# IL ® **HNOLOGY** E **C**

# **Where Automation Connects.**

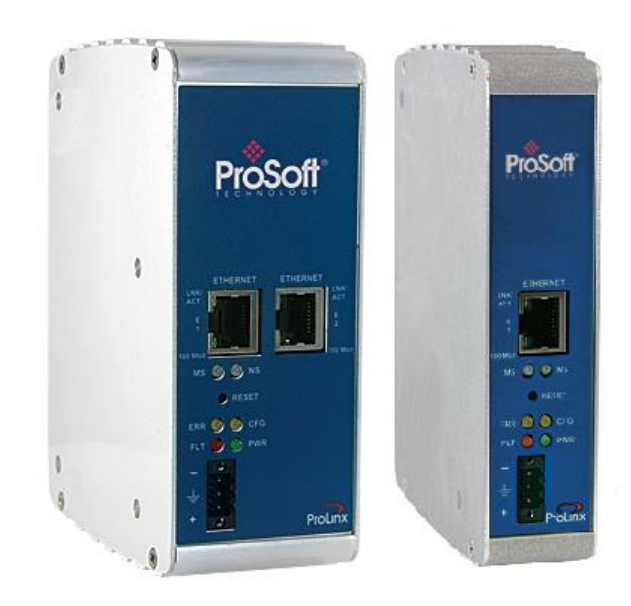

# **PLX8x-MNET-61850**

**Communication Gateway** Modbus TCP/IP to IEC 61850 gateway

March 5, 2018

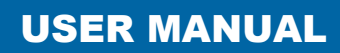

#### **Your Feedback Please**

We always want you to feel that you made the right decision to use our products. If you have suggestions, comments, compliments or complaints about our products, documentation, or support, please write or call us.

#### **How to Contact Us**

**ProSoft Technology, Inc.** +1 (661) 716-5100 +1 (661) 716-5101 (Fax) www.prosoft-technology.com support@prosoft-technology.com

PLX8x-MNET-61850 User Manual Rev 1.0.0

March 5, 2018

ProSoft Technology®, is a registered copyright of ProSoft Technology, Inc. All other brand or product names are or may be trademarks of, and are used to identify products and services of, their respective owners.

In an effort to conserve paper, ProSoft Technology no longer includes printed manuals with our product shipments. User Manuals, Datasheets, Sample Ladder Files, and Configuration Files are provided at our website: http://www.prosoft-technology.com

#### **Content Disclaimer**

This documentation is not intended as a substitute for and is not to be used for determining suitability or reliability of these products for specific user applications. It is the duty of any such user or integrator to perform the appropriate and complete risk analysis, evaluation and testing of the products with respect to the relevant specific application or use thereof. Neither ProSoft Technology nor any of its affiliates or subsidiaries shall be responsible or liable for misuse of the information contained herein. Information in this document including illustrations, specifications and dimensions may contain technical inaccuracies or typographical errors. ProSoft Technology makes no warranty or representation as to its accuracy and assumes no liability for and reserves the right to correct such inaccuracies or errors at any time without notice. If you have any suggestions for improvements or amendments or have found errors in this publication, please notify us.

No part of this document may be reproduced in any form or by any means, electronic or mechanical, including photocopying, without express written permission of ProSoft Technology. All pertinent state, regional, and local safety regulations must be observed when installing and using this product. For reasons of safety and to help ensure compliance with documented system data, only the manufacturer should perform repairs to components. When devices are used for applications with technical safety requirements, the relevant instructions must be followed. Failure to use ProSoft Technology software or approved software with our hardware products may result in injury, harm, or improper operating results. Failure to observe this information can result in injury or equipment damage.

Copyright © 2018 ProSoft Technology, Inc. All Rights Reserved.

Printed documentation is available for purchase. Contact ProSoft Technology for pricing and availability.

North America: +1 (661) 716-5100 Asia Pacific: +603.7724.2080 Europe, Middle East, Africa: +33 (0) 5.3436.87.20 Latin America: +1.281.298.9109

#### **Important Safety Information**

#### **Important Installation Instructions**

Power, Input, and Output (I/O) wiring must be in accordance with Class I, Division 2 wiring methods, Article 501-4 (b) of the National Electrical Code, NFPA 70 for installation in the U.S., or as specified in Section 18-1J2 of the Canadian Electrical Code for installations in Canada, and in accordance with the authority having jurisdiction. The following warnings must be heeded:

**WARNING** - EXPLOSION HAZARD - SUBSTITUTION OF COMPONENTS MAY IMPAIR SUITABILITY FOR CLASS I, DIV. 2;

**WARNING** - EXPLOSION HAZARD - WHEN IN HAZARDOUS LOCATIONS, TURN OFF POWER BEFORE REPLACING OR WIRING MODULES

**WARNING** - EXPLOSION HAZARD - DO NOT DISCONNECT EQUIPMENT UNLESS POWER HAS BEEN SWITCHED OFF OR THE AREA IS KNOWN TO BE NON-HAZARDOUS. THIS DEVICE SHALL BE POWERED BY CLASS 2 OUTPUTS ONLY.

#### **Product Warnings**

**WARNING** – EXPLOSION HAZARD – DO NOT DISCONNECT EQUIPMENT UNLESS POWER HAS BEEN SWITCHED OFF OR THE AREA IS KNOWN TO BE NON-HAZARDOUS.

**AVERTISSEMENT** – RISQUE D'EXPLOSION – AVANT DE DÉCONNECTER L'EQUIPMENT, COUPER LE COURANT OU S'ASSURER QUE L'EMPLACEMENT EST DÉSIGNÉ NON DANGEREUX.

#### **Battery Life Advisory**

The Prosoft Gateway uses a non-rechargeable lithium (lithium carbon monofluoride chemistry) battery to back up the real-time clock and CMOS. The battery should last for at least 10 years when stored. The battery is not used nor being recharged during its operation.

**Note:** The battery is not user replaceable.

#### **Agency Approvals and Certifications**

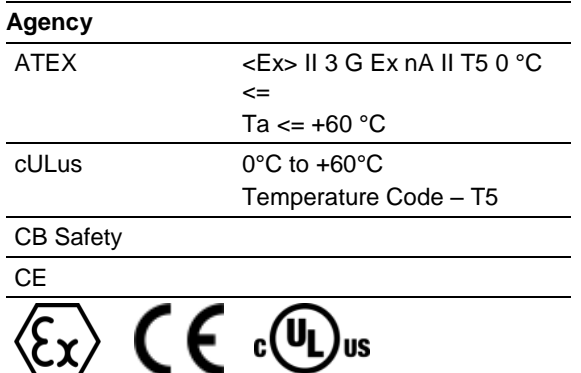

# **Contents**

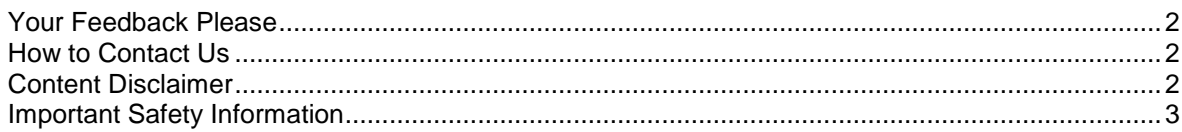

## **1 Start Here 9**

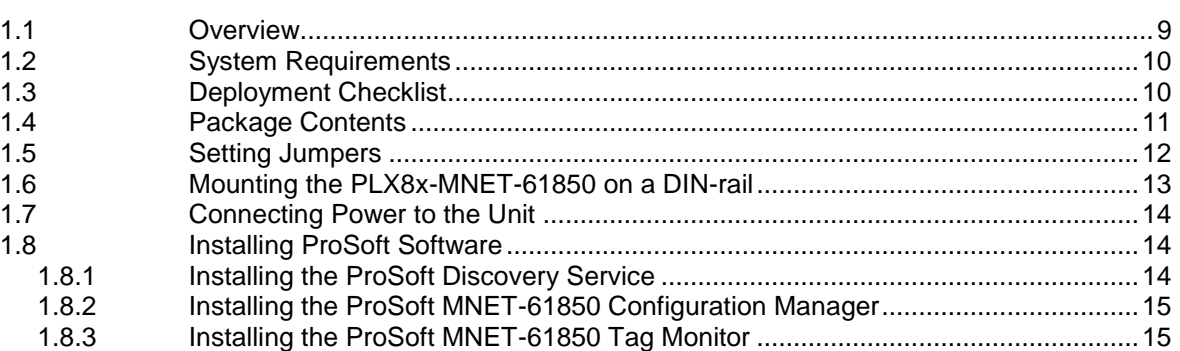

#### **2 Configuring the PLX8x-MNET-61850 Gateway 17**

2.1 Connecting Your PC to the Gateway ......................................................................18 2.2 Setting a Temporary IP Address in the Gateway....................................................18 2.3 Creating a New Project in the Configuration Manager............................................21 2.4 Importing a Project into the Configuration Manager ...............................................23 2.5 Configuring the Gateway EtherNet/IP Adapter .......................................................23 2.6 Adding Modbus TCP/IP Devices.............................................................................26 2.7 Importing IED Files..................................................................................................27 2.8 Creating the IED Network........................................................................................29 2.9 Mapping Data Attributes from IEDs to the Gateway ...............................................31 2.9.1 Mapping MMS Messages........................................................................................32 2.9.2 Mapping MMS Write Messages ..............................................................................35 2.9.3 Mapping Reports .....................................................................................................36 2.9.4 Mapping GOOSE Messages...................................................................................38 2.9.5 Goose Message Assumptions ................................................................................41 2.9.6 Deleting one or more IEC 61850 mappings ............................................................42 2.10 Mapping Data Attributes in the Gateway to Modbus TCP/IP..................................42 2.11 Setting Modbus TCP/IP Port Properties..................................................................44 2.12 Configuring Modbus TCP/IP Commands for a Device............................................46 2.12.1 Modbus TCP/IP Client Commands Overview .........................................................46 2.12.2 Modbus TCP/IP Commands ...................................................................................47 2.12.3 Viewing the Modbus Commands for a Device ........................................................49 2.12.4 Exporting Modbus Commands for a Device............................................................51 2.13 Viewing Modbus TCP/IP Server Mapping...............................................................52 2.14 Viewing Modbus TCP/IP Client Mapping ................................................................53 2.15 Validating the Configuration ....................................................................................54 2.16 Downloading the Configuration File to the Gateway...............................................55 2.17 Uploading the Configuration from the Gateway ......................................................56 2.18 Exporting a Project from the Configuration Manager..............................................56

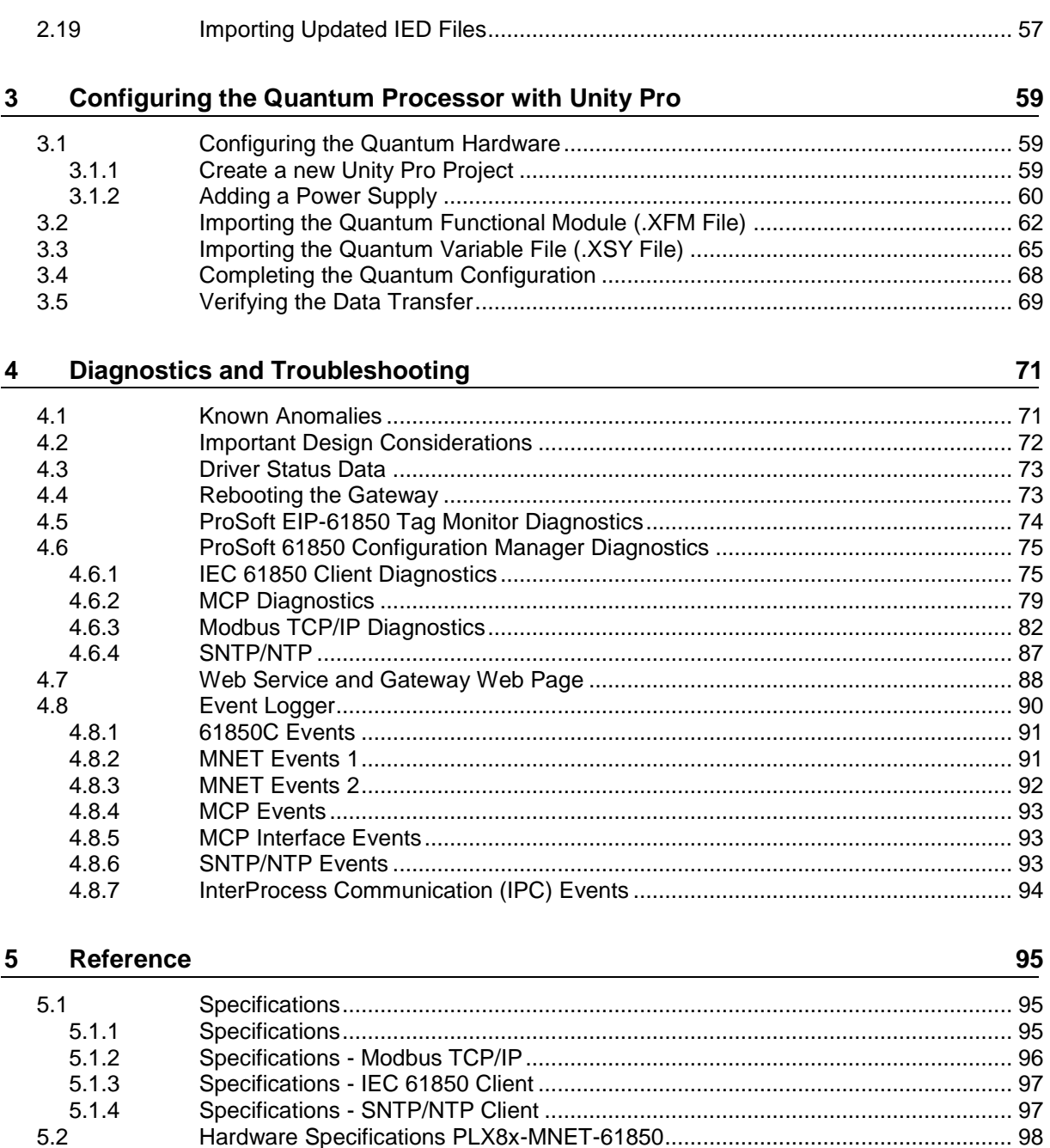

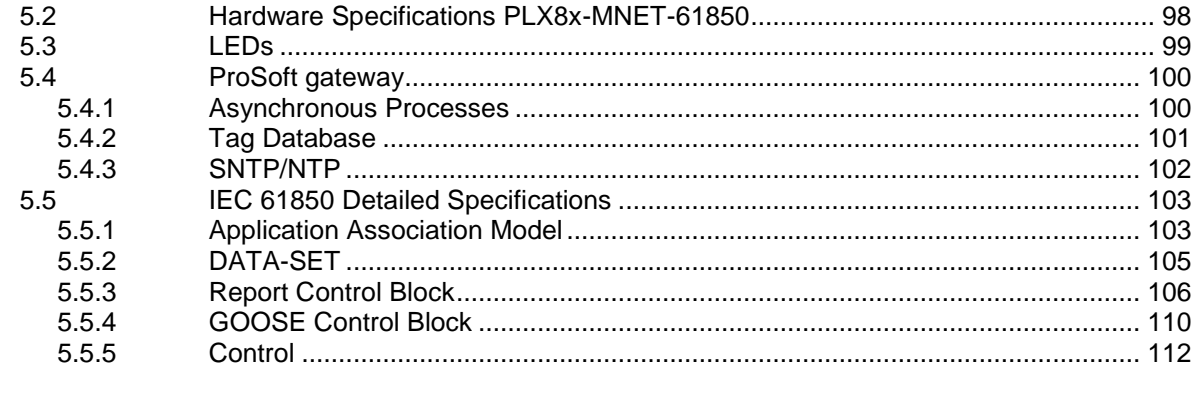

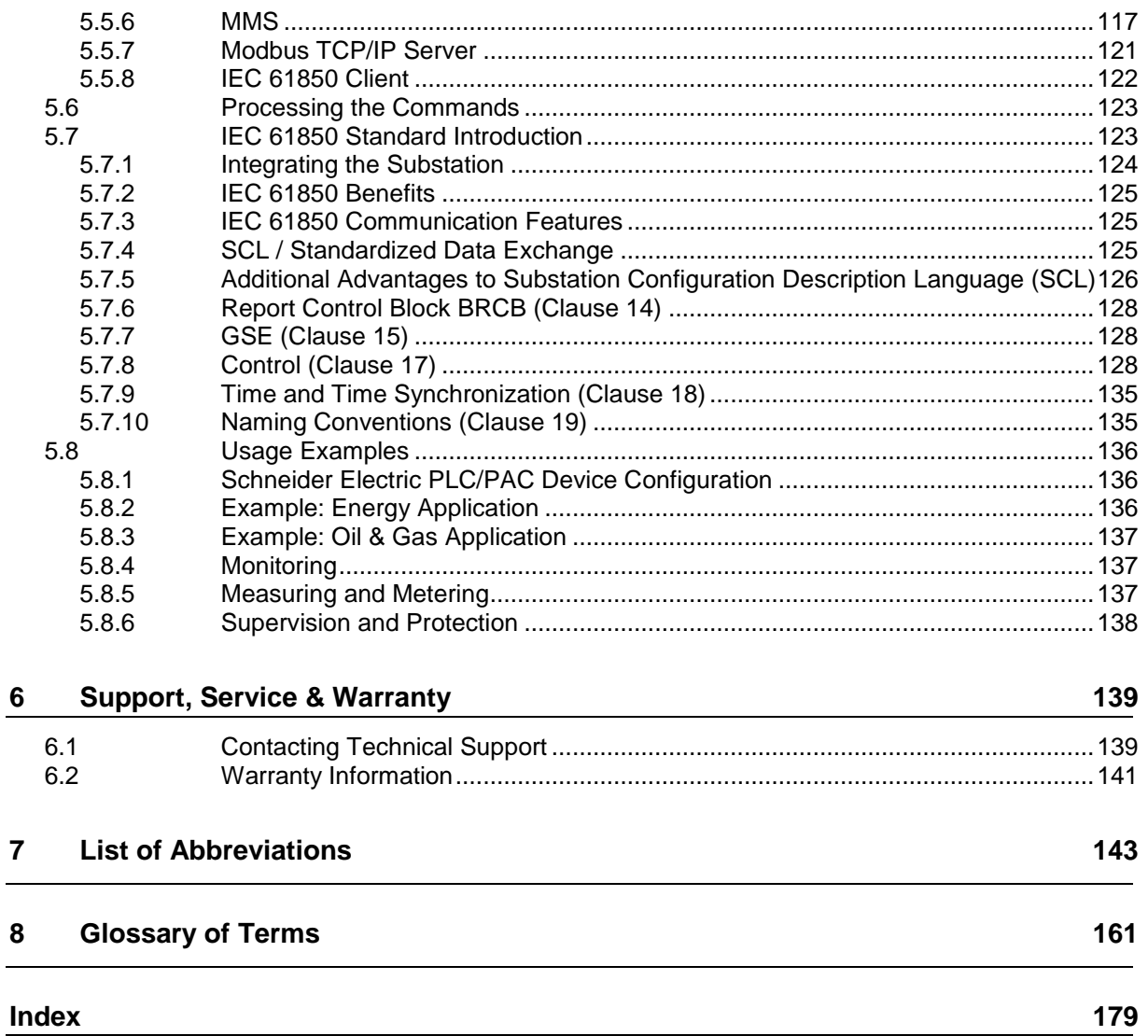

 $\overline{a}$ 

# <span id="page-8-0"></span>**1 Start Here**

## *In This Chapter*

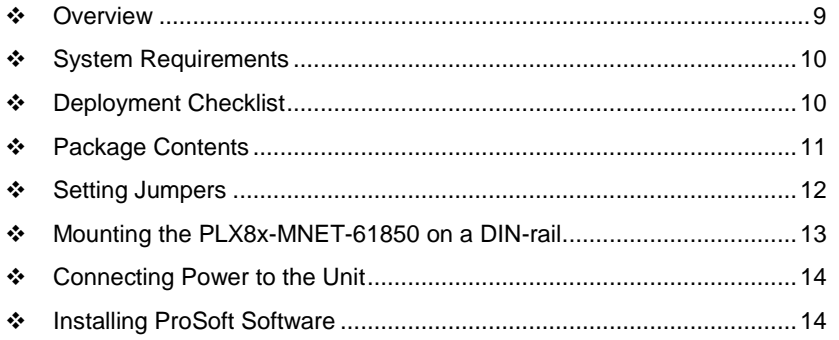

To get the most benefit from this User Manual, you should have the following skills:

- **Unity Pro software:** launch the program and configure the M340, Quantum, or Premium processor
- **Microsoft Windows:** install and launch programs, execute menu commands, navigate dialog boxes, and enter data
- **Hardware installation and wiring:** install the module, and safely connect MNET-61850 and M340, Quantum, or Premium devices to a power source and to the PLX8x-MNET-61850 module's Ethernet port
- **Intelligent Electronic Device (IED):** have one or more IEDs and be familiar with the IED configuration software

# **1.1 Overview**

This User Manual explains the features of the PLX8x-MNET-61850 Modbus TCP/IP to IEC 61850 gateway. It guides you through configuring the gateway, showing how to map IEC 61850 Data Attributes between an Intelligent Electronic Device (IED), through the gateway, and a Rockwell Automation® Modicon® Quantum® PLC. Premium® PLC, or M340® PAC. The ProSoft MNET-61850 Configuration Manager software creates files to import into Unity™ Pro programming software, integrating the gateway into your system.

This User Manual provides examples of how to move IEC 61850 Data Attributes using IEC 61850 8.1 MMS messages. The PLC or PAC reads and writes data to the IED. The ProSoft gateway automatically pushes (writes) data from the IEDs to the M340, Quantum, or Premium, so the M340, Quantum, or Premium does not have to be programmed to read the IED's data.

<span id="page-9-0"></span>IEDs generally come with their own configuration software, and a template IED Capability Description (ICD) file. The template file represents a device that is not configured. Once configured, the device makes a Configured IED Description (CID) file. Some devices can also make a System Configuration Description (SCD) file. Some IEDs generate an ICD file (rather than a CID file) for their configured file, so be sure to have the right file. You must have these files on hand before beginning this process.

For a complete list of features and supported functions of the PLX8x-MNET-61850 gateway, refer to the IEC 61850 PICS Statement, which is available as a separate download at http://www.prosoft-technology.com.

# **1.2 System Requirements**

The ProSoft MNET-61850 Configuration Manager configuration software for the PLX8x-MNET-61850 gateway requires the following minimum hardware and software components:

- Pentium<sup>®</sup> II 450 MHz minimum. Pentium III 733 MHz (or better) recommended
- 128 Mbytes of RAM minimum, 256 Mbytes of RAM recommended
- 100 Mbytes of free hard disk space (or more based on application requirements)
- 256-color VGA graphics adapter, 800 x 600 minimum resolution (True Color 1024 x 768 recommended)

Supported operating systems:

- Microsoft Windows 7 (32 bit) (64bit not tested)
- Microsoft Windows Vista (not tested)
- Microsoft Windows XP Professional with Service Pack 1 or 2
- Microsoft Windows 2000 Professional with Service Pack 1, 2, or 3 (not tested)

Microsoft Windows Server 2003 (not tested)

#### **1.3 Deployment Checklist**

Before you begin to configure the module, consider the following questions. Your answers will help you determine the scope of your project, and the configuration requirements for a successful deployment.

- Is the Rockwell Automation Unity Pro software installed?
- Do you have the Intelligent Electronic Devices (IEDs) and their configuration files?

# <span id="page-10-0"></span>**1.4 Package Contents**

The following components are included with your PLX8x-MNET-61850 gateway, and are all required for installation and configuration.

**Important:** Before beginning the installation, verify that all of the following items are present.

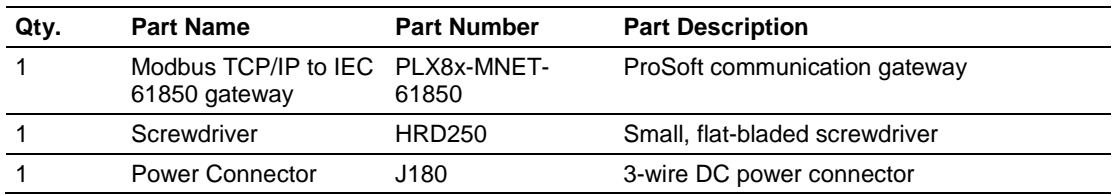

If any of these components are missing, please contact ProSoft Technology Technical Support for replacement parts.

#### <span id="page-11-0"></span>**1.5 Setting Jumpers**

When the module is manufactured, the port selection jumpers are set to Mode 3. You must set the jumpers to the correct position. The following diagram of the back of the module describes the jumper settings.

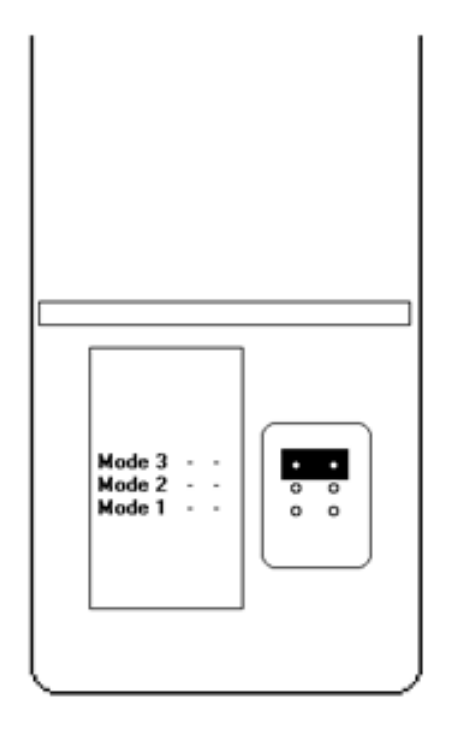

#### **Mode 3:**

Setup Jumper: This is the top jumper. This must be jumpered when performing a firmware upgrade, uploading/downloading a configuration file to the module, and when using the *Tag Monitor*. For normal operation, this jumper should be hung on only one pin (not jumpered). Removing the jumper allows for better communications between the IEC and Modbus TCP/IP driver and the jumper should be removed during running conditions..

#### **Mode 2:**

Default IP Jumper: This is the middle jumper. The default IP address of the gateway is 192.168.0.250. Set this jumper to set the gateway's IP address back to the default. For normal operation, this jumper should be hung on only one pin (not jumpered).

#### **Mode 1:**

Reserved Jumper: This is the bottom jumper. It is reserved for internal ProSoft Technology use only. For normal operation, this jumper should be hung on only one pin (not jumpered).

# <span id="page-12-0"></span>**1.6 Mounting the PLX8x-MNET-61850 on a DIN-rail**

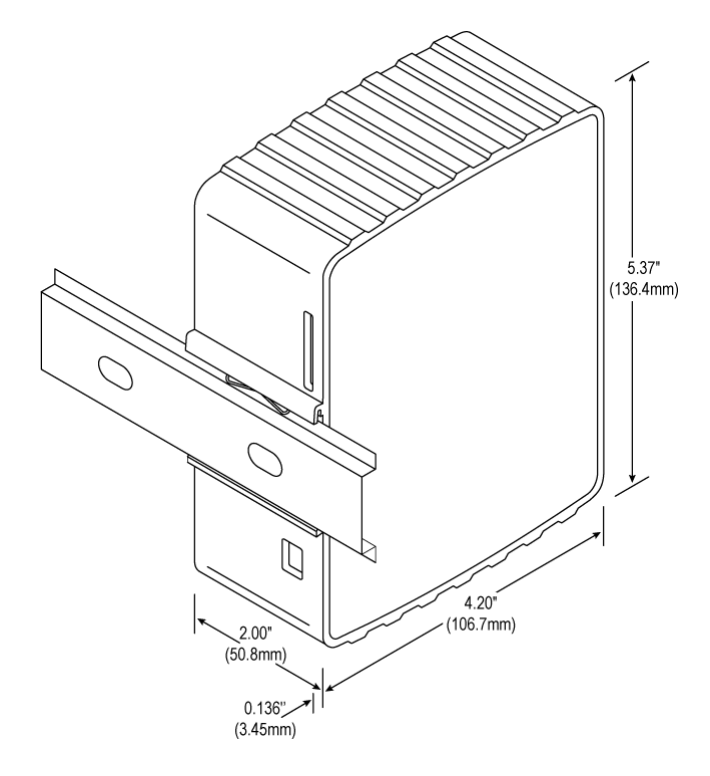

- **1** Position the PLX8x-MNET-61850 on the DIN-rail B at a slight angle.
- **2** Hook the lip on the rear of the adapter onto the top of the DIN-rail, and rotate the adapter onto the rail.
- **3** Press the adapter down onto the DIN-rail until flush. The locking tab snaps into position and locks the module to the DIN-rail.
- **4** If the adapter does not lock in place, use a screwdriver or similar device to move the locking tab down while pressing the adapter flush onto the DIN-rail and release the locking tab to lock the adapter in place. If necessary, push up on the locking tab to lock.

# <span id="page-13-0"></span>**1.7 Connecting Power to the Unit**

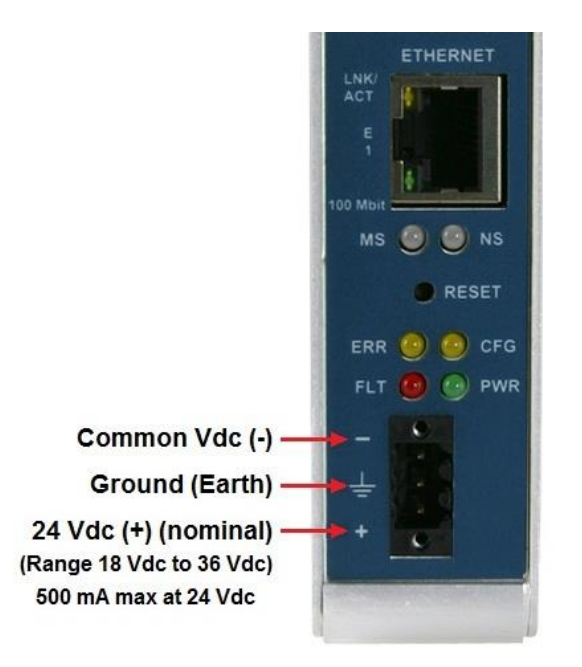

**WARNING:** Be sure not to reverse polarity when applying power to the gateway. This causes permanent damage to the gateway's internal power distribution circuits.

# **1.8 Installing ProSoft Software**

#### *1.8.1 Installing the ProSoft Discovery Service*

ProSoft Discovery Service (PDS) is a Windows-based software program that connects to the gateway through the Ethernet port for the following purposes:

- Automatically discovering the gateway on the Ethernet network.
- Setting a temporary IP address for the gateway for commissioning.
- Allowing PDS to select the gateway for monitoring and IP address reconfiguration.

This software is supplied as a stand-alone utility, available from http://www.prosoft-technology.com. To install the PDS, follow these steps:

- **1** Navigate to Products > ProSoft Software.
- **2** Scroll through the list to locate ProSoft Discovery Service.
- **3** Choose **PROSOFT DISCOVERY SERVICE** to install.

# <span id="page-14-0"></span>*1.8.2 Installing the ProSoft MNET-61850 Configuration Manager*

Use the ProSoft MNET-61850 Configuration Manager to configure the gateway. You can find the ProSoft MNET-61850 Configuration Manager at http://www.prosoft-technology.com.

- **1** Navigate to your PLX8x-MNET-61850 product.
- **2** Choose **PROSOFT MNET-61850 CONFIGURATION MANAGER** to install.

**Note**: To use the ProSoft MNET-61850 Configuration Manager under the Windows 7 OS, you must be sure to install it using the *Run as Administrator* option. To find this option, right-click the Setup.exe program icon, and then click **RUN AS ADMINISTRATOR** on the context menu. You must install using this option even if you are already logged in as an Administrator on your network or personal computer (PC). Using the Run as Administrator option allows the installation program to create folders and files on your PC with proper permissions and security. If you do not use the Run as Administrator option, the ProSoft MNET-61850 Configuration Manager may appear to install correctly, but you will receive multiple file access errors whenever the ProSoft MNET-61850 Configuration Manager is running, especially when changing configuration screens. If this happens, you must completely uninstall the ProSoft MNET-61850 Configuration Manager and then re-install using the Run as Administrator option to eliminate the errors.

# *1.8.3 Installing the ProSoft MNET-61850 Tag Monitor*

You use the ProSoft MNET-61850 Tag Monitor to monitor the data tag values through the gateway. It is automatically installed when you install the ProSoft MNET-61850 Configuration Manager.

# **2 Configuring the PLX8x-MNET-61850 Gateway**

#### *In This Chapter*

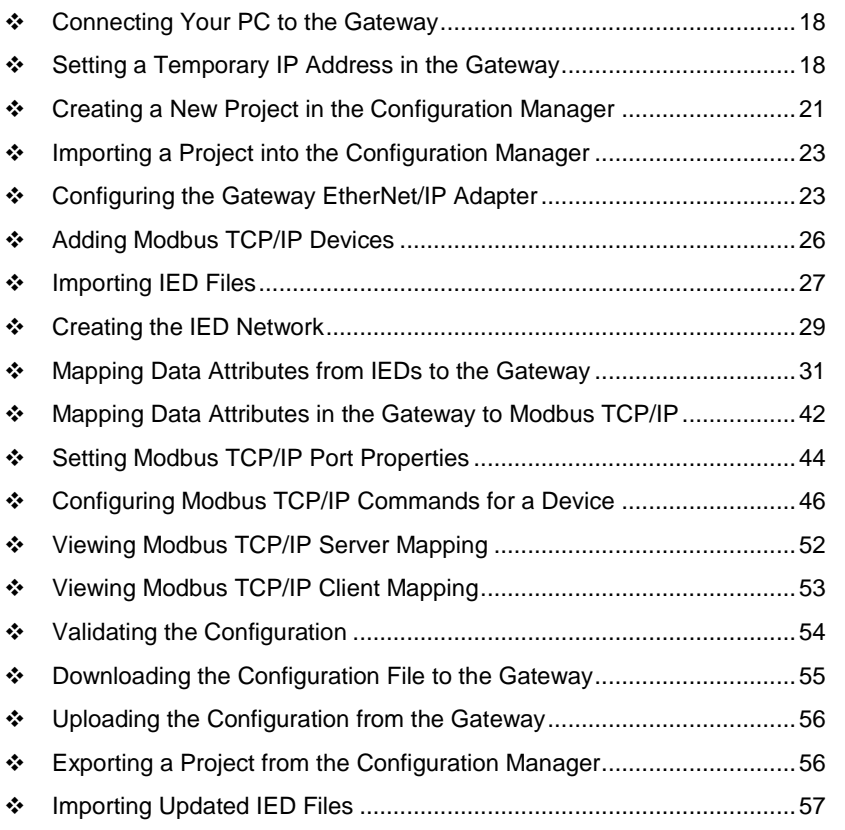

To configure the PLX8x-MNET-61850 gateway, follow these topics in the same order as they appear in this chapter.

You must import the Intelligent Electronic Device (IED) files before you configure the Modbus TCP/IP device so that the ProSoft MNET-61850 Configuration Manager can help with the Modbus TCP/IP configuration after you set up the IEDs in the ProSoft MNET-61850 Configuration Manager.

## <span id="page-17-0"></span>**2.1 Connecting Your PC to the Gateway**

You can use the Ethernet cable included with the gateway to connect your PC to the gateway's Ethernet port. If your gateway has two Ethernet ports, refer to sections Setting a Temporary IP Address in the Gateway (page [18\)](#page-17-0) through Configuring the Gateway EtherNet/IP Adapter (page [23\)](#page-22-0). Later, you can use a patch cable to connect the gateway to a switch, allowing the IEDs, gateway, and M340, Quantum, or Premium PLC or PAC to all operate on the same network. Once you connect the gateway, use the ProSoft Discovery Service to locate the gateway and assign a temporary IP address. See Setting a Temporary IP Address in the Gateway (page [18\)](#page-17-0). You can set a permanent IP address when you configure the module. See Configuring the Gateway EtherNet/IP Adapter (page [23\)](#page-22-0).

## **2.2 Setting a Temporary IP Address in the Gateway**

**Important:** ProSoft Discovery Service (PDS) locates the gateway through UDP broadcast messages. PDS is an application that is built into PCB. These messages may be blocked by routers or layer 3 switches. In that case, PDS is unable to locate the gateways. To use PDS, arrange the Ethernet connection so that there is no router or layer 3 switch between the computer and the gateway OR reconfigure the router or layer 3 switch to allow the routing of the UDP broadcast messages.

**1** To open PDS, right-click on the module icon in PCB and click on **DIAGNOSTICS**.

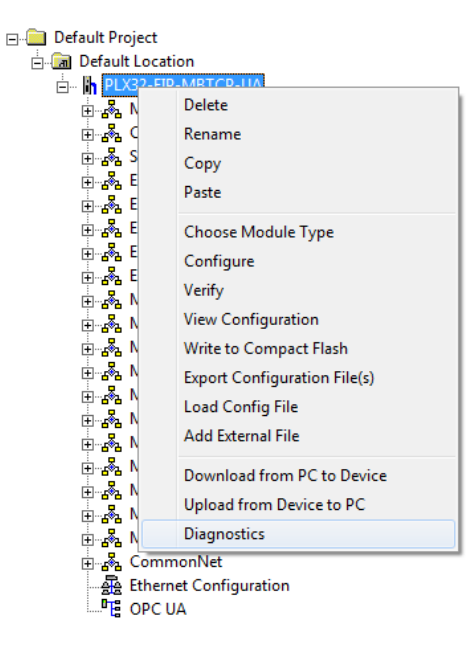

**2** In the Diagnostics dialog box, click on the **CONNECTION SETUP** icon.

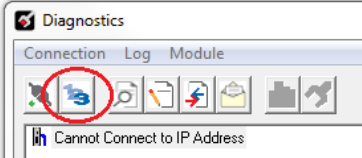

**3** In the *Connection Setup* dialog box, click the **BROWSE DEVICE(S)** button under the *ProSoft Discovery Service (PDS)* heading.

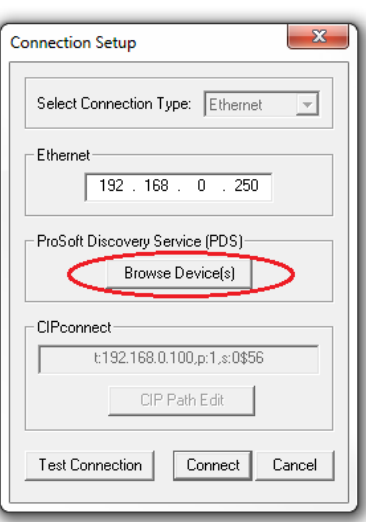

**4** In the *ProSoft Discovery Service* dialog box, click on the **BROWSE FOR PROSOFT MODULES** icon to search for ProSoft Technology modules on the network.

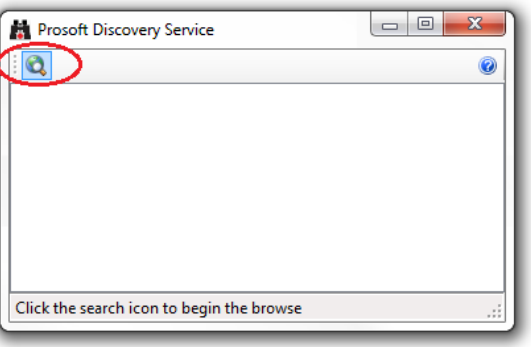

**5** Right-click on the gateway, and then select **ASSIGN TEMPORARY IP**.

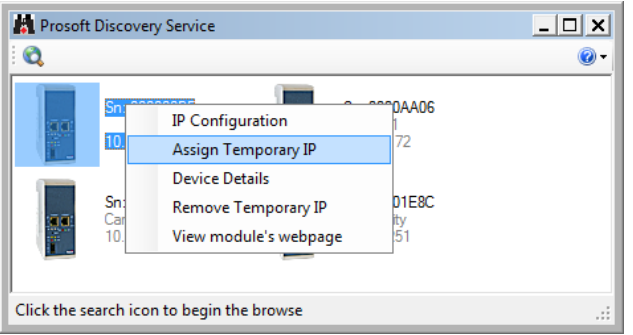

**6** The module's default IP address is 192.168.0.250.

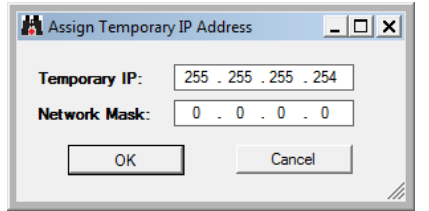

- **7** Enter an unused IP within your subnet, and then click **OK**.
- **8** See Configuring the Ethernet Port to set the permanent IP address in the gateway.

## <span id="page-20-0"></span>**2.3 Creating a New Project in the Configuration Manager**

You configure the gateway with the ProSoft MNET-61850 Configuration Manager software. The first step is creating a project for the gateway.

- **1** If you have not installed the ProSoft MNET-61850 Configuration Manager, refer to Installing the ProSoft MNET-61850 Configuration Manager (page [15\)](#page-14-0).
- **2** Click the Windows **START** button, and then choose **PROGRAMS > PROSOFT TECHNOLOGY > PROSOFT MNET-61850 CONFIGURATION MANAGER**.

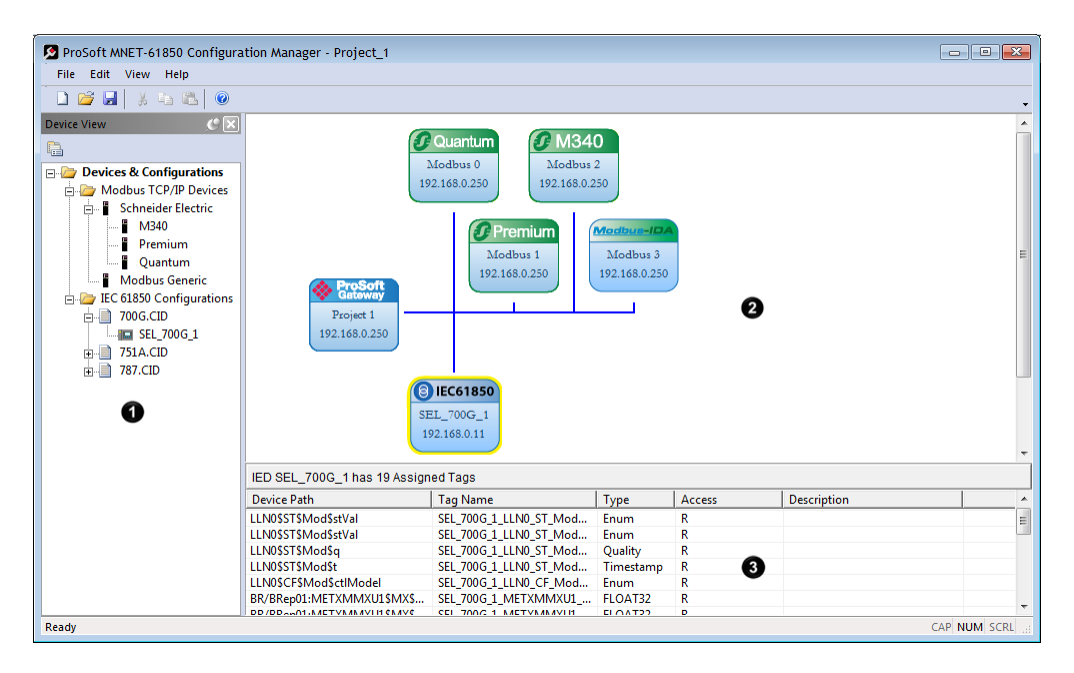

The ProSoft MNET-61850 Configuration Manager window consists three panes:

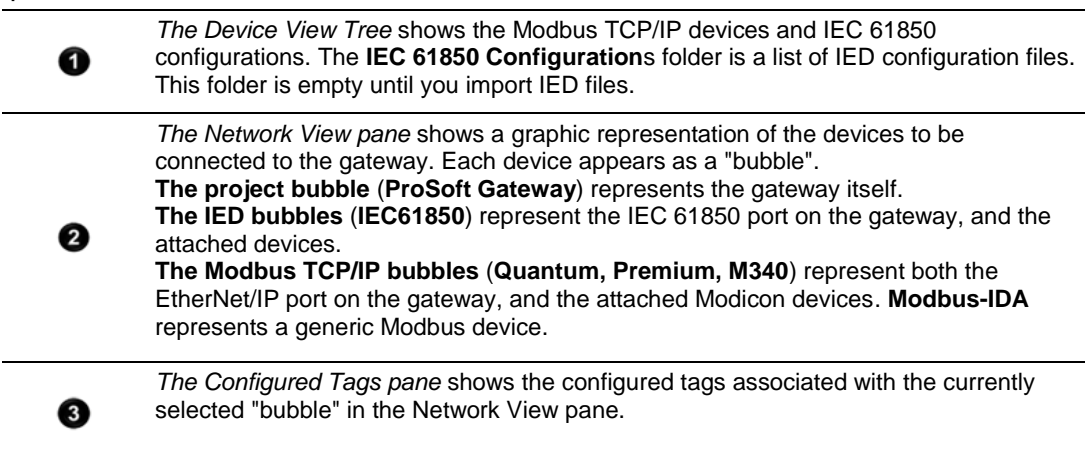

When you first start the ProSoft MNET-61850 Configuration Manager, the *Device View* shows default devices and configuration, and the *Network View* shows only the project bubble (*ProSoft Gateway Project 1*).

- **3** Choose **FILE > NEW** to create a new project.
- **4** You can rename the project by right-clicking the project bubble, and then choosing **PROPERTIES**. You can also double-click the project bubble.
- **5** Enter a new name in **PROJECT NAME**, and any notes in **NOTES**, and then click **OK**.
- **6** Save the project by choosing **FILE > SAVE AS** and entering a name for the project.

**Note:** You need a separate Configuration Manager file for each gateway. You can run multiple instances of the Configuration Manager software at the same time.

Note that the diagram in the *Network View* does not exactly match the physical hardware. In reality, the IED connects to the 61850 side of the gateway, while the Modbus TCP/IP device connects to the other side. Typically these three devices are connected across a network, rather than connected directly to each other.

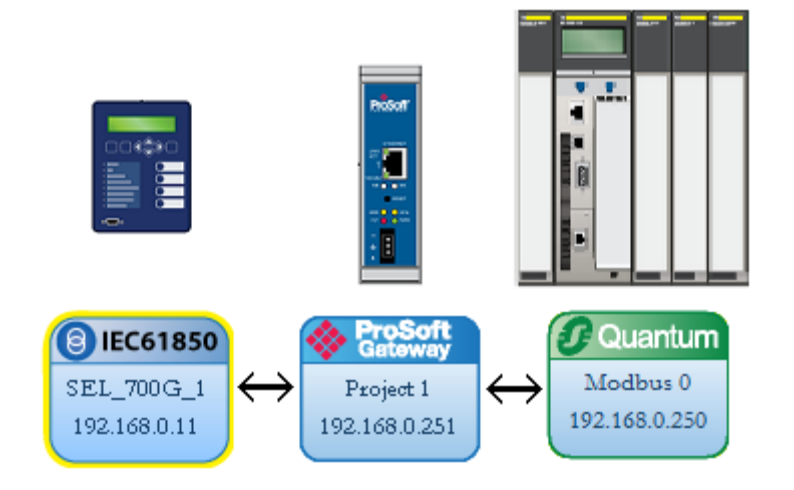

# <span id="page-22-0"></span>**2.4 Importing a Project into the Configuration Manager**

You can import a ProSoft MNET-61850 Configuration Manager file that was created and exported on a different PC. Do not try to open a project file created on another PC, because it does not contain all the IED files that were used to create it. Instead, choose **FILE > IMPORT CONFIGURATION**. This recreates all the CID/SCD/ICD files that were part of the original configuration.

If you open a project not created on your PC instead of importing it, the Device View shows a red slash through the IED files.

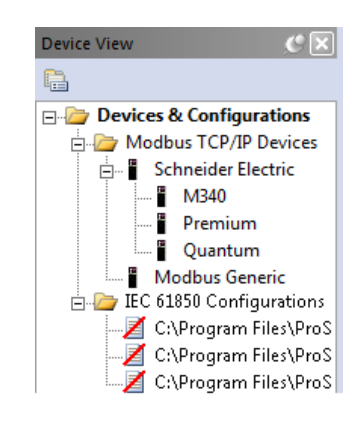

# **2.5 Configuring the Gateway EtherNet/IP Adapter**

Configuring the gateway sets the permanent IP address for the gateway. It also defines the NTP server that the gateway can poll for the current date and time.

**Note:** Since the PLX81-MNET-61850 has one physical Ethernet port, both EtherNet/IP and 61850 networks must be on the same subnet.

The PLX82-MNET-61850 has two physical Ethernet ports – one for each protocol. You must configure these ports on different subnets.

**1** Right-click the *ProSoft Gateway* bubble and choose **PROPERTIES**. You can also double-click the *ProSoft Gateway* bubble.

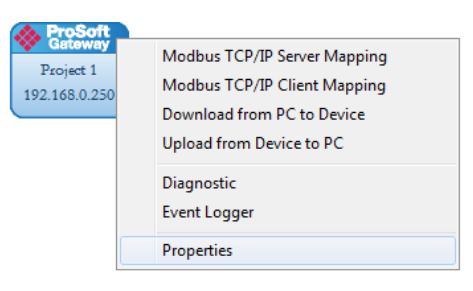

This displays the Properties dialog box. Note that the dialog box is different for the one- or two-port module.

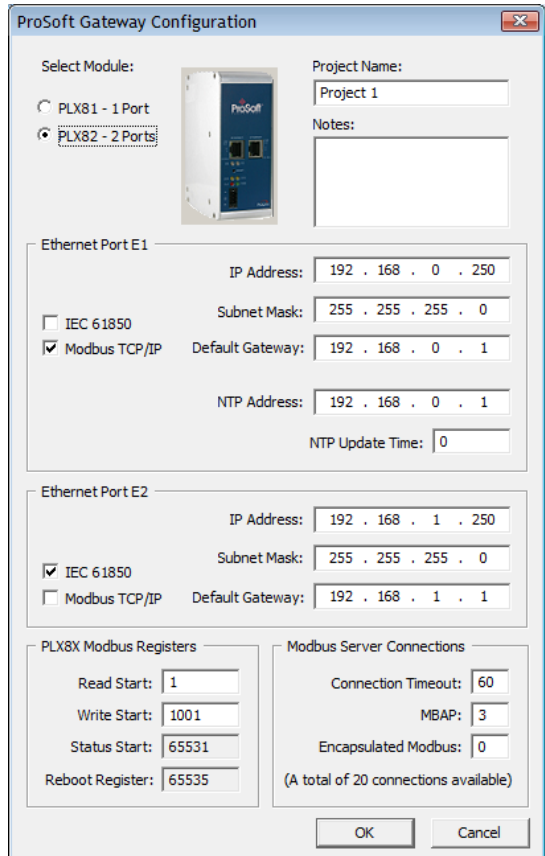

- **2** Choose the correct gateway model (one or two ports).
- **3** Select the function for the port (IEC 61850 or Modbus TCP/IP). If the gateway has two ports, one must be IEC 61850 and the other Modbus TCP/IP.
- **4** Enter the IP address and other network information for the gateway port.
	- o **IP ADDRESS**: The IP address must be a fixed IP address. Contact your network administrator for assistance.
	- o **SUBNET MASK**: Enter the gateway's subnet mask.
	- o **IP GATEWAY**: The IP gateway address is optional, and is not required for networks that do not use a default gateway.
- **5** If the gateway has two ports, enter the network information for the second port.
- **6** Enter the **NTP ADDRESS**. The gateway polls the server for the current date and time. For example, in the USA, there are a number of time servers and their IP addresses listed at http://tf.nist.gov/tf-cgi/servers.cgi**.**
- **7** Enter the **NTP UPDATE TIME**. This is the polling interval (in minutes) for the current date and time. A value of 0 means the gateway does not poll the NTP server.
- **8** Enter the **PLX8X MODBUS REGISTERS** information. The ProSoft gateway's beginning Modbus registers. This allows Modbus clients to access Modbus data on the gateway. All of the tags in the ProSoft tag database are in a numbered array of Modbus registers, addressed as **1** to **65535**. See Viewing Modbus TCP/IP Server Mapping (page [52\)](#page-51-0) to look up the tag addressing.
	- o **PLX READ START**: The address of the first Modbus read data register in the gateway's tag database for read-only IED data. A value of 1 means the first available Modbus read data register is accessed using a Modbus Holding Register address of 40,001 (or 400,001 if using six-digit addressing). Valid values are **1** to **65535**. The default value is 1.
	- o **PLX WRITE START**: The address of the first Modbus write data register in the gateway's tag database for writable IED data. A value of 1,000 means address 41,001. Valid values are in the range **1** to **65535.** The default value is 1,000.
- **9** Enter the **MODBUS SERVER CONNECTIONS** information. The gateway supports multiple MNET servers and MBAP servers.
	- o **CONNECTION TIMEOUT**: This is the number of seconds the Server will wait to receive new data. If the Modbus TCP/IP server does not receive any new data during this time, it will close the Ethernet socket connection. Valid values are **0** to **1200** seconds. The default value is 60.
	- o **ENCAPSULATED MODBUS**: This is the number of Modbus TCP/IP client devices that will communicate with the gateway using TCP/IP Service Port 2000. These are devices that use Modbus RTU serial-style message structures enclosed in an Ethernet wrapper.
	- o **MBAP**: This is the number of Modbus TCP/IP client devices that will communicate with the gateway using Schneider Electric MBAP-style messages on TCP/IP Service Port 502.

## <span id="page-25-0"></span>**2.6 Adding Modbus TCP/IP Devices**

To add Modbus TCP/IP devices to the network, click and drag a Modbus TCP/IP device from the *Device View* tree into the *Network View* pane. This creates the Modbus device bubble in the *Device View*. You can add multiple Modbus devices, and there are four device types: **Quantum, Premium,** and **M340**  represent both the EtherNet/IP port on the gateway, and the attached Modicon devices; **Modbus-IDA** represents a generic Modbus device.

- If you are using a NOE card between the PLC or PAC and the gateway, choose the Quantum device type.
- If you are using some other Modbus device to communicate with the gateway, then choose the Modbus Generic device type.

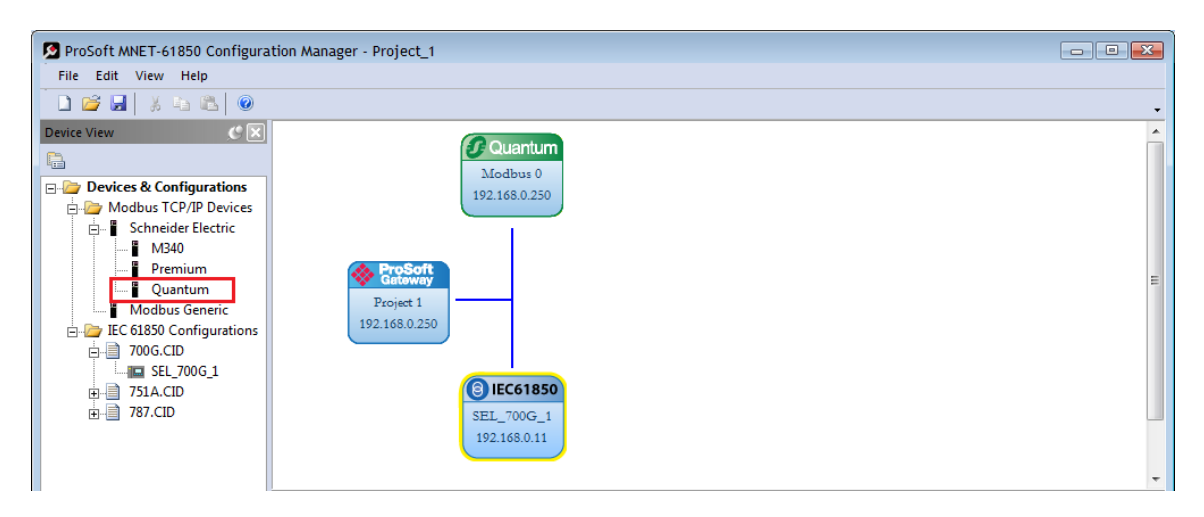

#### *To copy a configured Modbus device*

Right-click the device bubble in the *Network View* pane and choose **COPY**. Then right-click the *Network View* pane background and choose **PASTE MODBUS DEVICE**.

#### *To delete a Modbus device*

Right-click the device bubble in the *Network View* pane and choose **DELETE**.

#### *To map tags in a Modbus device*

To map the tags that you want to make available to a Modbus scanner such as PLC or PAC, right-click the device bubble and choose **CONFIGURE**. See Mapping Data Attributes in the Gateway to Modbus TCP/IP (page [42\)](#page-41-0).

#### *To edit a Modbus device properties*

Right-click the device bubble in the *Network View* pane and choose **PROPERTIES**. See Setting Modbus TCP/IP Port Properties (page [44\)](#page-43-0).To display the PLC or PAC map view for the device right-click the device bubble in the *Network View* pane and choose **PLC MAP VIEW**. See Viewing the Modbus Commands for a Device (page [49\)](#page-48-0).

# <span id="page-26-0"></span>**2.7 Importing IED Files**

After you have configured the gateway in the project, the next step is to import the configured Intelligent Electronic Device (IED) files into the project. IEDs come with a template ICD file, but an ICD file indicates possible configuration options. It usually does not contain specific configuration information. For instance, ICD files usually do not have an IP Address or other configured elements in them. Once an IED has been configured (using third-party configuration software provided by the IED manufacturer), the manufacturer's software usually creates a specific CID configuration file. Some third-party software may also create a SCD system configuration file (an SCD usually has multiple IEDs in it).

**Note:** You can only import configured ICD, CID, and SCD files. These files must be fully configured and saved in the software that is used to configure the IEDs. The configured file must include the IP address, subnet mask, and gateway address (if required by the network). Also, each IED must have a unique Device Name and IP address.

#### *To import configured IED files:*

**1** In the *Device View* pane of the ProSoft MNET-61850 Configuration Manager, right-click **IEC 61850 CONFIGURATION** and then choose **ADD IED.**

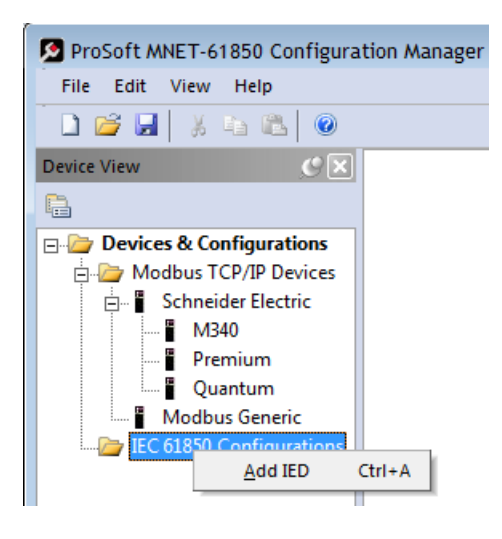

**2** In the *Open* dialog box, browse to the directory containing the ICD, CID, or SCD file.

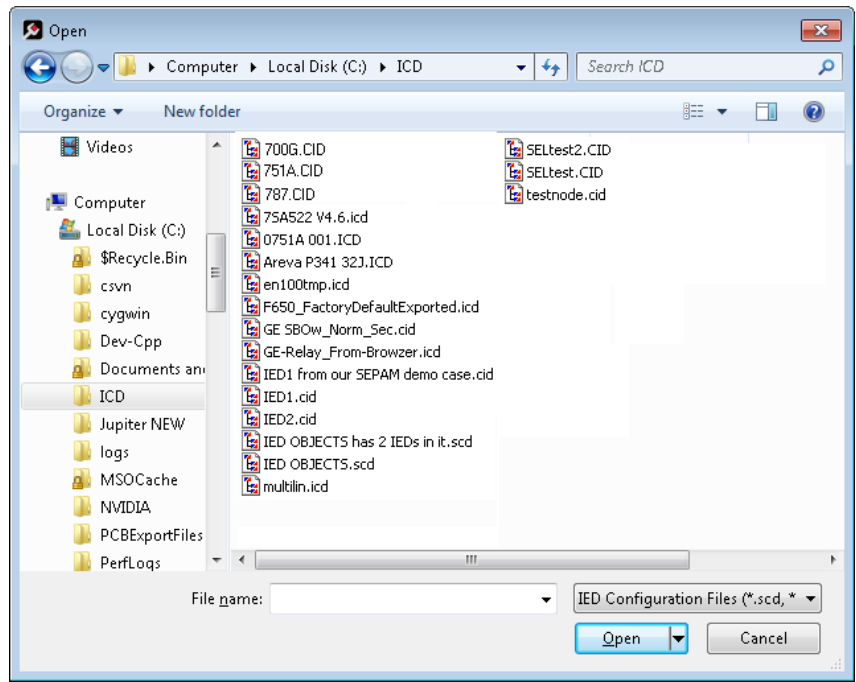

- **3** Make sure the file type is **IED CONFIGURATION FILES (\*.SCD, \*.ICD, \*.CID)**.
- **4** Each IED has its own configuration file, except for SCD files which can contain more than one IED. Select one or more configuration files to import and click **OPEN**. The imported IED files appear in the *Device View* tree under **IEC 61850 CONFIGURATION**.

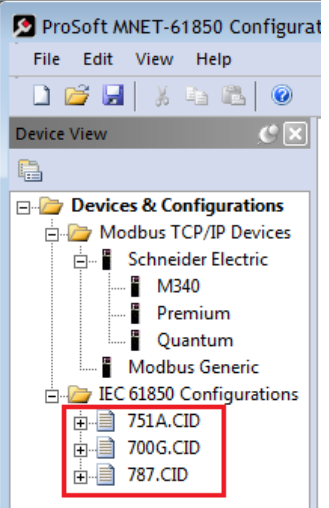

**5** Repeat the above steps to import the rest of your IED files.

<span id="page-28-0"></span>**6** If you are familiar with the contents of CID, SCD, and ICD files, you can rightclick the file name and then choose **DISPLAY** to see the contents of the file in the default text editor.

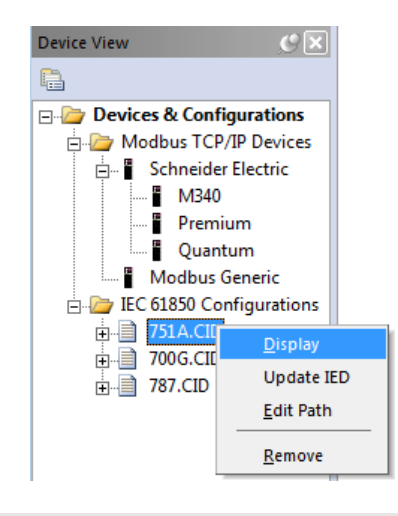

**Note:** Normally you only view the configuration files in the text editor for reference if you are familiar with these files. If you want to change the IED configuration, use the configuration software for the IED.

# **2.8 Creating the IED Network**

After you have imported the IED files, you can create the IED 61950 network in the ProSoft MNET-61850 Configuration Manager.

#### *To create the IED network configuration:*

**1** In the *Device View* pane of the Configuration Manager, expand the IED file name (700G.CID in this example) by clicking the **[+]** sign next to the file name.

**2** Click and drag the IED name (*SEL\_700G\_1* in this example) from the *Device View* pane into the *Network View*. When you release the mouse button, the IED is added to the view in an *IEC 61850* bubble. The bubble shows the IED Device Name and IP address. These values are from the IED file and cannot be changed in the Configuration Manager.

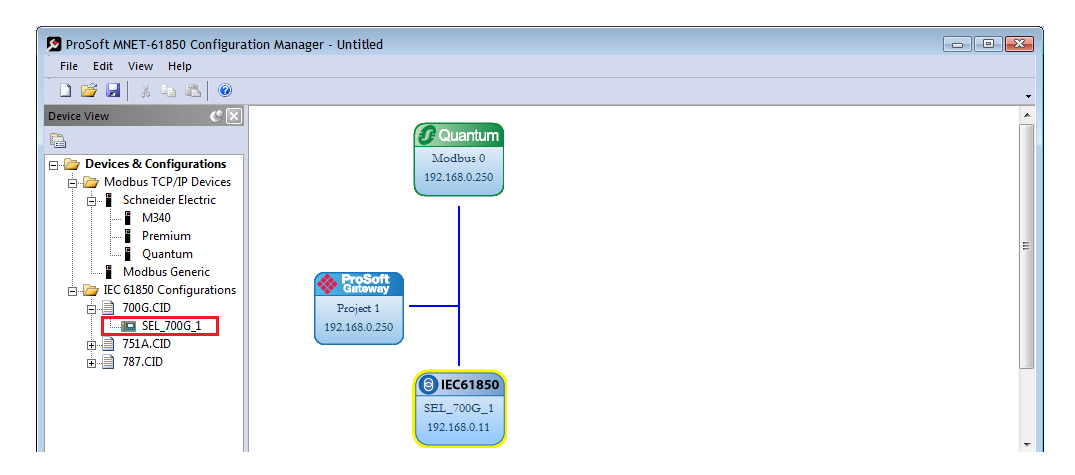

**3** Repeat the above steps to add the rest of your IEDs to the *Network View* pane.

#### *To delete an IED from the Network View:*

Right-click the IED bubble in the *Network View* and choose **DELETE**.

#### *To change the MMS Scan Delay:*

You can change the MMS Scan Delay for any IED. This is the only property you can change for an IED, as everything else is set in the IED configuration file.

Right-click the IED bubble in the *Network View* and choose **PROPERTIES**. By default, the **MMS SCAN DELAY** is set to 1000 milliseconds.

IEC 61850 Reports and GOOSE messages are generated by the IED and are not affected by the MMS Scan Delay. The MMS Scan Delay parameter also has no impact on MMS writes. The lower you set the MMS Scan Delay value, the more network capacity is consumed by MMS Read network traffic. If you do not configure an IED to read any Data Attributes using MMS messages, then this parameter has no effect.

The **EDIT NETWORK SETTINGS** button is only for troubleshooting under the direction of ProSoft Technical Support.

#### *To locate the IED file:*

The Configuration Manager stores its own copy of the CID, SCD, or ICD file for this IED.

- **1** Right-click the IED bubble in the *Network View* and choose **PROPERTIES**.
- **2** Click the **DETAILED PROPERTIES** tab to see the path on your PC where the Configuration Manager stores the file.

# <span id="page-30-0"></span>**2.9 Mapping Data Attributes from IEDs to the Gateway**

As you add IEDs to the *Network View*, the ProSoft MNET-61850 Configuration Manager reads the device information and builds a list of tags (Data Attributes) from the device file. In this step, you map tags from the IED to the gateway database. This is the first of two steps in mapping data from the IED to the PAC:

- **1** First, you map the tag from the device to the gateway. This creates a location in the gateway database to store the data associated with the tags.
- **2** Second, you map the tag from the gateway database to the gateway Modbus TCP/IP port. This sets up an MMS data movement (IEC 61850-8-1) to push the data to the Rockwell Automation® Modicon® Quantum® PLC. Premium® PLC, or M340 $^{\circ}$  PAC (if the tag can be read) or to write to data to the device (if the tag can be written). Refer to Mapping Data Attributes in the Gateway to Modbus TCP/IP (page [42\)](#page-41-0) for this second step.

**Note:** Remember that you must configure the gateway so that the IP address is in the same subnet as the 61850 relay device. Refer to Configuring the Gateway EtherNet/IP Adapter (page [23\)](#page-22-0).

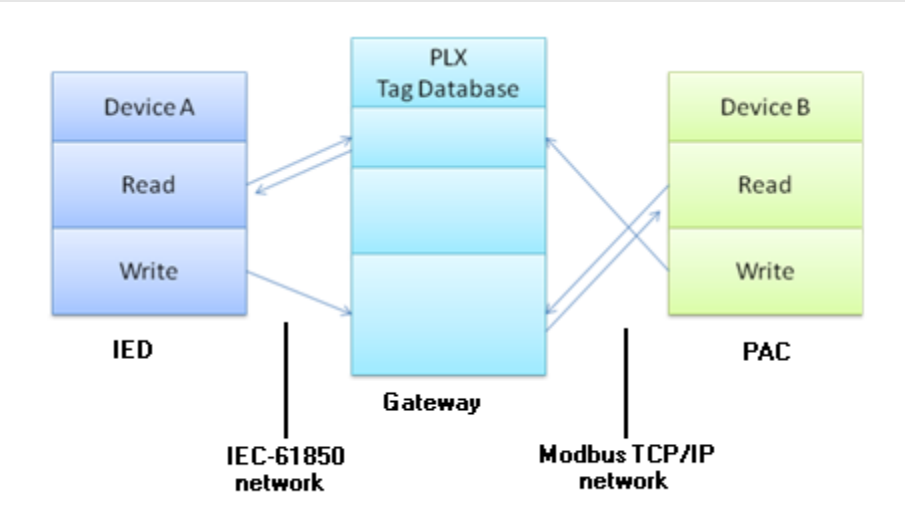

After you have mapped data attributes from one or more IEDs, you can view the mapped data attributes by right-clicking the project bubble and choosing **MODBUS TCP/IP SERVER MAPPING**. See Viewing Modbus TCP/IP Server Mapping (page [52\)](#page-51-0).

## <span id="page-31-0"></span>*2.9.1 Mapping MMS Messages*

MMS messages can be read-only (read the value from the IED) or write (write the value to the IED).

**1** In the *Network View* pane in the ProSoft MNET-61850 Configuration Manager, right-click the *IED* bubble that you want to map, and choose **CONFIGURE**.

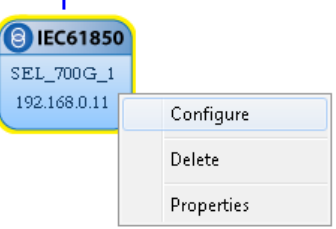

This displays the *IEC 61850 Mapping Tool* window. The window contains the tree view on the left, and the mapping table on the right.

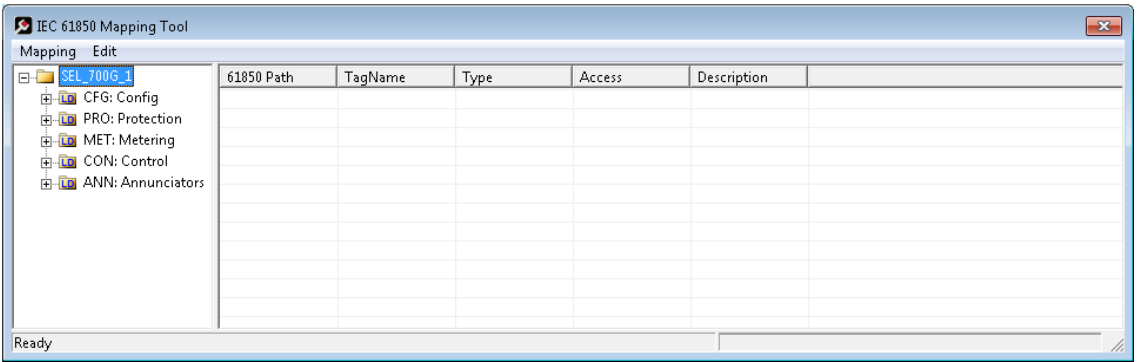

- **2** In the tree view on the left, expand the root folder (click the **[+]** sign). This shows the Logical Devices in the IED (notice the little LD in the icon).
- **3** Expand one of the Logical Devices in the IED (click the **[+]** sign) to see the Logical Nodes within it (notice the little LN in the icon). Some IED manufacturers provide descriptive information in their CID files. The ProSoft MNET-61850 Configuration Manager displays that information after the Logical Node name.

**4** Continue to expand the Logical Node to display the Data Object (DO) and finally the individual Data Attributes. The functional constraint for a data attribute appears on the icon; for example CO for control, ST for status information, and CF for configuration. See Functional Constraints (page [120\)](#page-119-0).

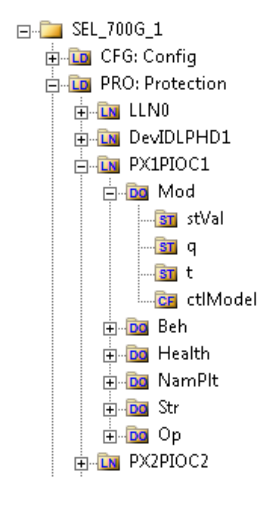

- **5** Click and drag a Data Attribute from the tree into the mapping table on the right. When you drop the Data Attribute, it fills in the table with the following values:
	- o **61850 PATH** to the Data Attribute.
	- o **TAGNAME** generated for the Data Attribute. This can be quite long, and is close to the actual Data Attribute name. Most devices have tag names that are short enough to map to RSLogix5000 projects. For tags that exceed this length, the Configuration Manager automatically shortens the name, ending with a sequence number ( \_001, \_002, ...).
	- o **TYPE** is the data type for the Data Attribute.
	- o **ACCESS:** The Configuration Manager determines the read/write access of the tab the tag's functional constraints: **R** indicates data that the gateway can read from the IED. **W** indicates data that the gateway can write to the IED.
	- o **DESCRIPTION**: Enter a description for this Data Attribute.

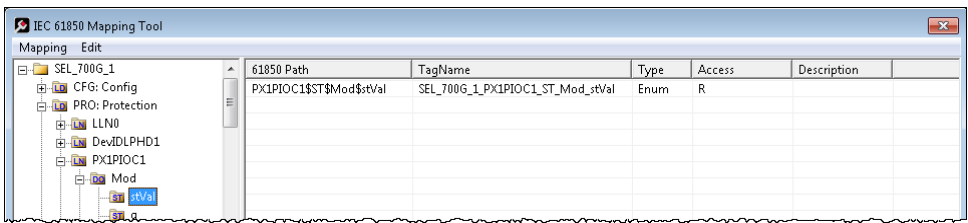

After you save the mapped tags, if you re-open the *IEC 61850 Mapping Tool* window, MMS read and write tags are highlighted in red. Report and Goose Message tags are not highlighted.

- **6** To delete tags, select the tag or tags in the table, then right-click the selected tags and choose **DELETE**.
- **7** Repeat until you have mapped the tags for the IED.
- **8** Choose **MAPPING > SAVE** to save the tag mapping. The mapped tags appear in the *Assigned Tags* pane at the lower-right of the Configuration Manager when you click the IED bubble.

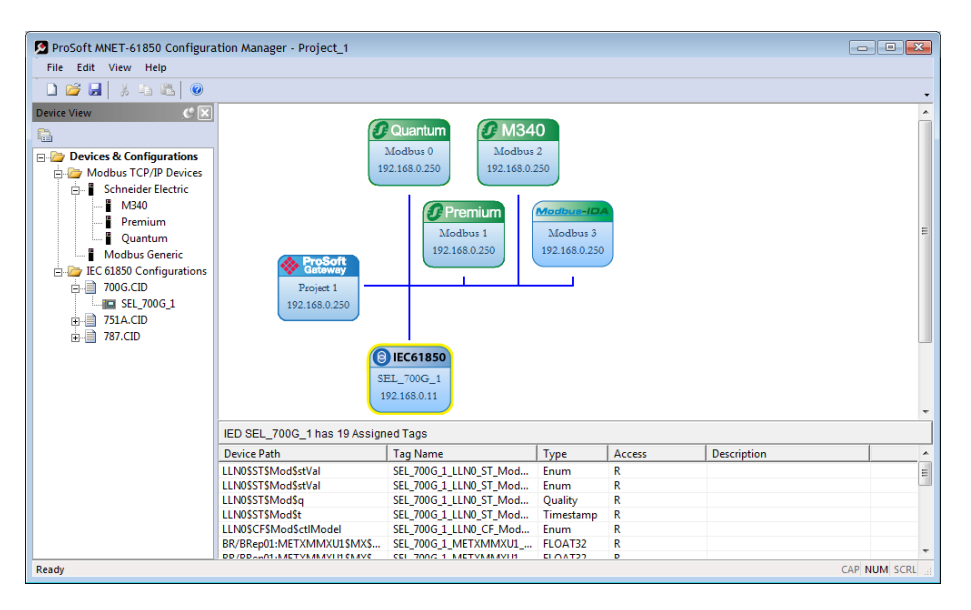

**Note:** You can click and drag a higher level object (such as a logical node (LN), a logical device (LD), or the IED to map ALL the child tags descending from the higher level object. For MMS Write Data Attributes, see Mapping MMS Write Messages (page [35\)](#page-34-0).

- **9** At this point, you have mapped the tags from the IED to the gateway internal database. If you download the configuration to the gateway at this point, the IEC 61850 client starts to read the values of the Data Attributes from the IED. The gateway processes the list of configured IEDs in order, one at a time, based on the MMS Scan Delay Timer. This parameter defines the interval between MMS Read commands. See Creating the IED Network (page [29\)](#page-28-0) for more on this parameter.
- **10** The next step is to map the tags from the internal database to the Modbus TCP/IP output. Refer to Mapping Data Attributes in the Gateway to Modbus TCP/IP (page [42\)](#page-41-0).

**Note:** If your application requires more Data Attributes than the supported number of Modbus TCP/IP client commands, then the application requires the PLC or PAC to operate as a Modbus TCP/IP client and poll the remaining Data Attributes from the gateway.

You can map other data from the IED. See:

- Mapping Reports (page [36\)](#page-35-0)
- Mapping GOOSE Messages (page [38\)](#page-37-0)

# <span id="page-34-0"></span>*2.9.2 Mapping MMS Write Messages*

You map MMS Write messages using the same steps described for all MMS messages. See Mapping MMS Messages (page [32\)](#page-31-0). For writable data, drag and drop the Oper structure from the tree view on the left to the right-hand side of the window.

**Important:** In addition to the Oper structure, some IEDs also offer SBOw and Cancel structures within the same Data Object. For the gateway, you only need to map the Oper structure. Do not map the SBOw. The Cancel structure should only be mapped if it is required.

We strongly recommend that you map all of the Data Attributes surrounding the actual control value, and set up another exchange to read it before changing the control value and performing a write from the PLC or PAC side.

In the ProSoft MNET-61850 Configuration Manager, Oper structures that are supported by the IED have a green indicator, meaning that these may be mapped to the gateway. Those with a red indicator are not required to be mapped.

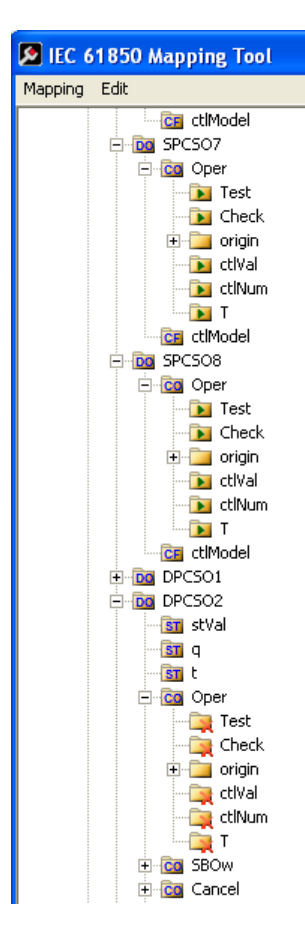

# <span id="page-35-0"></span>*2.9.3 Mapping Reports*

Reports are based upon a DATA-SET, containing a specific collection of Data Attributes**.** You can configure the gateway to enable an IED's Buffered Report Control Blocks (BRCBs) or Unbuffered Report Control Blocks (URCBs).

**Note:** Be sure that the DATA-SET on your IED contains all Data Attributes and not Data Objects.

**1** In the *Network View* pane in the ProSoft MNET-61850 Configuration Manager, right-click the *IED* bubble that you want to map, and choose **CONFIGURE**.

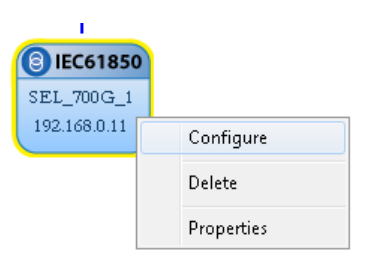

This displays the *IEC 61850 Mapping Tool* window.

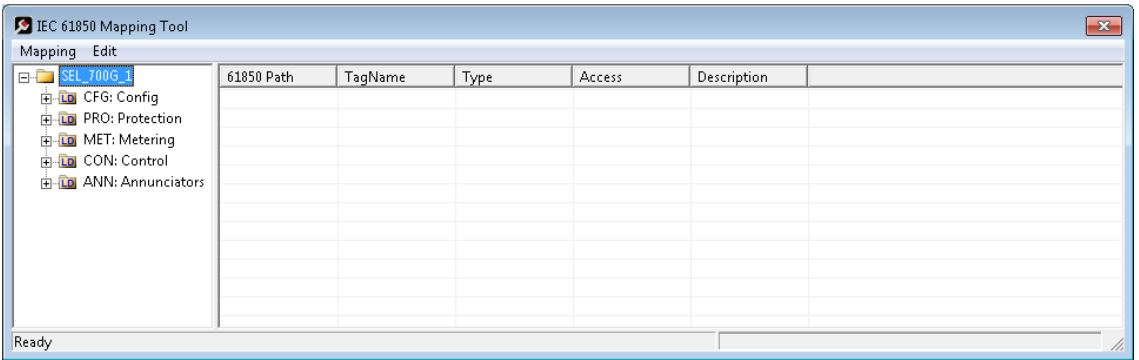

- **2** In the tree view on the left, expand the root folder (click the **[+]** sign).
- **3** Expand the Logical Device to see the Logical Nodes (click the **[+]** sign).
**4** Continue to expand the Logical Node to display the Reports Object (RPT) and finally the individual Reports.

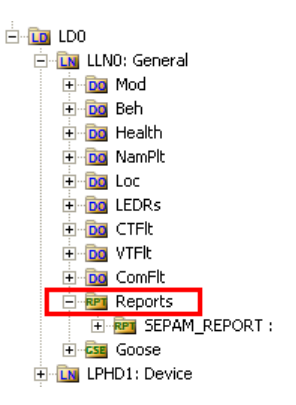

You can right-click a report name to see more information about the report, such as the Trigger Options and Report Control Block information.

- **5** Click and drag the yellow folder showing the report name from the left side to the right side of the window. This maps the entire DATA-SET. You can also expand the individual report, then click and drag individual Data Attributes to the right side of the window. The functional constraint for a data attribute appears on the icon; for example ST for status information. See Functional Constraints (page [120\)](#page-119-0).
- **6** The Configuration Manager automatically populates the table with one row for each Data Attribute in that DATA-SET. When you drop the report or Data Attribute, it fills in the table with the following values:
	- o **61850 PATH** to the Data Attribute.
	- o **TAGNAME** generated for the Data Attribute. This can be quite long, and is close to the actual Data Attribute name. Most devices have tag names that are short enough to map to RSLogix5000 projects. For tags that exceed this length, the Configuration Manager automatically shortens the name, ending with a sequence number ( \_001, \_002, ...).
	- o **TYPE** is the data type for the Data Attribute.
	- o **ACCESS:** the ProSoft MNET-61850 Configuration Manager determines the read/write access of the tab the tag's functional constraints: **R** indicates data that the gateway can read from the IED.

**W** indicates data that the gateway can write to the IED.

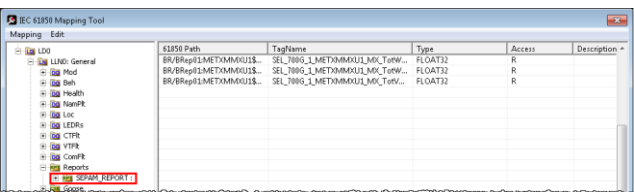

After you save the mapped tags, if you re-open the *IEC 61850 Mapping Tool* window, MMS read and write tags are highlighted in red. Report and Goose Message tags are not highlighted.

- **7** To delete tags, select the tag or tags in the table, then right-click the selected tags and choose **DELETE**.
- **8** Repeat until you have mapped the reports and individual Data Attributes for the IED.
- **9** Choose **MAPPING > SAVE** to save the tag mapping. The mapped report tags appear in the *Assigned Tags* pane at the lower-right of the Configuration Manager when you click the IED bubble.

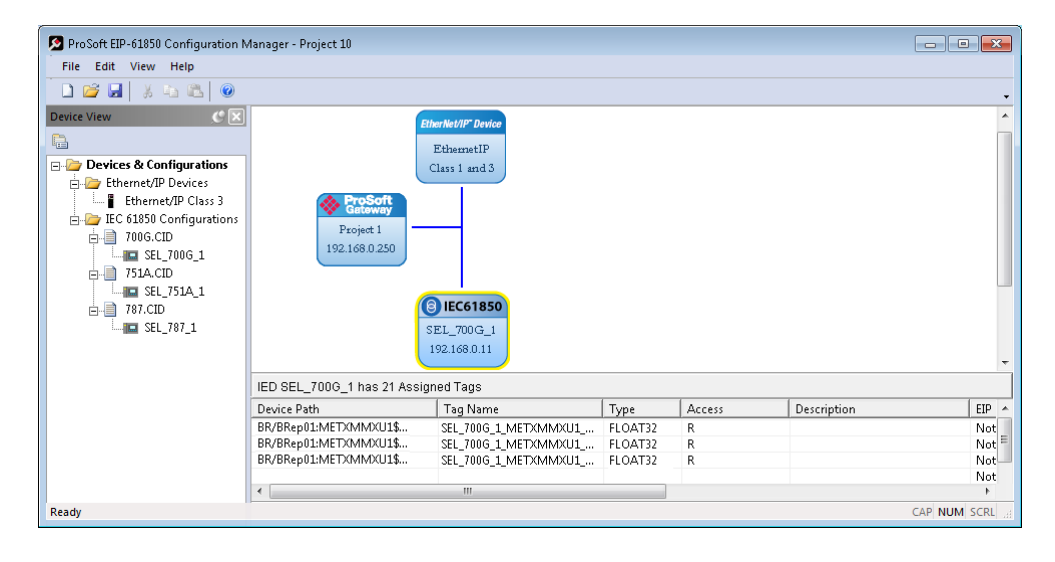

**Note:** The gateway stores the entire DATA-SET of data in the tag database. This make a consistently-sized set of data is available to the other protocol. You configure which Data Attributes are available when you map tags to the Modbus TCP/IP side of the gateway. See Mapping Data Attributes in the Gateway to Modbus TCP/IP (page [42\)](#page-41-0).

Report options are used as they are defined in the IED. The gateway supports General Interrogation (GI). Upon report enable, if the Report's trigger options have it set to TRUE, the gateway initiates a General Interrogation. This occurs during the first connection that the gateway makes to the IED, and on any subsequent reconnections. This ensures the gateway has a current snapshot of the values of all members of the report's DATA-SET.

# *2.9.4 Mapping GOOSE Messages*

GOOSE (Generic Object Oriented Substation Events) messages are based upon a DATA-SET, containing a specific collection of Data Attributes**.** You can configure the gateway to enable an IED's GOOSE messages. GOOSE messages are based upon a DATA-SET. An entire GOOSE message must fit in one Ethernet packet. According to the IEC 61850 Standard, GSEControl information is only allowed in the logical node LLN0.

**1** In the *Network View* pane in the ProSoft MNET-61850 Configuration Manager, right-click the *IED* bubble that you want to map, and choose **CONFIGURE**.

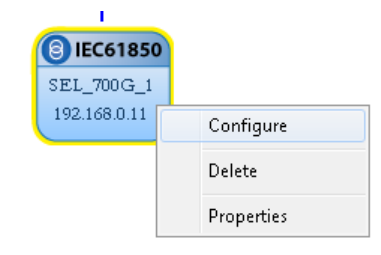

This displays the *IEC 61850 Mapping Tool* window.

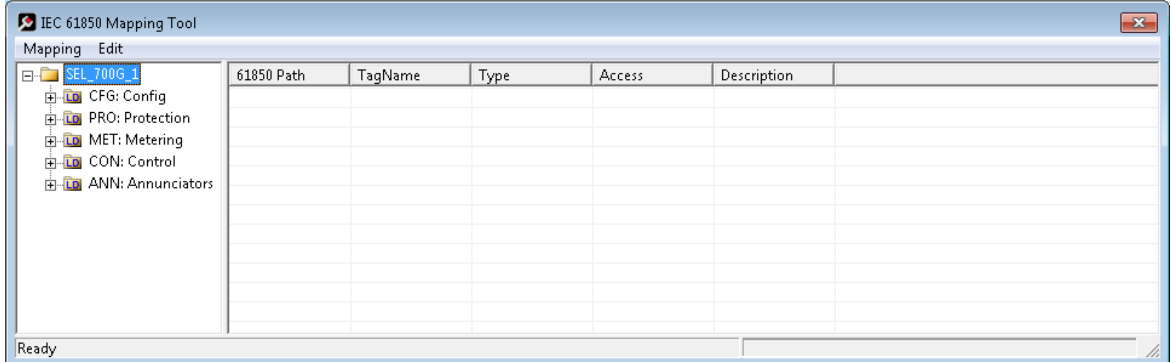

- **2** In the tree view on the left, expand the root folder (click the **[+]** sign).
- **3** Expand the Logical Device to see the Logical Nodes (click the **[+]** sign).
- **4** Continue to expand the Logical Node to display the GOOSE (GSE) and finally the individual DATA-SETS.

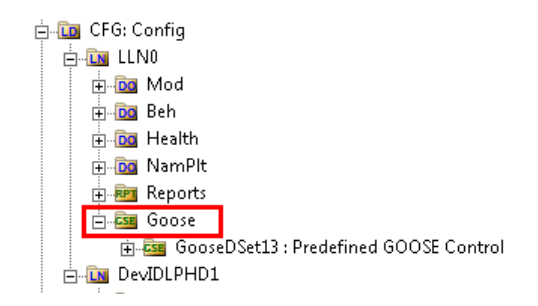

**5** Click and drag the yellow folder showing the DATA-SET name from the left side to the right side of the window. This maps the entire DATA-SET. You can also expand the individual DATA-SET, then click and drag individual Data Attributes to the right side of the window. The functional constraint for a data attribute appears on the icon; for example ST for status information. See Functional Constraints (page [120\)](#page-119-0).

- **6** The Configuration Manager automatically populates the table with one row for each Data Attribute in that DATA-SET. When you drop the report or Data Attribute, it fills in the table with the following values:
	- o **61850 PATH** to the Data Attribute. The ProSoft MNET-61850 Configuration Manager adds GOOSE as a prefix to the standard IEC-61850 path.
	- o **TAGNAME** generated for the Data Attribute. This can be quite long, and is close to the actual Data Attribute name. Most devices have tag names that are short enough to map to the PLC or PAC. For tags that exceed this length, the Configuration Manager automatically shortens the name, ending with a sequence number  $($  001, 002, ...).
	- o **TYPE** is the data type for the Data Attribute.
	- o **ACCESS:** the ProSoft MNET-61850 Configuration Manager determines the read/write access of the tab the tag's functional constraints: **R** indicates data that the gateway can read from the IED. **W** indicates data that the gateway can write to the IED.

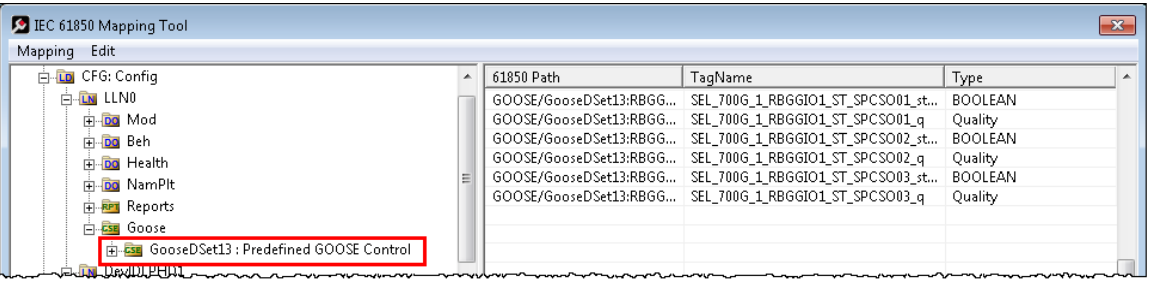

After you save the mapped tags, if you re-open the *IEC 61850 Mapping Tool* window, MMS read and write tags are highlighted in red. Report and Goose Message tags are not highlighted.

- **7** To delete tags, select the tag or tags in the table, then right-click the selected tags and choose **DELETE**.
- **8** Repeat until you have mapped the GOOSE DATA-SETS and individual Data Attributes for the IED.

**9** Choose **MAPPING > SAVE** to save the tag mapping. The mapped tags appear in the *Assigned Tags* pane at the lower-right of the Configuration Manager when you click the IED bubble.

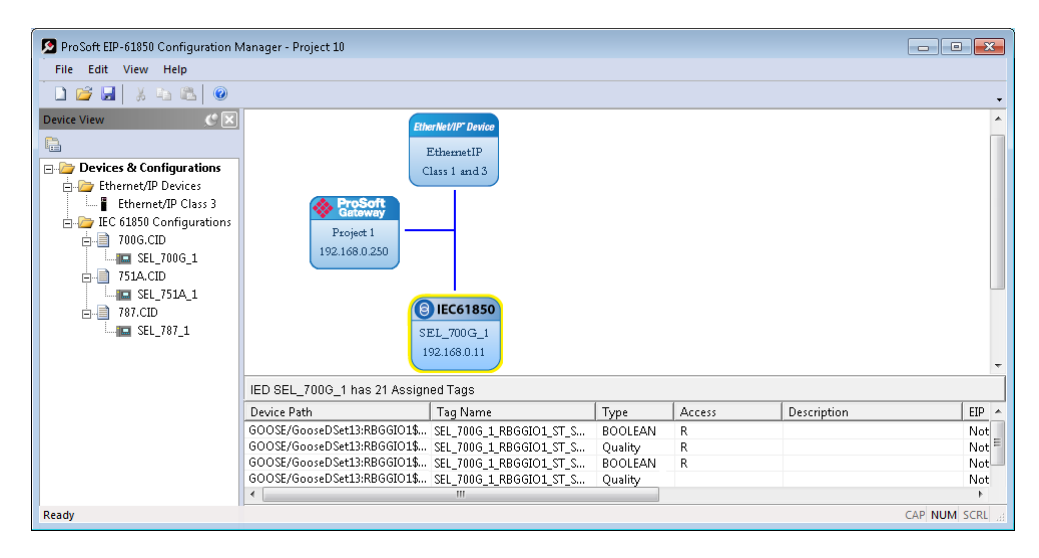

# *2.9.5 Goose Message Assumptions*

The ProSoft gateway supports both Modbus TCP client and server, and it can act as a client and server at the same time. Once you have configured your application, ProSoft 61850 Configuration Manager automatically generates the file that is required by Unity Pro for Quantum, Premium, or M340 processors so that all data that is exchanged between the gateway and the PLC or PAC is already mapped to the correct Modbus addresses. These files are configured so that:

- The data transferred from the gateway to the PLC or PAC is pushed from the gateway as a Modbus TCP/IP Client. The generated .XSY files map the tag names to the Modbus addresses in the PLC or PAC which receive the values from the gateway.
- The controllable Data Attributes that the PLC or PAC transfers to the gateway are pushed from the PLC or PAC (operating as a Modbus TCP/IP client) to the gateway (operating as a Modbus TCP/IP server). The generated .XFM file generate the function block and associated variables to write the data to the gateway.

The sample file generated by the ProSoft MNET-61850 Configuration Manager assumes that the read data is transferred with the gateway as a Modbus TCP/IP Client, and the controllable data is transferred with PLC or PAC as a Modbus TCP/IP Client.

You may want to set up GOOSE messages in the IEDs specifically for the data you need to send to the ProSoft gateway, so that only the necessary data is contained in the GOOSE message.

## <span id="page-41-0"></span>*2.9.6 Deleting one or more IEC 61850 mappings*

You can delete one or more MMS messages, Report, and GOOSE mapping from the IED to the gateway.

**1** In the *Network View* pane in the ProSoft MNET-61850 Configuration Manager, right-click the *IED* bubble that you want to map, and choose **CONFIGURE**.

This displays the *IEC 61850 Mapping Tool* window. The mappings are listed in the table on the right side of the window.

- **2** Select the mappings in the table, then right-click the selected mappings and choose **DELETE**. You can also delete all the mappings by choosing **EDIT > CLEAR ALL**.
- **3** Note that if you delete a mapping from the IED to the Gateway, you also delete the corresponding mapping on the Modbus TCP/IP side of the Gateway. See Mapping Data Attributes in the Gateway to Modbus TCP/IP (page [42\)](#page-41-0).

#### **2.10 Mapping Data Attributes in the Gateway to Modbus TCP/IP**

After you have mapped the MMS messages, Report, and GOOSE mapping from the IED to the gateway, you must map these tags to the Modbus TCP/IP side of the gateway. This makes the tags and associated data available to the PLC or PAC. This is the second of two steps in mapping data from the IED to the PLC or PAC.

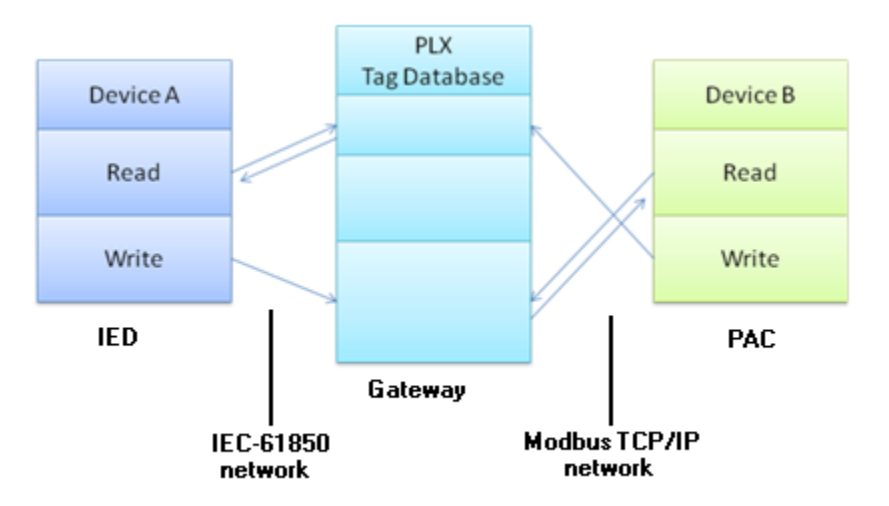

**1** First, you map the tag from the device to the gateway. This creates a location in the gateway database to store the data associated with the tags. See Mapping Data Attributes from IEDs to the Gateway (page [31\)](#page-30-0) for this first step.

**2** Second, you map the tag from the gateway database to the gateway Modbus TCP/IP port. This sets up an MMS data movement (IEC 61850-8-1) to push the data to the PLC or PAC (if the tag can be read from the IED) or to write to data to the IED (if the tag can be written to the IED).

In the Network View pane in the ProSoft MNET-61850 Configuration Manager, double-click the *M340, Premium, Quantum, or Modbus-IDS* bubble. You can also right-click the bubble and then click **CONFIGURE**.

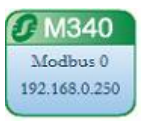

This displays the *Modbus Mapping Tool* window. See Modbus TCP/IP Commands (page [47\)](#page-46-0) for a description of the columns in this table.

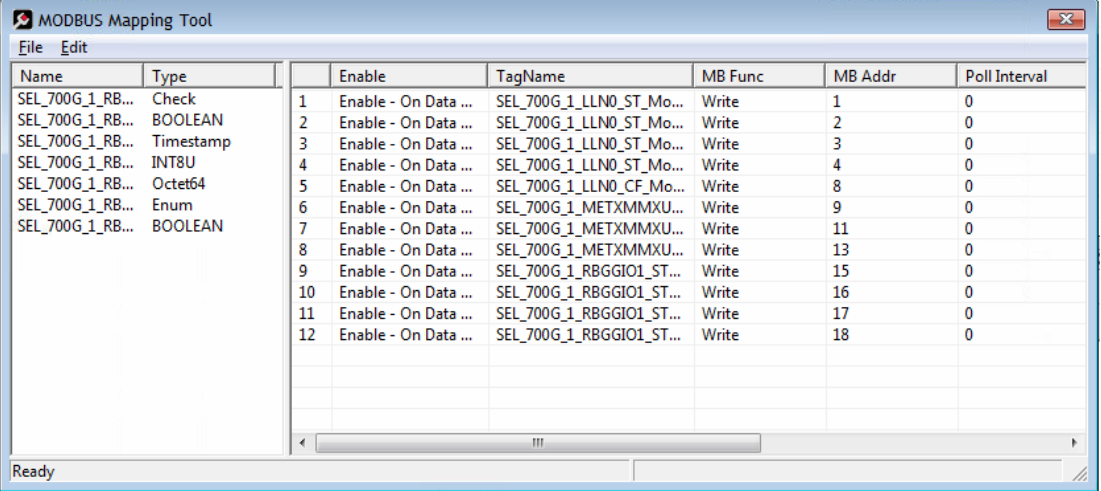

**Note:** the ProSoft MNET-61850 Configuration Manager automatically maps MMS Read Data Attributes that you mapped from the IED to the gateway database for the M340, Premium, and Quantum devices in the *Device View*. The Configuration Manger does not automatically map Read Data Attributes for the Modbus-IDA (Generic) device. It does not automatically map MMS Write Data Attributes for any device.

The tags (Data Attributes) you mapped from the IED to the gateway appear on the left-hand side of the window. The tags that you mapped (or are automatically mapped) from the gateway to the Modbus TCP/IP port appear on the right-hand side of the window.

#### *To map tags to the Modbus TCP/IP port*

Click and drag one or more tags from the left-hand side to the right-hand side.

#### <span id="page-43-0"></span>*To delete one or more mappings*

Right-click the mappings you want to delete in the right-hand side, then choose **DELETE**. You can delete all mappings by choosing **EDIT > CLEAR ALL**. Deleting a mapping on the EtherNet/IP side of the gateway does not delete the mapping from the IED to the Gateway.

Note that if you delete a mapping from the IED to the Gateway, you also delete the corresponding mapping on the Modbus TCP/IP side of the Gateway. See Deleting one or more IEC 61850 mappings (page [42\)](#page-41-0).

#### *To set the Modbus TCP/IP Port properties*

See Setting Modbus TCP/IP Port Properties (page [44\)](#page-43-0).

#### *To configure Modbus TCP/IP commands for mapped tags*

See Configuring Modbus TCP/IP Commands for a Device (page [46\)](#page-45-0).

After you have mapped data attributes to one or more Modbus devices, you can view the mapped data attributes for all Modbus devices by right-clicking the project bubble and choosing **MODBUS TCP/IP CLIENT MAPPING**. See Viewing Modbus TCP/IP Client Mapping (page [53\)](#page-52-0).

## **2.11 Setting Modbus TCP/IP Port Properties**

You set the Modbus TCP/IP port properties, including the address of the server device, PLC or PAC write and read start registers.

In the Network View pane in the ProSoft MNET-61850 Configuration Manager, double-click the *M340, Premium, Quantum, or Modbus-IDS* bubble. You can also right-click the bubble and then click **PROPERTIES**.

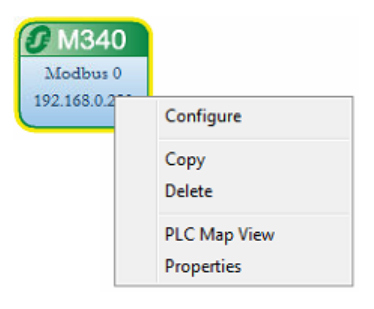

This displays the Modbus TCP/IP Device Configuration dialog box. This dialog box is for the Quantum PLC device. The fields in the dialog box are different for different types of Modbus devices.

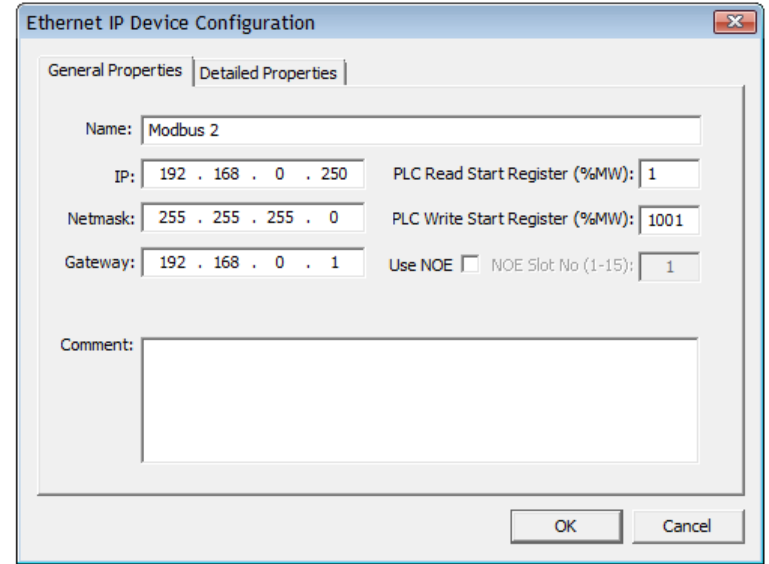

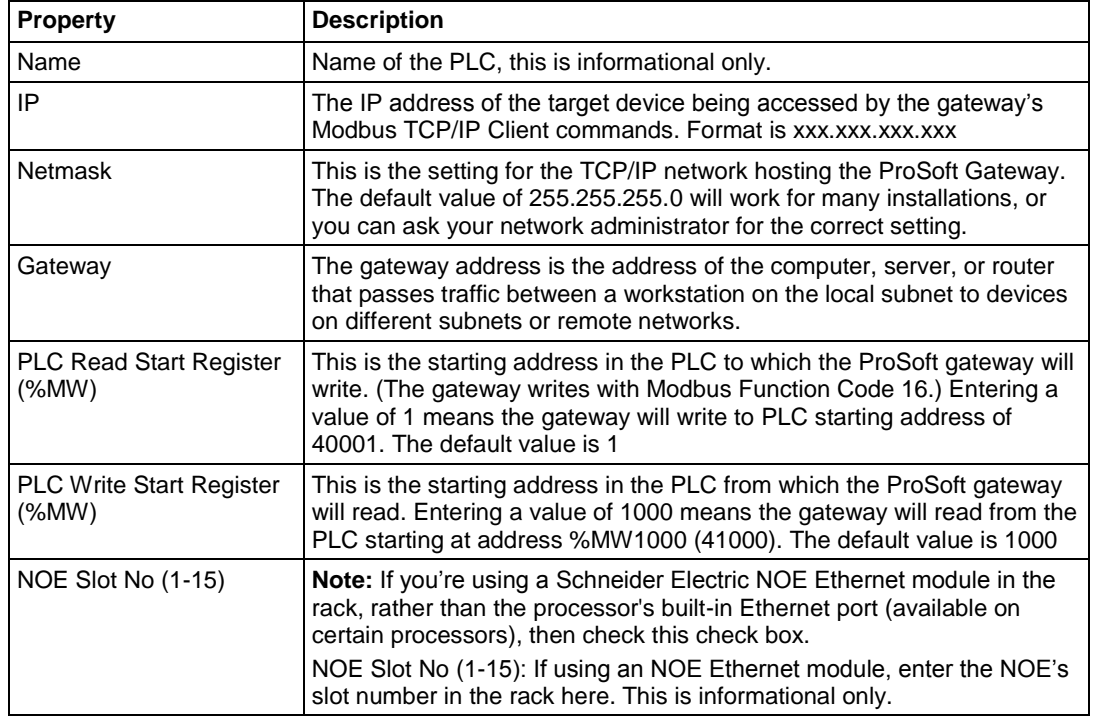

#### <span id="page-45-0"></span>**Detailed Properties tab**

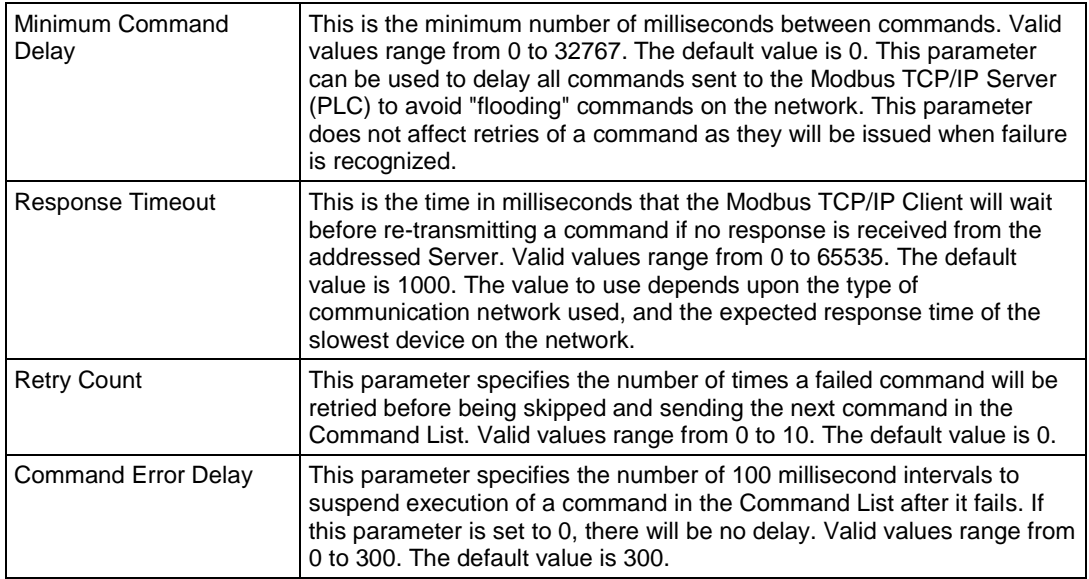

# **2.12 Configuring Modbus TCP/IP Commands for a Device**

#### *2.12.1 Modbus TCP/IP Client Commands Overview*

The Modbus TCP/IP Client driver uses a command list to define interactions between the ProSoft gateway and Modbus TCP/IP server devices. The commands in the list specify the server device to be addressed, the function to be performed (read or write), the data area in the device with which to interface, and the registers in the tag database to be associated with the command. The Client command list supports up to 1,000 commands.

The command list is processed from top (item #1 in the *MODBUS Mapping Tool* window) to the bottom. A poll interval parameter for each command specifies a minimum delay time in tenths of a second between successive issuances of each command. If a value of 10 is specified for the parameter, the gateway executes the command no more frequently than once every second.

Write commands have a special feature: they can be set to execute only if the data in the data area associated with the write command changes. If the register data values in the data area associated with the command have not changed since the command was last issued, the gateway does not re-executed the command until after the data changes. If the data in the command changes after the gateway executes the command, the gateway executes the command again to send the new data. Using this feature can reduce network traffic. In order to implement this feature, set the enable code for the write command to **ENABLE – ON DATA CHANGE** in the *Modbus Mapping Tool* window.

## <span id="page-46-0"></span>*2.12.2 Modbus TCP/IP Commands*

You configure the Modbus TCP/IP commands for mapped Data Attributes (tags) in the *Modbus Mapping Tool* window.

**1** In the Network View pane in the ProSoft MNET-61850 Configuration Manager, double-click the *M340, Premium, Quantum, or Modbus-IDS* bubble. You can also right-click the bubble and then click **CONFIGURE**.

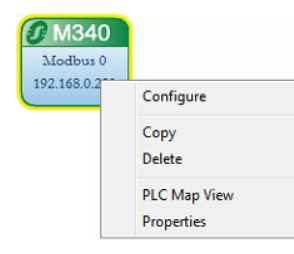

This displays the *Modbus Mapping Tool* window. For the steps to map Data Attributes to the Modbus TCP/IP port, see Mapping Data Attributes in the Gateway to Modbus TCP/IP (page [42\)](#page-41-0).

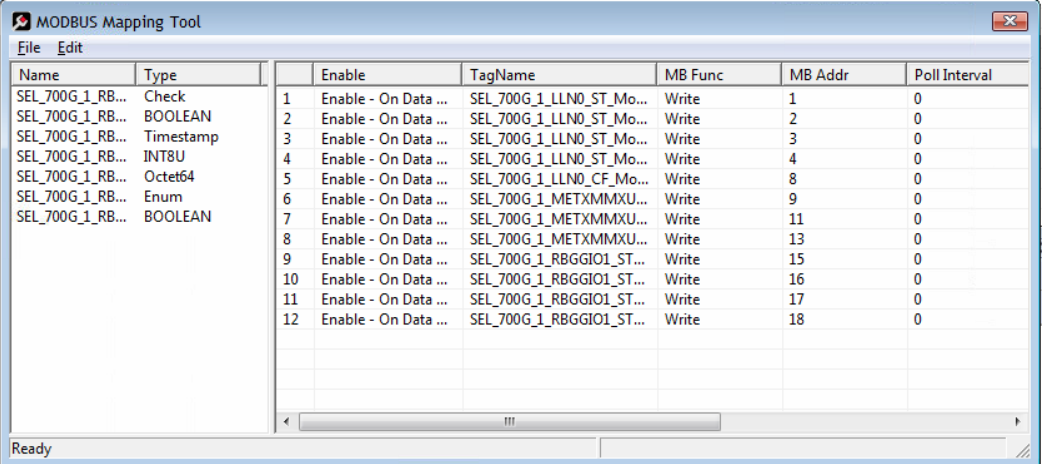

**2** Select or enter the command options for each tag by double-clicking the cell in the row. Note that you cannot edit the values in some columns.

**ENABLE** - Select when the gateway executes the command for a mapped tag.

- o **ENABLE ALL COMMANDS - CONTINUOUSLY** causes the gateway to execute the command every time the gateway processes the command list.
- o **ENABLE ALL COMMANDS - ON DATA CHANGE** causes the gateway to execute the command only after the data changes.
- o **DISABLED** causes the gateway to ignore this command.

The default is **ENABLE ALL COMMANDS - ON DATA CHANGE**. This means that the gateway only pushes data to the PLC when the data coming from changes in the gateway's internal database. This keeps the network traffic at a minimum. See Modbus TCP/IP Client Commands Overview (page [46\)](#page-45-0) for more information.

To set multiple tags to the same Enable value, select the tags, then rightclick the selected tags and then click the value.

**TAG NAME**: This is the tag name for this IEC-61850 Data Attribute (automatically generated by the ProSoft MNET-61850 Configuration Manager. It cannot be edited.

**MB FUNC** - Select the Modbus Function code that the gateway uses. The default is **WRITE**, which will be Modbus Function code 16. You can set this value can to **READ**, which is Modbus Function code 3. For those tags set to Read, the gateway acts as a Modbus TCP/IP Client, and actively reads that tag from the PLC or PAC server.

**MB ADDR** - This is the Modbus Address in the PLC or PAC where the gateway writes or reads the value for the tag. This parameter specifies the starting Modbus register address in the Modbus server device. For Schneider Electric devices, the MB Addr is automatically determined based upon the **PLC WRITE START REGISTER (%MW)** on the *Modbus TCP/IP Device* 

*Configuration* dialog box (see Setting Modbus TCP/IP Port Properties (page [44\)](#page-43-0)). For Generic Modbus devices, you must enter the Modbus address for each tag (the default address is 1 for each mapped tag).

**POLL INTERVAL** - This parameter specifies the minimum interval to wait between successive executions of a given command when the enable code has been set for continuous execution. The parameter is entered in 1/10th of a second. Therefore, if a value of 100 is entered for a command, the command executes no more frequently than every 10 seconds. If poll interval is 0, then the command will be sent every time it is encountered as the firmware scans through in the poll list.

**LENGTH** - This is determined based upon the data type of the Data Attribute. For Schneider Electric devices, you cannot edit the Length field M340, Quantum, or Premium devices. For Generic Modbus devices, you can edit the Length field for both read and write commands.

**SWAP** - If **MB FUNC** is **WRITE**, then this parameter defines if the data to be sent to the server is reordered before sending. If **MB FUNC** is **READ**, then this parameter defines if the data received from the server is reordered storing in the gateway's database. This parameter is helpful when dealing with floatingpoint or other multi-register values, as there is no standard method of storage of these data types in Modbus devices. This parameter can be set to reorder the four bytes of each two-register data group received. This can be in useful when passing data to other applications. The available options are:

- o **NO SWAP** (Default): No change is made in the byte ordering. Order: 1-2-3- 4.
- o **SWAP WORD**: The words are swapped. Order: 3-4-1-2
- o **SWAP WORD AND BYTE**: The words are swapped then the bytes in each word are swapped. Order: 4-3-2-1
- o **SWAP BYTES**: The bytes in each word are swapped. The words should be swapped only when using an even number of words. Order 2-1-4-3

## <span id="page-48-0"></span>*2.12.3 Viewing the Modbus Commands for a Device*

Right-click on the M3400, Quantum, or Premium bubble in the *Network View* pane and choose **PLC MAP VIEW**. This function is not available for the Generic Modbus device (*Modbus-IDA*).

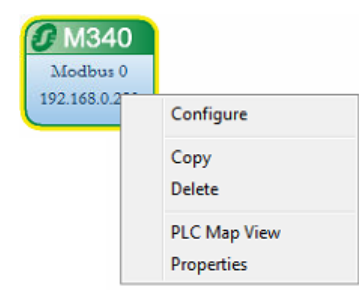

The *Map View* window gives you information about all of the tags mapped to this PLC or PAC.

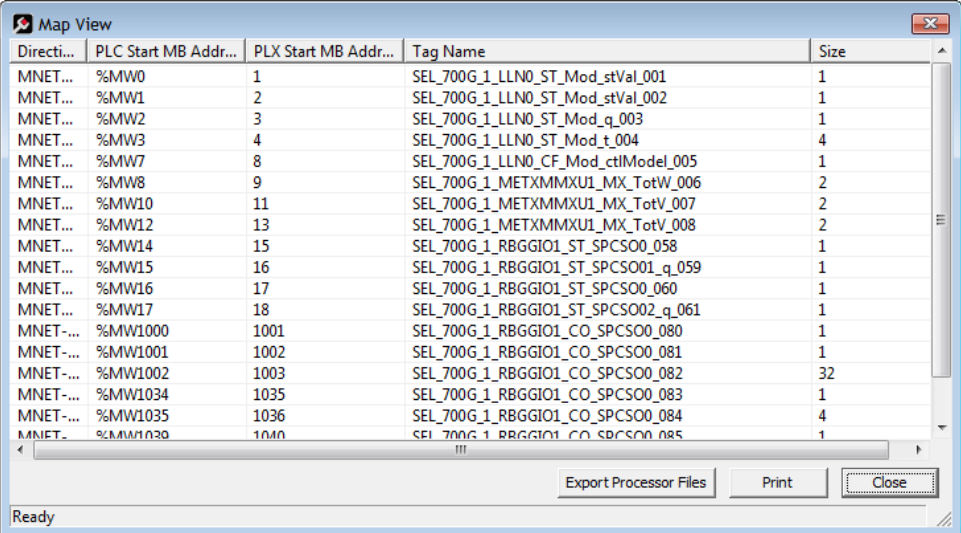

You cannot change any values in this window. If you want to change the values for any mapped Data Attributes, see Modbus TCP/IP Commands (page [47\)](#page-46-0).

**DIRECTION**: This shows "MNET" with an arrow. It indicates in which direction the data will move.

- $\circ$  **MNET**  $\rightarrow$  indicates the data is moving from the gateway's MNET Client to a remote Modbus TCP/IP server device (usually a Modicon PLC or PAC). This is IEC 61850 data being read from the IED and pushed from the gateway to the Modbus device.
- o **MNET ←** indicates the data is moving from a remote Modbus TCP/IP Client device to the gateway's MNET server. This is mapped to IEC 61850 writable data. The Modbus device (usually a Modicon PLC or PAC) writes the data to the gateway, and the gateway writes it to the IED.

**PLC START MB ADDRESS**: This is the address in the PLC for the data. This is derived from the address configured in the *Modbus TCP/IP Device Configuration* window, **PLC READ START REGISTER (%MW)** or **PLC WRITE START REGISTER (%MW)** field. In Unity Pro addressing, **%MW1** means the same as Modbus 40,001 or 400,001 in common Modbus addressing. **PLX START MB ADDRESS**: This is the address in the ProSoft gateway for the data.

**TAG NAME**: This is the tag name for this IEC-61850 Data Attribute (automatically generated by the ProSoft MNET-61850 Configuration Manager.

**SIZE**: This is the size of the data in words. The following chart shows the data size for the IEC-61850 data types when mapped to Modbus.

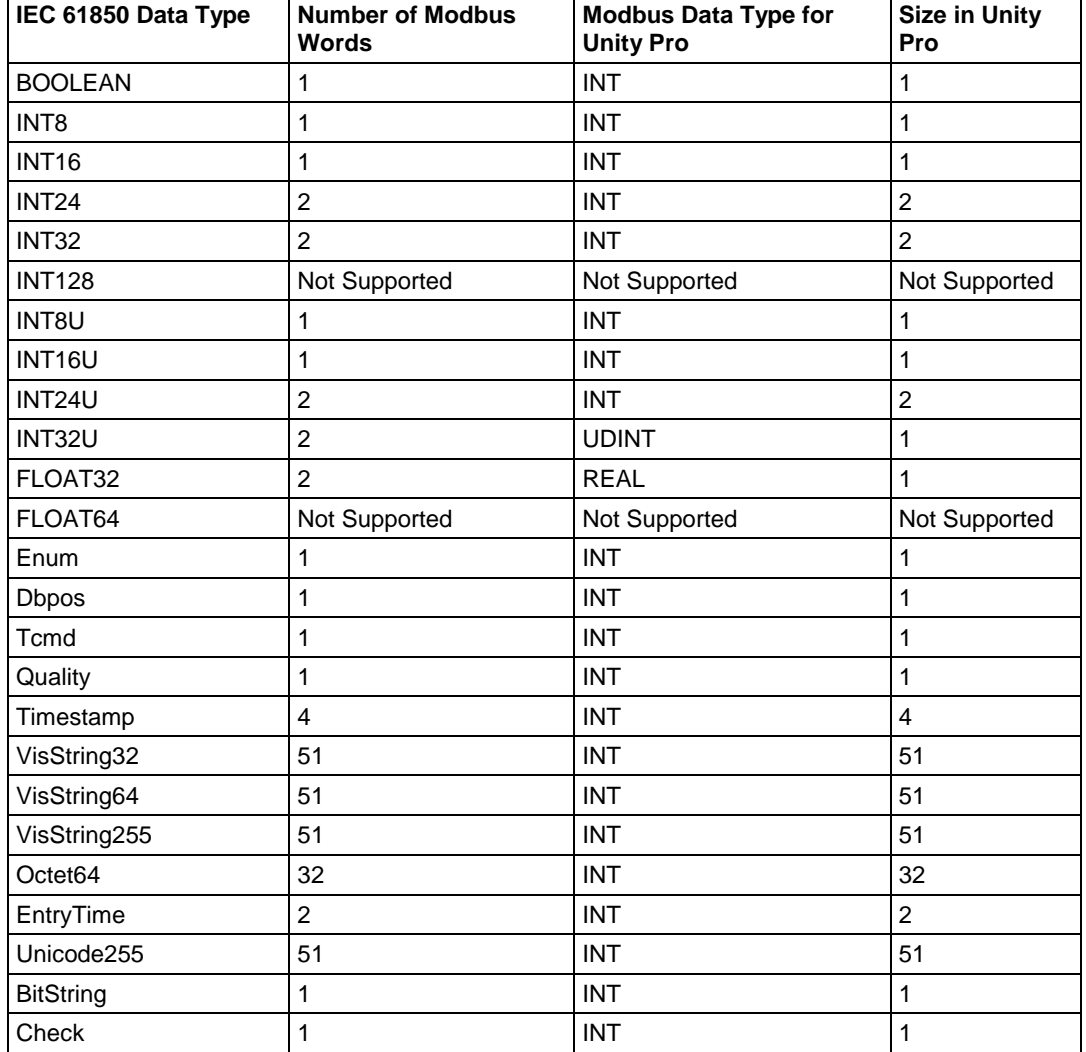

#### <span id="page-50-0"></span>*To export the processor files*

See Exporting Modbus Commands for a Device (page [51\)](#page-50-0).

#### *To print the processor files*

Click **PRINT**. See also: Viewing Modbus TCP/IP Server Mapping (page [52\)](#page-51-0) Viewing Modbus TCP/IP Client Mapping (page [53\)](#page-52-0)

#### *2.12.4 Exporting Modbus Commands for a Device*

After you have configured the Modbus TCP/IP commands for an M340, Quantum, or Premium Modbus device, you can export the XFM, XSY, and CSV configuration files. You can then import these files into Unity Pro.

Right-click on the M3400, Quantum, or Premium bubble in the *Network View* pane and choose **PLC MAP VIEW**. This function is not available for the Generic Modbus device (*Modbus-IDA*).

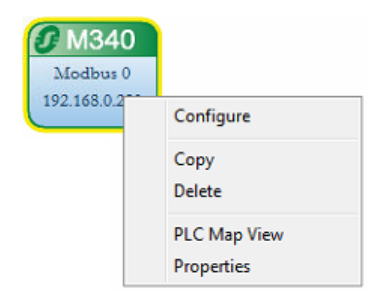

For descriptions of the columns in the *Map View* window, see Viewing the Modbus Commands for a Device (page [49\)](#page-48-0).

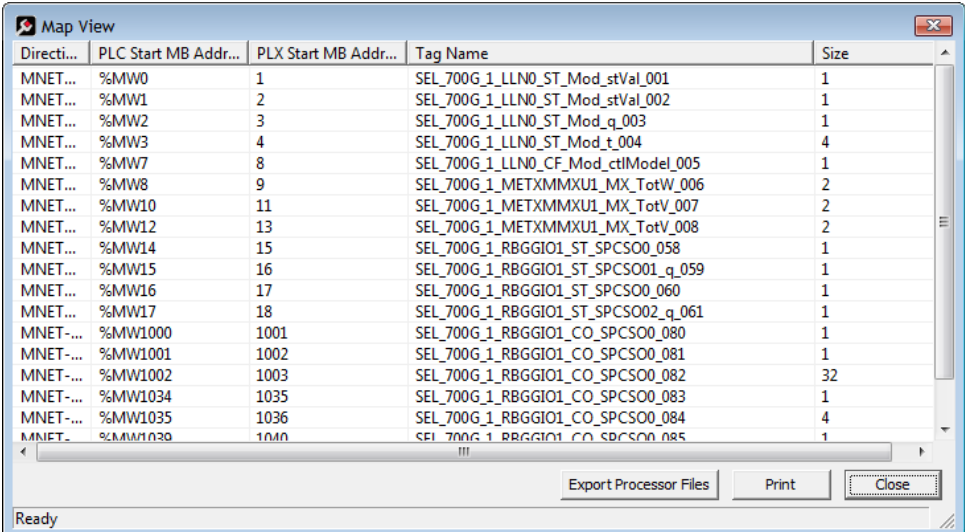

<span id="page-51-0"></span>In the *Map View* window, click **EXPORT PROCESSOR FILES**. The ProSoft MNET-61850 Configuration Manager prompts you for a location for the three export files:

- **A Variable file** (.XSY) that contains tag names and data types.
- **A Function Block file** (.XFM) that is only exported for M340, Quantum, or Premium devices (not used with the Generic Modbus device (*Modbus-IDA*).
- **A Tag Names** file (.CSV) that lists tag names in a comma separated value file format.

Please note the following:

- Quantum processors with Ethernet ports can use the Function Block file (.XFM file) only if the processor is using firmware version 2.6 or later.
- If you use a NOE card for Ethernet connection between the Quantum PLC and the ProSoft gateway, the processor firmware version does not matter.

# **2.13 Viewing Modbus TCP/IP Server Mapping**

Right-mouse-click on the **ProSoft Gateway** icon and choose **MODBUS TCP/IP SERVER MAPPING**. The *Modbus TCP/IP Server Mapping* window shows the location of all configured tags on the ProSoft gateway.

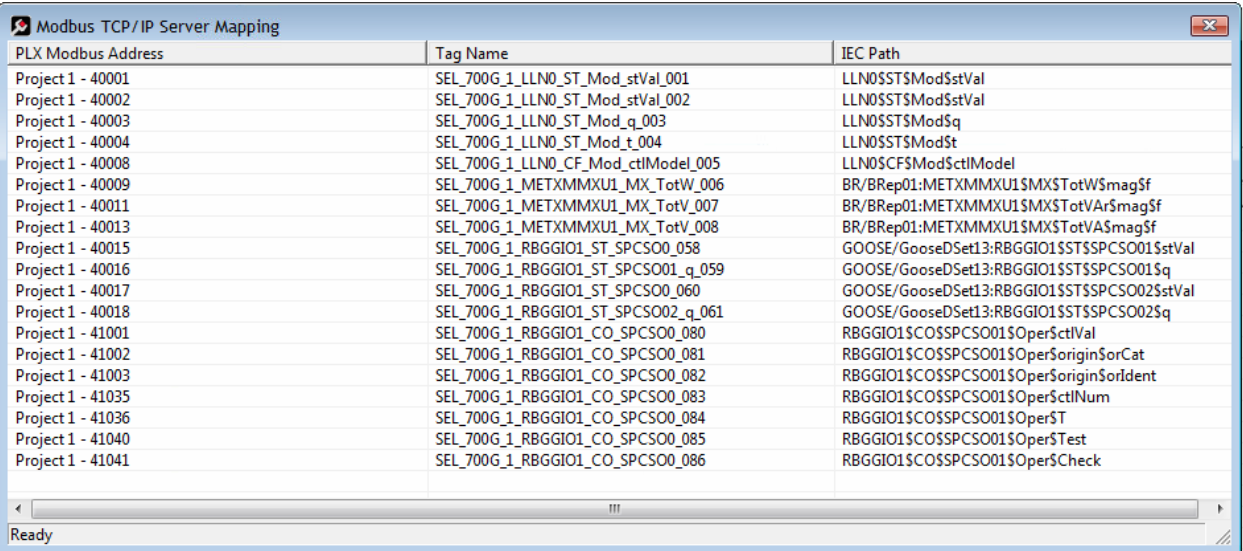

- **PLX MODBUS ADDRESS**: This starts with the Project Name, hyphen, followed by the Modbus Address of the tag in the gateway. Your Modbus TCP/IP Client can fetch this data from this location in the gateway.
- **TAG NAME**: This is the tag name for the data, as referenced by the ProSoft gateway.
- **IEC PATH**: This is the original source path of the data from the IED.

# <span id="page-52-0"></span>**2.14 Viewing Modbus TCP/IP Client Mapping**

Right-mouse-click on the **ProSoft Gateway** icon and choose **MODBUS TCP/IP CLIENT MAPPING**. The *Modbus TCP/IP Client Mapping* window shows the entire mapping of the Modbus TCP/IP Client gateway.

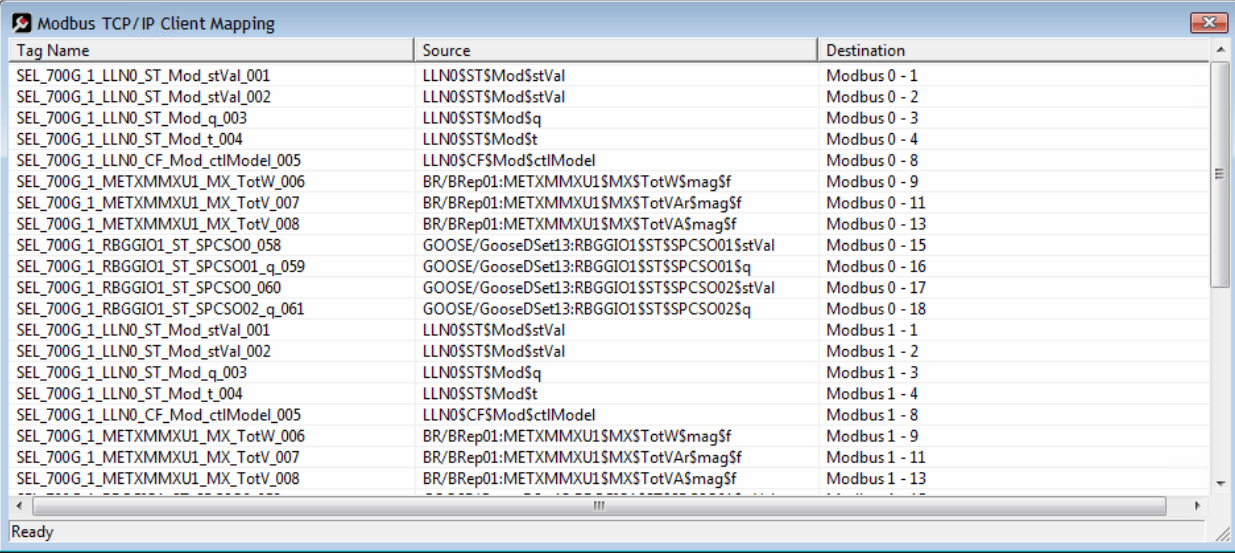

- **TAG NAME:** These are the tag names. By default they are prefixed with the IED name.
- **SOURCE:** This is the IED source path of the data.
- **DESTINATION:** In this example the destinations are on two different Modbus devices, Modbus 0 and Modbus 1. The PLC or PAC Starting Modbus Address is appended to the end of the Modbus device names.

# <span id="page-53-0"></span>**2.15 Validating the Configuration**

You can validate the configuration file before downloading it to the gateway.

**1** Right-click the *Project* bubble and choose **DOWNLOAD FROM PC TO DEVICE**.

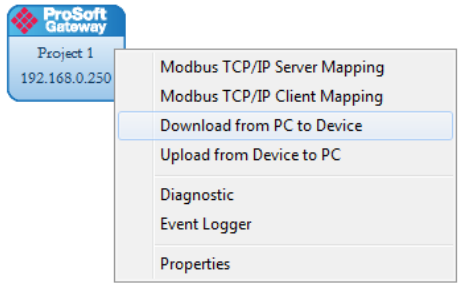

This displays the *Transfer File* dialog box.

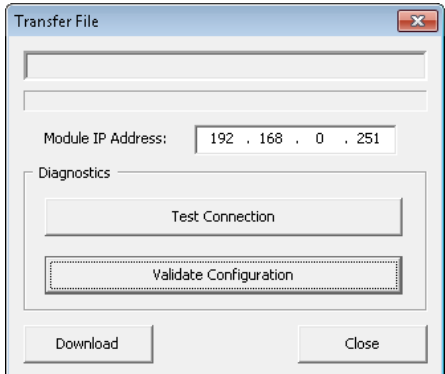

**2** Click **VALIDATE CONFIGURATION**

#### **2.16 Downloading the Configuration File to the Gateway**

After you have created the IEC 61850 project in the Configuration Manager software, you are ready to download it to the gateway.

**Note:** If you want to validate the configuration before downloading, refer to Validating the Configuration (pag[e 54\)](#page-53-0).

**1** Right-click the *Project* bubble and choose **DOWNLOAD FROM PC TO DEVICE**.

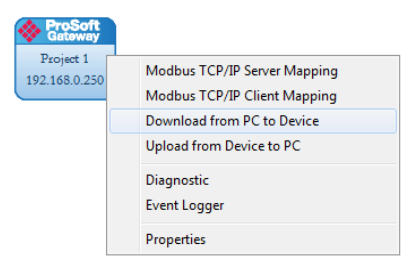

This displays the *Transfer File* dialog box.

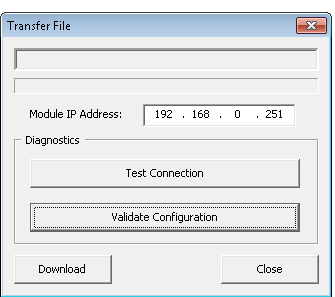

**2** Click **TEST CONNECTION**. If the gateway's IP address does not match what was entered in ProSoft MNET-61850 Configuration Manager, then the software displays an error message:

"*Error: Connecting to Module. Please check your IP Address.*"

If the gateway's IP address matches the address in the Configuration Manager, and the software displays the following message: "*Successfully Connected*."

**3** Click **DOWNLOAD** to download the project to the gateway.

**Note:** If you see the *Error: Download Configuration* message, make sure that the MODE 3 jumper is correctly installed on the module, since a configuration download is only allowed when the jumper is installed. Refer to Setting Jumpers (page [12\)](#page-11-0).

If you need to change MODE 3 jumper, note that the jumper setting is only read by the module when it powers up; therefore you must reboot the gateway before it can recognize the change in the jumper setting.

## <span id="page-55-0"></span>**2.17 Uploading the Configuration from the Gateway**

You can use this feature to retrieve the configuration from the gateway. Not only does it retrieve the configuration, but is also retrieves all the CID, ICD, and/or SCD files used in creating that configuration. There are several reasons that you might use this feature:

- You want to modify the configuration, but do not have access to the original configuration files.
- You want to copy a configuration from one gateway to another gateway.
- You want to back up the configuration for safety.

**Warning:** This function replaces the current configuration in the ProSoft MNET-61850 Configuration Manager with the one from the gateway. Make sure you save the current configuration before uploading the configuration from the gateway.

- **1** Optional: Create a new project in the ProSoft MNET-61850 Configuration Manager by choosing **FILE > NEW**.
- **2** Right-click the *ProSoft Gateway* bubble and choose **UPLOAD FROM DEVICE TO PC**.

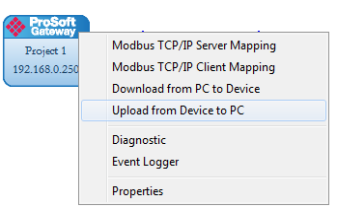

The Configuration Manager uploads the configuration from the gateway and displays it. You can then edit the configuration or save it on the computer.

#### **2.18 Exporting a Project from the Configuration Manager**

You can export a ProSoft MNET-61850 Configuration Manager file that you created on your PC. Exporting a project includes all the original IED files that you used to create the project into the export file. This allows someone on a different PC to import your configuration file and have all the CID/SCD/ICD files that are part of your project. If you need assistance from ProSoft Technology Technical Support, they will need your configuration file.

- **1** In the ProSoft MNET-61850 Configuration Manager, choose **FILE > EXPORT CONFIGURATION**.
- **2** In the *Save As* dialog box, navigate to the correct directory and save the configuration file.

**Note:** You can also upload the configuration from the gateway, and then save it to a file. Refer to Uploading the Configuration from the Gateway (pag[e 56\)](#page-55-0).

# **2.19 Importing Updated IED Files**

You may need to make changes to the CID, ICD, or SCD files after you create the IED system configuration in the gateway. For example, you may need to modify a DATA-SET, or add or remove some Data Attributes. When you make changes like this, it's easy to update the project in the ProSoft MNET-61850 Configuration Manager with the new information.

**1** Right-mouse-click on the **CID, SCD, OR ICD** filename you want to update in the *Device View* section of the ProSoft MNET-61850 Configuration Manager and choose **UPDATE IED**.

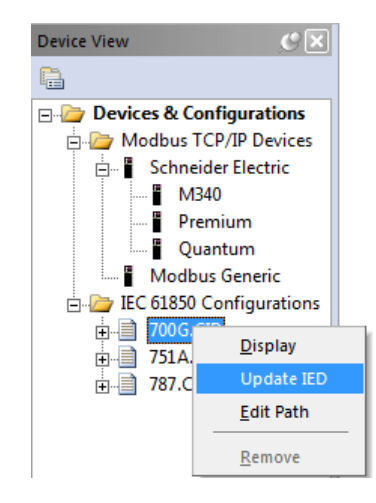

**2** In the *Open* dialog box, browse to the directory containing the ICD, CID, or SCD file. Often you use the exact same filename as when you first imported the file into the ProSoft MNET-61850 Configuration Manager.

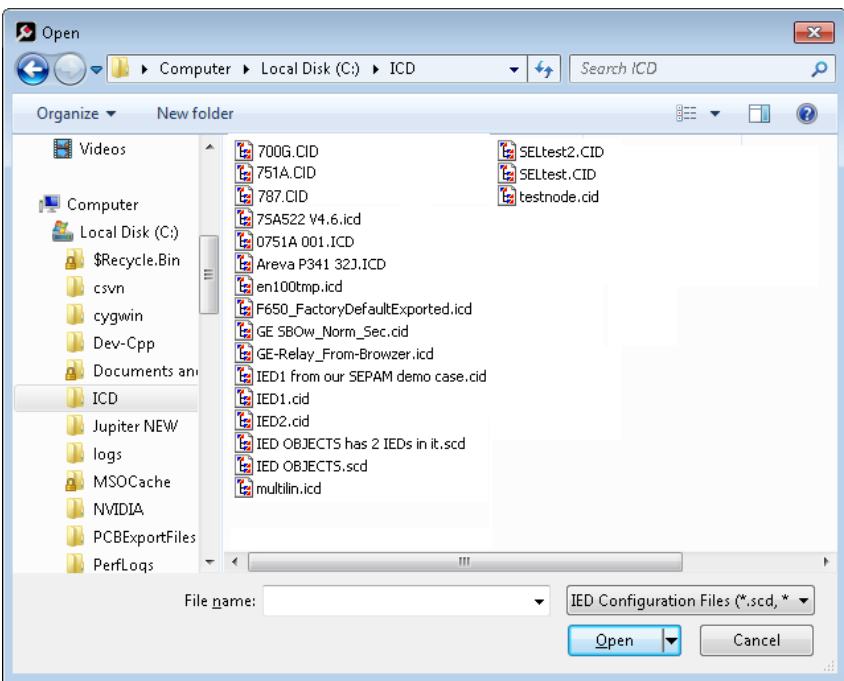

When you right-click the *IEC 61850* bubble representing that IED and choose **CONFIGURE**, the *IEC 61850 Mapping Tool* window shows the previously configured tags. If any of the previously configured Data Attributes for that IED are now missing from the new CID, SCD, or ICD file that you just imported, then those tags are highlighted in red. This lets you know that they are not in the updated IED file.

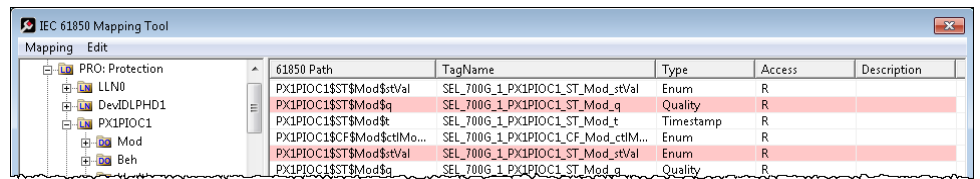

- **3** Right-click the missing tag and choose **DELETE**. This removed the tag mapping for the IED. Any corresponding mappings on the EtherNet/IP side of the Gateway are also deleted.
- **4** When you have finished updating the mapping, choose **MAPPING > SAVE** to save the changes.
- **5** Download the updated project to the gateway.

# <span id="page-58-0"></span>**3 Configuring the Quantum Processor with Unity Pro**

## *In This Chapter*

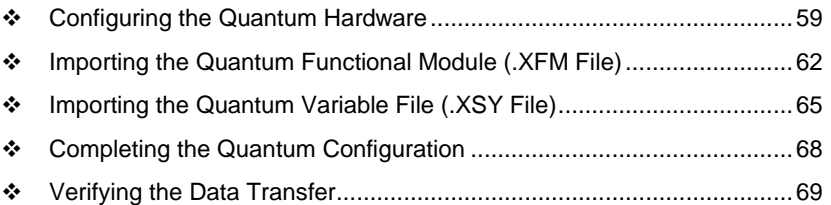

# **3.1 Configuring the Quantum Hardware**

There are two steps to configuring the Quantum hardware:

- **1** Creating a new Unity Pro project and picking the CPU type.
- **2** Adding a power supply.

# *3.1.1 Create a new Unity Pro Project*

**1** The first step is to open Unity Pro and create a new project. In the *New Project* dialog box, choose the **CPU TYPE**.

In the following illustration, the CPU is 140 CPU 651 60. Select the processor type that matches your own hardware configuration.

**2** Click **OK** to continue.

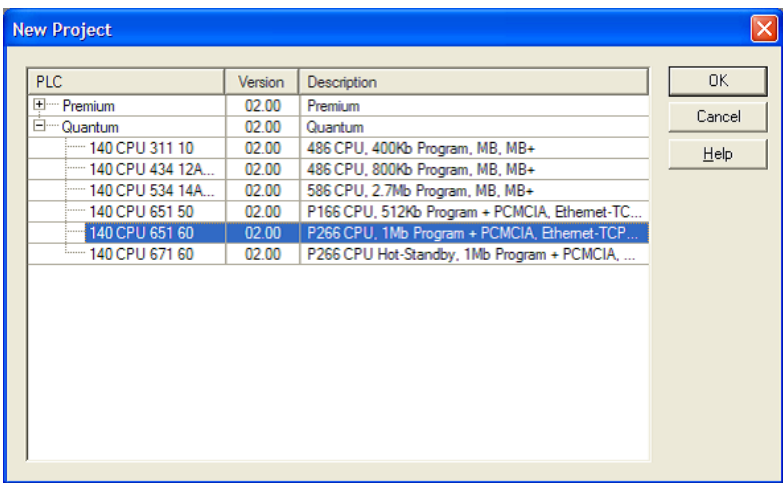

# *3.1.2 Adding a Power Supply*

**1** In the *Project Browser*, expand the **CONFIGURATION** folder, and then doubleclick the **1:LOCALBUS** icon. This opens a graphical window showing the arrangement of devices in your Quantum rack.

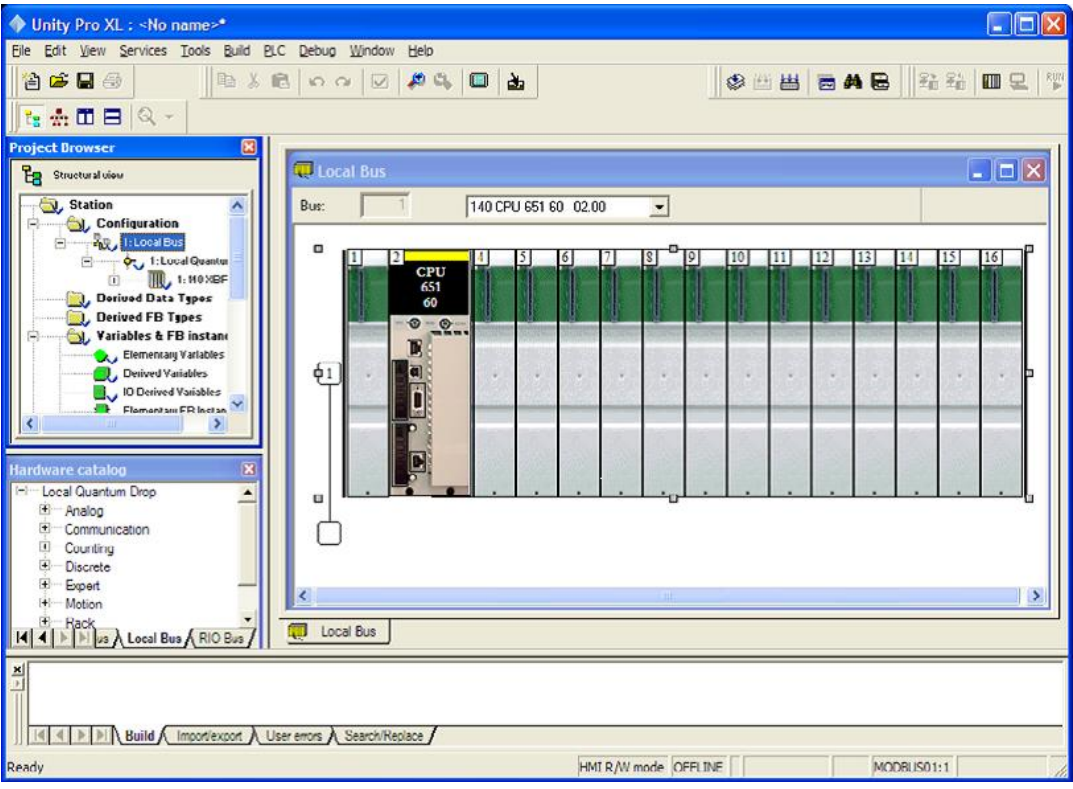

**a** Right-click the rack position for the power supply, and then click the right mouse button to open a shortcut menu.

**b** On the shortcut menu, choose **NEW DEVICE**.

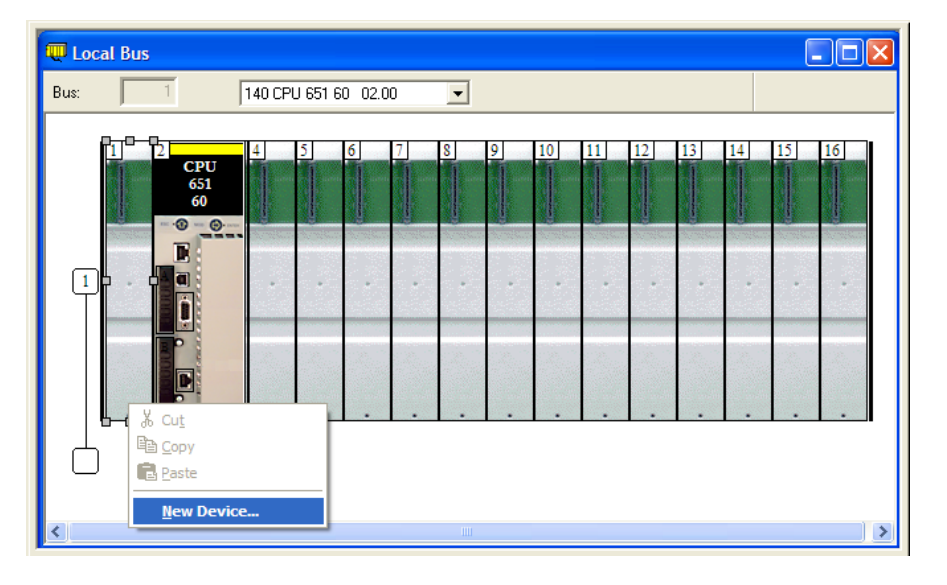

**c** Expand the **SUPPLY** folder, and then select the power supply from the list.

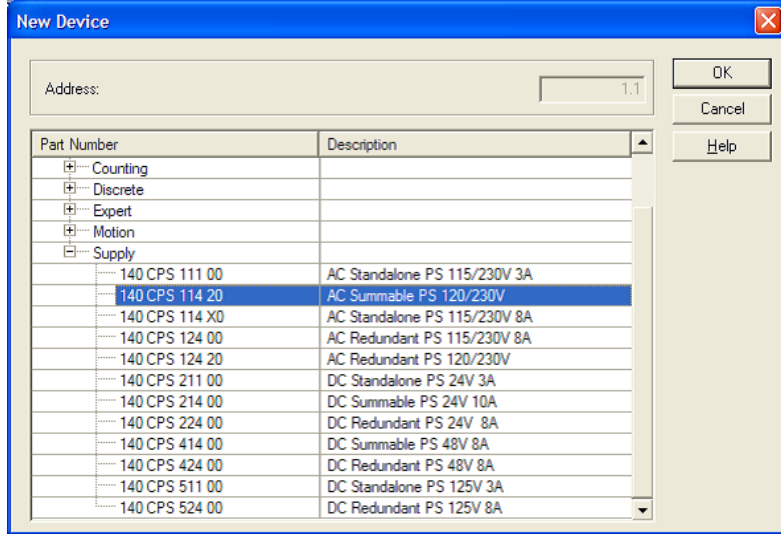

<span id="page-61-0"></span>**2** Click **OK** to close the dialog box.

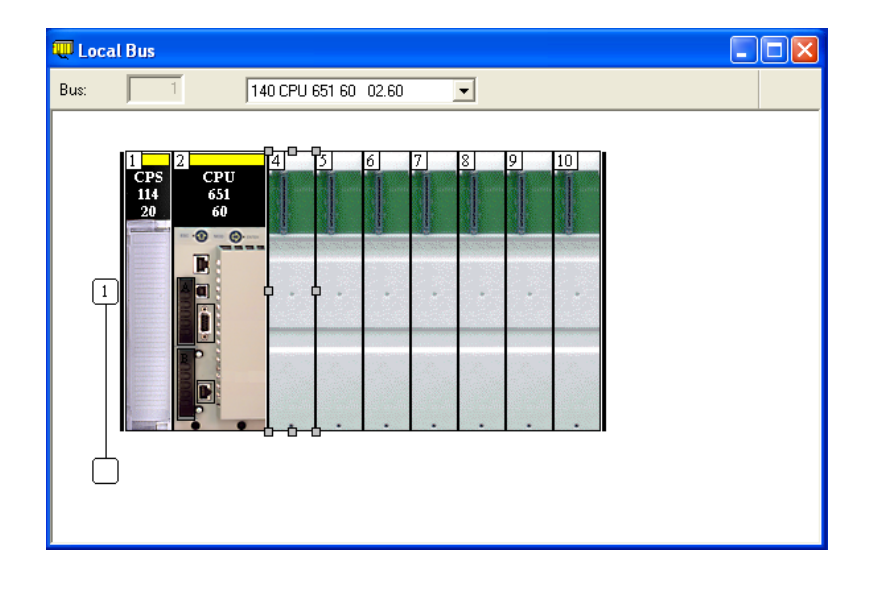

## **3.2 Importing the Quantum Functional Module (.XFM File)**

To simplify the task of programming the processor when communicating with the ProSoft gateway, the ProSoft MNET-61850 Configuration Manager can export a Unity Pro Functional Module file (XFM). See Exporting Modbus Commands for a Device (page [51\)](#page-50-0).

**Note:** The Functional Module file is intended to be used only for new ProSoft gateway installations. If you already have an existing installation, the following procedure will overwrite all settings, and may cause loss of functionality. DO NOT use this procedure to overwrite a working application until you have thoroughly reviewed the rest of the topics in this manual.

**1** In Unity Pro, choose **VIEW > FUNCTIONAL VIEW**.

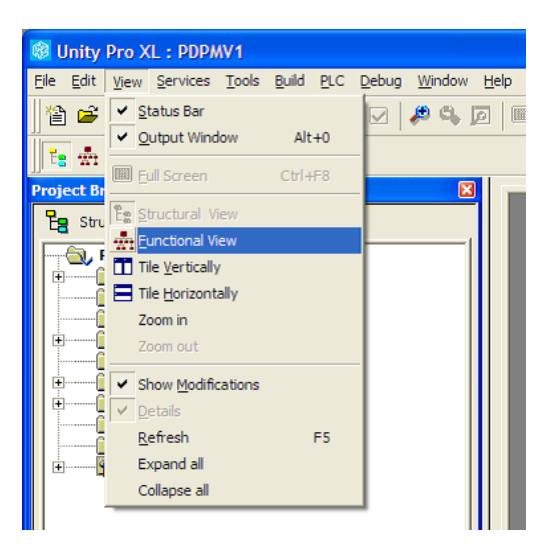

This populates the *Project Browser* with a **FUNCTIONAL PROJECT** icon.

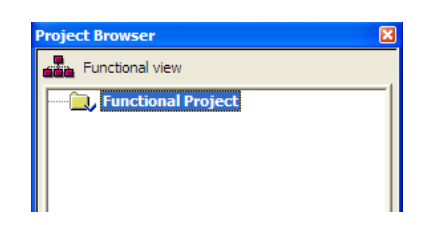

**2** Right-click **FUNCTIONAL PROJECT**, and then choose **IMPORT**.

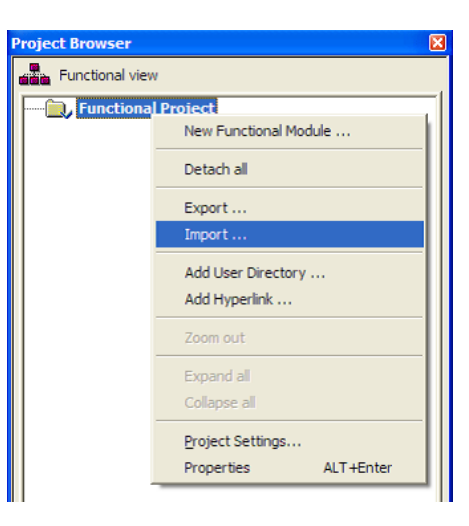

**3** Choose **NO** if the software asks you to save the changes.

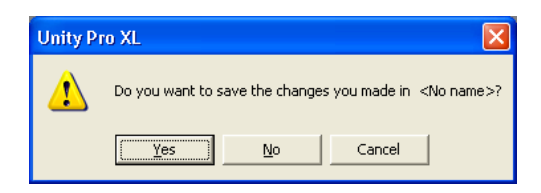

**4** In the *Import* dialog box, in the **FILES OF TYPE** list, choose **FUNCTIONAL MODULE** (\*.XFM), and then select the XFM file to import. Choose the XFM file that you created using the ProSoft MNET-61850 Configuration Manager.

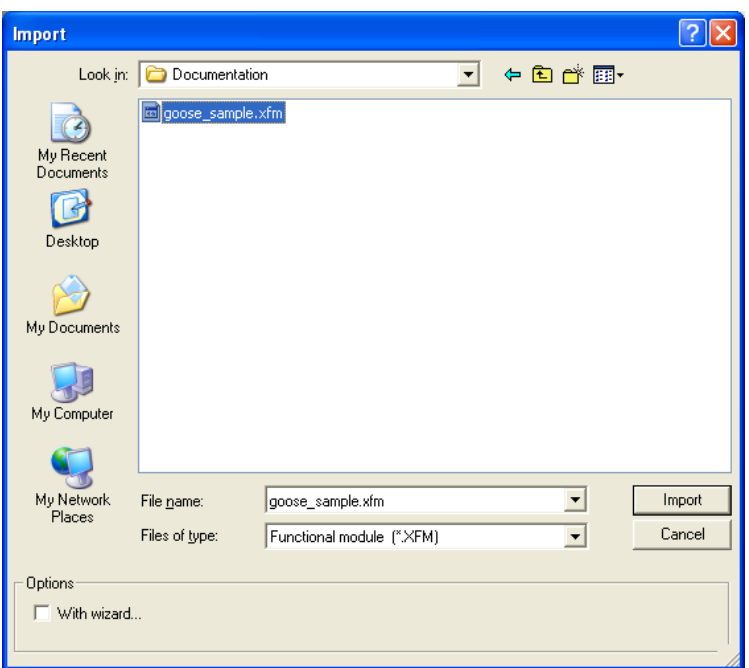

**5** Click **IMPORT** to import the file. The software populates the *Project Browser* with the information from the Functional Module file.

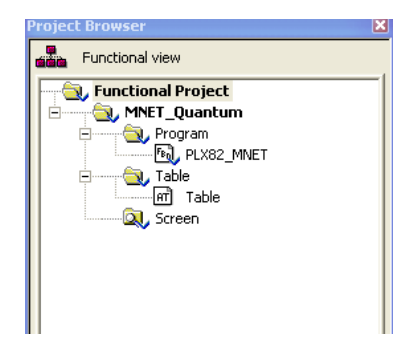

# <span id="page-64-0"></span>**3.3 Importing the Quantum Variable File (.XSY File)**

- **1** In Unity Pro, choose **VIEW > STRUCTURAL VIEW**.
- **2** Right-click **VARIABLE AND FB INSTANCES**, choose **IMPORT**.

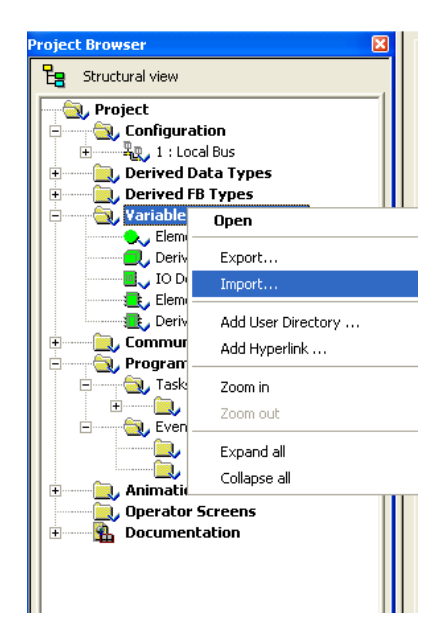

**3** Choose **NO** if the software asks you to save the changes.

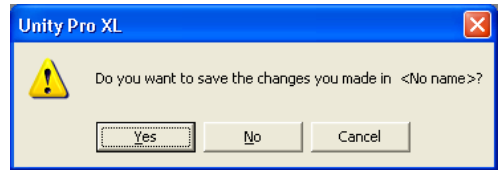

**4** In the **FILES OF TYPE** list, choose **DATA EXCHANGE FILE** (\*.XSY). Select the XSY file you exported from the ProSoft MNET-61850 Configuration Manager, and then click **IMPORT**.

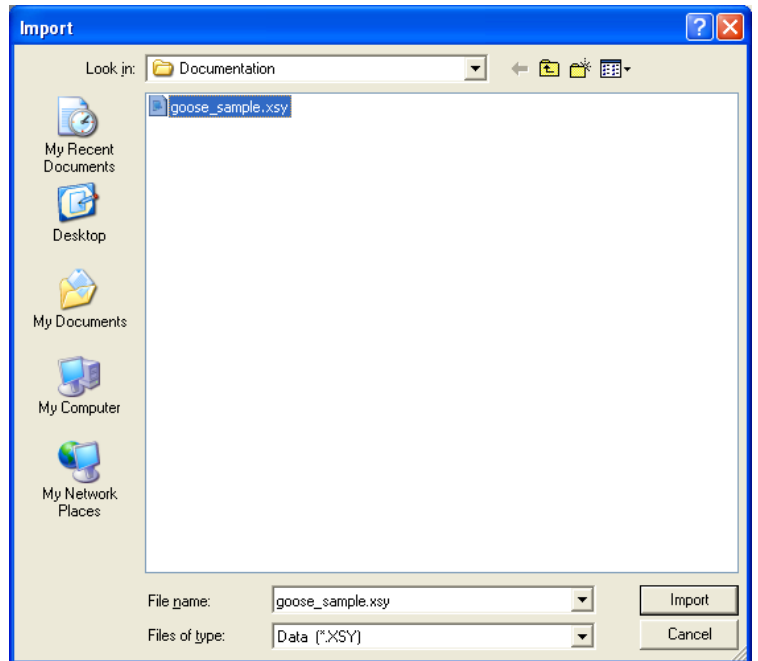

**5** In the *Project Browser*, double-click **VARIABLES AND FB INSTANCES**.

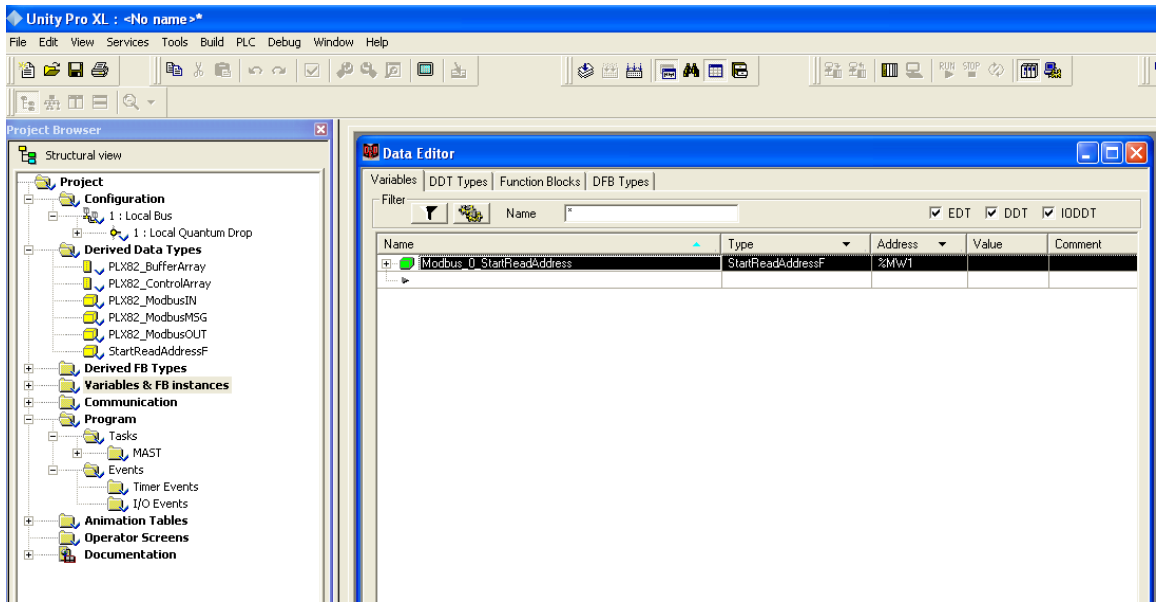

**6** This opens the *Data Editor* dialog box. Expand the variables to see the tags that were generated by the ProSoft MNET-61850 Configuration Manager.

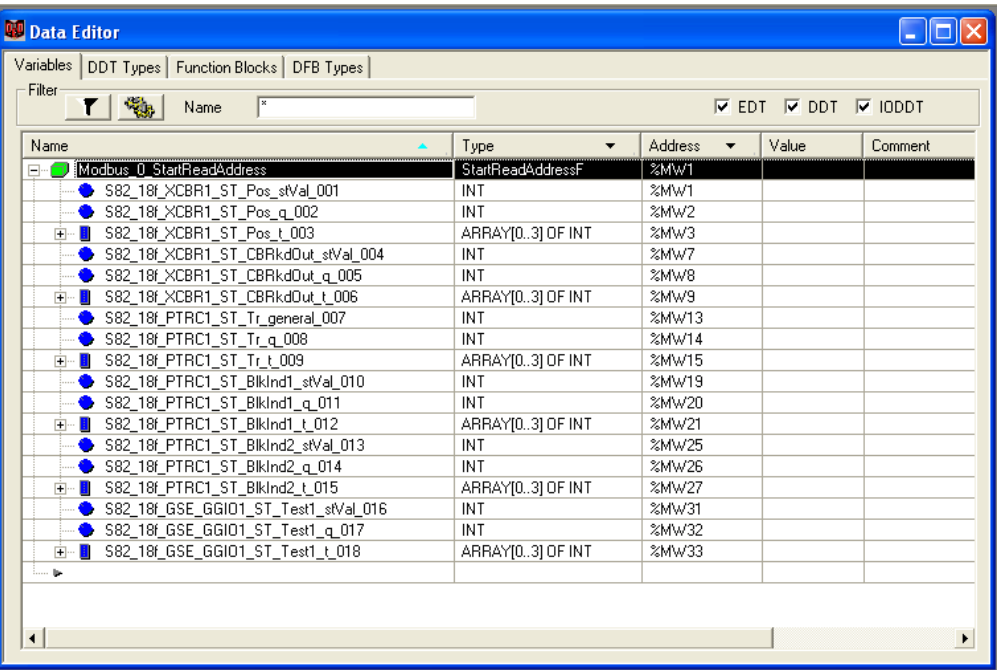

# <span id="page-67-0"></span>**3.4 Completing the Quantum Configuration**

For the next step, complete the configuration of the project, such as adding any other modules in the rack.

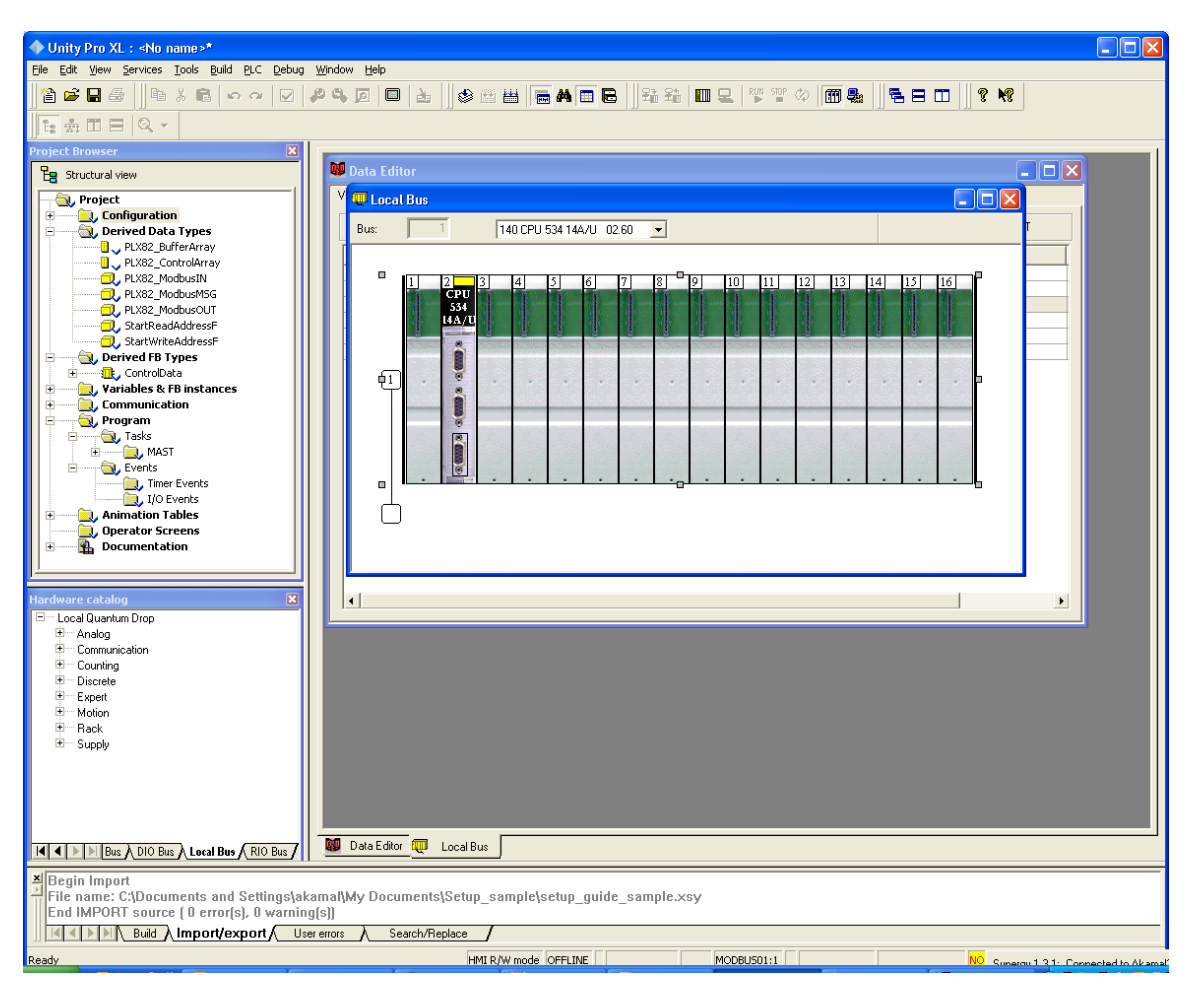

Once you complete the rack configuration, you can verify the data transfer. In order to verify data transfer, you must build the project, download it to the processor, and then and place the processor in *Run* mode.

# <span id="page-68-0"></span>**3.5 Verifying the Data Transfer**

Once you have configured the Quantum configuration, you can verify that the data is transferring to and from the gateway. In the *Project Browser*, double-click **VARIABLES AND FB INSTANCES**.

In the *Data Editor* dialog box, the table shows the IP address for the ProSoft gateway.

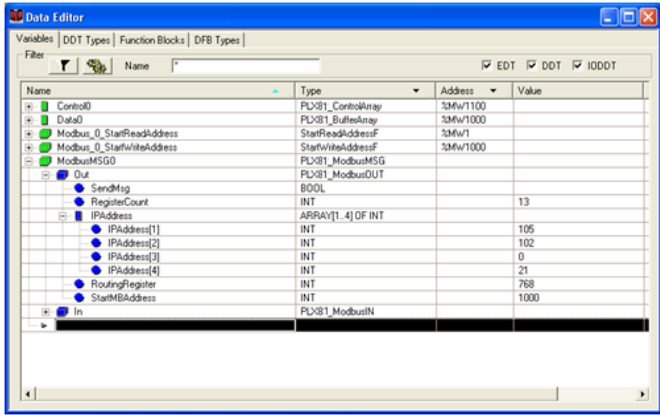

If it is configured correctly, then the table should show the voltage value we are trying to send from the IED to the PLC.

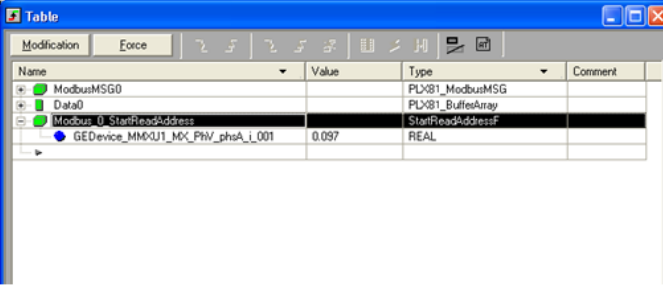

# <span id="page-70-0"></span>**4 Diagnostics and Troubleshooting**

# *In This Chapter*

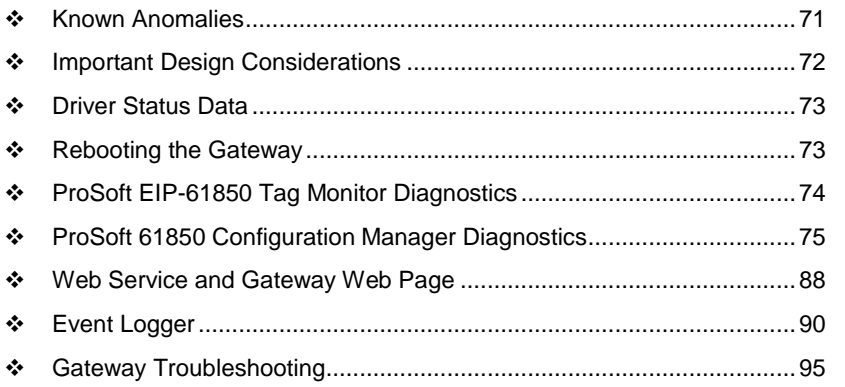

There are two ways to troubleshoot this PLX8x-MNET-61850 gateway:

- Use the LEDs located on the front of the gateway.
- Use the Debug port (Ethernet port E1) that provides a view into the gateway's internal database.

# **4.1 Known Anomalies**

In the unlikely event that an IED on the network causes a large number of reconnects to the gateway, the 61850 driver in the gateway eventually restarts, causing re-initialization of the communication between the gateway and all the IEDs on the network. Until all the IEDs connected on the network have been reinitiated, the data in the gateway database being transferred through the gateway's Modbus TCP/IP is not being updated. To help you detect this condition, there are status bits available that you can effectively use in the program in the PLC for tracking. Refer to Driver Status Data (page [73\)](#page-72-0).

#### <span id="page-71-0"></span>**4.2 Important Design Considerations**

When utilizing any type of gateway device, take care to make sure that in the event in loss of communications between devices on either driver in the gateway (the 61850 driver to the IEDs or the EtherNet/IP driver to the processor), this loss of communications is passed to the other driver.

For example, suppose there is a loss of communications with an IED device on the 61850 network. This information is shared with the Modbus TCP/IP device, so that the device can make an informed decision to trigger any type of alarm or fail safe state for the attached device.

All applications should also consider each of the status words available to the various drivers. No application should be configured into a live system without mapping the driver status words and IEC 61850 IED status registers as described in Driver Status Data (page [73\)](#page-72-0).

Additionally, if a EtherNet/IP scanner (such as a M340, Quantum, or Premium PLC) is issuing control commands to the gateway as a Modbus TCP/IP server, then that device should also monitor the gateway's status information to make sure that this information is written to the gateway.

Reporting this status information is crucial to the set-up and configuration of a live system. Without mapping status data to the various drivers, it is impossible to tell if communications is actively occurring with the device, or if the data values are stale, and simply represent the last known conditions of that device before the communication failure.

Driver status, IED status, and client/server status information should be shared with the various drivers to ensure that a clear indication of the loss of communications can be signaled to the devices on the network.
## **4.3 Driver Status Data**

These are the status registers in the ProSoft gateway:

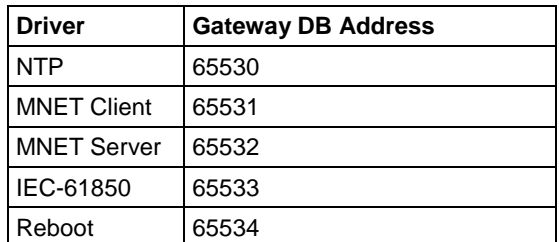

The Driver Status Registers possible values are:

 $1 = Ok$ 

**0** = Failed or Driver startup/restart is occurring

These are the 61850 IED status registers in the gateway:

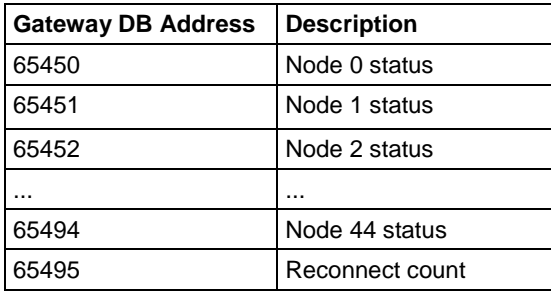

Possible values are:

**1** = Node connected

**0** = Node initializing

**-1** = Node disconnected. It may take up to 15 minutes to show this, and will first show as "-2".

**-2** = Node in error

## **4.4 Rebooting the Gateway**

If you need to reboot the ProSoft gateway, there are a few ways to do it:

- Disconnect and reconnect power from the gateway.
- From the PLC or generic Modbus device, write to the gateway's address 65535.
- From the webpage on the ProSoft gateway, use the Reboot Gateway command.

**Note:** The ProSoft gateway reboots automatically after you download a new configuration file.

## **4.5 ProSoft EIP-61850 Tag Monitor Diagnostics**

To start ProSoft EIP-61850 Tag Monitor, choose **Start / Programs / ProSoft Technology / ProSoft EIP-61850 Tag Monitor**.

ProSoft EIP-61850 Tag Monitor requests the gateway's IP address upon start-up.

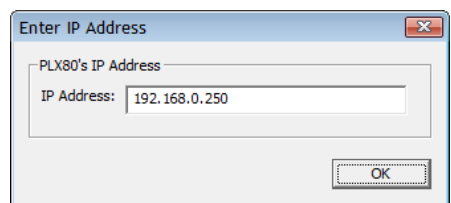

Once ProSoft EIP-61850 Tag Monitor locates the gateway, it shows information about the tags in the gateway's tag database. ProSoft EIP-61850 Tag Monitor allows you to change the values of a tag through the **Value** field. Data movement from the devices connected to the gateway may overwrite any values that were provided on this window.

Here is the ProSoft EIP-61850 Tag Monitor window.

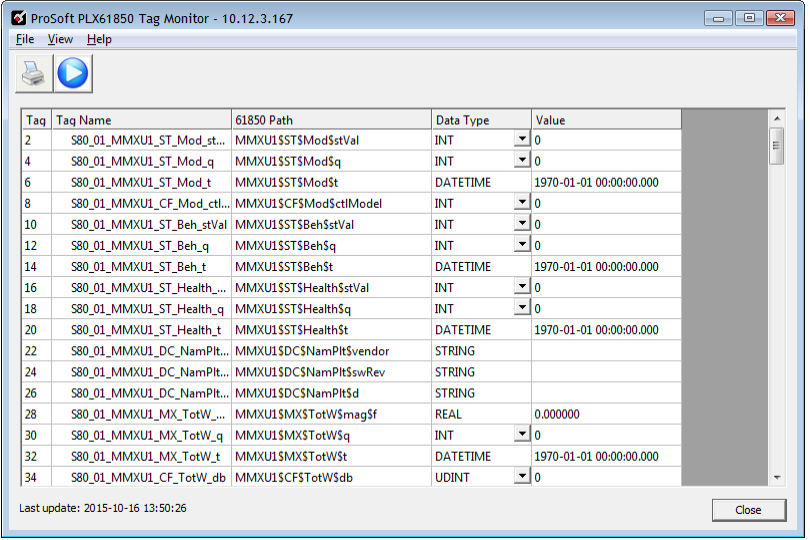

The window shows three columns of data: **TAG NAME**, **DATA TYPE**, and **VALUE**. Tag names for complex data types show a + to the left of the name. The gateway considers some of the IEC 61850 data types to be complex. In the window shown here, see Tag Name S40\_1r\_RREC1\_CO\_BlkRec\_Oper\_003.

In this example, this Tag Name is mapped to IEC 61850 Path RREC1\$CO\$BlkRec\$Oper\$origin\$orIdent. The IEC 61850 Standard identifies *orIdent a*s the originator identification, and shows the address of the originator who caused the change of the value. Data for which there are several levels of hierarchy are considered complex, as well as some longer data types. The data type orIdent is Octet64.

#### *To print the data:*

Click the Print button to print the current data.

#### *To start/stop data update:*

Click the Start/Stop button to start or stop updating the data. Note that the appearance of this button changes when you toggle between start and stop.

**Note**: All Tag Monitor functions require that you install the MODE 3 jumper on the module. Refer to Setting Jumpers (page [12\)](#page-11-0).

## **4.6 ProSoft 61850 Configuration Manager Diagnostics**

#### *4.6.1 IEC 61850 Client Diagnostics*

The following sets of IEC 61850 client diagnostics data are available from the gateway:

- Configuration Settings
- Driver Status
- Remote Node Config
- Remote Node Status
- Report Status
- GOOSE Subscription Status

#### *Configuration Settings*

The following Configuration Settings diagnostic data is available from the gateway.

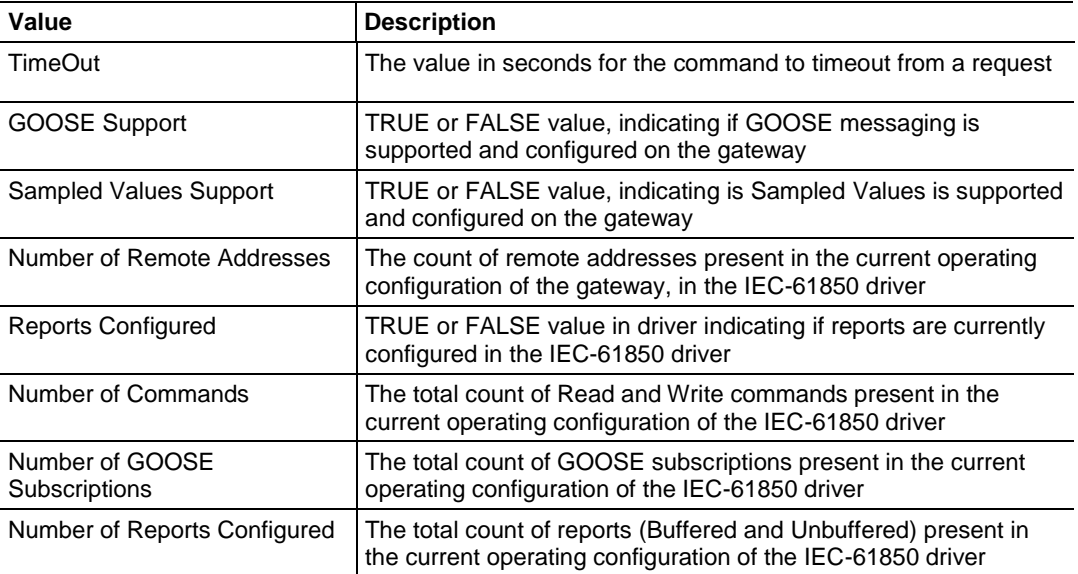

## *Driver Status*

The following Driver Status diagnostic data is available from the gateway.

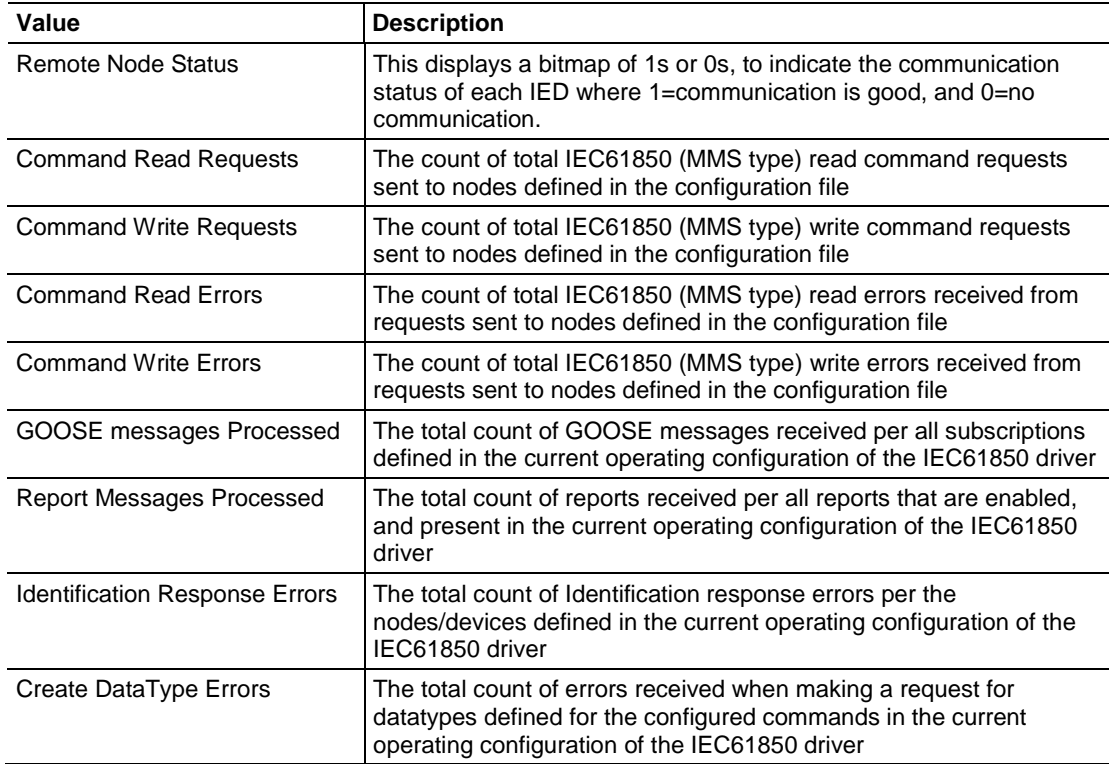

## *Remote Node Config*

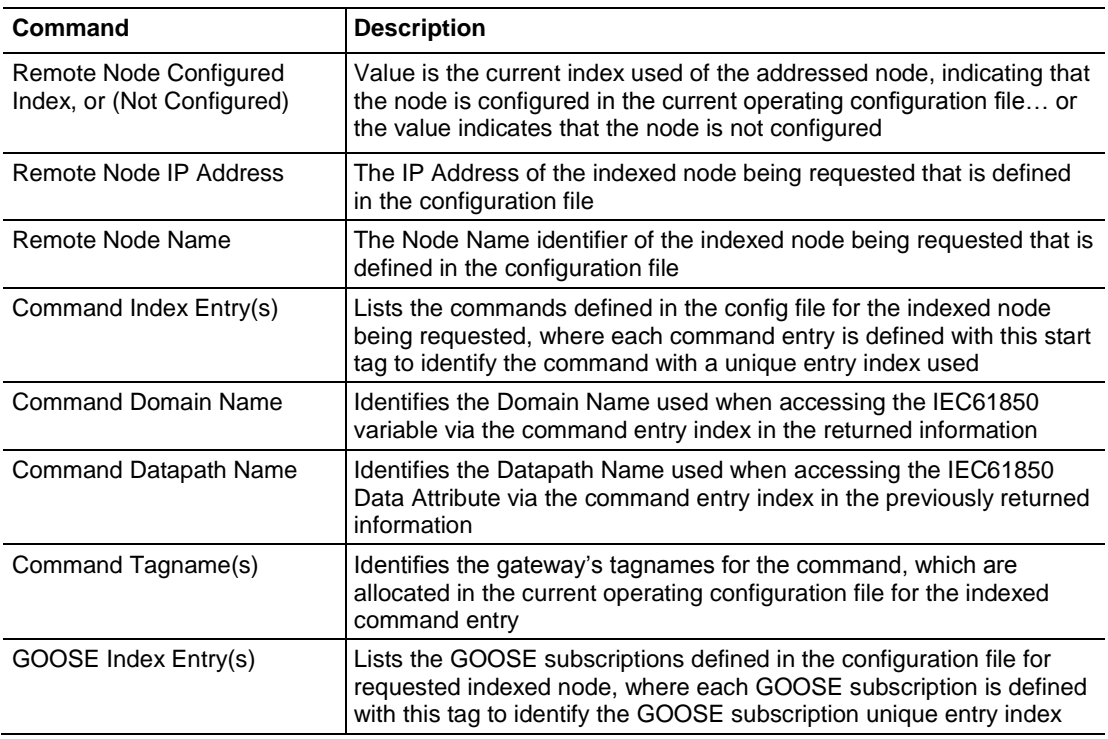

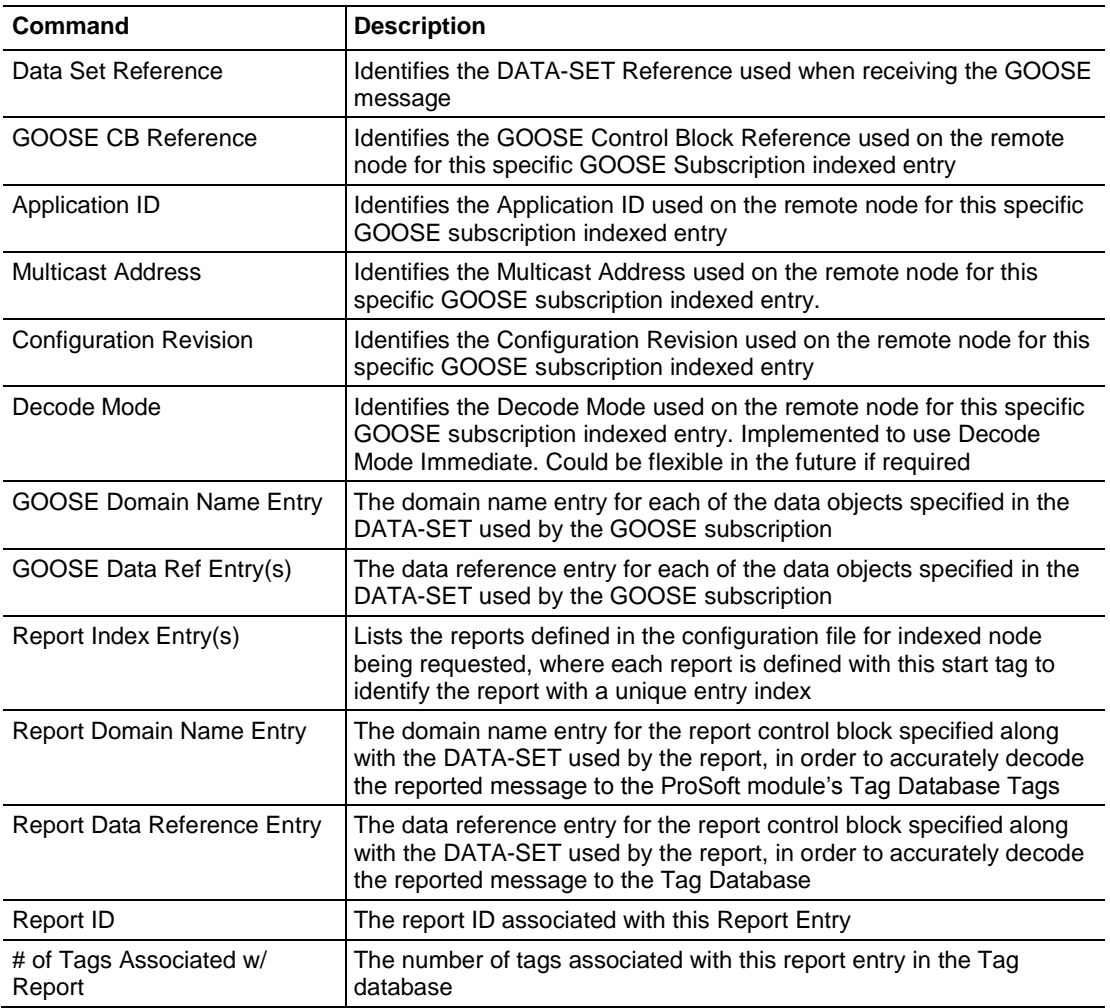

## *Remote Node Status*

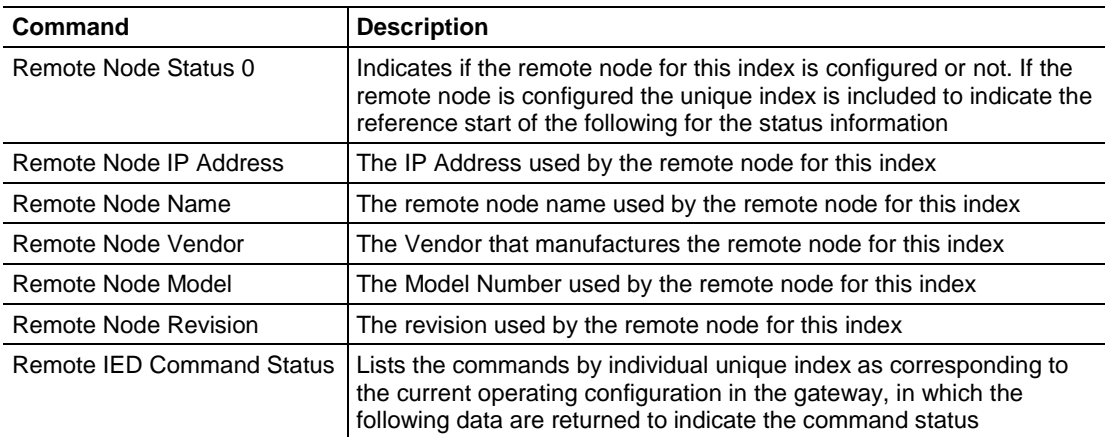

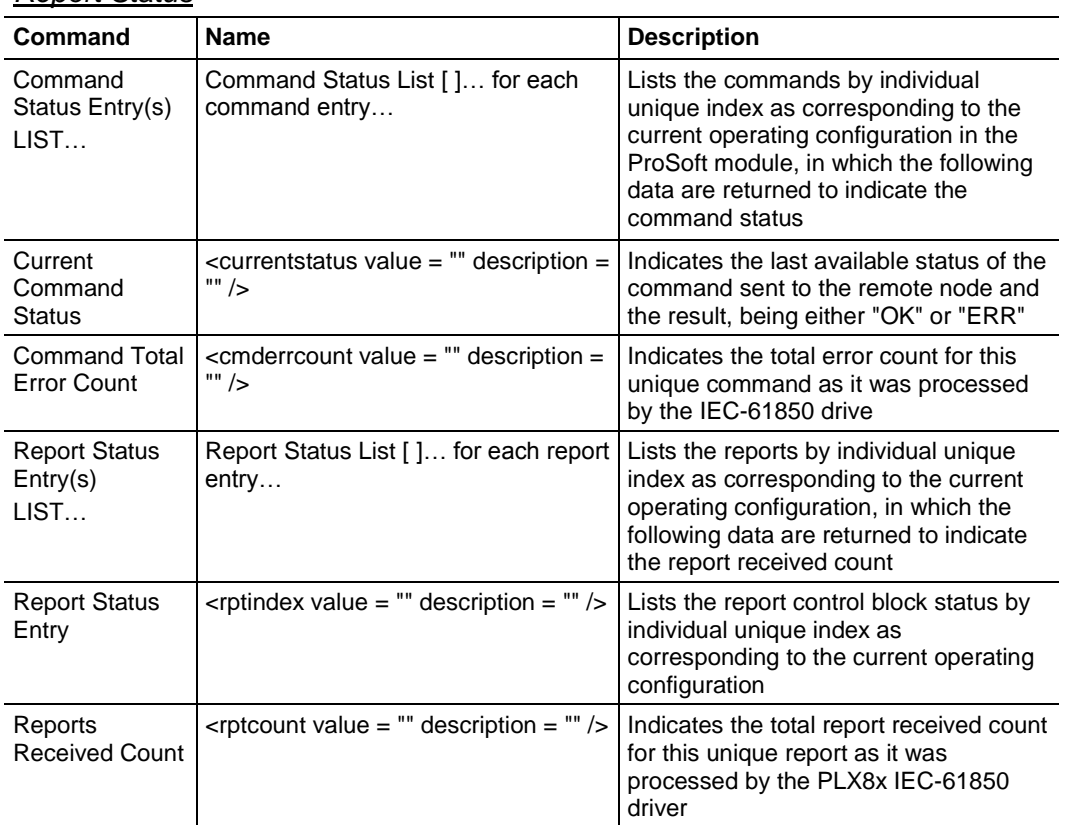

#### *Report Status*

## *GOOSE Subscription Status*

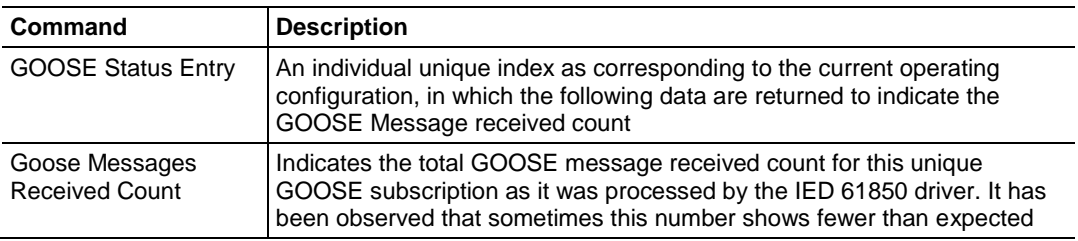

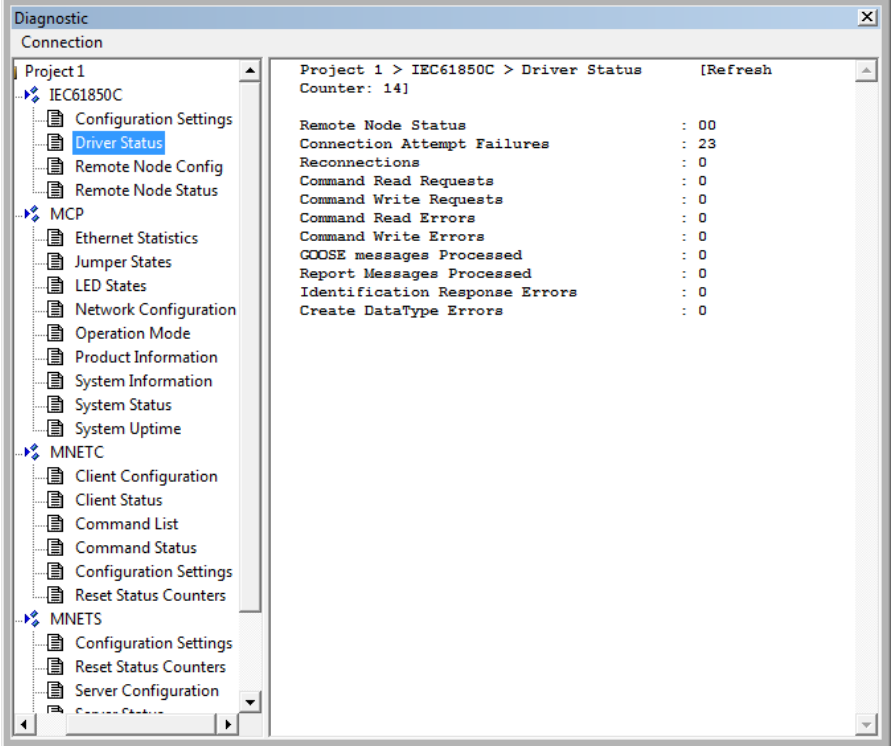

If the gateway loses connection with the IED but is able to reconnect then the *Reconnections* value reads 1. If it is not able to reconnect then the value reads 0.

## *4.6.2 MCP Diagnostics*

The following MCP (internal gateway) diagnostic data is available from the gateway:

- Ethernet Statistics
- Jumper States
- LED States
- Network Configuration
- Operation Mode
- Product Information
- System Information
- System Status
- System Uptime

#### *Ethernet Statistics*

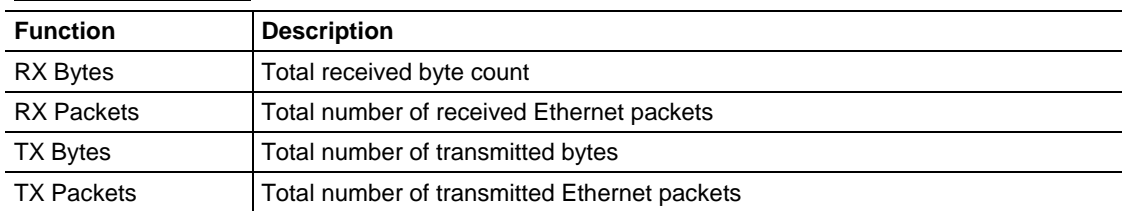

#### *Jumper States*

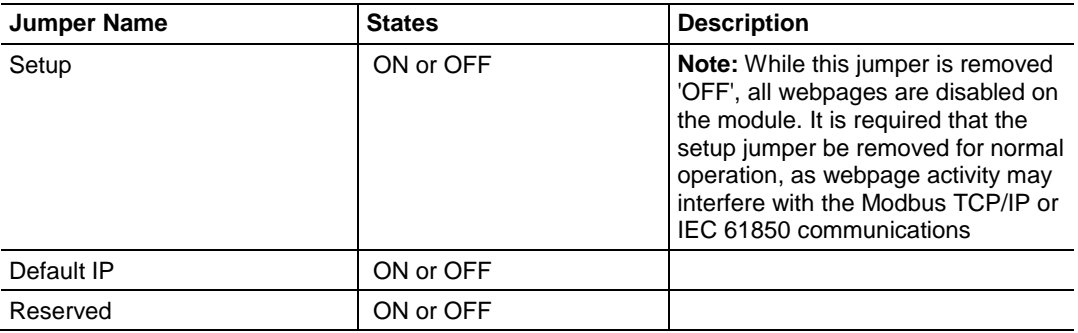

#### *LED States*

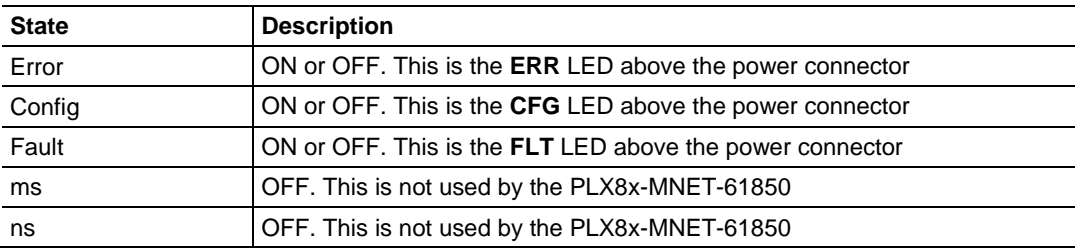

## *Network Configuration*

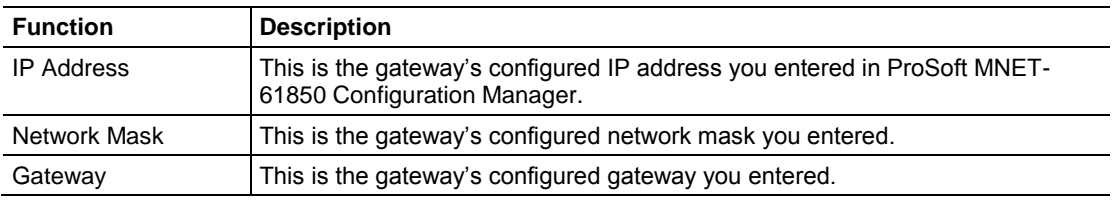

#### *Operation Mode*

Values may be:

- $\bullet$  Init
- Start
- Ready
- Run
- Stop
- Restart
- Shutdown
- Done

## *Product Information*

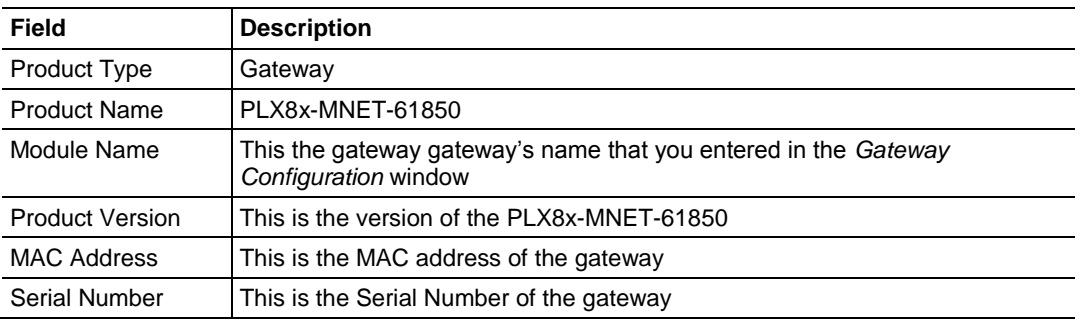

## *System Information*

Version: This is the version of the PLX8x-MNET-61850 product.

## *System Status*

This shows the setting of the **FLT** LED. Values shown here may be **OK** and **FLT** (meaning **fault**).

## *System Uptime*

The total system uptime is number of days plus number of hours plus number of minutes plus number of seconds.

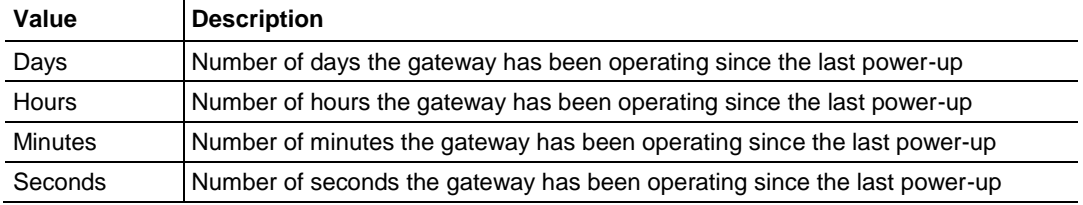

## *4.6.3 Modbus TCP/IP Diagnostics*

The following Modbus TCP/IP Client diagnostics data is available from the gateway

#### *Modbus TCP/IP Client*

The following Modbus TCP/IP Client diagnostic data is available from the gateway:

- Client Status
- Command List
- Command Status
- Configuration
- Driver Information
- Reset Status Counters

#### **Client Status**

The following client diagnostics data is available from the gateway:

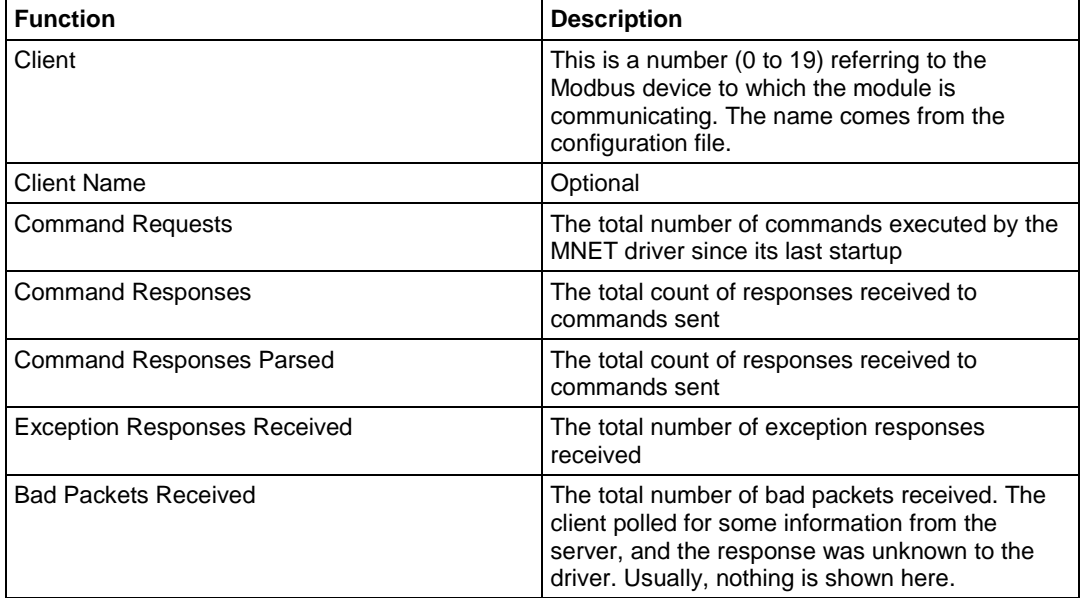

#### **Command List**

The following Command List diagnostics data is available from the gateway

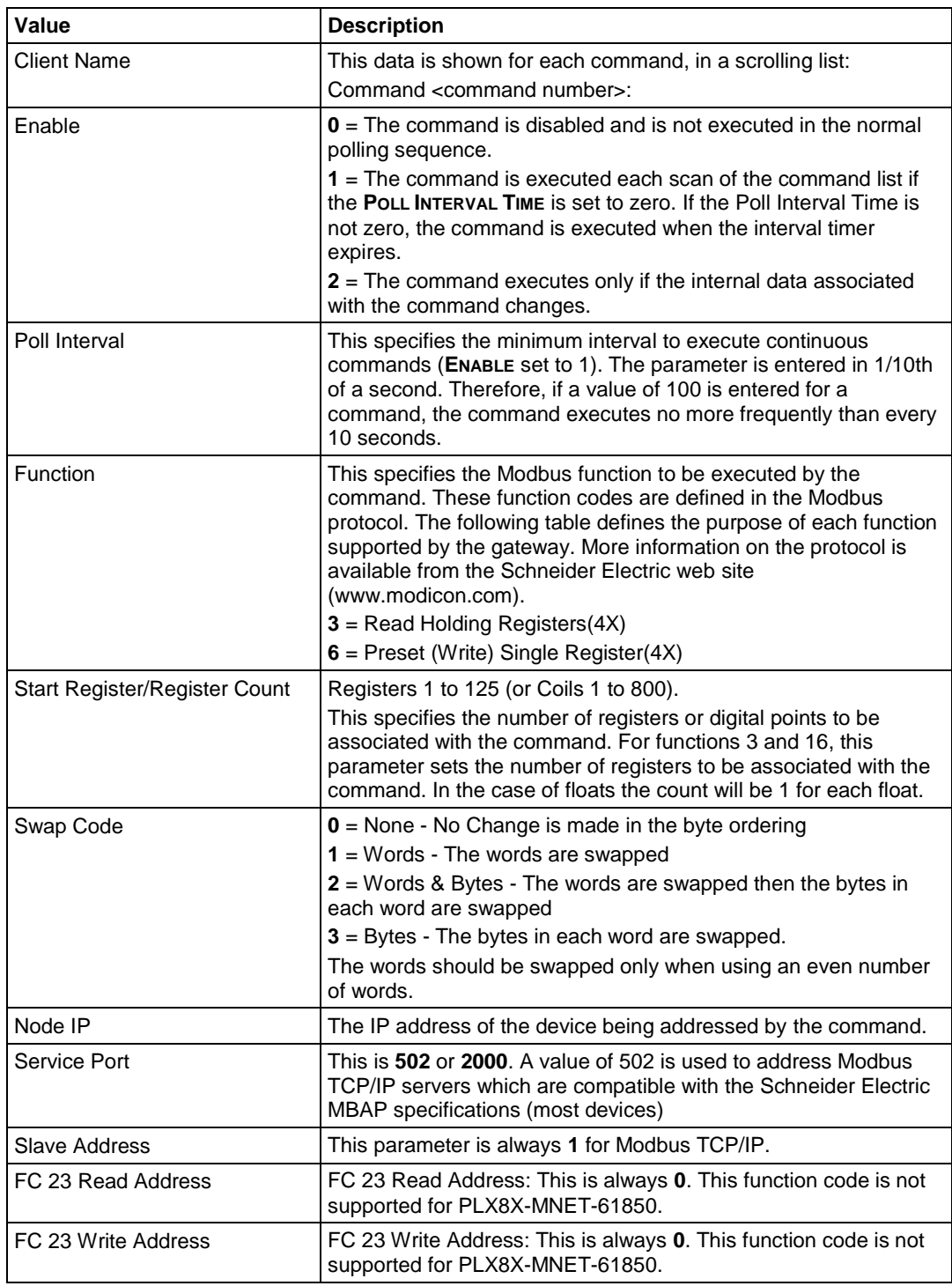

#### **Configuration**

The following Configuration diagnostics data is available from the gateway

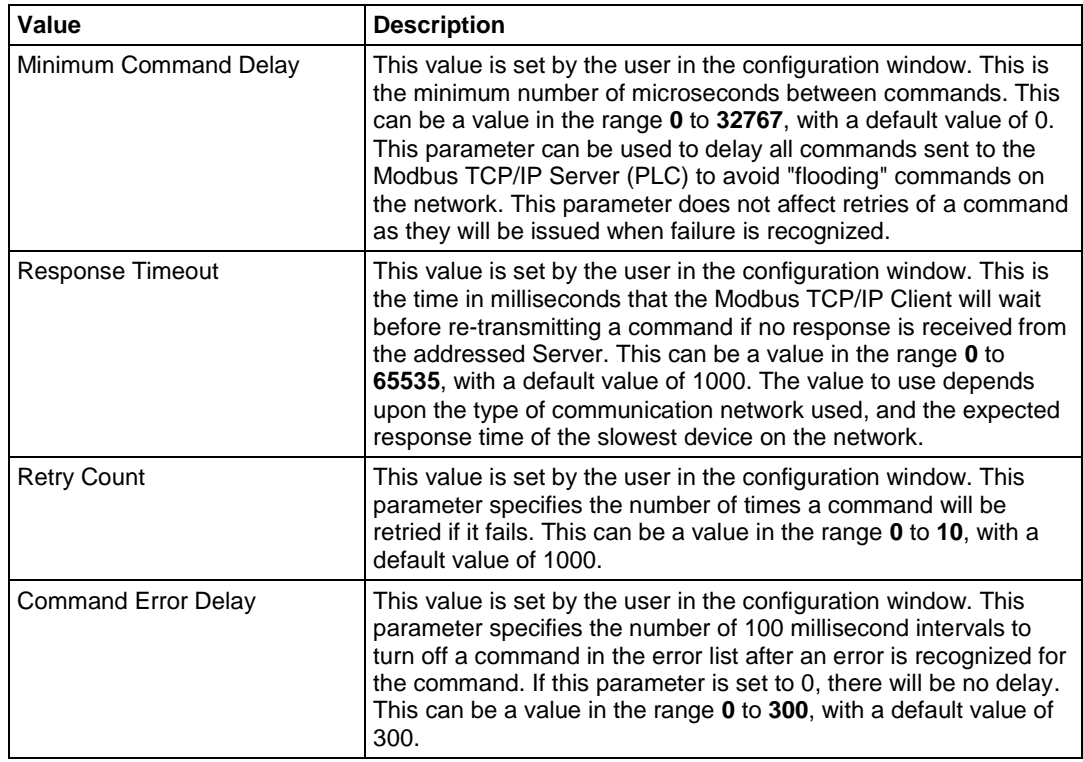

#### **Driver Information**

This displays the version number of the MNET driver in the ProSoft gateway.

#### **Reset Status Counters**

The purpose of this item is to cause a reset action in the MNET driver. When you click this, you will see a **RESPONSE** field with the default value of **OK**. Use this to reset the counters shown on the *Client Status* and *Command Status* diagnostic windows.

#### *Modbus TCP/IP Server*

The following Modbus TCP/IP Server diagnostic data is available from the gateway:

- Configuration Settings
- Reset Status Counters
- Server Configuration
- Server Status

#### **Driver Information**

This displays the version number of the MNET driver in the ProSoft gateway.

#### **Reset Status Counters**

The purpose of this item is to cause a reset action in the MNET driver. When you click this, you will see a **RESPONSE** field with the default value of **OK**. Use this to reset the counters shown on the *Server Status* diagnostic window.

#### **Server Configuration**

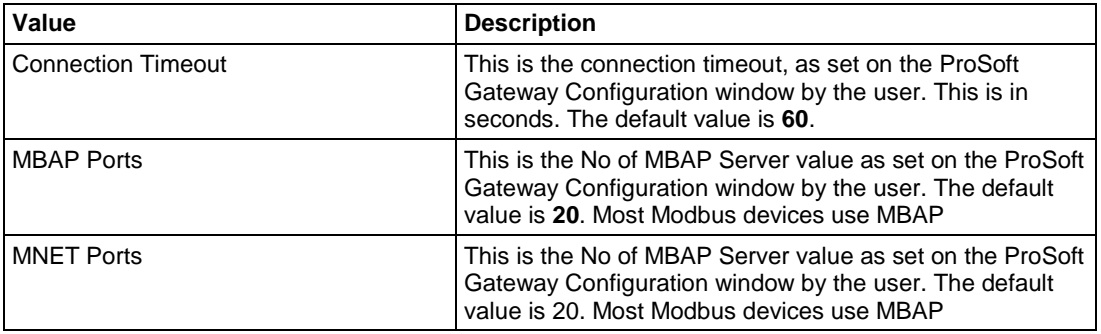

#### **Server Status**

**MBAP Server**: The number of connections to the gateway MBAP Server

**Requests**: The total count of requests received for data

**Responses**: The total count of responses sent

**Errors Received**: The total number of errors received

**Errors Sent**: The total number of errors sent

**Current Error**: The current error number

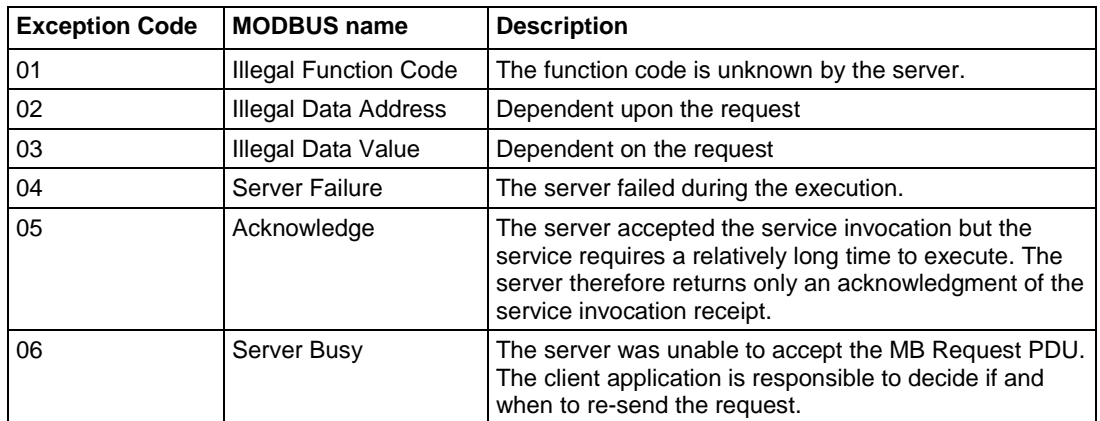

 $1 =$  communicating,  $0 =$  not communicating.

The following Current Error diagnostics data is available from the gateway:

- Standard Modbus Protocol Errors
- Module Communication Error Codes
- MNET Client Specific Errors
- Command List Entry Errors

#### Standard Modbus Protocol Errors

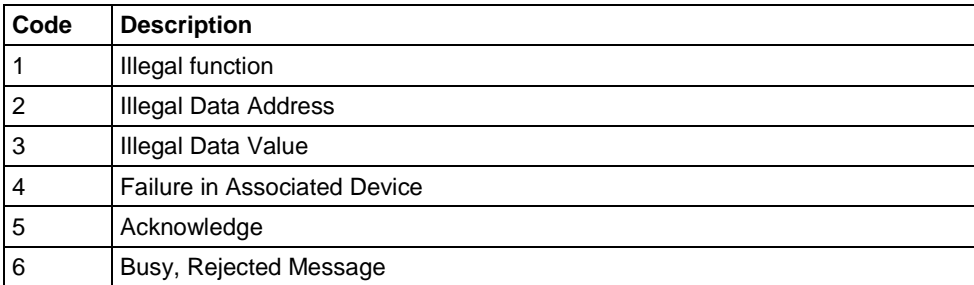

#### Modbus Communication Error Codes

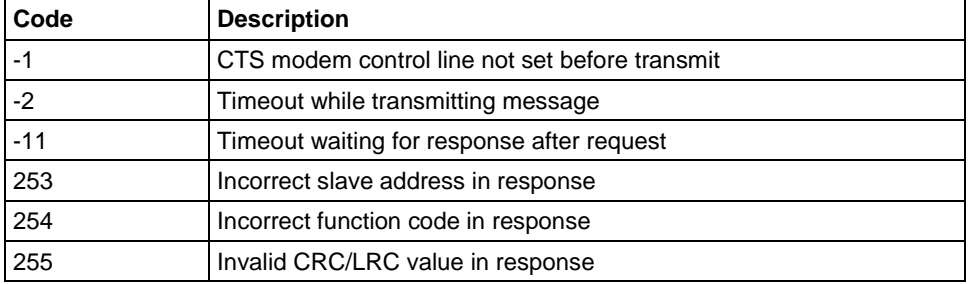

#### MNET Client Specific Errors

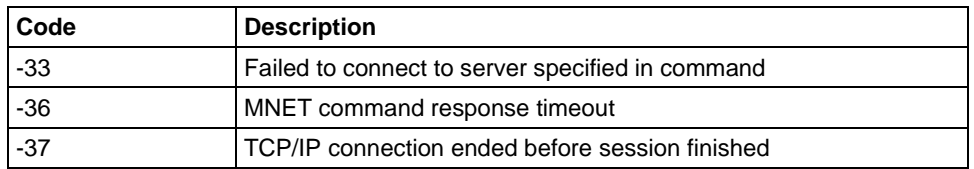

## Command List Entry Errors

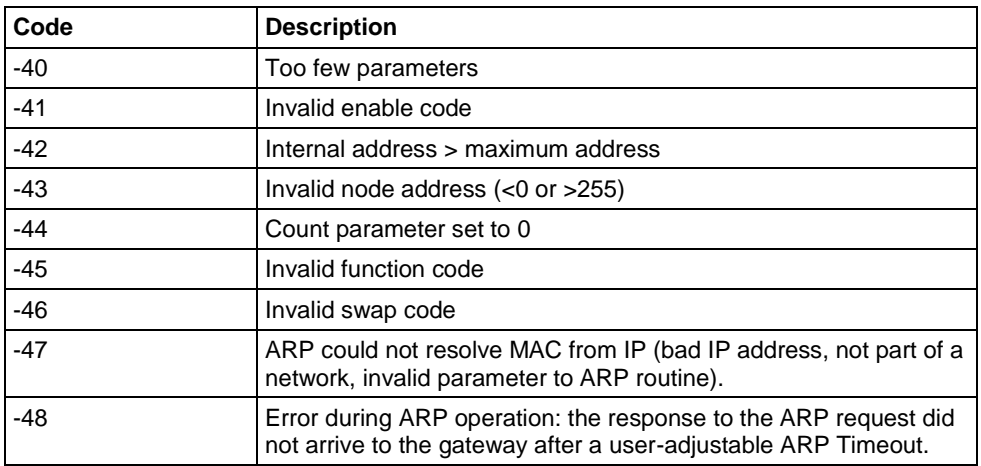

#### Last Error

**Execution Count**: Total number of times this command was sent / triggered.

## *4.6.4 SNTP/NTP*

#### *Status*

The following SNTP/NTP Status diagnostics data is available from the gateway.

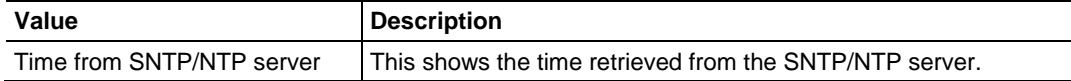

#### *Poll Count*

The following Poll Count diagnostics data is available from the gateway.

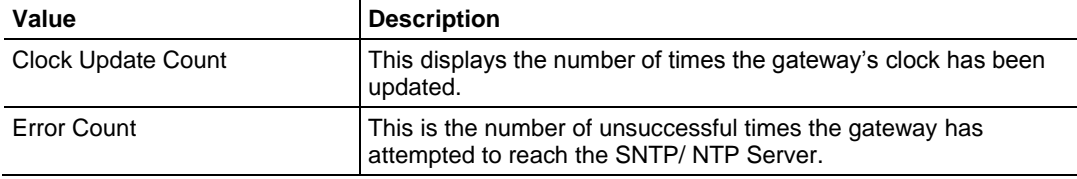

## *Configuration Settings*

The following Configuration Settings diagnostic data is available from the gateway.

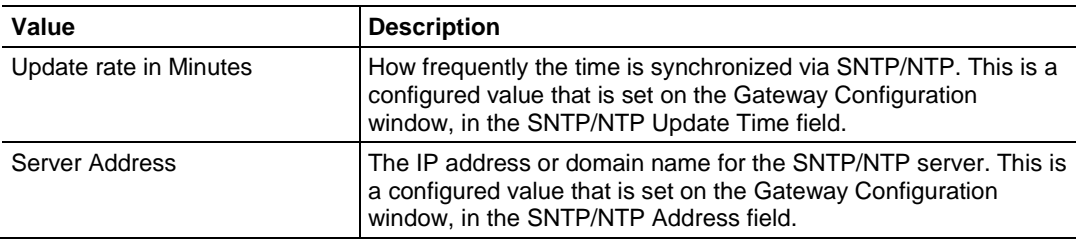

#### *Driver Status*

The following Driver Status diagnostic data is available from the gateway.

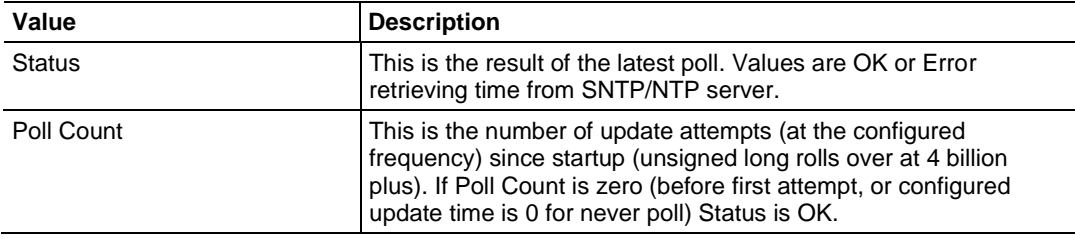

## **4.7 Web Service and Gateway Web Page**

When the gateway's IP address is accessed through a browser (such as Internet Explorer) or the ProSoft Discovery Service, it shows the gateway's web page. The gateway's Web Services are connection-based, and therefore can accept multiple connections at a time. Multiple users can view the gateway's web page at the same time.

**Note:** In order to access the web server the module must be booted with the MODE 3 jumper on. If the module is booted with the MODE 3 jumper removed the web server is not started. Removing the setup jumper and restarting after configuring the module or accessing the web page helps prevent performance degradation from web server access while in run mode. Refer to Setting Jumpers (pag[e 12\)](#page-11-0).

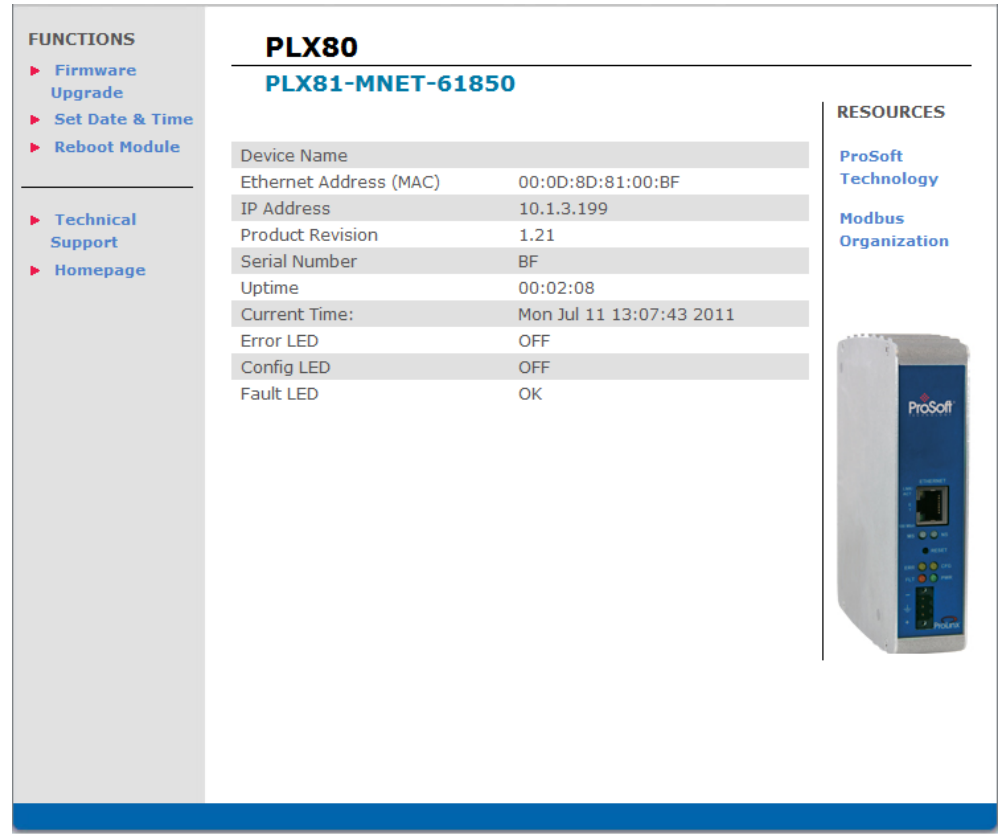

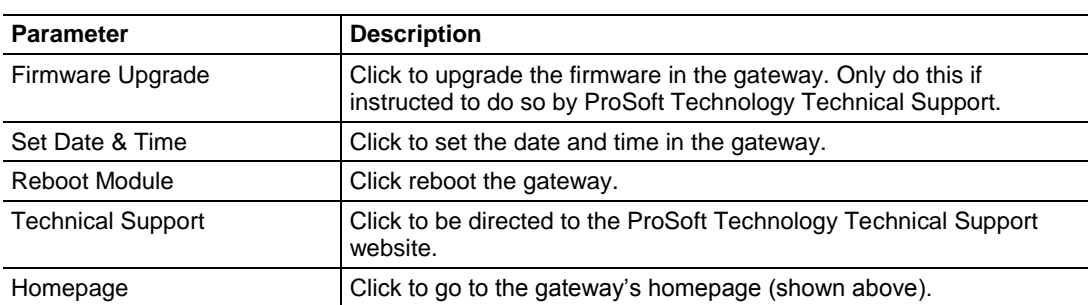

#### **Functions**

#### **Resources**

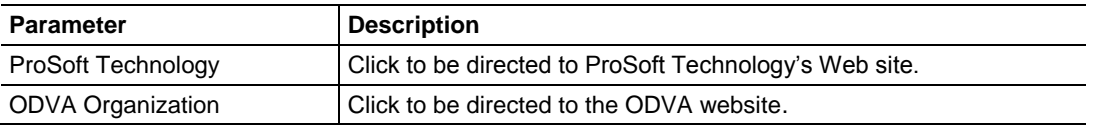

The following information is shown on the Home Page of the gateway web page:

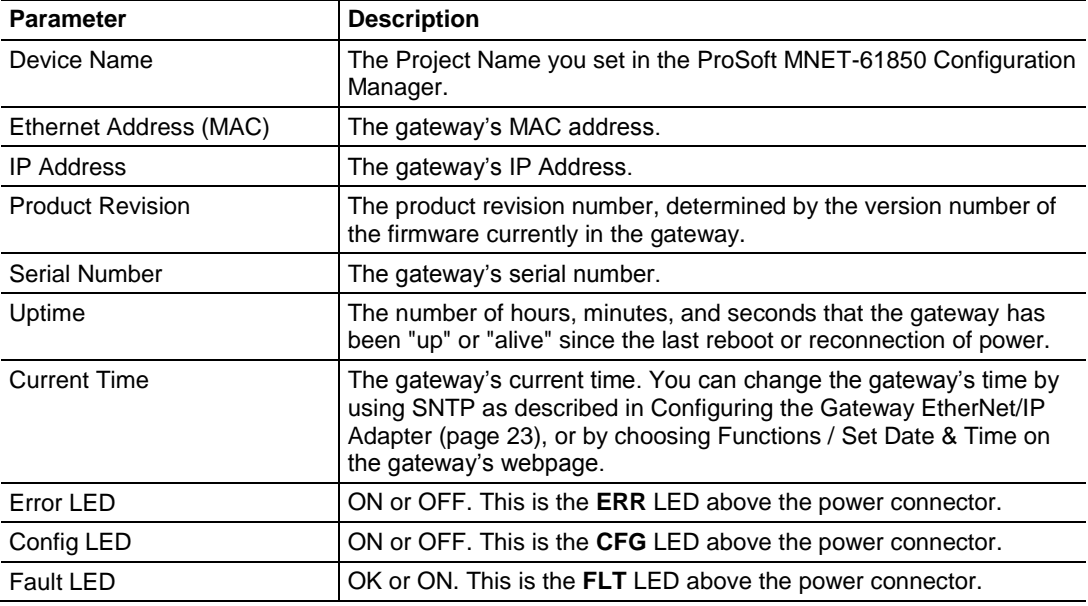

## **4.8 Event Logger**

The gateway's internal processes and drivers write event log data to the Event Logger. You can access the Event Logger from ProSoft MNET-61850 Configuration Manager by right-clicking the **PROSOFT GATEWAY** bubble, and choosing **EVENT LOGGER**.

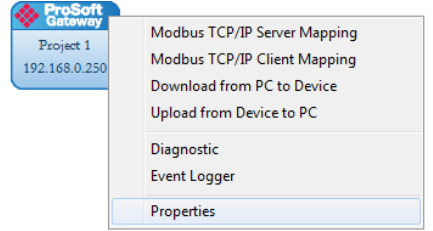

The data written to the *Event Logger* is:

- Event Level
- Date & Time
- Resource
- Driver
- Error Message

Here are the possible Event Levels and their descriptions:

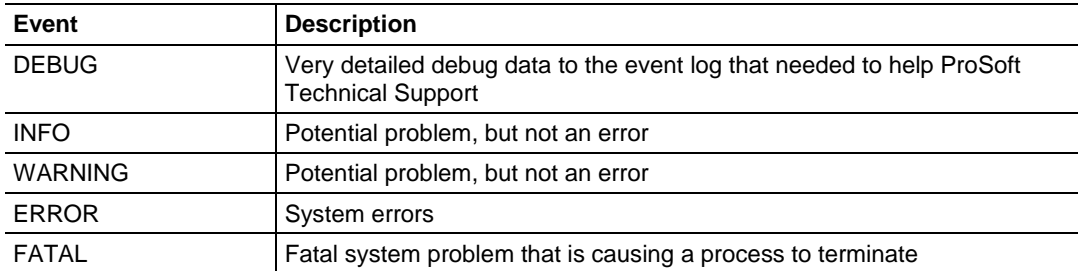

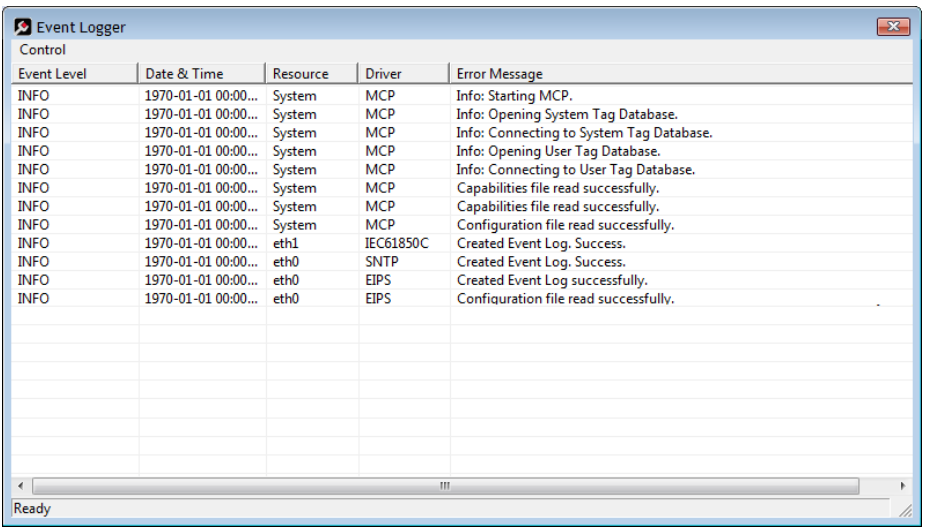

## *4.8.1 61850C Events*

The following are examples that may appear in the Event Log.

"61850C\_CREATE\_EVENTLOG\_INFO", "Created Event Log."}; "61850C\_CREATE\_EVENTLOG\_FATAL", "Failed Create Event Log."}; "61850C\_LOADING\_DATABASE\_FATAL", "Error Loading Database."}; "61850C\_LOADING\_SYSDATABASE\_FATAL", "Error Loading System Database."}; "61850C\_GET\_VAR\_TYPE\_ID\_FATAL", "Error getting initial var type id."}; "IEC61850C\_ERROR\_CONNECTING\_MCPINTERFACE\_FATAL", "Cannot Connect to MCP Interface."}; "IEC61850C\_CONTROL\_NOT\_SUPPORTED\_INFO", "Control Method Not Supported."}; "IEC61850C\_CNXN\_DIDNT\_START\_INFO", "End Node Connection did not start."}; "IEC61850C\_NEED\_ONE\_VAR\_MAPPED\_INFO", "Need at least one 61850 Var mapped."}; "IEC61850C\_ERROR\_STARTING\_MVL\_ACSE\_FATAL", "Error Starting MVL\_ACSE Subsystem."}; "IEC61850C\_ERROR\_FINDING\_REPORT\_TYPEIDS\_FATAL", "Error Finding Report Type ID's."}; "61850C\_CMD\_TAG\_PTR\_IS\_NULL\_FATAL", "Error getting Tag Pointer for command."}; "61850C\_RPT\_TAG\_PTR\_IS\_NULL\_FATAL", "Error getting Tag Pointer for report."}; "61850C\_GSE\_TAG\_PTR\_IS\_NULL\_FATAL", "Error getting Tag Pointer for goose subscription."}; "IEC61850C\_RPT\_INTEGRITY\_PERIOD\_SET\_DEFAULT\_INFO", "Report Integrity Period Set to Default."}; "IEC61850C\_ISCAN\_DELAY\_SET\_DEFAULT\_INFO", "Interscan Delay Period (2ms) Set to Default."}; "IEC61850C\_RPT\_CONFREV\_TYPE\_NOT\_VALID\_INFO", "Report Config Rev Type not Valid."}; "IEC61850C\_RPT\_CONFREV\_READ\_ERROR\_INFO", "Report Config Rev Read Error."}; "IEC61850C\_RPT\_CONFREV\_DOESNT\_MATCH\_CFG\_INFO", "Rpt confRev doesn't match, Rpt Not Started."}; "IEC61850C\_RPT\_CONFREV\_RECONNECT\_NO\_MATCH\_CFG\_INFO", "Rpt confRev doesn't match, Rpt Not Reconnected."}; "IEC61850C\_GSE\_DATA\_TYPE\_ERROR\_INFO", "GOOSE Data Type NULL Error."}; "IEC61850C\_GCB\_CONFREV\_TYPE\_NOT\_VALID\_INFO", "GCB Config Rev Type not Valid."};

"IEC61850C\_GCB\_CONFREV\_READ\_ERROR\_INFO", "GCB Config Rev Read Error."}; "IEC61850C\_GCB\_CONFREV\_DOESNT\_MATCH\_CFG\_INFO","GCB confRev doesn't match, Subscribe Not Started."};

## *4.8.2 MNET Events 1*

The following are examples that may appear in the Event Log.

"MNET\_CREATE\_CLIENT\_FATAL", "Cannot Create Client"};

"MNET\_CREATE\_THREAD\_FATAL", "Cannot Create Thread."};

"MNET\_LOADING\_DATABASE\_FATAL", "Error Loading Database"};

"MNET\_ERROR\_CREATING\_SOCKET\_FATAL", "Error creating network socket"};

"MNET\_ERROR\_SETTING\_SOCKET\_OPTION\_FATAL", "Error setting socket option."};

"MNET\_ERROR\_BINDING\_SOCKET", "Error binding network socket. Port number = {0}."};

"MNET\_ERROR\_CONNECTING\_TO\_SOCKET\_ERROR", "Error connecting to network socket at {0} port {1}."};

"MNET\_CONNECTION\_SUCCESSFUL\_INFO", "Successfully connected to {0}."};

"MNET\_CLIENT\_CONFIGURATION\_FILE\_PARSED\_INFO", "Configuration file parsed."};

"MNET\_CONFIG\_BAD\_FORMAT\_RESOURCE\_FATAL", "Bad Configuration file format. Missing Resource: {0}."};

"MNET\_CONFIG\_BAD\_FORMAT\_RESOURCE\_FATAL", "Bad Configuration file format. Missing Driver: {0}."};

"MNET\_CONFIG\_EXCEED\_MAX\_CLIENTS\_ERROR", "Client number {0} exceeds maximum Clients."};

"MNET\_CONFIG\_GET\_TAG\_ERROR", "Get Tag error: Error code {0}, Error position {1}."};

- "MNET\_CONFIG\_MAP\_RANGE\_ERROR", "Tag Map Out Of Range."};
- "MNET\_CONFIG\_COPY\_TABLE\_PTR\_ERROR", "Copy Table Pointer is NULL."};
- "MNET\_CONFIG\_DATAMAP\_PTR\_ERROR", "Datamap Pointer is NULL."};
- "MNET\_CONFIG\_COMMAND\_LIST\_PTR\_ERROR", "Command List Pointer is NULL."};
- "MNET\_CONFIG\_CLIENT\_LIST\_PTR\_ERROR", "Client List Pointer is NULL."};
- "MNET\_CONFIG\_TAG\_PTR\_ERROR", "Tag Pointer is NULL."};
- "MNET\_BUILD\_COMMAND\_ERROR", "Error Building Command {0}."};
- "MNET\_SEND\_ERROR", "Error Sending Message to Server."};
- "MNET\_SELECT\_FAIL\_ERROR", "Select Function Failed."};
- "MNET\_RESPONSE\_TIMEOUT\_ERROR", "Response Timeout."};
- "MNET\_RESPONSE\_PARSE\_ERROR", "Response Parsing Error {0}."};
- "MNET\_TAG\_COPY\_COUNT\_ZERO\_ERROR", "Tag Copy Count Is Zero."};
- "MNET\_ERROR\_CONNECTING\_MCPINTERFACE\_FATAL", "Cannot Connect to MCP Interface"};
- "MNET\_SOCKET\_CONNECTION\_LOST\_ERROR", "Socket Connection Lost."};
- "MNET\_CREATE\_OBJ\_FATAL", "Cannot Create class object."};

## *4.8.3 MNET Events 2*

The following are examples that may appear in the Event Log.

"MNET\_CREATE\_SERVER\_FATAL", "Cannot Create Server"}; "MNET\_CREATE\_THREAD\_FATAL", "Cannot Create Thread."}; "MNET\_LOADING\_DATABASE\_FATAL", "Error Loading Database"}; "MNET\_ERROR\_CREATING\_SOCKET\_FATAL", "Error creating network socket"}; "MNET\_ERROR\_SETTING\_SOCKET\_OPTION\_FATAL", "Error setting socket option."}; "MNET\_ERROR\_BINDING\_SOCKET", "Error binding network socket. Port number = {0}."}; "MNET\_SERVER\_CONFIGURATION\_FILE\_PARSED\_INFO", "Configuration file parsed."}; "MNET\_CONFIG\_BAD\_FORMAT\_RESOURCE\_FATAL", "Bad Configuration file format. Missing Resource: {0}."}; "MNET\_CONFIG\_BAD\_FORMAT\_RESOURCE\_FATAL", "Bad Configuration file format. Missing Driver: {0}."}; "MNET\_CONFIG\_EXCEED\_MAX\_SERVERS\_ERROR", "Server number {0} exceeds maximum servers."}; "MNET\_CONFIG\_GET\_TAG\_ERROR", "Get Tag error: Error code {0}, Error position {1}."}; "MNET\_CONFIG\_MAP\_RANGE\_ERROR", "Tag Map Out Of Range."}; "MNET\_CONFIG\_COPY\_TABLE\_PTR\_ERROR", "Copy Table Pointer is NULL."}; "MNET\_CONFIG\_DATAMAP\_PTR\_ERROR", "Datamap Pointer is NULL."}; "MNET\_CONFIG\_SERVER\_LIST\_PTR\_ERROR", "Server List Pointer is NULL."}; "MNET\_CONFIG\_TAG\_PTR\_ERROR", "Tag Pointer is NULL."}; "MNET\_SEND\_ERROR", "Error Sending Message to Client."}; "MNET\_SELECT\_FAIL\_ERROR", "Select Function Failed."}; "MNET\_TAG\_COPY\_COUNT\_ZERO\_ERROR", "Tag Copy Count Is Zero."}; "MNET\_ERROR\_GETTING\_SOCKET\_NAME\_FATAL", "Error getting socket name."}; "MNET\_ERROR\_SETTING\_PORT\_FATAL", "Error setting socket port."}; "MNET\_LISTEN\_ERROR\_FATAL", "Socket listen failed."}; "MNET\_CONFIG\_CREATE\_OBJ\_ERROR", "Error creating object."}; "MNET\_ACCEPT\_ERROR\_FATAL", "Socket accept failed."}; "MNET\_ALLOC\_MEMORY\_FATAL", "Unable to allocate memory."}; "MNET\_CREATING\_CONFIGURATION\_FATAL", "Error Creating Configuration"}; "MNET\_SERVER\_TIMEOUT\_ERROR", "Server connection timed out."}; "MNET\_CREATE\_OBJ\_FATAL", "Cannot Create class object."}; "MNET\_RECV\_FAIL\_ERROR", "Recv Function Failed."}; "MNET\_ERROR\_CONNECTING\_MCPINTERFACE\_FATAL", "Cannot Connect to MCP Interface"};

## *4.8.4 MCP Events*

The following are examples that may appear in the Event Log. "MCP\_START\_INFO", "Info: Starting MCP."}; "MCP\_CAPABILITIES\_FILE\_PARSED\_INFO", "Capabilities file read successfully."}; "MCP\_CONFIGURATION\_FILE\_PARSED\_INFO", "Configuration file read successfully."}; "MCP\_DRIVER\_STOPPED\_UNEXPECTEDLY\_ERROR", "Driver stopped unexpectedly, Resource: {1} Driver: {2}."}; "MCP\_CAPABILITIES\_FILE\_NOT\_FOUND\_FATAL", "Capabilities file not found."}; "MCP\_CAPABILITIES\_FILE\_EMPTY\_FATAL", "Capabilities file empty."}; "MCP\_CAPABILITIES\_BAD\_FORMAT\_FATAL", "Bad Capabilities file format. Missing: {1}."}; "MCP\_CONFIG\_FILE\_NOT\_FOUND\_FATAL", "Configuration file not found."}; "MCP\_CONFIG\_FILE\_EMPTY\_FATAL", "Configuration file empty."}; "MCP\_CONFIG\_BAD\_FORMAT\_FATAL", "Bad Configuration file format. Missing: {1}."}; "MCP\_TERMINATING\_FATAL", "Fatal error found! Terminating MCP in {1} seconds."}; "MCP\_START\_DEBUG", "Debug: Starting MCP."}; "MCP\_START\_WARNING", "Warning: Starting MCP."}; "MCP\_START\_ERROR", "Error: Starting MCP."}; "MCP\_START\_FATAL", "Fatal: Starting MCP."}; "MCP\_CREATE\_THREAD\_FATAL", "Error creating thread. Return code from pthread\_create() = {1}."}; "MCP\_FILE\_ERROR", "Error opening file."}; "MCP\_TAGDB\_FAIL\_FATAL", "Failure opening Tag Database."}; "MCP\_SYSDB\_FAIL\_FATAL", "Failure opening System Database."}; "MCP\_OPEN\_TAGDB\_INFO", "Info: Opening Tag Database."}; "MCP\_OPEN\_SYSDB\_INFO", "Info: Opening System Tag Database."}; "MCP\_CONNECT\_SYSDB\_INFO", "Info: Connecting to System Tag Database."}; "MCP\_LOADING\_DATABASE\_FATAL", "Failure connecting to Tag Database."}; "MCP\_UNSCHEDULED\_TERMINATION\_INFO", "Driver termination."}; "MCP\_DRIVER\_KILL\_INFO", "Info: Issuing kill signal to driver."}; "MCP\_SYSTEM\_TAG\_INIT\_FAILURE\_FATAL", "Failure initializing system tags."}; "MCP\_SYSTEM\_OPERATIONS\_STOPPED\_FATAL", "MCP Stopped operations."};

## *4.8.5 MCP Interface Events*

The following are examples that may appear in the Event Log. "MCP\_INTERFACE\_INIT\_FAILED\_FATAL", "Initialization failed."}; "MCP\_INTERFACE\_LOADING\_DATABASE\_FATAL", "Error Loading Database."}; "MCP\_INTERFACE\_GET\_TAG\_ERROR", "Get Tag error: Error code {0}, Error position {1}."};

## *4.8.6 SNTP/NTP Events*

The following are examples that may appear in the Event Log. "SNTP\_CREATE\_EVENTLOG\_INFO", "Created Event Log."}; "SNTP\_CREATE\_EVENTLOG\_FATAL", "Failed Create Event Log."}; "SNTP\_LOADING\_DATABASE\_FATAL", "Error Loading Database."}; "SNTP\_ERROR\_CONNECTING\_MCPINTERFACE\_FATAL", "Cannot Connect to MCP Interface."} "SNTP\_UPDATE\_TIME\_FROM\_SNTPSERVER\_INFO", "Updated Time from SNTP Server."};

## *4.8.7 InterProcess Communication (IPC) Events*

The following are examples that may appear in the Event Log.

"IPC\_ACCEPTED\_SOCKET", "Accepted new connection from Client %s on socket %d."}; "IPC\_BAD\_MESSAGE\_HEADER", "Start of IPC message header was not equal to {0}. Socket will be closed."};

"IPC\_CONNECTION\_SUCCESSFUL", "Successfully connected to {0}."};

"IPC\_ERROR\_BINDING\_SOCKET", "Error binding network socket. Port number =  $\{0\}$ ."};

"eIPC\_ERROR\_CLOSING\_SOCKET", "Error closing network socket."};

"IPC\_ERROR\_CONNECTING\_TO\_SOCKET", "Error connecting to network socket at {0} port {1}."};

"IPC ERROR\_CREATING\_SOCKET", "Error creating network socket."};

"IPC\_ERROR\_GETTING\_SOCKET\_NAME", "Error getting socket name."};

"IPC\_ERROR\_READING\_MESSAGE\_FORMAT", "Error reading message format from IPC message header. Expected to read {0} bytes, but only read {1} bytes."};

"IPC\_ERROR\_READING\_MESSAGE\_LENGTH", "Error reading message length from IPC

message header. Expected to read  $\{0\}$  bytes, but only read  $\{1\}$  bytes."};

"IPC\_ERROR\_SENDING\_DATA", "Error sending data to remote system."};

"IPC\_ERROR\_SENDING\_MESSAGE", "Error sending message to remote system."};

"IPC\_ERROR\_SETTING\_SOCKET\_OPTION", "Error setting socket option."};

"IPC\_INVALID\_MESSAGE\_FORMAT", "Invalid message format found in IPC message header. Invalid message format value =  $\{0\}$ ."};

"IPC\_LISTEN\_ERROR", "Error listening on network socket."};

"IPC\_MESSAGE\_LENGTH\_MISMATCH", "Error reading IPC message. Message length did not match number of bytes read. Message length =  $\{0\}$ . Number bytes read =  $\{1\}$ ."};

"IPC\_RECEIVE\_BUFFER\_TOO\_SMALL", "Unable to receive IPC message because message length is larger than receive buffer. IPC message length =  $\{0\}$ . Receive buffer size =  $\{1\}$ ." $\}$ ;

"IPC\_REMOTE\_CLIENT\_DISCONNECTED", "Closing socket because remote Client disconnected."};

"IPC\_SOCKET\_ACCEPT\_ERROR", "Error accepting new network socket connection."};

"IPC\_SOCKET\_ERROR", "Socket error occurred. Closing socket."};

"IPC\_SOCKET\_SELECT\_ERROR", "Error returned from socket select()."};

# <span id="page-94-0"></span>**5 Reference**

## *In This Chapter*

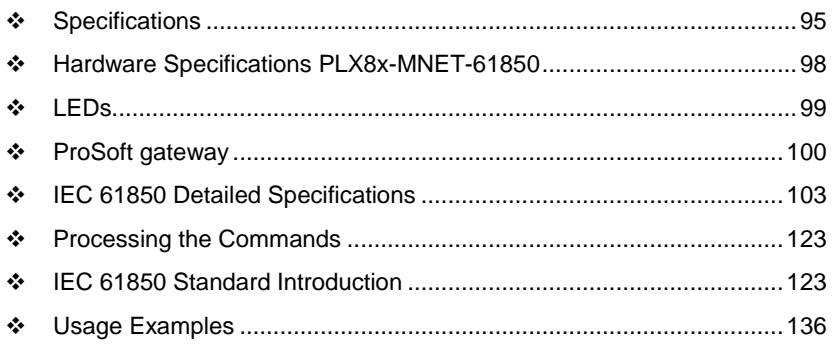

## **5.1 Specifications**

## *5.1.1 Specifications*

The PLX8x-MNET-61850 gateway is enclosed in a sturdy extruded aluminum case with DIN-rail-mounting.

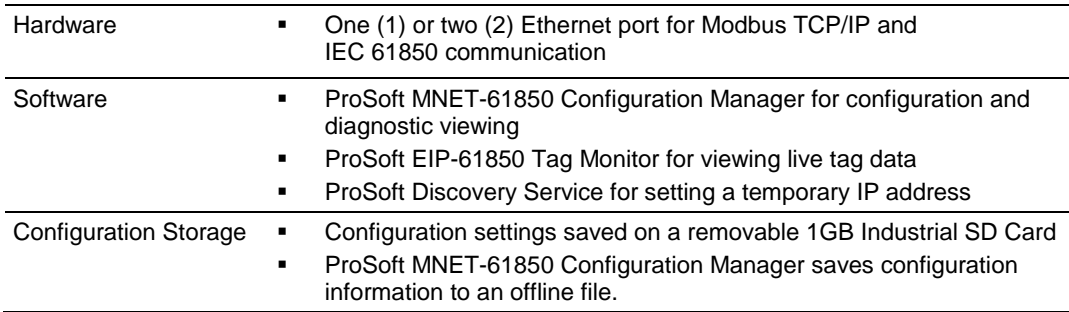

## *5.1.2 Specifications - Modbus TCP/IP*

The Modbus TCP/IP driver allows multiple independent, concurrent Ethernet connections. The connections may be all clients, all servers, or a combination of both client and server connections.

#### **Modbus TCP/IP client**

- Actively reads data from and writes data to Modbus TCP/IP devices using MBAP
- Up to 10 client connections with multiple commands to talk to multiple servers

#### **Modbus TCP/IP server**

- The server driver accepts incoming connections on Service Port 502 for clients using Modbus TCP/IP MBAP messages and connections on Service Port 2000 (or other Service Ports) for clients using Encapsulated Modbus messages.
- Supports multiple independent server connections for any combination of Service Port 502 (MBAP) and Service Port 2000 (Encapsulated)
- Up to 20 Servers are supported

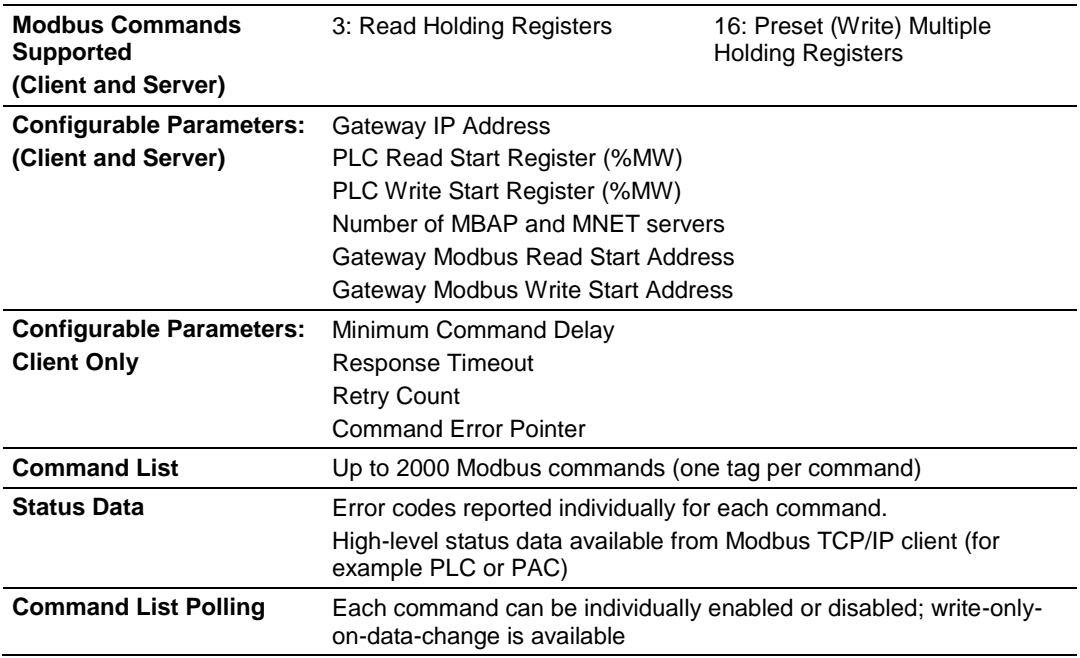

## *5.1.3 Specifications - IEC 61850 Client*

- Supports up to 20 IEDs
- Send commands from the PAC to the IED using Control Types
- **-** Direct-with-Normal-Security
- **Select Before Operate (SBO)-with-Normal-Security<br>
Direct-with-Normal-Security**
- Direct-with-Normal-Security
- **Select Before Operate (SBO)-with-Normal-Security**

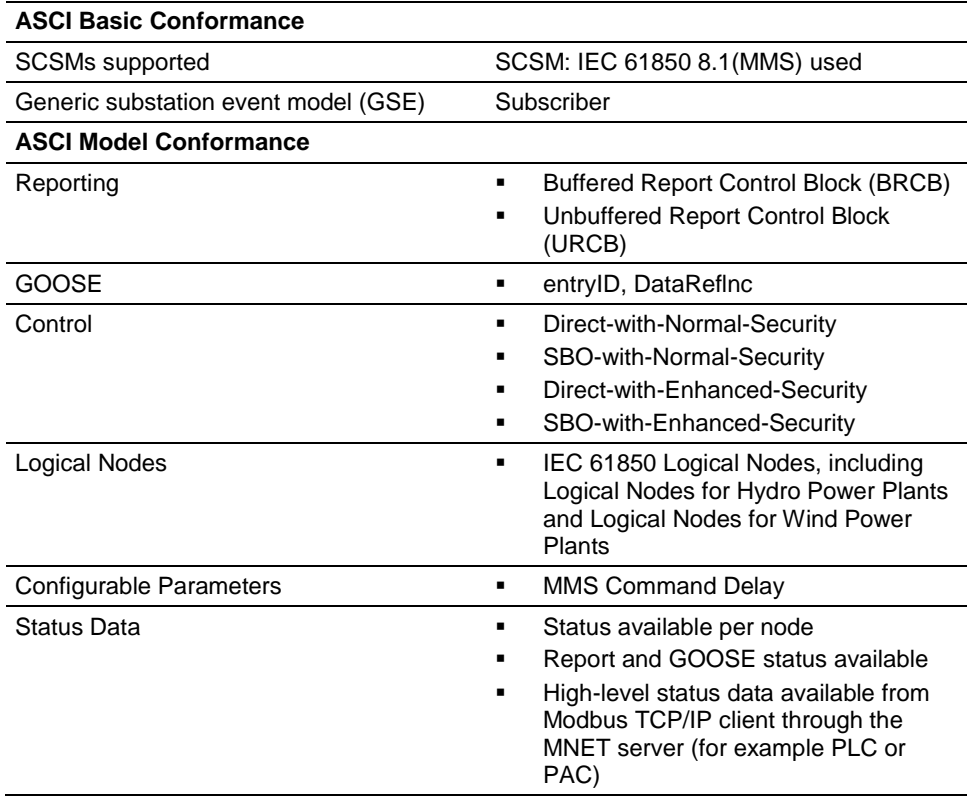

## *5.1.4 Specifications - SNTP/NTP Client*

The gateway supports a Simple Network Time Protocol (SNTP/NTP) client service that can synchronize the gateway's time by periodic update requests to a Coordinated Universal Time (UTC) system. You can configure the SNTP/NTP server details in ProSoft MNET-61850 Configuration Manager. The resolution of the time is in milliseconds (ms).

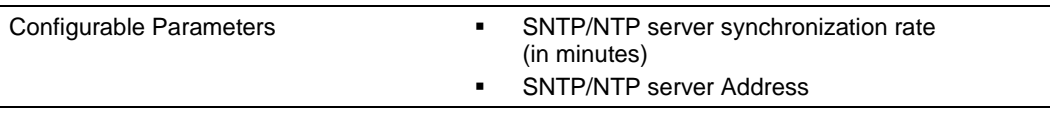

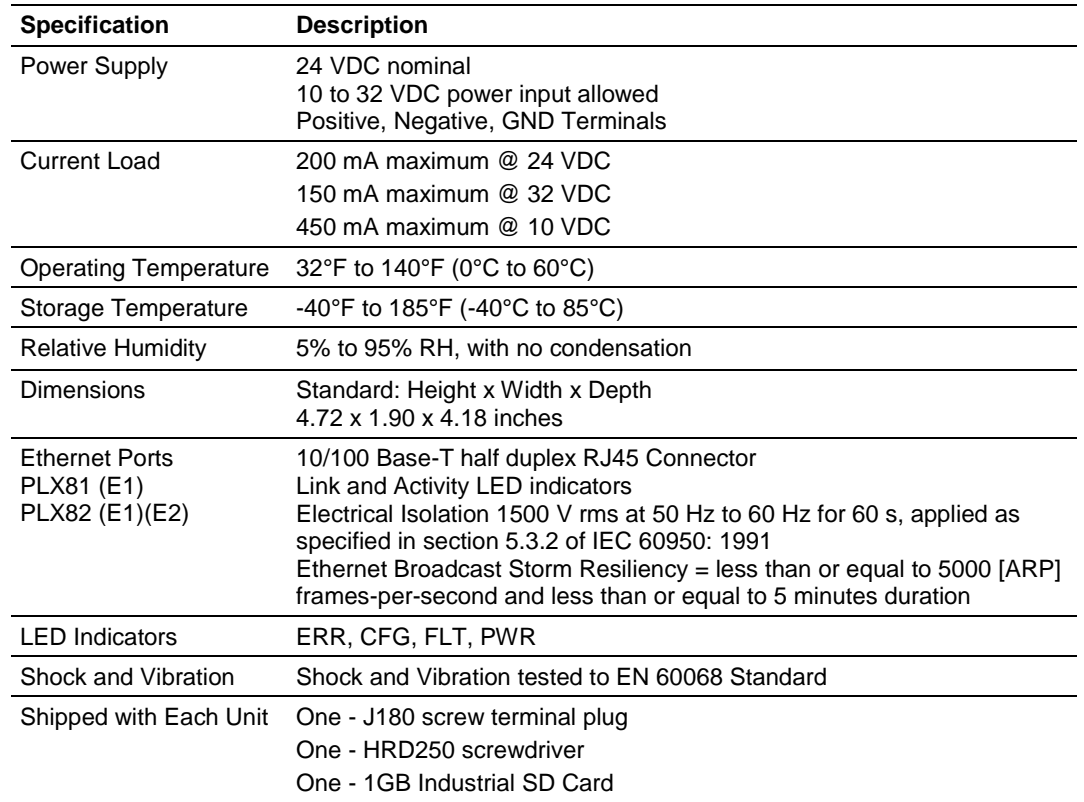

## <span id="page-97-0"></span>**5.2 Hardware Specifications PLX8x-MNET-61850**

## <span id="page-98-0"></span>**5.3 LEDs**

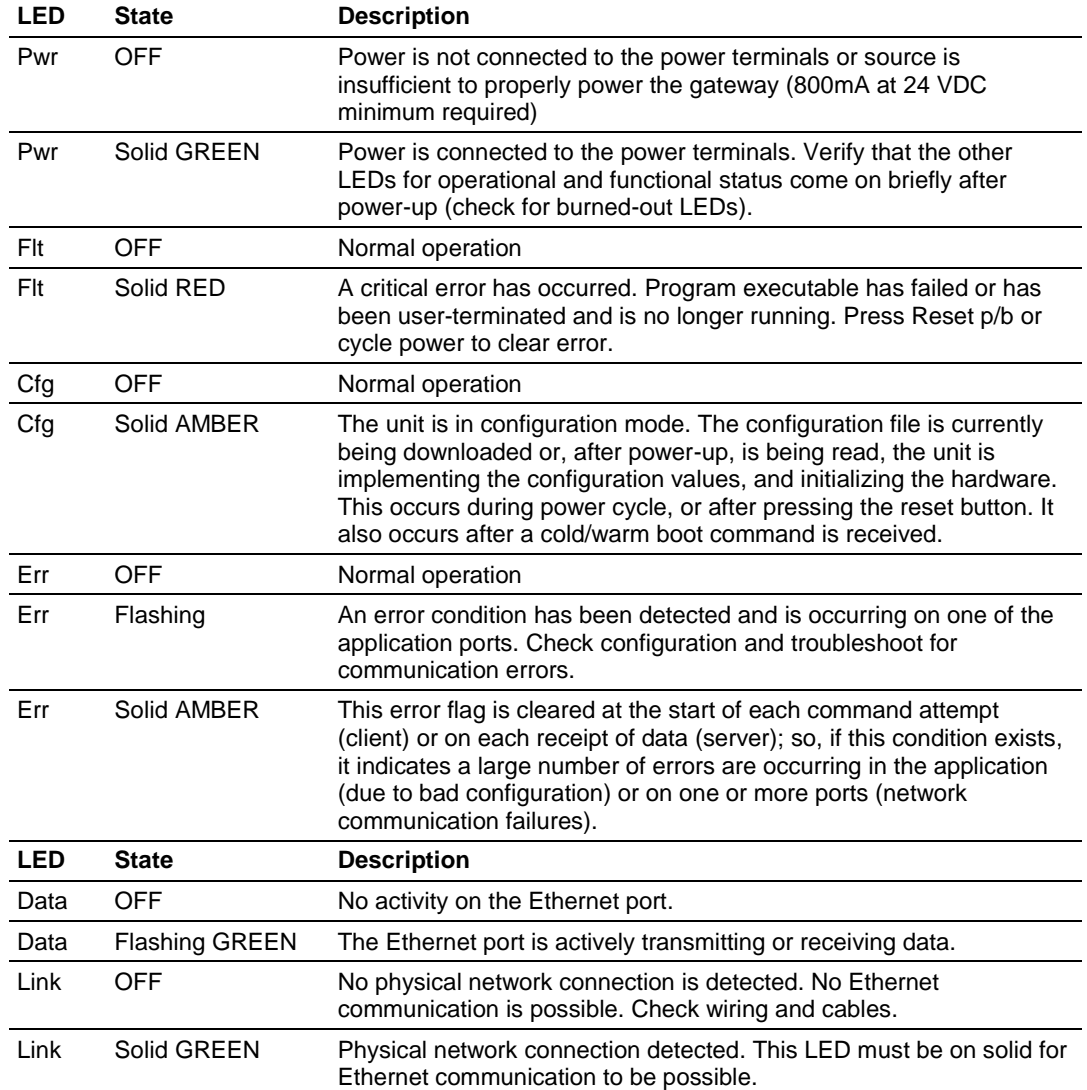

## <span id="page-99-0"></span>**5.4 ProSoft gateway**

## *5.4.1 Asynchronous Processes*

The ProSoft gateway has a number of processes and drivers running in a multitasking firmware environment. An IEC 61850 Client driver, a Modbus TCP/IP Client driver, and a Modbus TCP/IP Server driver operate asynchronously within this multitasking environment, along with other firmware processes. The drivers are independently processing the commands and messages in their queues as quickly as possible, giving priority to GOOSE messages.

The Modbus TCP/IP Client driver processes commands that have been enabled for continuous execution in the command list, starting with the first command and going through them sequentially until it gets to the last one. After the last command in the list has been completed, the driver starts over again at the first command and continues to cycle through the list, over and over again, as quickly as possible. The larger the Client Command List, the longer it takes the driver to cycle through the list.

Meanwhile, the IEC 61850 client may be receiving large amounts of data from the configured IEDs. If so, the IEC 61850 client updates the Tag Database with data coming from the IEDs asynchronously from the MNET Client driver.

Since the different drivers run asynchronously from each other and depending upon how fast or how often the IEDs send data, it is possible that a tag in the tag database may be updated more than once by the IEC 61850 Client driver before the Modbus TCP/IP Client driver sees the update and can send the data to a Modbus server.

IED data changes are not buffered, so, the Modbus TCP/IP Client driver may not be able to transfer every data change that happens in the IEC 61850 Client tag database. Only the data most recently stored in the tag database by the IEC 61850 Client driver is available for the MNET Client driver to transfer to the Modbus devices. So, it is possible that some changes in data values on some IEDs may be lost in the process, especially during times of high volume of data traffic from the IEDs.

## *5.4.2 Tag Database*

The Tag database is a key part of the internal workings of the gateway. Upon restart, the Tag database reads the configuration file, and process the tags. Data is stored in the gateway's memory, and referenced through tag names. The number of tags is limited to the memory capability of the hardware and the process memory required by gateway.

The data of varying data types are stored in the gateway. This impacts that maximum number of tags the gateway can hold.

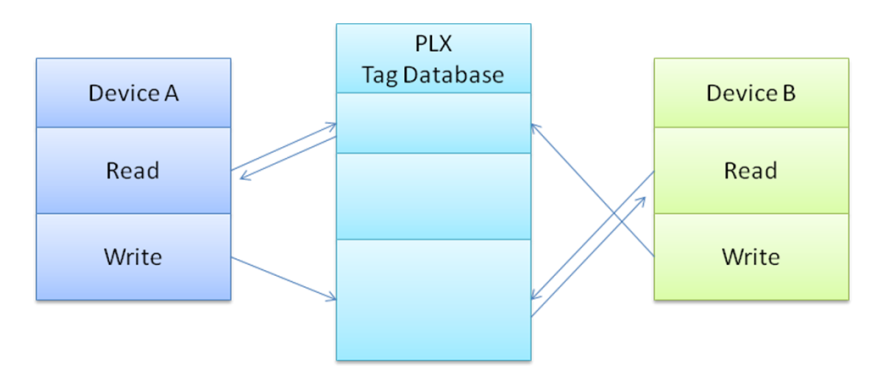

Some data types are considered **Native** data types to the gateway, and some are considered **Complex**. Complex data types are for the creation of the userdefined data types, which are necessary for many IEC 61850 data types.

#### *Native data types*

Native data types are the data types used internal to the gateway. When the data is transferred from IEC 61850 to Modbus TCP/IP, it is first stored in the Tag database, using the following data types:

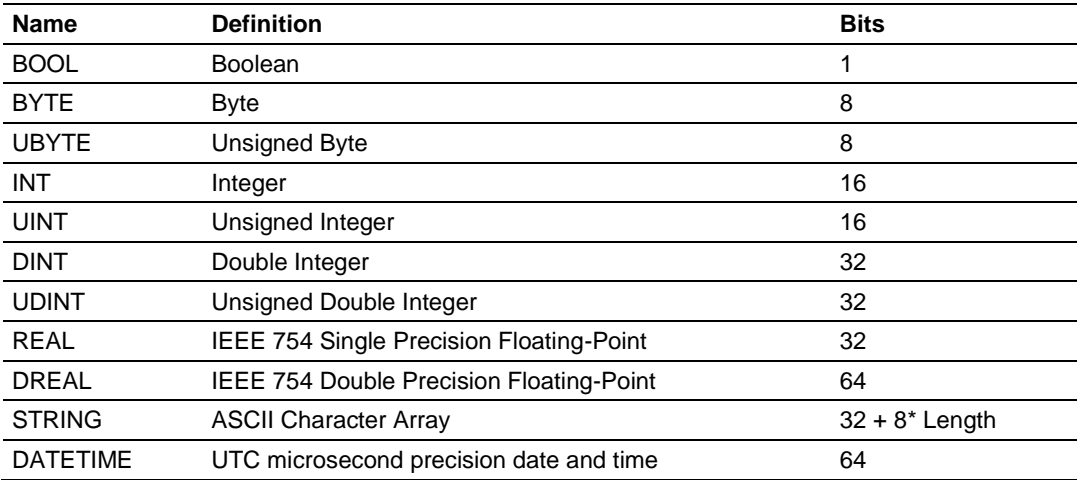

## *5.4.3 SNTP/NTP*

This section covers the gateway's implementation of IEC 61850-7-2 Clause 18: Time and time-synchronization model (SNTP/NTP).

The IEC 61850 driver in the gateway is dependent upon the gateway's SNTP/NTP server. The gateway can set it's time by making periodic requests for the current time to a Coordinated Universal Time (UTC) system. You can define a NTP server in ProSoft MNET-61850 Configuration Manager. It must be synchronized to some known level of accuracy, and the elapsed seconds received by the NTP server are since a defined Epoch, and the time server shall indicate LeapSecondsKnown (true or false).

There are two configuration parameters:

- SNTP/NTP server Address
- SNTP/NTP server Update Time (in minutes)

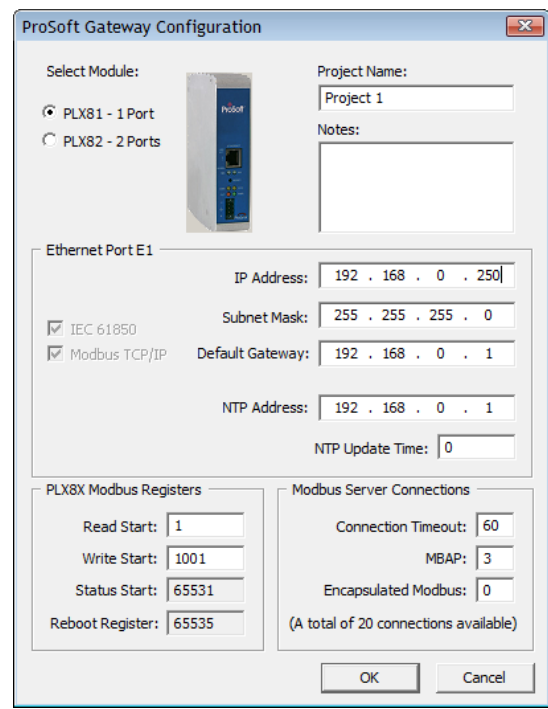

The gateway hardware is 17 seconds off per day for a Linux clock. If better time synchronization is required, you must perform the setup for the SNTP/NTP time server either from the internet or local clock that can sync up every one (1) minute as configured on the gateway.

## <span id="page-102-0"></span>**5.5 IEC 61850 Detailed Specifications**

The IEC 61850 client driver supports the MMS (ISO 9506-1 and ISO 9506-2) communication profile.

Part 7-2 of the IEC 61850 protocol specification lists the basic communication structure and abstract communication service interface (ACSI). This IEC 61850 client driver supports the following 7-2 models:

- **•** Association
- Data Set
- Report Control Block (data is updated based upon various trigger options)
- GOOSE (Generic Object Oriented Substation Event, data is updated based upon data change only)
- Control
- Time and time-synchronization
- Naming conventions

Part 8.1: MMS later in this document lists the data types supported by IEC 61850. This is important for understanding how data mapping in the gateway works. Other protocols do not all support the many data types that IEC 61850 does, so the IEC 61850 data is converted to an appropriate data type in the other protocol. As an example, for the Modbus protocol, much of the IEC 61850 data will be converted to 16-bit integer words.

## *5.5.1 Application Association Model*

This section describes the gateway's implementation of IEC 61850-72- Clause 7: Application association model. This clause describes how the association between two devices is achieved:

- Two-Party-Application-Association and/or
- Multicast-Application-Association

Both types are used.

#### *Two Party Messaging*

Two Party messaging is the most common type of messaging our IEC 61850 driver performs. The following diagrams show the execution of two-party messages, and their associated abort sequence. In the diagrams, the IEC 61850 client driver is the client. This information and diagrams have been taken directly from the IEC 61850 standard.

The services for associate, data exchange, and association release of the two-party application<br>association class is depicted in Figure 7.

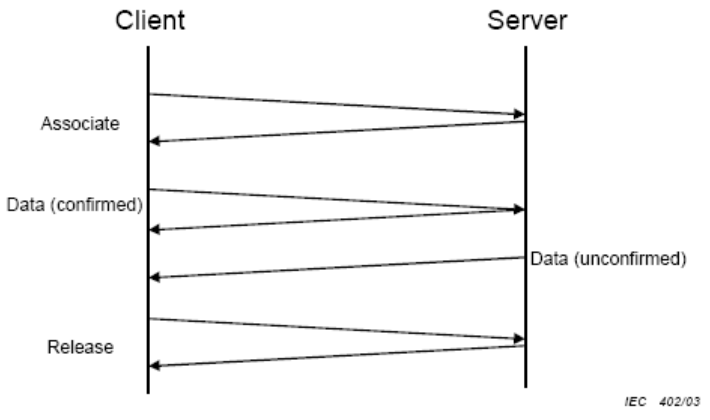

Figure 7 - Normal operation

The abort service for the two-party application association class is depicted in Figure 8.

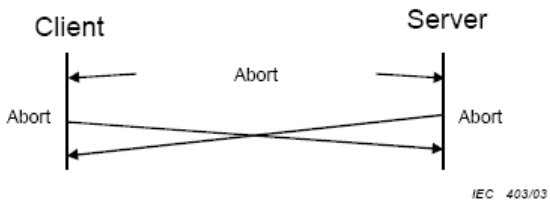

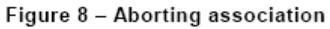

Two party messages use these services: Associate, Abort, and Release.

For TWO-PARTY-APPLICATION-ASSOCIATION the following services are defined.

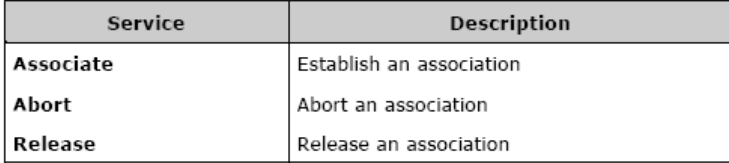

#### *Multicast*

Multicast information exchange is performed between a source (publisher) and one or more destinations (subscribers). For the IEC 61850 protocol, this is known as GOOSE and GSSE messages. See the ACSI Service Conformance Statement later in this document, with the AA (Application Association) column marked with MC (Multicast). This diagram has been taken directly from the IEC 61850 Standards document.

The subscriber shall be capable to detect loss and duplication of information received. The receiver shall notify the loss of information to its user and shall discard duplicated information.

NOTE The possible restriction of multicast messages to be exchanged on a single subnet or sent through routers is an issue to be defined in an SCSM.

The multicast application association class is depicted in Figure 9.

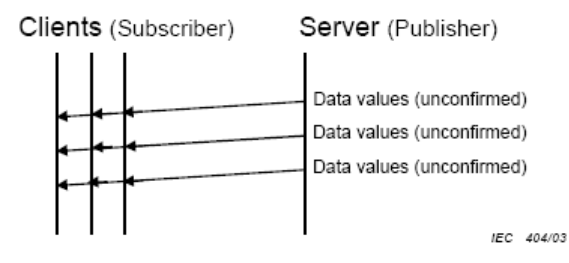

Figure 9 - Principle of multicast application association

## *5.5.2 DATA-SET*

The DATA-SETs are important for Buffered Report Control Blocks (BRCBs), Unbuffered Report Control Blocks (URCBs), and GOOSE Control Blocks. These Report Control Blocks (RCBs) reference a DATA-SET to know what data to send to the IEC 61850 client. For some IEDs, the DATA-SET may be:

- Static
- Dynamic
- Optionally not reported in its entirety

This variability is based on features of specific IEDs. The ProSoft MNET-61850 Configuration Manager does not allow you to dynamically create a DATA-SET on the IED.

The definition of a DATA-SET is the group of Data Attributes that make up the DATA-SET. DATA-SETs (if they exist) are defined as part of the IED's configuration, as provided by the IED manufacturer.

The assignment of the DATA-SET to a BRCB, URCB, or GOOSE Control Block is set on the IED. These DATA-SET definitions are currently outside the scope of the gateway. See the BRCB, URCB, and GOOSE sections of this document to understand how DATA-SETs are used by the gateway, and for examples. This table has been taken directly from the IEC 61850 Standards document.

For DATA-SET the following services are defined.

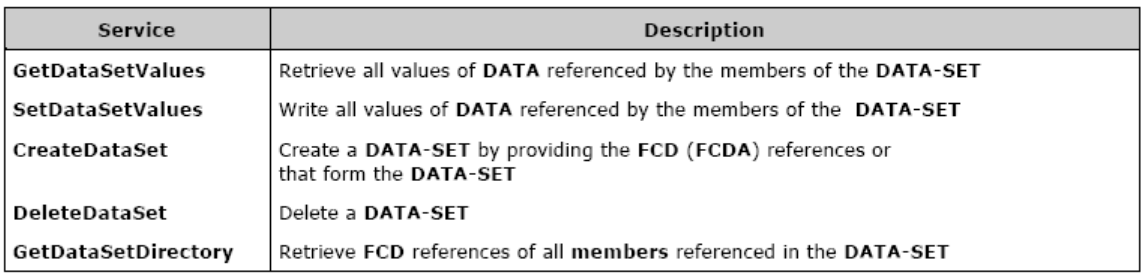

## *5.5.3 Report Control Block*

This section describes the gateway's implementation of IEC 61850-7-2 Clause 14: REPORT-CONTROL-BLOCK.

Log and logging is not supported at this time.

The Report Control Block (RCB) is made available to you through the ProSoft MNET-61850 Configuration Manager. The parsing of the CID/SCD file discovers the ReportControl element, which is unique within the Logical Node (LN). The ProSoft MNET-61850 Configuration Manager presents the ReportControl items to you, for you to map to the other protocol in the gateway if required or desired. There are two types of Report Control Blocks (RCBs):

- Buffered Report Control Blocks (BRCB)
- Unbuffered Report Control Blocks (UCRB)

## *Supported Report Control Block Features*

- RptEnabled
- **TrgOps**

When the gateway is configured to use an IED's report, after the gateway establishes a connection with the IED, it turns on **RptEnabled.** The gateway then receives the reports it's configured to receive.

TrgOps tells the gateway which internal event produces the inclusion of a DATA-SET member onto a report. TrgOps options are:

- Data change (dchg)
- Quality change (qchg)
- Data update (dupd)
- General Interrogation

The reason for inclusion of a piece of data in the report is because the IED is dependent upon the TrgOps (Trigger Options) in the CID/SCD file.

#### **Report Control Block Services**

There are three typical RCB services:

- Report
- GetBRCBValues
- SetBRCBValues

The process starts with the client issuing a **RptEna** (report enable), as follows. This diagram has been taken directly from the IEC 61850 Standard document.

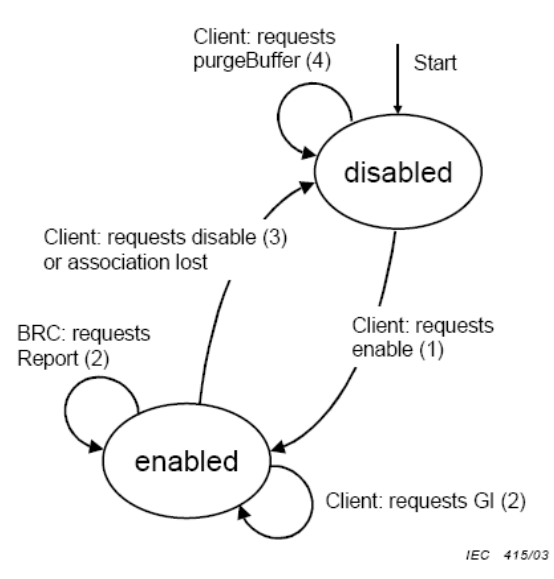

Figure 20 - BRCB state machine

The Report service is used by the BRCB to send reports from the server to the client. Transmission is unconfirmed, meaning there is no validation check at the client or acknowledgement from the client back to the server. This table has been taken directly from the IEC 61850 Standard document.

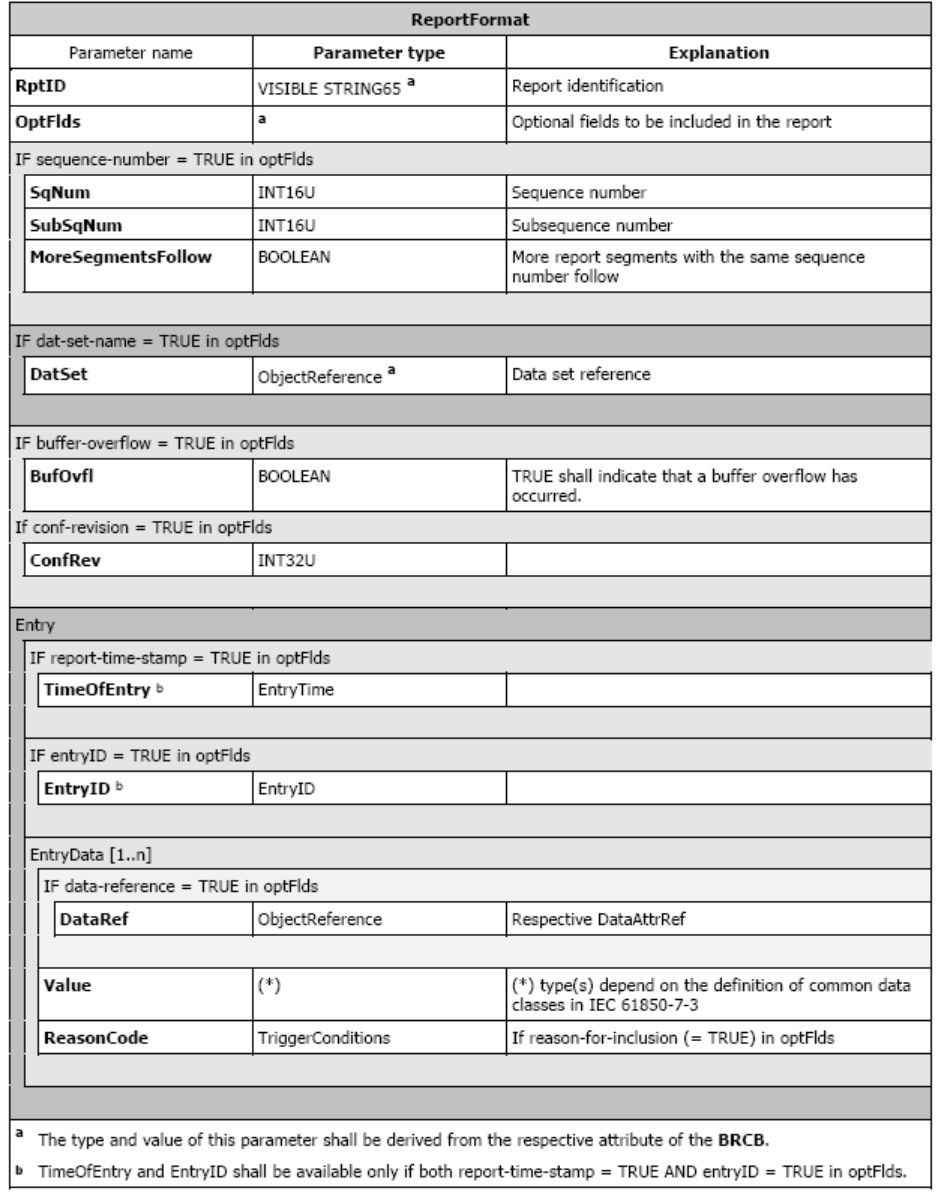

Table 24 - Report format specification

#### **RptID** is derived.

The entire contents of Table 24 is not created as tags and therefore not brought over to the other protocol. Only the Tag Names (mapped Data Attributes) are available to the other protocol. Although the IED buffers data changes, only the most recent data values sent by the IED are processed by the gateway.
### *Buffered Report Control Block*

The BRCB report controls are used by a client implementing a well-defined functionality, for example, a SCADA master. If the IEC 61850 client cannot access the report, it's probably due to access control. When one BRCB for the IED is in use, no other clients may access it.

The configuration file gives the IEC 61850 client driver the following:

- Domain Name
- Data Path
- Report ID
- Enable Flag
- Intpd
- Confrev
- Trgopdchg
- Tag Names

The Tag Names are a list of the Data Attributes as defined by the DATA-SET for the report. The ProSoft MNET-61850 Configuration Manager parses through the DATA-SET definition to determine the lowest level of the Data Attributes contained in it and creates those tags in the configuration file with the proper data type. You can choose which elements of the DATA-SET are mapped to Modbus.

For those DATA-SET Data Attributes that are not mapped, the ProSoft MNET-61850 Configuration Manager creates dummy tags as place holders for those Data Attributes. The dummy tags take up space in the tag database, even if they are not mapped to the Modbus TCP/IP driver.

The IEC 61850 driver processes report data from the IED by offsets, not by actual Data Attribute name. If the DATA-SET on the IED changes, you must reimport the CID/SCD file into the ProSoft MNET-61850 Configuration Manager to reconfigure the gateway, so that the gateway's internal processing of the report is done correctly.

If the BRCB is mapped in the gateway's configuration, then the IEC 61850 driver automatically turns on the Report Enable (RptEna) for the IED's BRCB.

### *Unbuffered Report Control Block*

URCB data is sent immediately to the connected IEC 61850 client. If the transport data flow is not fast enough to support the movement of this data, some may be lost. The IED can have multiple instances of the URCB data, and in this case, the IED server manages the separation of the instances transmitted to the IEC 61850 clients.

- If a URCB is mapped in the gateway's configuration, then the IEC 61850 driver automatically turns on the Report Enable (RptEna) for the IED's URCB.
- The unbuffered reports is sent automatically from the IED to the gateway while Report Enable is on.
- The IEC 61850 driver and configuration software implements URBCs the same as BRCBs.

### *Unsupported Report Control Block Features*

**OptFlds** are the optional fields that the IED can include in the report:

- Sequence number
- Report time stamp
- Reason for inclusion
- Data set name
- Data reference
- Buffer overflow
- entryID

The gateway only updates the value of the tags (**Data Attributes**) in the tag database. The optional fields from the reports are not stored in the tag database, and unsupported.

### *5.5.4 GOOSE Control Block*

Below is the GOOSE control block class definition. This table has been taken directly from the IEC 61850 Standard document.

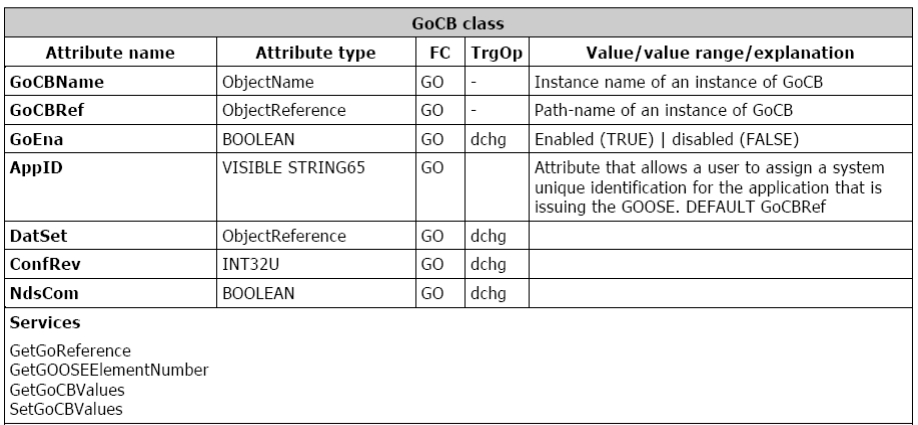

#### **GOOSE** control block class definition

The only TrgOp (trigger options) is dchg (data change). So GSE data is being passed from the publisher to the subscriber only:

- a) when the IED first enters the network
- b) when the data changes on the publisher

You can set up GOOSE messages in the IEDs for only that data needs to be sent to the gateway. That way, GOOSE messages contains only needed data. Below is the GOOSE message format. This table has been taken directly from the IEC 61850 Standard document.

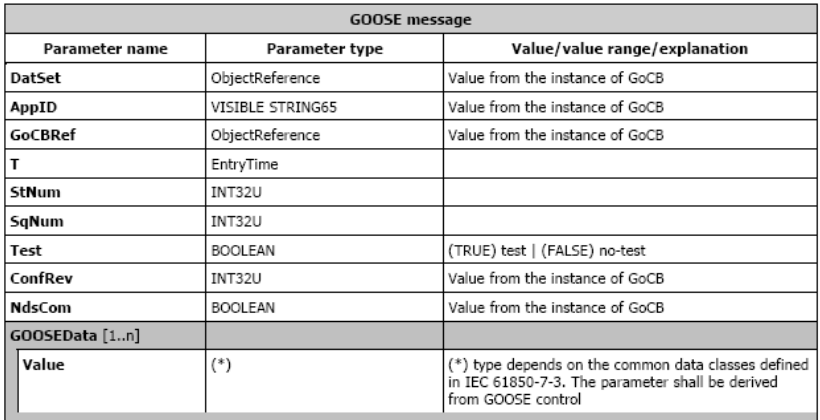

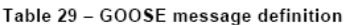

Although this entire GOOSE message is received, the gateway only stores GOOSEData [1..n] in the tag database.

#### *GOOSE Messages*

The gateway implements GSE messages according to IEC 61850-7-2 Clause 15.

The IEC 61850 driver acts as a client, subscribing to the messages. The IEDs act as a servers, publishing the messages.

GSE messages can help activate equipment safety interlocks (the IED prevents harming the operator or itself).

### *GOOSE Priority*

The gateway gives GOOSE messages processing priority over other IEC data messages. If a GOOSE message is received, the GOOSE message is processed ahead of all other data transfer (MMS, Reporting) in the gateway at that moment.

### *GOOSE Subscription Status*

The gateway's GOOSE subscription verifies match of confRev in a manner identical to the verification performed when enabling a report.

If the confRev does not match (unavailable, wrong type, different value), then the GOOSE is not subscribed and an Event is logged in the Event Logger describing the reason. If the data type of confRev fetched from the IEC device is not **RT\_UNSIGNED**, then no event is logged.

The command, **confRev** must match what is running in the IED when the gateway comes on-line with the current configuration, or the gateway does not successfully subscribe to the GOOSE message.

The gateway does not check for a match of the GOOSE AppID from the CID file to the actual running IED when performing a GOOSE subscription.

### *IED Disconnect/Reconnect*

If for any reason an IED disconnects from the network, the gateway continually polls for the device and attempt to reconnect.

### *5.5.5 Control*

### *Operate*

Used by Direct control with normal security, SBO control with normal security, Direct control with enhanced security, and SBO control with enhanced security to write data to IED devices.

In the case where the logical node has (for example) **Pos** data that has **SBOw**, **Oper**, and **Cancel**, you need to map the **Oper** structure only when wanting to control that data. SBOw, Oper, and Cancel all refer to controlling the same Data Attributes on the IED. The gateway automatically handles the select with value. So although the SBOw and Cancel can be seen in the configuration software, they should not be mapped. Only the Oper should be mapped. The Cancel structure should only be mapped if it is required.

The IEC 61850 Oper Structure has Data Attributes as defined by the standard. When you make MMS Writes from the Modbus device to the IED, if you do not populate all data elements of Oper, the gateway by default populates the other data elements with 0 (zero). The exception to this is **T** which is always set to the current time in the gateway.

The IEC 61850 client driver needs to provide the following information to the IED. These Data Attributes are available for you to select and set. This table has been taken directly from the IEC 61850 Standard document.

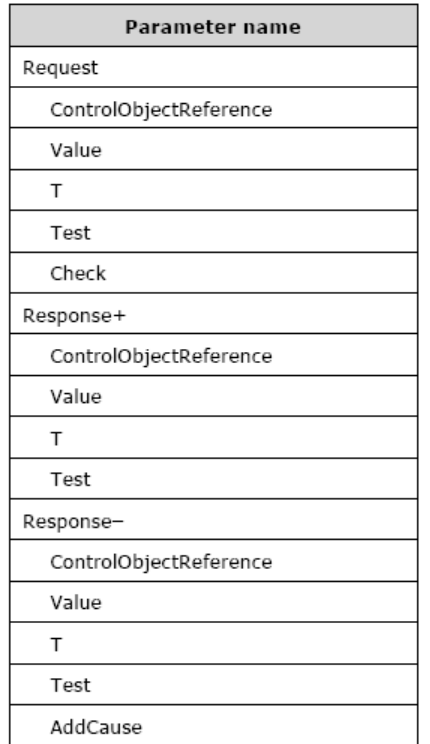

The Operate service shall define the following service parameters.

### **ctlVal**

This must be set for:

- SPC (Single Point Control)
- DPC (Double Point Control)
- INC (Controllable Integer Status)
- BSC (Binary Controlled Step Position Information)
- ISC (Integer Controlled Step Position Information
- CDCs (Common Data Classes)

This next section has been taken directly from the IEC 61850 Standard document.

#### 17.5.2.2 Value

The parameter Value shall include values for all implemented DataAttributes of a controllable common DATA class that are accessed by various control services.

NOTE Common DATA classes and their DataAttributes are defined in IEC 61850-7-3.

EXAMPLE For the case of an Operate request, the value may include the following parameters: - control value (on, off),<br>- control value (on, off),<br>- originator category (remote, station, bay...),

<sup>-</sup> control sequence number.

#### **setMag**

 You must set this for APC (Controllable Analogue Set Point Information) CDC.

#### **operTm**

• The PLC user sends a command with operate time to the gateway, and the gateway uses time activated control, e.g. it sends the time of operation to the IED. The IED needs to support the time activated control.

#### **origin.orCat**

 The **orCat** could have these values. The value depends upon the role of the PLC. E.g. if the PLC is a station control, then this value never changes.

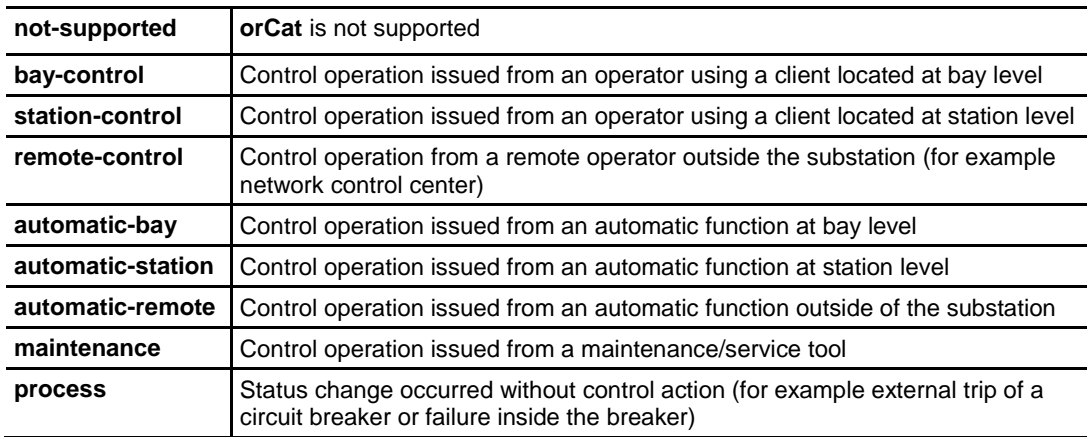

#### **origin.orIdent**

 This is the address of the originator. The value you want depends upon the role of the PLC.

#### **ctlNum**

 This is of no consequence to the IED and only appears in reports. This is an optional parameter. The ctlNum may be of interest to you when the client uses the same control number for a complete control sequence: select, operate, …

**T**

• This is the time the IEC 61850 client sent the control request. The IEC 61850 client driver writes this value using the current gateway time. This table has been taken directly from the IEC 61850 Standard document.

17.5.2.3 T - control time-stamp

The parameter T shall be the time when the client sends the control request.

Table 36 - Control time-stamp definition

| Control time-stamp type |                |                               |
|-------------------------|----------------|-------------------------------|
| Attribute name          | Attribute type | Value/value range/explanation |
|                         | EntryTime      |                               |

### **Test**

 Test issues are still early in IEC 61850 use. This is only required if the customer really wants to issue a control command which should be interpreted by the IED as a command that should not cause a real operation.

### **Check**

 Your specific application determines if or how this parameter is used. This parameter determines whether control actions are done immediately without interlock or synchrocheck, or if an interlock or synchrocheck is performed before the operation is done. Some other part of your application may do these checks anyway, even if checks are not used here. You can set the PLC to always use or always not use checks, or it can enable or disable checks for each control action when the control message is sent. This table has been taken directly from the IEC 61850 Standard document.

#### 17.5.2.5 Check - check condition

The parameter Check shall specify the kind of checks a control object shall perform before issuing the control operation if common DATA class is DPC (double-point control - see IEC 61850-7-3).

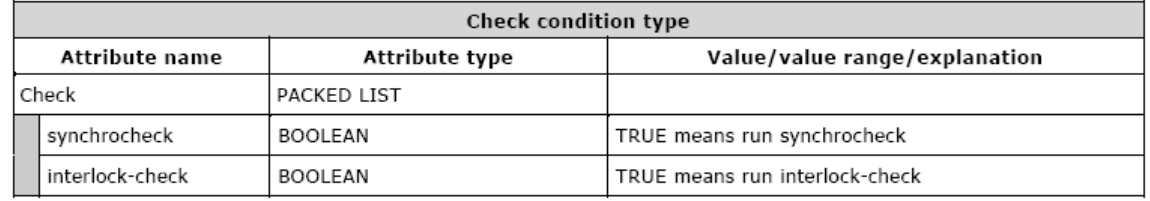

#### Table 38 - Check condition definition

### *IEC 61850 MMS Write*

This covers the gateway's implementation of IEC 61850-7-2 Clause 17: CONTROL Class model (Writable Data).

The IEC 61850 driver is able to write to some IED Data Attributes. The writable Data Attributes are those that are identified in the ICD file with control classes of:

- Direct with normal security
- Select Before Operate (SBO) with normal security
- Direct with enhanced security
- Select Before Operate (SBO) with enhanced security

**Control with normal security** is for Data Attributes in which the client does not receive failure information. This implies that there would not need to be any action taken by a supervisory control on the system if the value of the Data Attribute did not change to the value the IEC 61850 driver was trying to write to it. The gateway receives an acknowledgment (**ack**) indicating if it worked or not.

The control function may optionally include a **Select** step, used to check that the control may be valid and to eventually lock a resource. **SBO-with-normalsecurity** and *SBO-with-enhanced-security* include the Select step. This is handled automatically by the gateway.

IEDs have certain filters in them that check that there is no damage if the control is issued. These functions are listed under "System control functions".

- **Control unity** (on the controlled item, in the bay, in the voltage level, in the substation).
- **Interlock validity**: Interlocking is a parallel function that delivers a status to enable or disable a control (if interlock is set to on). The control message may contain an interlock violation status to bypass it.
- **Synchrocheck validity**: When closing a breaker, the synchrocheck verifies some electrotechnical conditions and enable or disable the control.
- **Time validity**: The control contains a time attribute that specifies the time limit for issuing the control. This avoids issuing an old control that would have been stacked into the network.
- **Locked status**: A controlled item may be under lock status when the substation is partly in maintenance mode. This prohibits any control, for example, on a breaker if an operator is performing some repair on the line. Note that locking an item is an example of control.
- **Control privilege**: This is needed if an operator expects to control an item to check his privileges.
- **Substation and bay mode status**: The substation should be in remote mode to enable remote control (i.e. from SCADA) and in local mode to enable control issued inside the substation. The bay mode should be in remote mode to enable control from the station level or remote control level (SCADA).
- **State of the controlled item**: The control should lead the controlled item into an authorized state (for example, it is impossible to open an open disconnecter). When the controlled item is in an unknown state (for example, double point status have the same value), this filter is optionally suppressed.

Control is canceled if one of these filters is not verified or if a cancel order is received from the control point.

# *5.5.6 MMS*

Part 8-1 of the protocol specification details the Specific Communication Service Mapping (SCSM), which is mapping of data to MMS (ISO 9506-1 and ISO 9506- 2). The IEC 61850 driver is fully compliant to the MMS requirement.

In terms of the seven-layer OSI model, the new MMS stack looks like this:

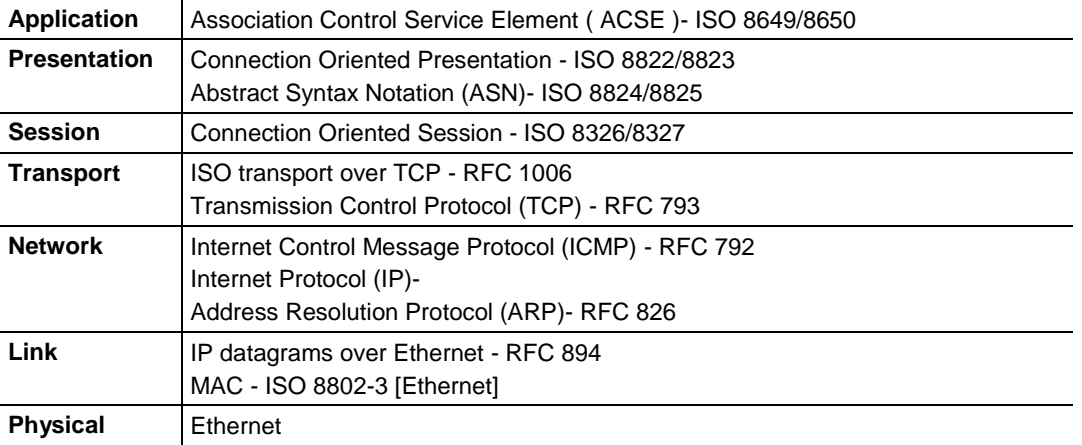

### *Data Types*

Understanding the data types used by the PLX8x-MNET-61850 is helpful for understanding data transfer for IEC 61850-7-2 Clause 14 (BRCB & URCB), 15 (GOOSE), and 17 (CONTROL). This table has been taken directly from the IEC 61850 Standard document.

#### **Basic data types**

The BasicTypes shall be as listed in Table 2.

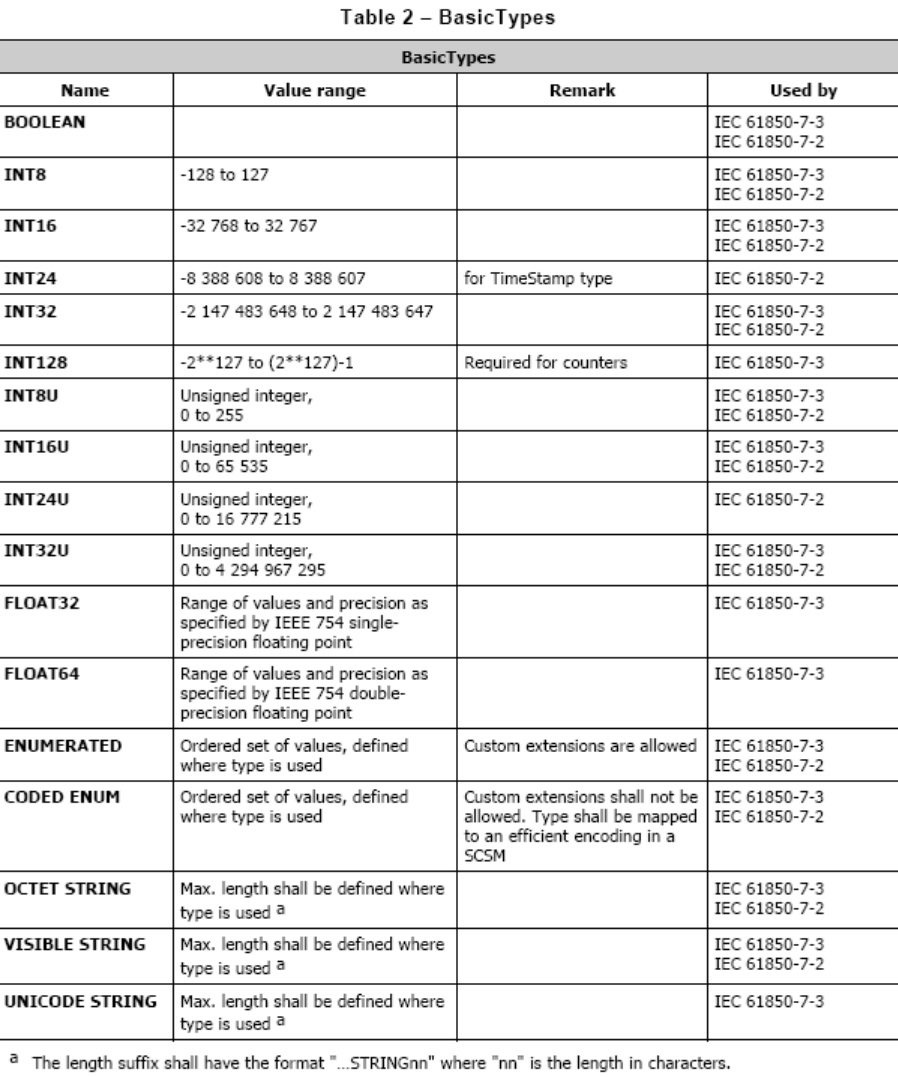

### **EntryID**

EntryID is 8 octet fixed length MMS OCTET STRING.

### **PACKED LIST**

**PACKED LIST** is MMS Bit-string of variable length. Bit 0 is the leftmost (most significant) bit of the first octet. Bit 7 is the rightmost (least significant) bit of the first octet. Bit 8 is the leftmost (most significant) bit of the second octet. Bit 15 is the rightmost (least significant) bit of the second octet, etc. Exceptions to this are time and quality. This table has been taken directly from the IEC 61850 Standard document.

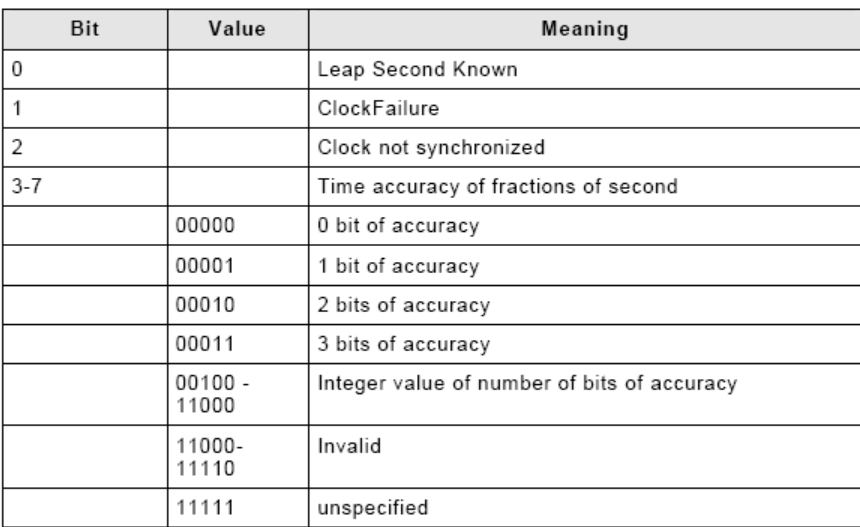

#### Table 15 - Encoding of IEC 61850-7-2 TimeQuality

Bit 0 is the most significant bit of octet 7. Bit 7 is the least significant bit of octet 7. The octet format is (using ASN.1 bstring notation).

### **EntryTime**

EntryTime is mapped as BINARY-TIME, and is six octets.

### **TriggerConditions**

TriggerConditions, such as those used in BRCB, are encoded as a PACKED LIST, yet bit 0 is reserved.

- Bit 0 Reserved (reserved to provide backward compatibility with UCA 2.0)
- Bit 1 data-change<br>Bit 2 quality-change
- 
- Bit 3 data-update<br>Bit 4 integrity
- 
- Bit 5 general-interrogation

#### **Quality**

Quality is packed as 13 bits. This table has been taken directly from the IEC 61850 Standard document.

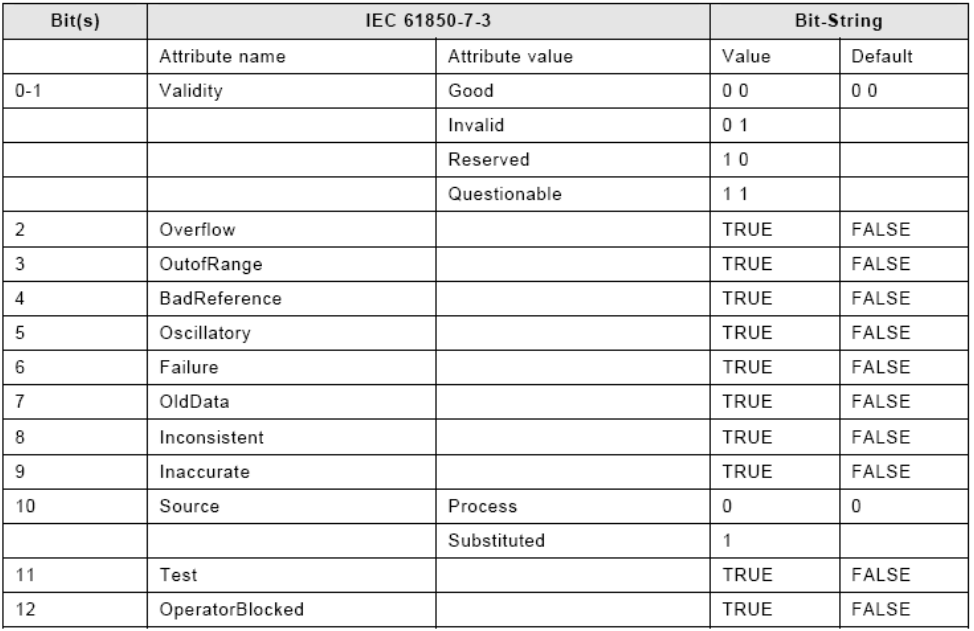

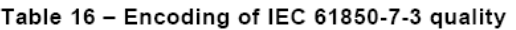

### *Functional Constraints*

Each IEC 61850 Data Attribute has a Functional Constraint (FC), which shows what the data is or how it is used. For example, Data Attributes with FC=ST are status data. Data Attributes with FC=CO can be controlled.

You can see the Data Attributes Functional Constraints in the IEC Mapping Tool window, for example:

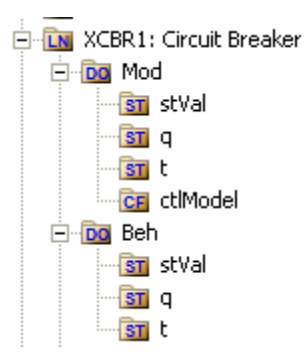

**Note:** the icons provide information. **DO** is for Data Object. Within the DO, there may be multiple levels of data. When we get down to the Data Attribute level, the functional constraint of the Data Attribute is shown in the icon, e.g. **CO** for Control, **ST** for Status Information, and **CF** for Configuration.

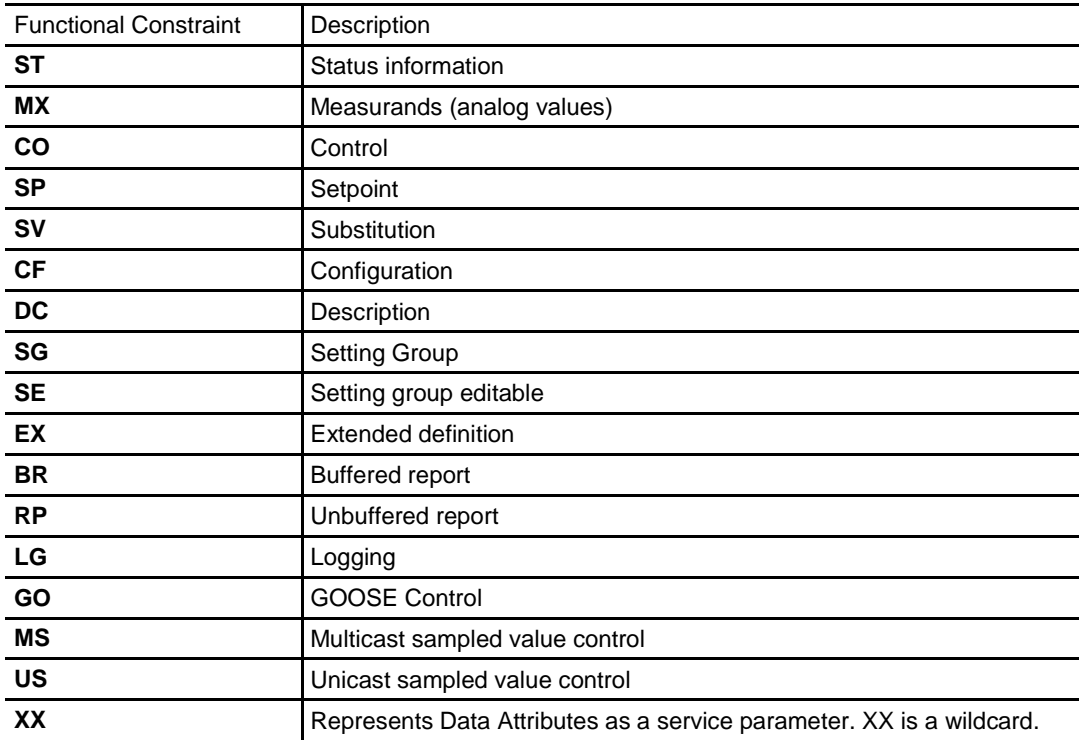

### Here is the list of IEC 61850 Functional Constraints:

### *5.5.7 Modbus TCP/IP Server*

This topic lists the Modbus TCP/IP server startup sequence.

- **a** Connect to Event Logger.
- **b** Connect to tag database Error message in event log on fail.
- **c** Parse configuration file Error message if cannot create configuration.
- **d** Connect to system tag database.
- **e** Initialize diagnostics.
- **f** Connect to MCP Error message in event log on fail.
- **g** Create server pool.
- **h** Server pool creates a server thread for each configured server.
- **i** Inform MCP that driver is ready to run.
- **j** Wait for run signal from MCP.
- **k** Run server communications: wait for Client to connect.
- **I** If receives quit signal from MCP clean up threads and exit process.

Each client tries to connect repeatedly until the connection is made. If the attempt to connect fails, it waits 100ms and tries again. If a connection is lost, it starts trying to connect using the same sequence as during startup.

The server disconnects on connection loss or when there is no communication for a timeout period. It then listens for a connection request from a client.

## *5.5.8 IEC 61850 Client*

IEC 61850 client startup sequence:

- **1** Verify process arguments from MCP.
- **2** Connect to the Event Log; upon success log Event.
- **3** Connect to System tag DB; upon failure log Event.
- **4** Initialize diagnostics.
- **5** Connect to User tag DB; upon failure log Event.
- **6** Connect to MCP Interface; upon failure log Event. Tell MCP Interface "not running", "not ready".
- **7** Parse configuration.
- **8** Verify all tag pointers from configuration for validity (tags all defined, all exist in User tag DB); upon first failure log Event.
- **9** Create internal file for configuration from our parsed configuration.
- **10** Initialize diagnostic tag pointers and diagnostic values.
- **11** Opens internal file and the GOOSE socket; upon failure of either log Event.
- **12** Prepare reportids; upon failure log Event.
- **13** Tell MCP Interface ready.
- **14** Start the Diagnostics thread.
- **15** Initialize global GOOSE management.
- **16** Tell MCP Interface running**.**

All conditions causing the driver not to start are identified above by the log Event actions.

IEC 61850 client firmware operating sequence:

- **1** If not connected to a configured IED, attempt to connect every 5 seconds. Once connected, attempt to identify with the IED every 50 ms. If identify fails 10 times, disconnect from the IED and attempt to reconnect every 5000 ms.
- **2** Subscribe to any GOOSE messaging configured for this IED. Ensure match of each element's type id and the GOOSE confRev. Set failure flag if no match is found.
- **3** Enable any Reports configured for this IED. If the enable fails for whatever reason, such as a mismatch of confRev, then the Report is not enabled and not attempted again. Otherwise the Enable continues to be attempted every 60 seconds. Once connected, perform a General Interrogation to receive all data values of the Report, if that TrgOp was enabled for that Report. Once connected, perform a General Interrogation to receive all data values of the Report, if that TrgOp was enabled for that report.
- **4** Process MMS reads and MMS writes.

The IEC 61850 client driver attempts to reconnect to any disconnected IEDs every 5000 milliseconds.

Configured GOOSE messages for an IED are not re-subscribed upon a reconnect. There is no need, because GOOSE messages are of an EtherType packet, not an IP packet. GOOSE messages are addressed by MAC address, not IP address. Essentially it is a broadcast message.

Configured Reports for an IED return to a **Must try to Enable** state, and follow the startup sequence.

If MMS Reset (meaning the stream is out of step) is issued by either the gateway or the IED, then the gateway issues a disconnect and reconnect to the IED. If the IEC 61850 driver receives a short packet (short MMS read) then it issues a MMS Reset.

### **5.6 Processing the Commands**

The command processing options are:

- **Continuous polling** Messages are issued to the server each time the command is next on the polling list.
- **Timed polling** Commands issue a message when the time has expired and the command is the next command in the polling list.
- **Data change event** Commands are loaded into a queue when any value in a tag mapped to the command changes. The queue is always checked before processing the scan list giving event commands a higher priority. IEC 61850 GOOSE data has priority over any other command processing.

Client tag mapping is command based. Each command has one tag mapped to the Modbus TCP/IP registers being written or read by the client. When reading registers from a server, the data returned in the response is placed in tags in the tag database. When writing registers to a server, the data is taken from tags in the tag database. This tag mapping is done at the individual command level. You map tags in the ProSoft MNET-61850 Configuration Manager.

### **5.7 IEC 61850 Standard Introduction**

IEC 61850 is primarily focused on electrical utility stations and substations. Substations can be categorized as distribution or transmission substations. Distribution substations generally have feeder equipment in the voltage range of 30 kV and under. The one or two incoming feeders are generally at a transmission voltage level. A transmission substation would have feeder equipment at a transmission voltage level, generally 100 kV and above.

Although IEC 61850 applications are primarily in electrical substations, there are applications in the oil and gas industries as well (co-gen sites).

### *5.7.1 Integrating the Substation*

The logical nodes can inter-operate with other logical nodes by interpreting and processing compatible services and data classes. This table has been taken directly from the IEC 61850 Standard document.

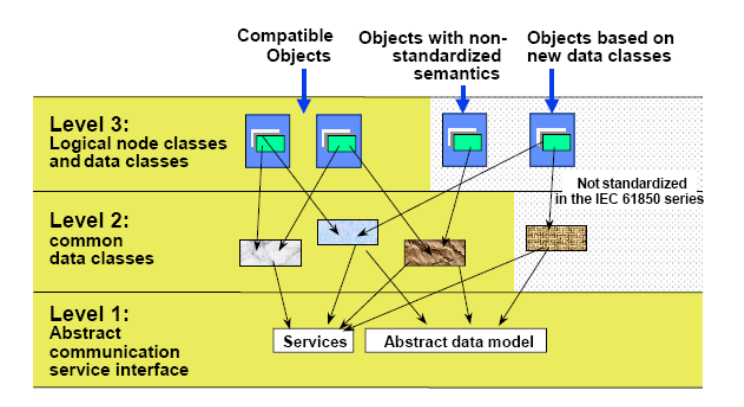

Typical Substation Automation System. This diagram has been taken directly from the IEC 61850 Standard document.

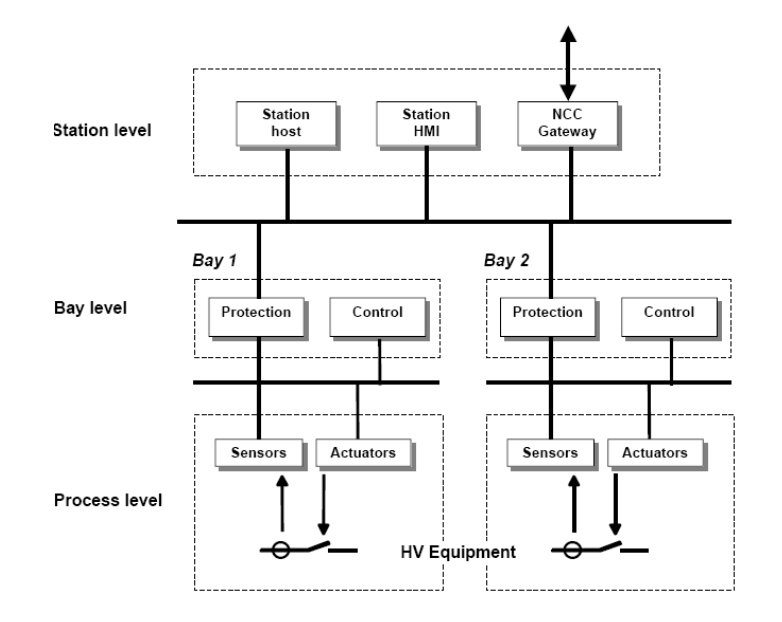

- In a typical substation, all Data Attributes from each of the IEDs are desired at the PLC.
- Data is desired at the Station PLC (for decision making) and at the SCADA system.
- Data gathered for condition based monitoring purposes, to detect point of degradation of an aging mechanism.
- Examples of data needs: checking  $SF<sub>6</sub>$  gas insulation temperature.
- Alarm data with high precision of accuracy needed, to determine which IED alarmed (GOOSE'd) first.
- Control of bay-level switchgear for interlocking and maintenance purposes.

### *5.7.2 IEC 61850 Benefits*

- Object-oriented data model
- Introduces Logical Nodes (LNs) for formally defining functions (for example XCBR = Circuit Breaker, XSWI = Isolator or earthing switch)
- LN defines standardized access to its data
- Performance guidelines per LN strongly influence the communication system structure
- Communication technology based upon standardized rules, not rules stated by chance by customer specifications
- Strong formal description of automation system, which is key for specification, design, and engineering
- Self-describing (Example: vendor name plate information)

### *5.7.3 IEC 61850 Communication Features*

- Specific Communication Service Mapping (SCSM) is done via MMS (ISO/IEC 9506-1 and ISO/IEC 9506-2) and to ISO/IEC 8802-3. This is part IEC 61850- 8-1 of the standard.
- Specific Communication Service Mapping (SCSM) for Sampled Values is over ISO/IEC 8802-3. This is part IEC 61850-9-2 of the standard.

Ethernet has proven performance for the demands of IEC 61850. For best performance, it is recommended that you use Ethernet switches, rather than hubs.

### *5.7.4 SCL / Standardized Data Exchange*

IEC 61850's SCL (Substation Configuration Description Language) introduces a powerful feature for substation automation. It provides a vendor-independent representation of the substation's configuration. For example, XCBR is a circuit breaker, no matter who the vendor is, what the country the vendor is from, what country the system integrator is from, where the installation is.

IEC 61850 has a number of SCL-type files:

- SSD for substation specification description
- SCD for the substation configuration description
- ICD for IED capability description (like a configuration template for the IED)
- CID for the configured IED description

**Note:** This concept is key for meeting engineering challenges

### *5.7.5 Additional Advantages to Substation Configuration Description Language (SCL)*

- ICD files list the functionality (via Logical Nodes) and data objects (Data Attributes) available for the IED
- The device's ICD files list the communication service capabilities of the IED, for example, is File Transfer supported?
- The ICD tells what's in the DATA-SETs.
- It lists the Report Control Blocks, and if the DATA-SET for it can by dynamically assigned.
- When gathering data from the IED for archiving purposes, the database is simply built because of the descriptive names coming from the devices.

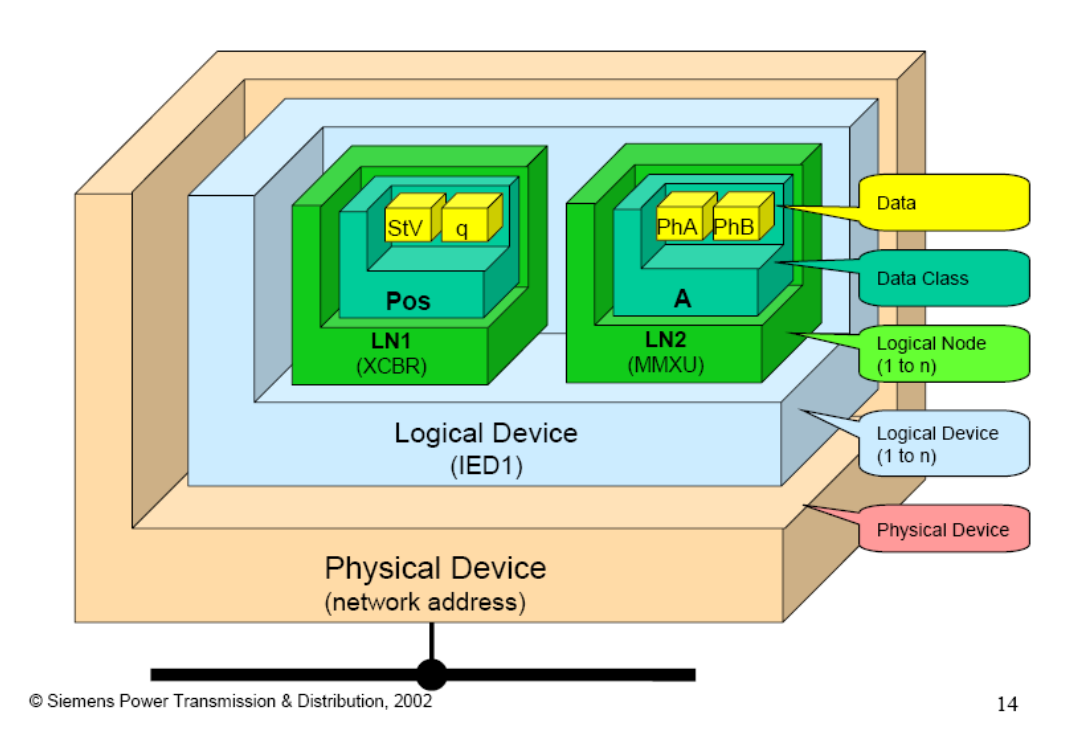

### IEC 61850-7-2 Overview Diagram

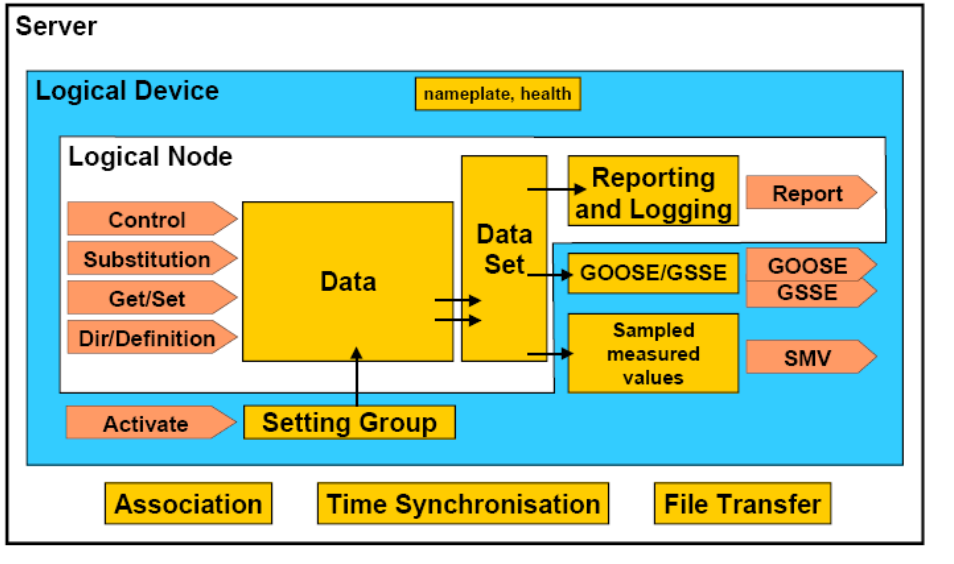

IEC 964/03

Information Exchange Diagram

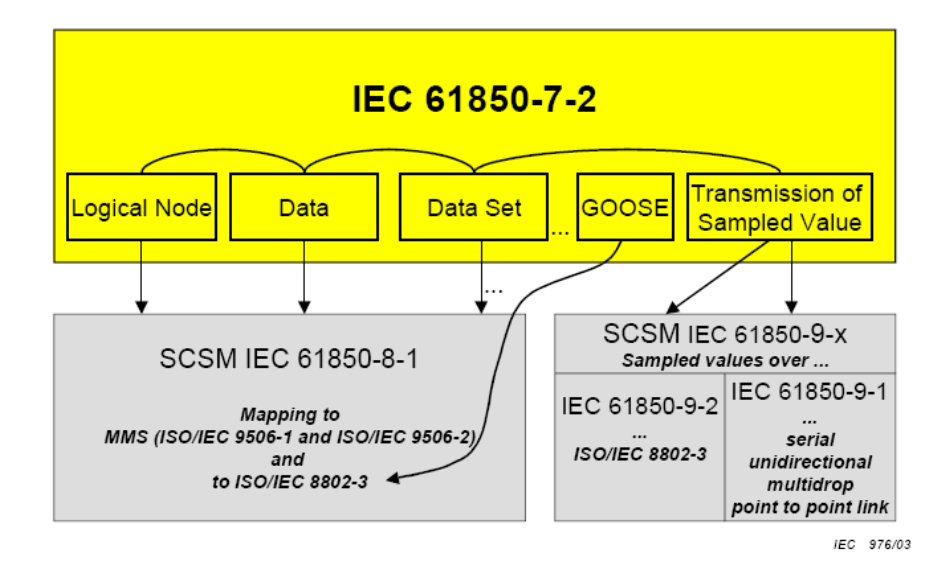

These diagrams have been taken directly from the IEC 61850 Standard document.

## *5.7.6 Report Control Block BRCB (Clause 14)*

### **Buffered Report Control Block (BRCB)**

A Buffered Report Control Block (BRCB) is associated with a DATA-SET. BRCB data is queued up, or buffered, in the IED, and sent sequentially to the connected IEC 61850 client. The size of the buffer is defined by the IED. BRCB is used so that data is not lost due to communication control or loss of connection. There are procedures required around the reporting, and the IED may only report to one client.

**Note**: Since the buffered data is eventually sent via EtherNet/IP communications in this product, only one buffered report is sent. If multiple IEC 61850 buffered reports come in during a single RPI time, the last report is only updated in the EtherNet/IP side of communications.

#### **Unbuffered Report Control Block (URCB)**

An Unbuffered Report Control Block (URCB) is associated with a DATA-SET. URCB data is sent immediately to the connected IEC 61850 client. If the transport data flow is not fast enough to support the movement of this data, some may be lost. The IED can have multiple instances of the URCB data, and manages the separation of the instances to the IEC 61850 clients.

### *5.7.7 GSE (Clause 15)*

Peer-to-peer messaging is accomplished with two messages types that are slightly different. The messages, GOOSE and GSSE, are collectively referred to as GOOSE. They are accomplished via a publisher-subscriber model. The difference is that GOOSE data is exchanged via DATA-SET and GSSE provides a simple list of status information. The gateway supports GOOSE messages only. As an IEC 61850 client, the PLX8x-MNET-61850 subscribes to the GOOSE messages published by the IED. GOOSE messages can help the equipment prevent interlock (the IED prevents harming the operator or itself).

### *5.7.8 Control (Clause 17)*

There are 5 types of control models defined:

- Status-only
- Direct-with-normal-security
- Select Before Operate SBO-with-normal-security
- Direct-with-enhanced-security
- Select Before Operate SBO-with-enhanced-security

Enhanced Security tends to be used only for high-voltage sites.

SBO includes a Select step, used to check that the control may be valid and to eventually lock a resource.

### *Direct Control with Normal Security*

Direct control with normal security is commonly used for operations that act on local data (such as a LED test) or on data for which return information is not supervised (for example switch on a heating). It uses the **Operate** and **TimeActivatedOperate** services. This diagram and text has been taken directly from the IEC 61850 Standard document.

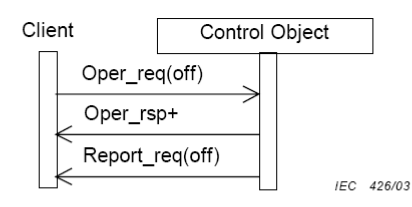

Figure 31 - Direct control with normal security

#### Procedure

On receipt of an Operate request, the control object shall check validation of the control execution.

- If not successful, the control object shall issue a negative response to the requesting client.
- If successful, the control object shall issue a positive response to the requesting client and causes the requested action.

The new status may be reported by the Report service (see reporting model).

### *SBO (Select Before Operate) with Normal Security*

SBO control with normal security first verifies that the Data Attribute is not currently selected by a different client, that it is operable, and that the operation is not restricted. If this is verified, then the Operate request should proceed. It uses these services:

- Select
- Cancel
- Operate
- TimeActivatedOperate

SBO with normal security Data Attributes are generally controllable single point (SPC) attribute types. These are things such as:

- Run Diagnostics
- Trigger recorder
- Reset recorder memory
- Clear memory

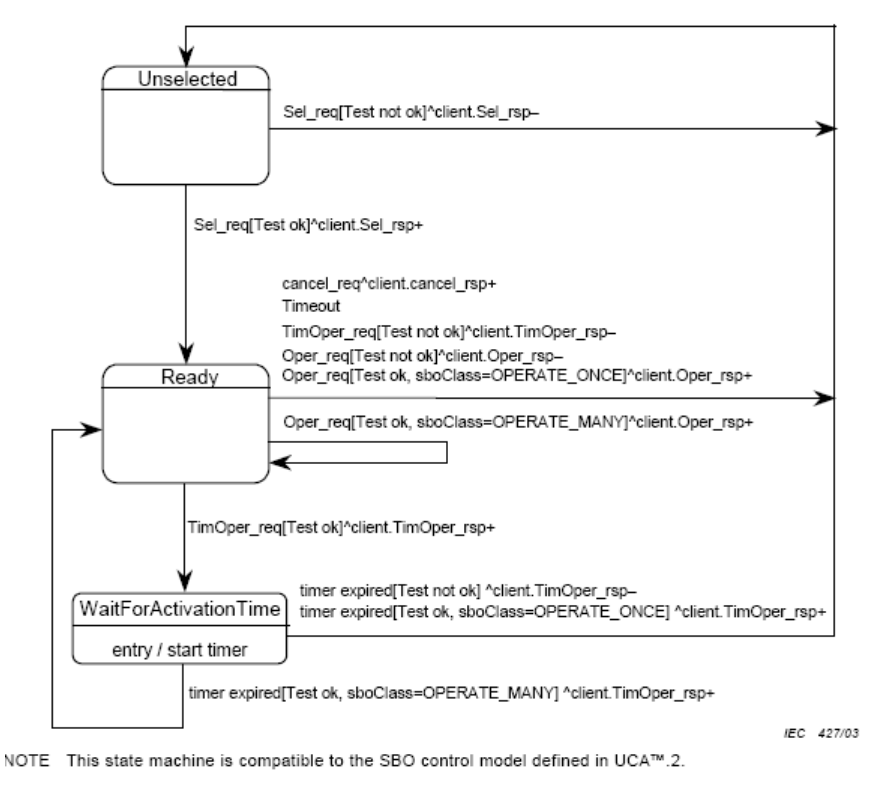

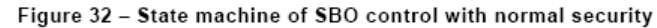

#### Procedure

- a) On receipt of a Select request, the control object shall determine if the client has appropriate access authority, that the control object is not currently selected by a different client, and that the device represented by the associated LOGICAL-NODE is operable and is not tagged so as to restrict operation.
	- If the Select operation is not valid, the control object shall issue a negative response to the requesting client.
	- If the Select operation is valid, the control object shall issue a positive response to the requesting client, shall change the state to ready and starts a deselect timer for either the interval defined by the SelTimOut attribute or, if unimplemented, some locally determined duration.
- b) If the deselect timer expires before an Operate request on one or more of the other control components shall be requested by the selecting client, the control object shall change the state to unselected.
- c) If an Operate request is received from the selecting client while the state is not Ready for that client, the operation shall be denied.
- d) On receipt of an Operate request, the control object shall check validation of the control execution.
	- If not successful, the control object shall issue a negative response to the requesting client
	- If successful, the control object shall issue a positive response to the requesting client and shall cause the requested action by activating a binary output (or sending an equivalent signal on a process bus). The control object shall turn to the state WaitForActivationTime.

This diagram and text has been taken directly from the IEC 61850 Standard document.

#### *Direct Control with Enhanced Security*

Direct control with enhanced security is commonly used to start actions at the server from a client. However, multiple clients can perform conflicting actions to the server without prevention in this model. It uses these services:

- **Operate**
- TimeActivatedOperate

#### Command-Termination

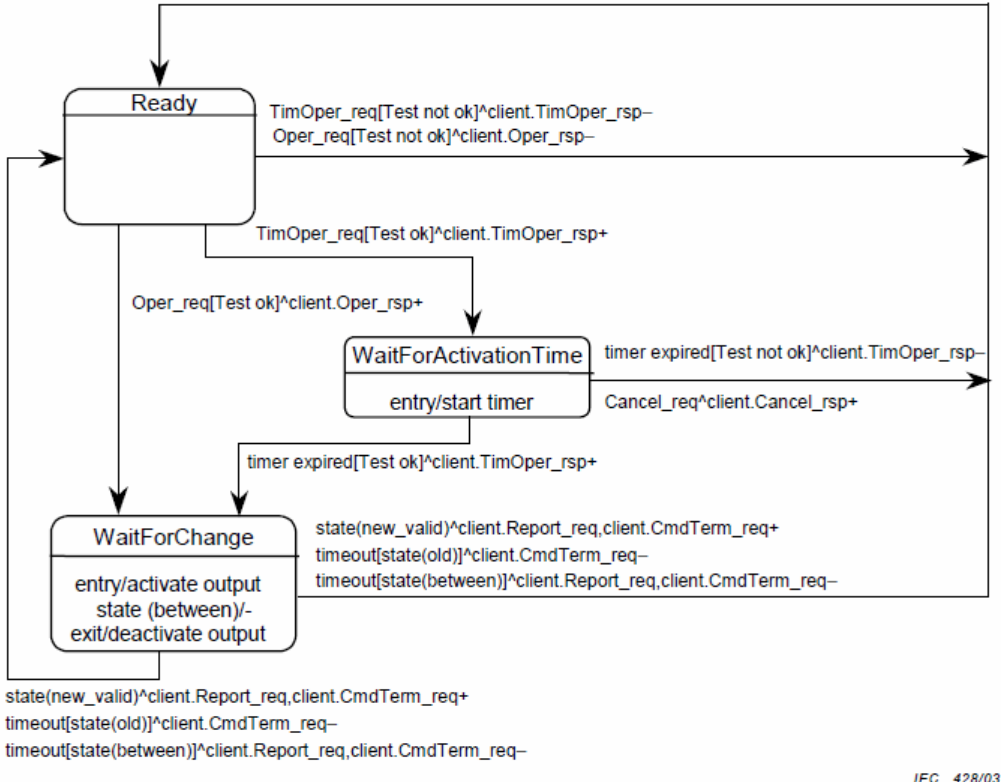

IEC 428/03

Figure 33 - State machine of direct control with enhanced security

This diagram has been taken directly from the IEC 61850 Standard document.

#### *SBO (Select Before Operate) with Enhanced Security*

SBO control with enhanced security is commonly used for allowing only one client to control the server at a time. It uses these services:

- **SelectWithValue**
- Cancel
- **Operate**
- TimeActivatedOperate

### • Command-Termination

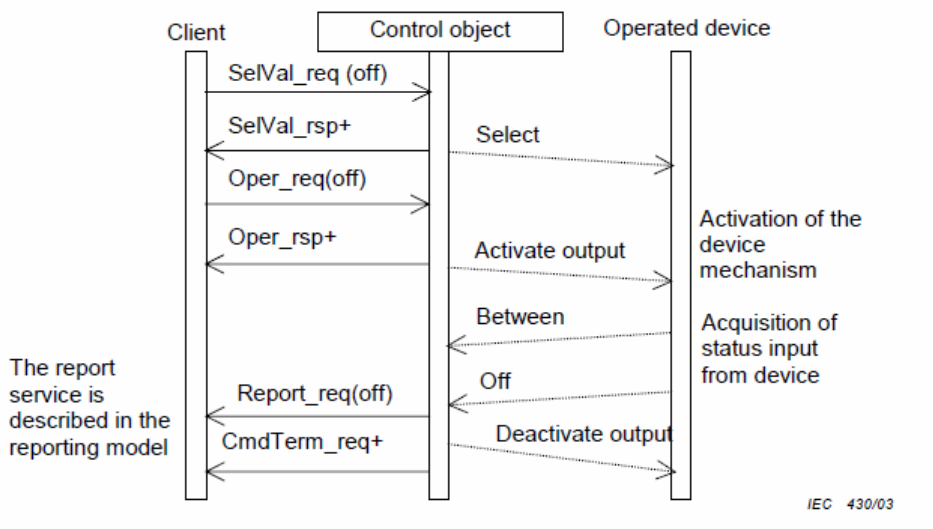

Figure 35 - Select before operate with enhanced security - positive case

NOTE The dashed lines in Figures 35 and 36 indicate that these "services" are local and not visible at the communication level.

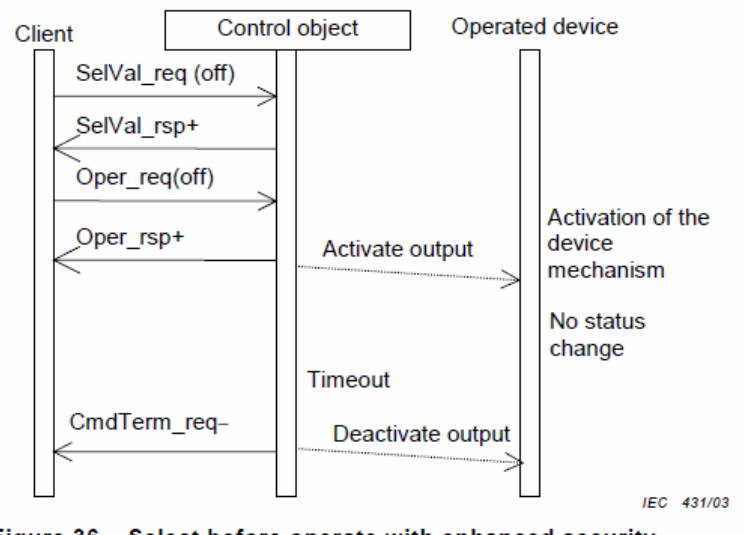

Figure 36 - Select before operate with enhanced security negative case (no status change)

#### Procedure

- a) On receipt of a SelectWithValue request, the control object shall determine if the client has appropriate access authority, that the control object is not currently selected by a different client, and that the device represented by the associated LOGICAL-NODE is operable and is not tagged so as to restrict operation.
	- If the SelectWithValue operation is not valid, the control object shall issue a negative response to the requesting client.
	- If the SelectWithValue operation is valid, the control object shall issue a positive response to the requesting client, shall change the state to ready and starts a deselect timer for either the interval defined by the sboTimOut attribute or, if unimplemented, some locally determined duration.
- b) If the deselect timer expires before an Operate request on one or more of the other control components shall be requested by the selecting client, the control object shall change the state to unselected.
- c) If an Operate request is received from the selecting client while the state is not Ready for that client, the operation shall be denied.
- d) On receipt of an Operate request, the control object shall check validation of the control execution.
	- If not successful, the control object shall issue a negative response to the requesting client.
	- If successful, the control object shall issue a positive response to the requesting client and shall cause the requested action by activating a binary output (or sending an equivalent signal on a process bus). The control object shall turn to the state WaitForChange.
	- The control object supervises the change of the device status.
	- As soon as the status of the controlled device has changed, the control object shall report the new status using the report service of the reporting model.
	- If the status has not changed to the wanted value after a certain time, the control object shall issue a CommandTermination negative as soon as the output is deactivated.
	- When the object indicates the wanted position before expiration of a timer, the control object shall issues a CommandTermination positive as soon as the output is deactivated.
- e) When leaving the WaitForChange state, one of the following procedures shall be performed based on the SBO-Select Class.
	- If the value of the **sboClass** attribute is **operate-once**, the new state shall be unselected.
	- If the value of the sboClass attribute is operate-many, the new state shall be Ready.

The last action shall be the command termination (CmdTerm) service.

These diagrams and text have been taken directly from the IEC 61850 Standard document.

### *5.7.9 Time and Time Synchronization (Clause 18)*

NTP provides for UTC synchronized time.

### *5.7.10 Naming Conventions (Clause 19)*

This section discusses the gateway's implementation of IEC 61850-7-2 Clause 19: Naming Conventions.

The ProSoft MNET-61850 Configuration Manager follows the naming conventions in accordance with the IEC 61850 standards, and they are also transferred into Modbus.

The *IEC 61850 Mapping Tool* window uses standard naming conventions:

- Logical Node
- Data Object
- Data Attribute
- Functional Constraint

• 61850 Path

Extended into:

• TagName

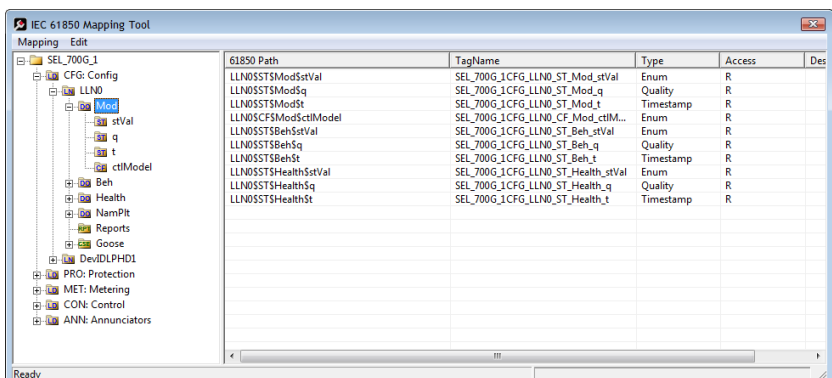

References to data for class naming and class specialization are as defined in the IEC 61850 Standard. They are:

The classes for DATA, common DATA, compatible DATA, and compatible LOGICAL-<br>NODE defined in IEC 61850-7-x make use of the following specializations:

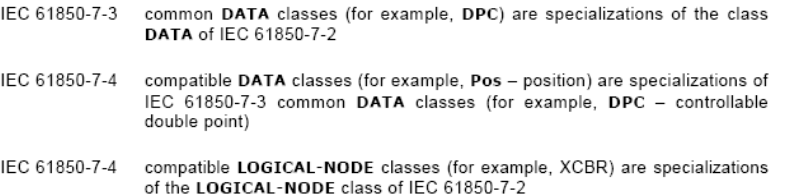

The preceding text has been taken directly from the IEC 61850 Standard document.

### **5.8 Usage Examples**

### *5.8.1 Schneider Electric PLC/PAC Device Configuration*

The PLX8x-MNET-61850 is intended to work with and be highly integrated with Schneider Electric M340, Quantum, or Premium PLCs/PACs. The gateway creates files for the user to import into Unity Pro, Schneider Electric's PLC configuration software, to simplify setup and integration of the PLX8x-MNET-61850 into Unity Pro.

The function block created by the ProSoft MNET-61850 Configuration Manager requires Quantum processor firmware version 2.6 or later. However, if the customer is using an NOE card for their Ethernet connection to the ProSoft gateway, then the processor firmware version does not matter.

### *5.8.2 Example: Energy Application*

- The IEC 61850 protocol specification was written with electrical substations in mind.
- The PLC wants ALL DATA, including time stamp and quality bits from all IEDs. It will send this data to a dispatching system. In this case, the PLC is like a data concentrator from the substation to the dispatching center.
- User wants Open and Close control with tight time constraints. The controls need to be as fast as possible.

One typical example for this kind of application might be 20 IEDs, where the ProSoft gateway needs to send all the data from all 20 IEDs to the PLC. Typically, this would be approximately 50 data points per IED.

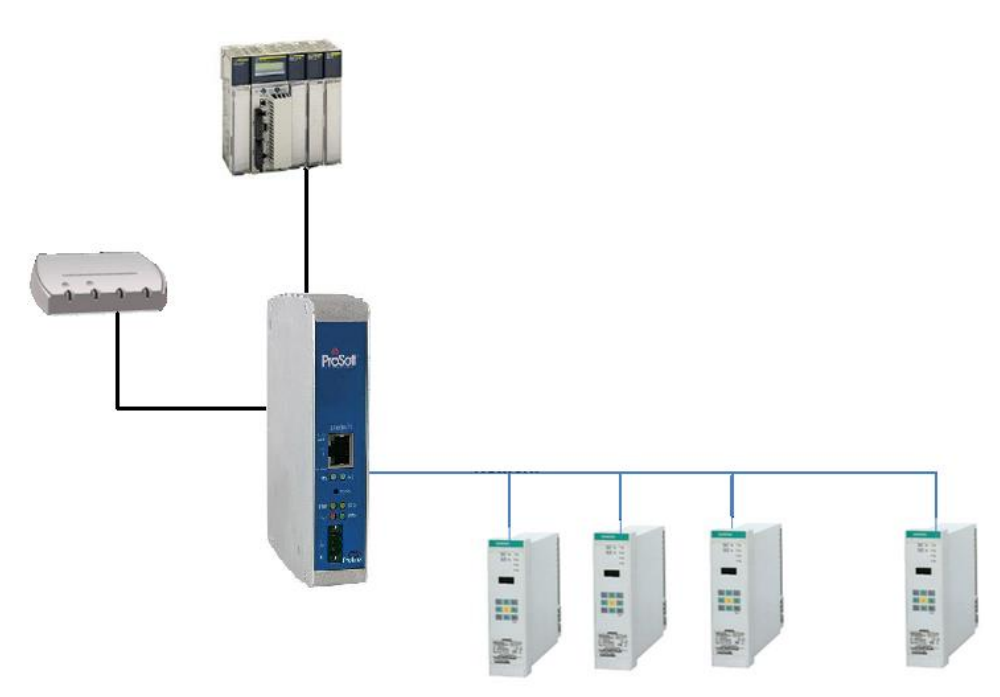

## *5.8.3 Example: Oil & Gas Application*

- There is not much data that typically needs to be moved from each IED to the PLC in this type of application.
- In this example, the user may want to send commands from a process DCS system to control breakers.
- The PLC needs to transfer five to ten Data Attributes through the ProSoft gateway to each of many IEDs.

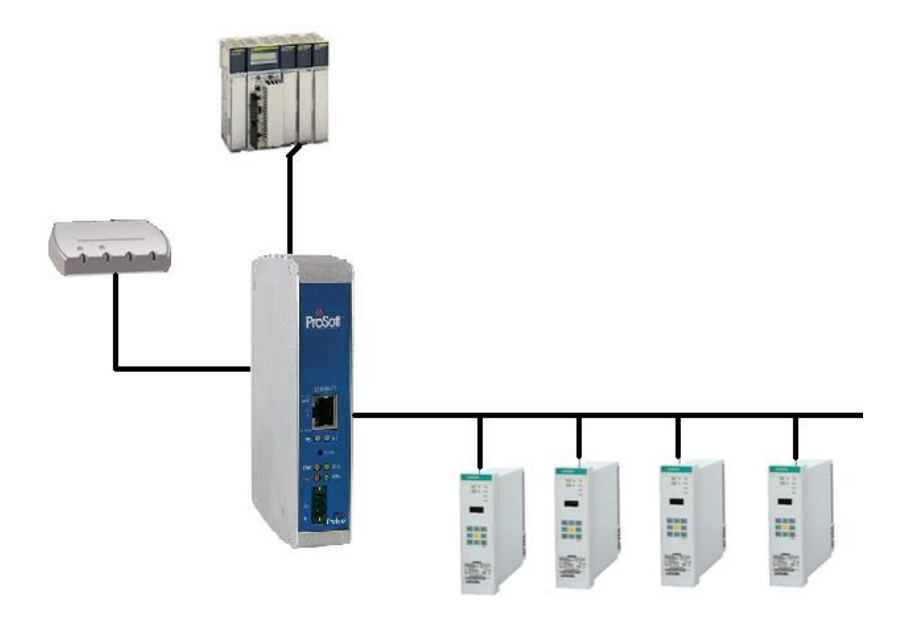

### *5.8.4 Monitoring*

In a typical monitoring application, several types of actions may be needed:

- Automatic action required: monitoring the currents and voltages and the system taking an immediate automatic action, like tripping a circuit breaker.
- Operator action required: monitoring of the current temperature of gas in a gas insulator around a circuit breaker. This could result in actions initiated by an operator, such as sending maintenance people on-site.
- Post-mortem analysis: monitoring and collecting information about equipment condition, to be analyzed by a specific tool, resulting in recommendations for maintenance.

# *5.8.5 Measuring and Metering*

Statistical evaluation of measured quantities, determining minimum and maximum values over a period of time, and creating history of this information, such as:

- currents, voltage, power and impedance in a three phase system (MMXU)
- calculation of energy in a three phase system (MMTR)
- calculation of harmonics and interharmonics (MHAI)

### *5.8.6 Supervision and Protection*

Evaluating measured quantities for the purpose of detecting dangerous situations, such as

- Supervision of the quantities of an insulation medium in Sxxx logical nodes (Sxxx = logical nodes for monitoring by sensors = **SIMS, SARC,** and **SPDC**)
- Processing of quantities in Pxxx logical nodes (Pxxx = logical nodes for protection = **PTEF, PZSU, PDIS, PVPH, PTUV, PDPR, PWDE, PUCP, PUEX, PPBR, PPBV, PMSU, PTTR, PROL, PSOL, PIOC, PTOC, PVOC, PPFR, PTOV, PDOV, PVCB, PHIZ, PREF, PSEF, PITF, PDOC, PDEF, PDCO, PPAM, PFRQ, PDIF, PPDF, PLDF, PNDF, PTDF, PBDF, PMDF**, and **PGDF**)

Upon detection of a dangerous situation, the system then initiates action.

# <span id="page-138-0"></span>**6 Support, Service & Warranty**

### *In This Chapter*

- [Contacting Technical Support](#page-138-0) ............................................................[.139](#page-138-0)
- [Warranty Information.](#page-140-0).........................................................................[.141](#page-140-0)

### **6.1 Contacting Technical Support**

ProSoft Technology, Inc. is committed to providing the most efficient and effective support possible. Before calling, please gather the following information to assist in expediting this process:

- **1** Product Version Number
- **2** System architecture
- **3** Network details

If the issue is hardware related, we will also need information regarding:

- **1** Module configuration and associated ladder files, if any
- **2** Module operation and any unusual behavior
- **3** Configuration/Debug status information
- **4** LED patterns
- **5** Details about the serial, Ethernet or Fieldbus devices interfaced to the module, if any.

**Note:** *For technical support calls within the United States, ProSoft's 24/7 after-hours phone support is available for urgent plant-down issues. Detailed contact information for all our worldwide locations is available on the following page.*

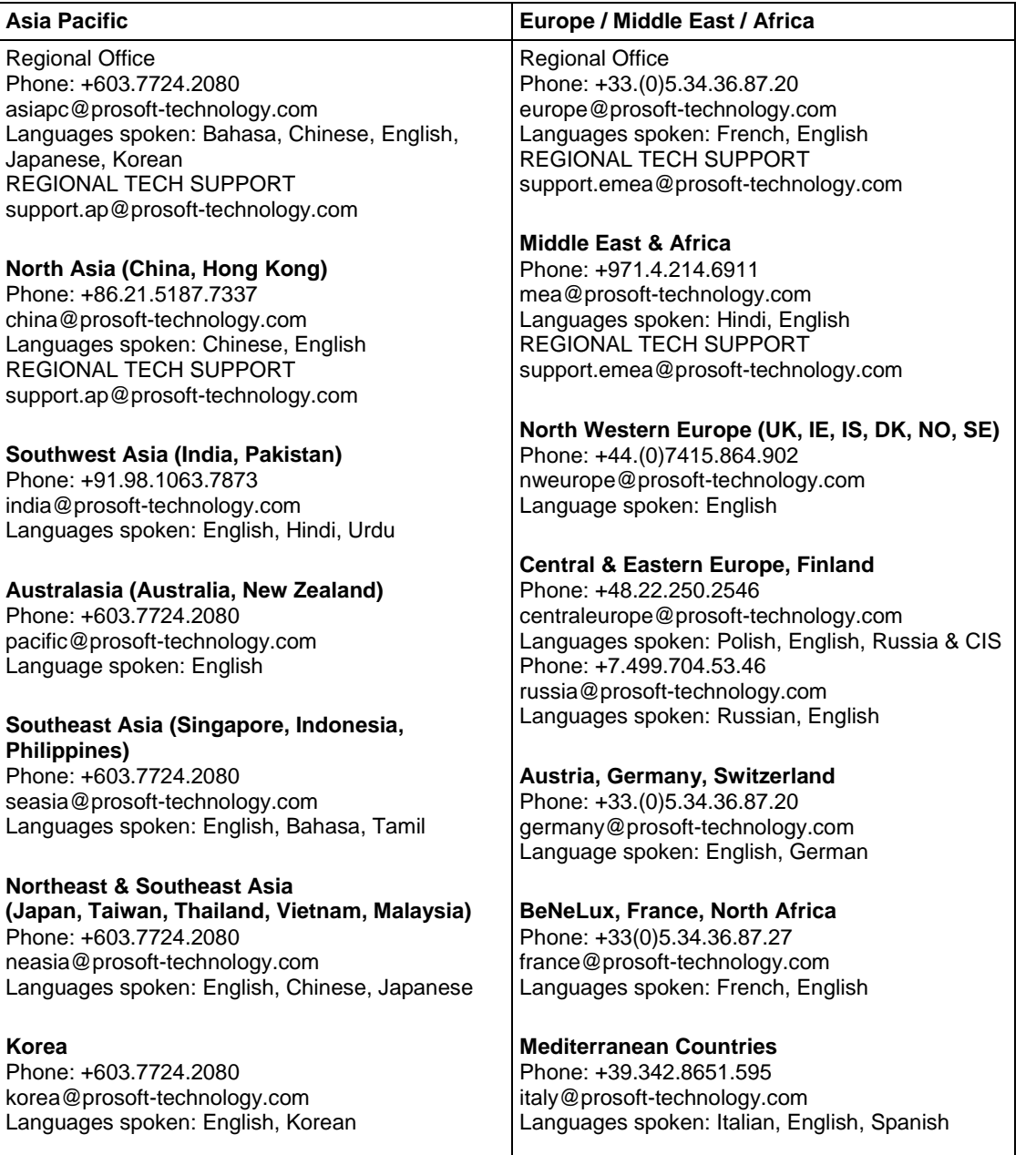

<span id="page-140-0"></span>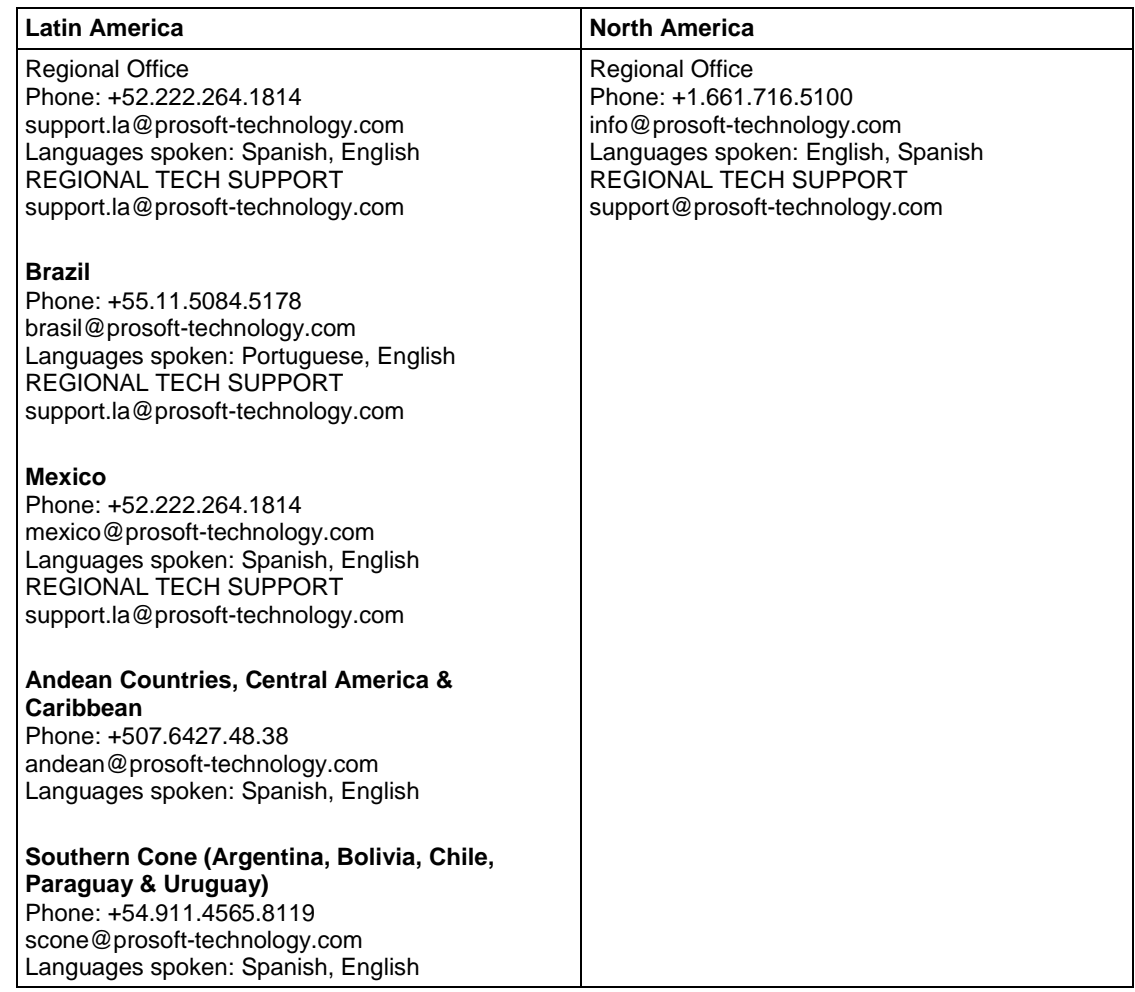

### **6.2 Warranty Information**

For complete details regarding ProSoft Technology's TERMS & CONDITIONS OF SALE, WARRANTY, SUPPORT, SERVICE AND RETURN MATERIAL AUTHORIZATION INSTRUCTIONS, please see the documents at: www.prosoft-technology/legal

Documentation is subject to change without notice.

# **7 List of Abbreviations**

**Note:** Some abbreviations have more than one meaning in the IEC 61850 specification. These are marked with an asterisk (\*).

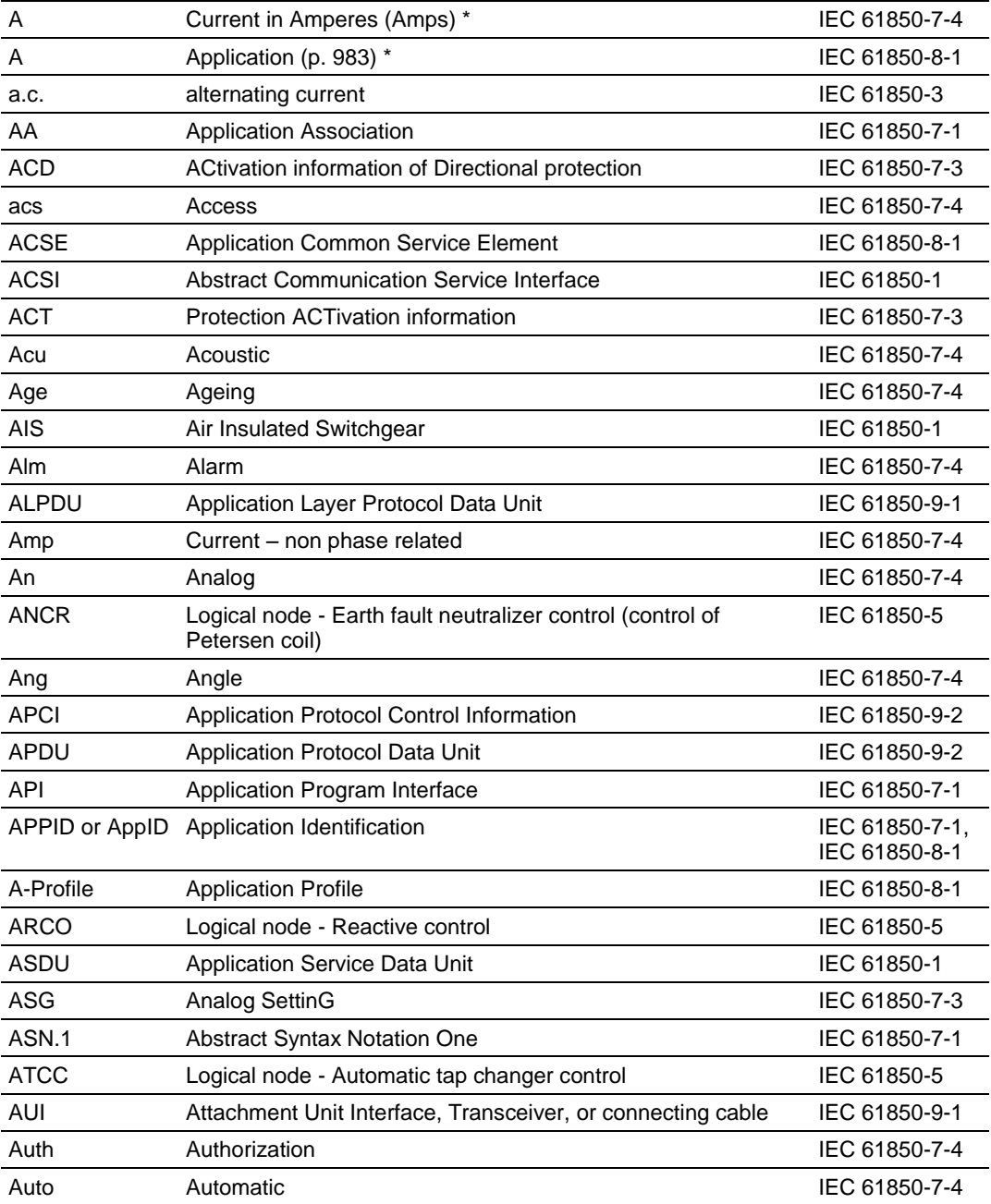

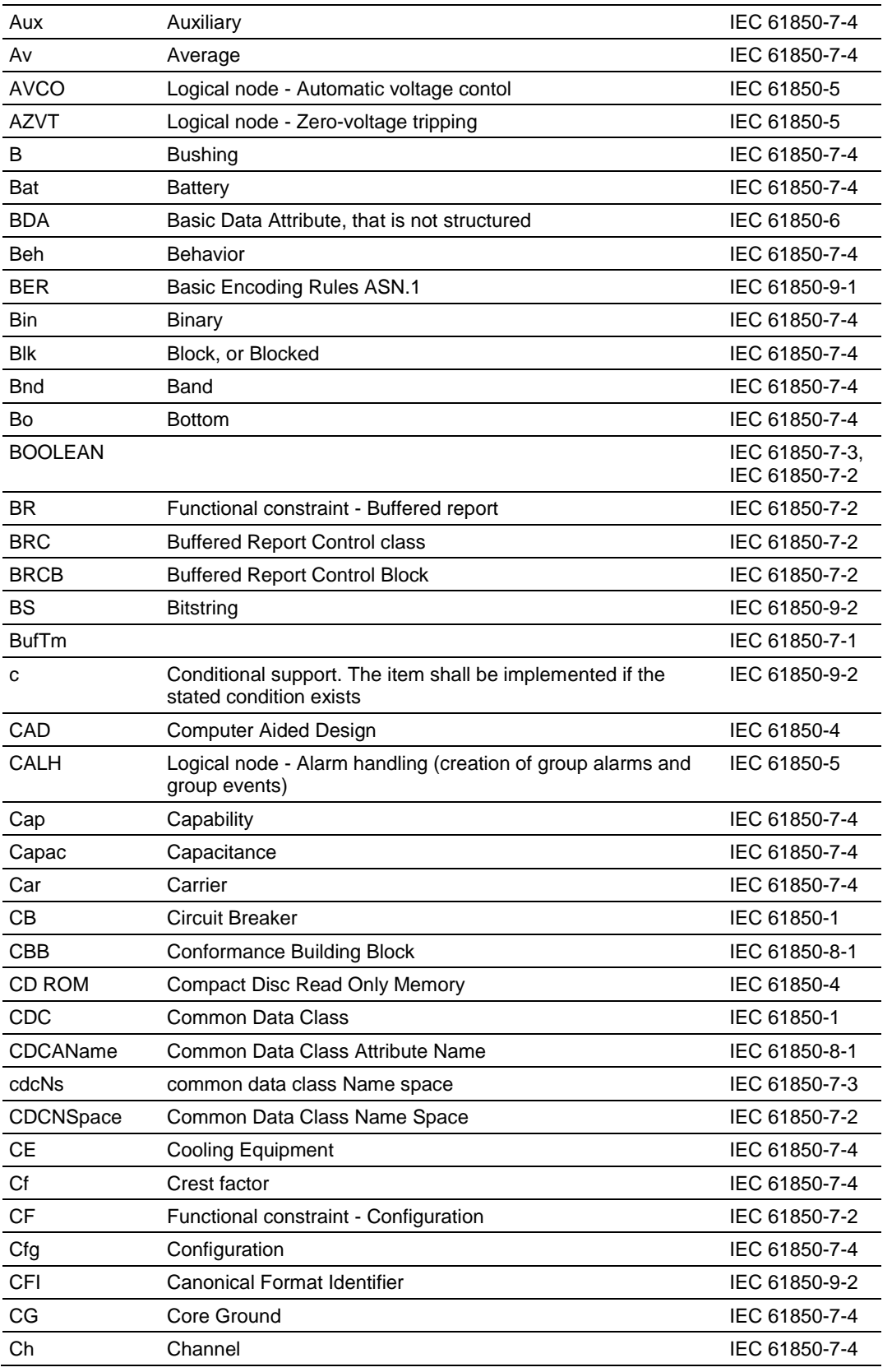
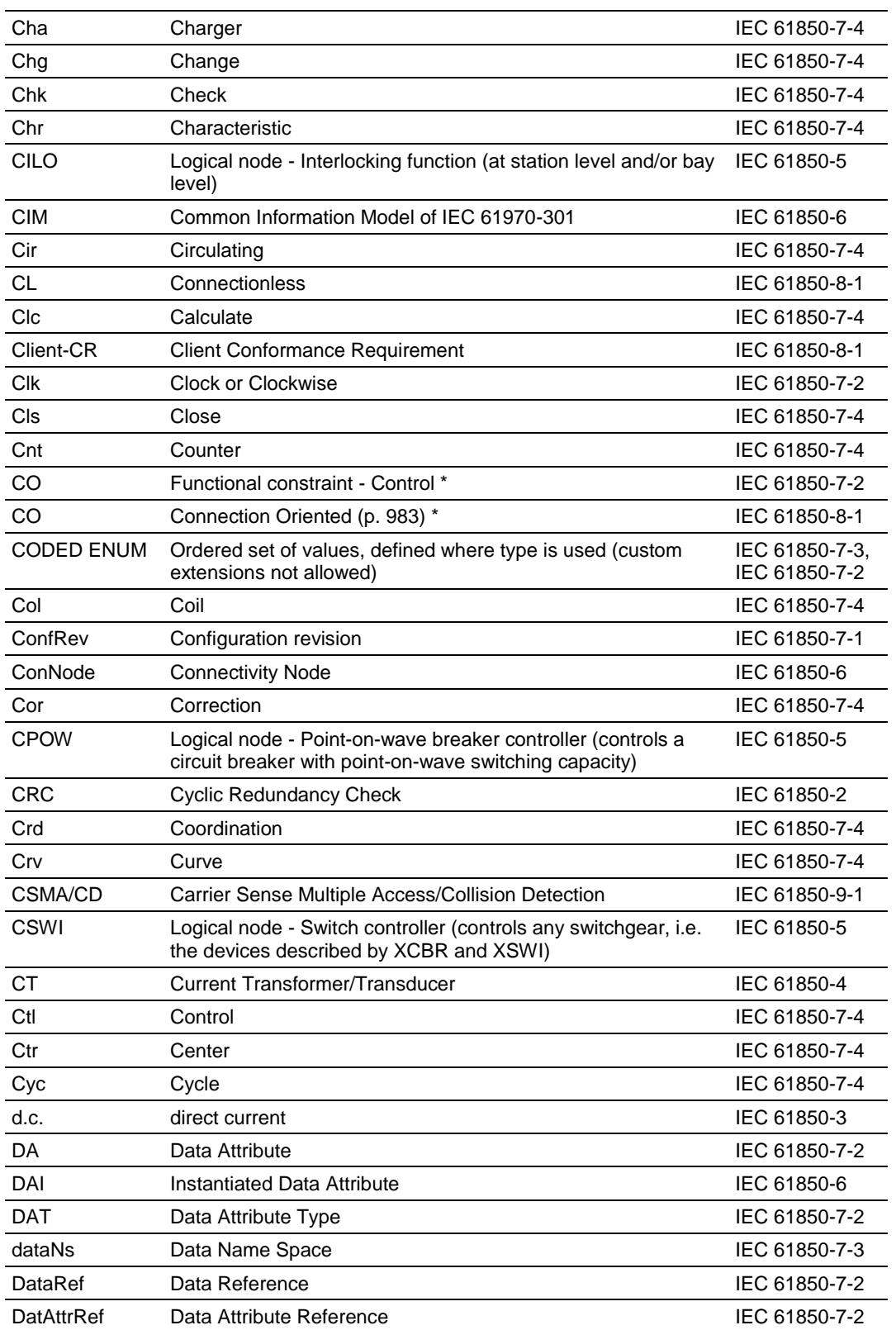

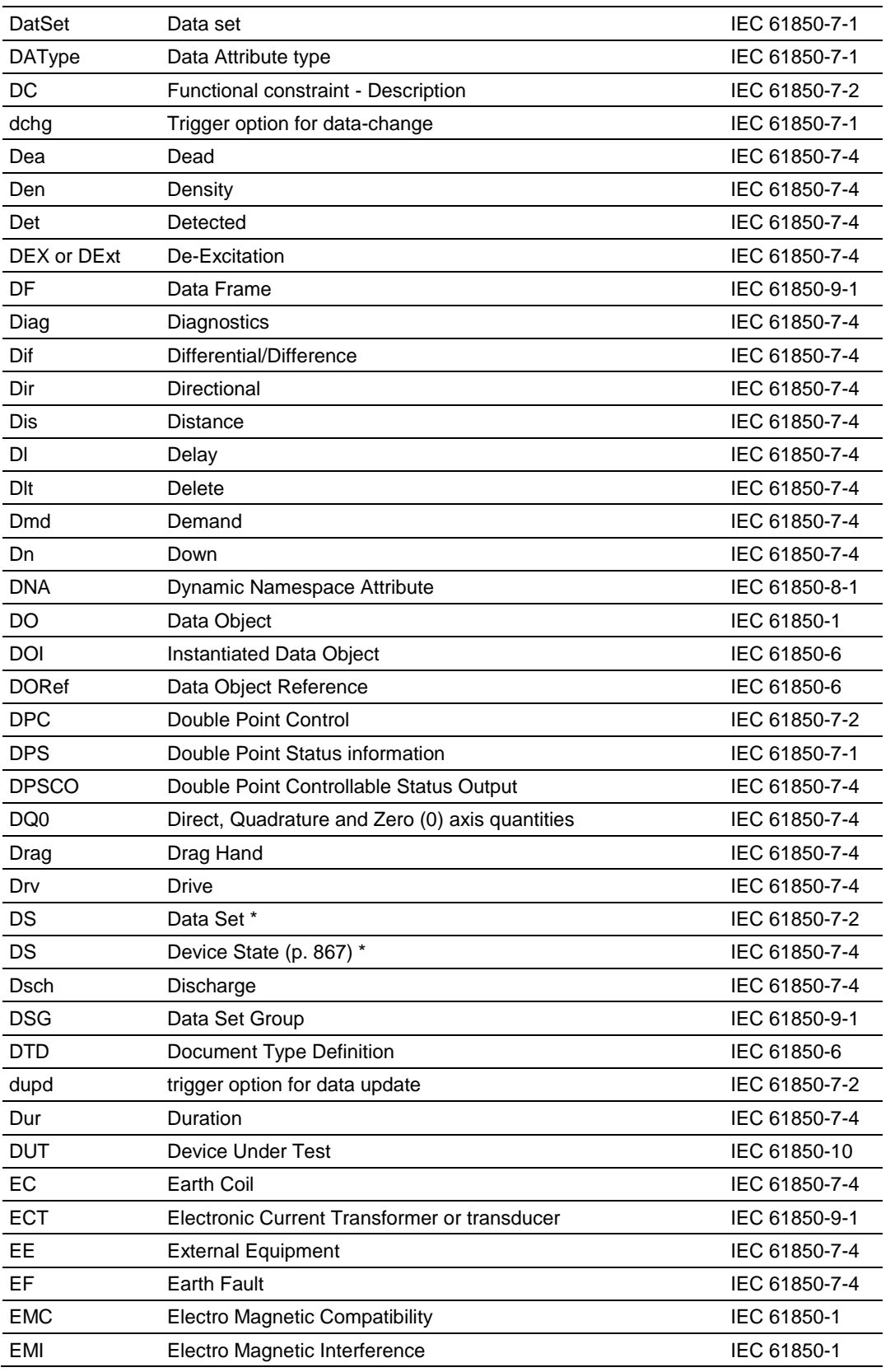

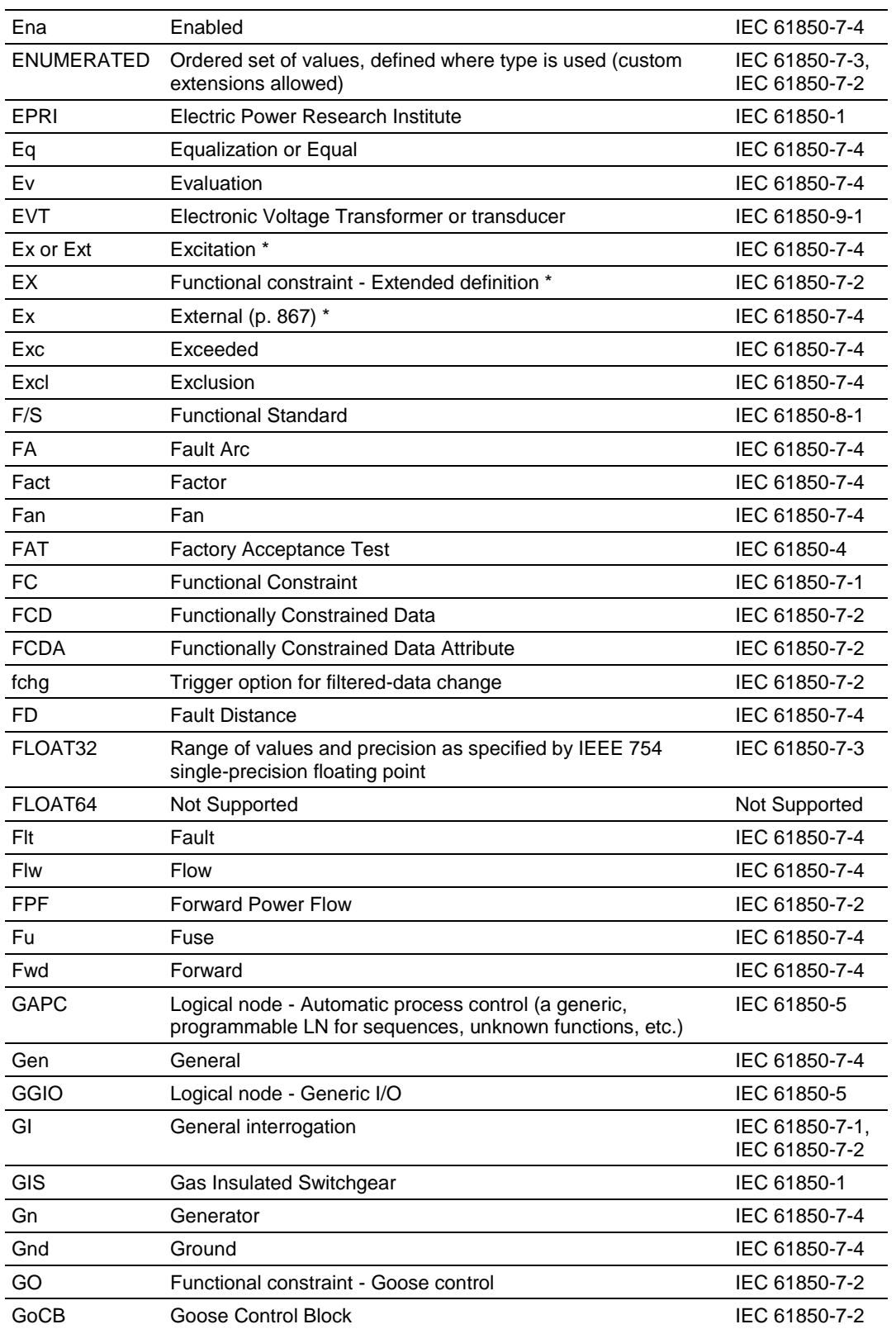

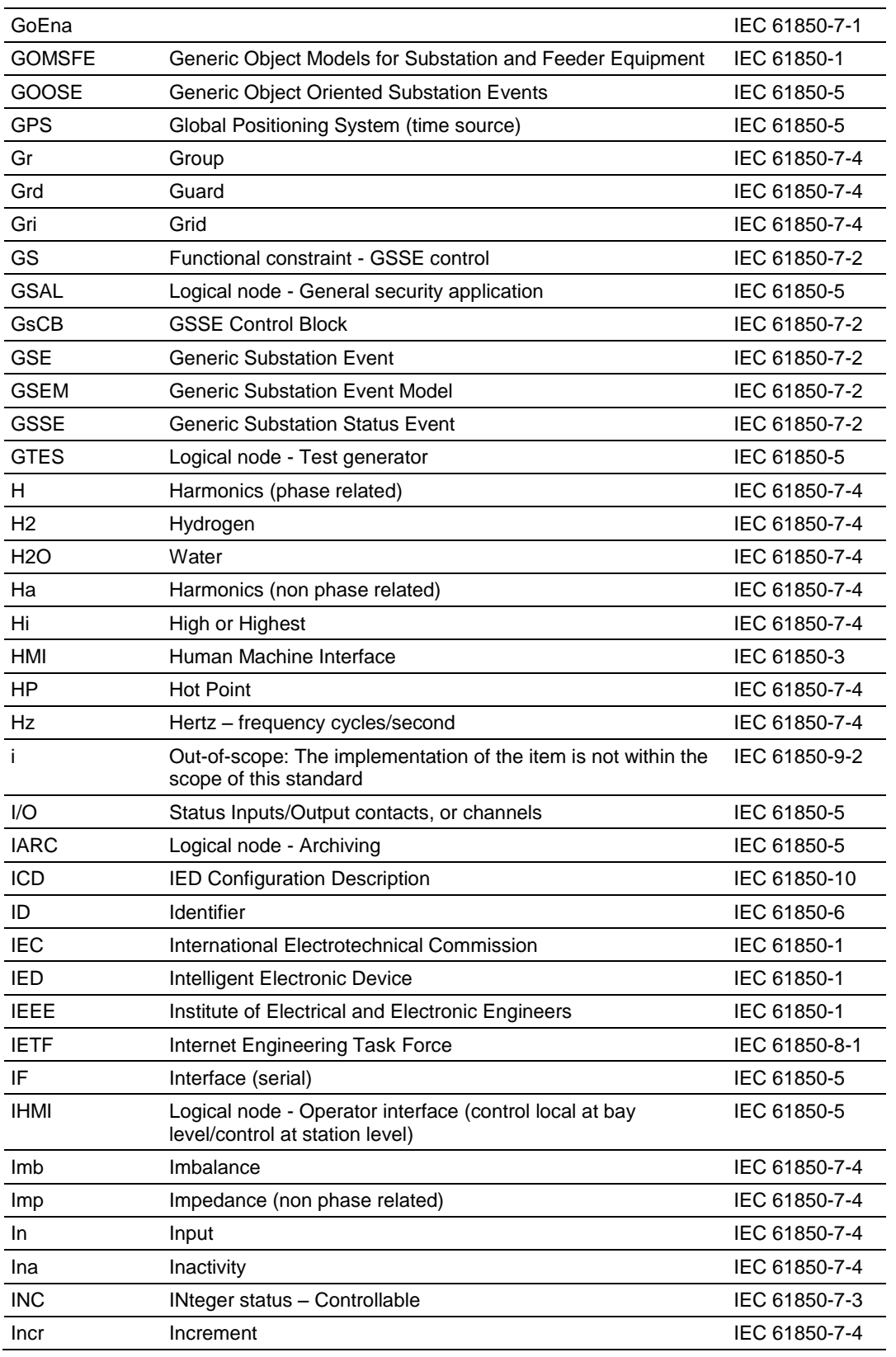

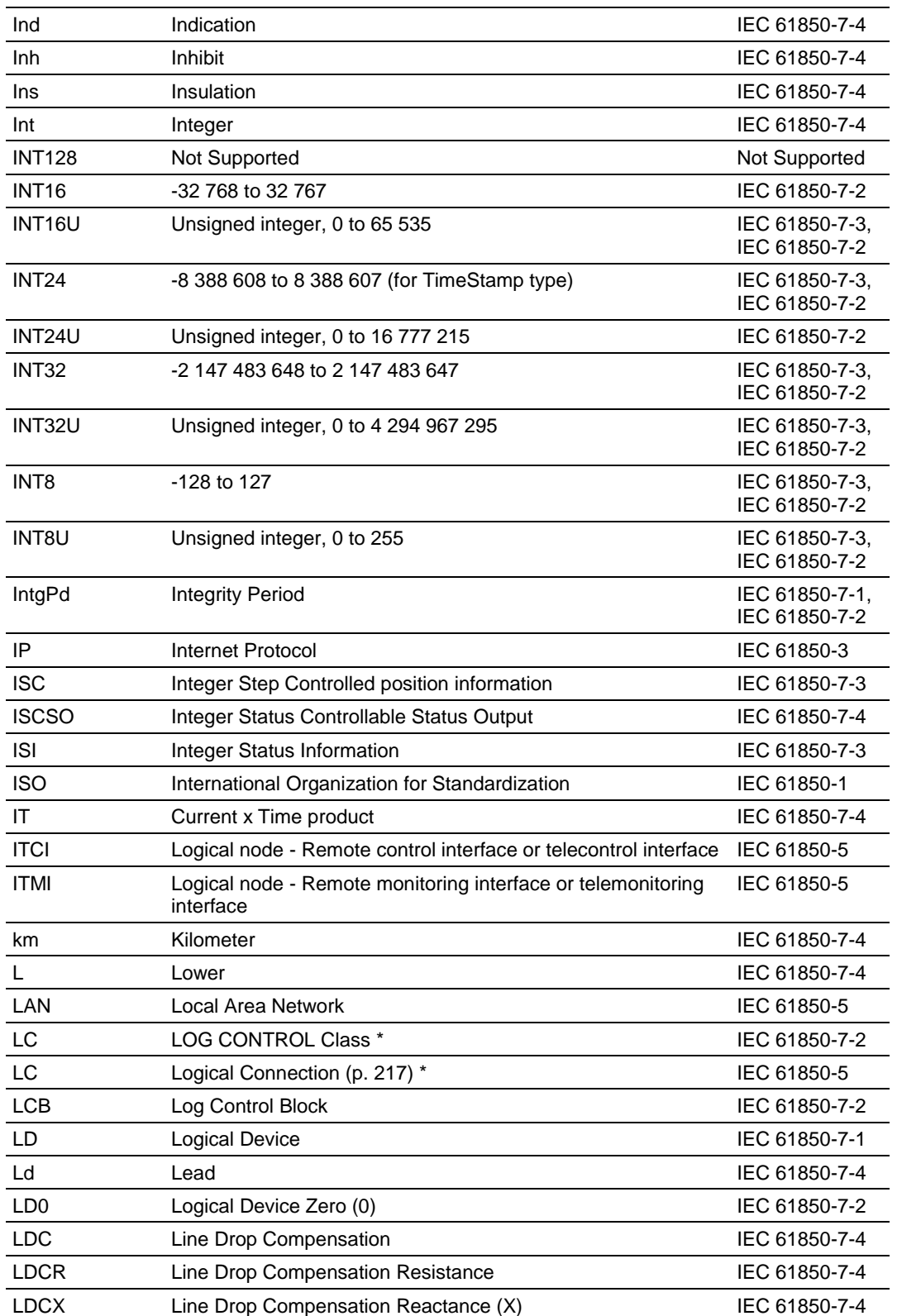

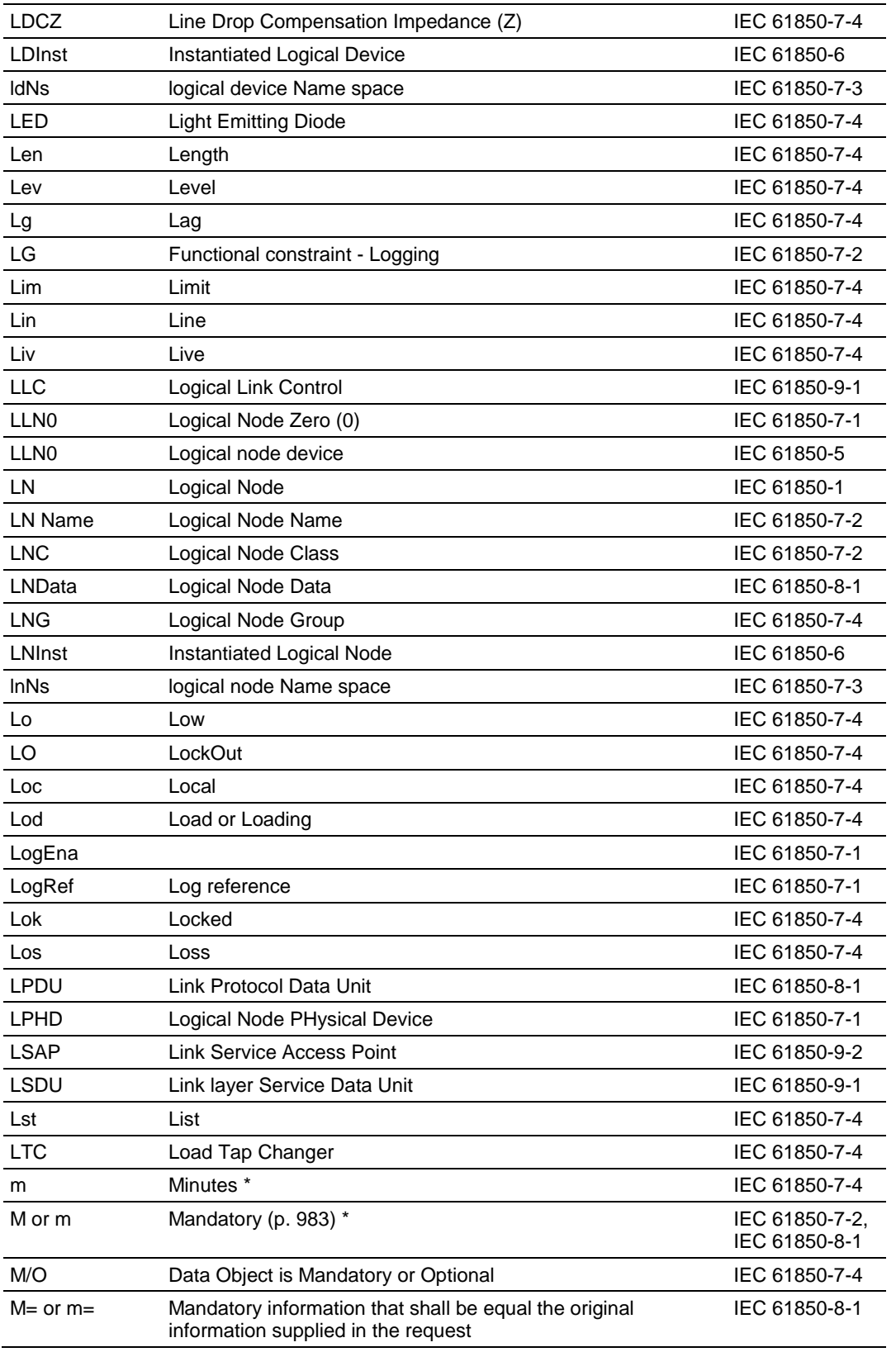

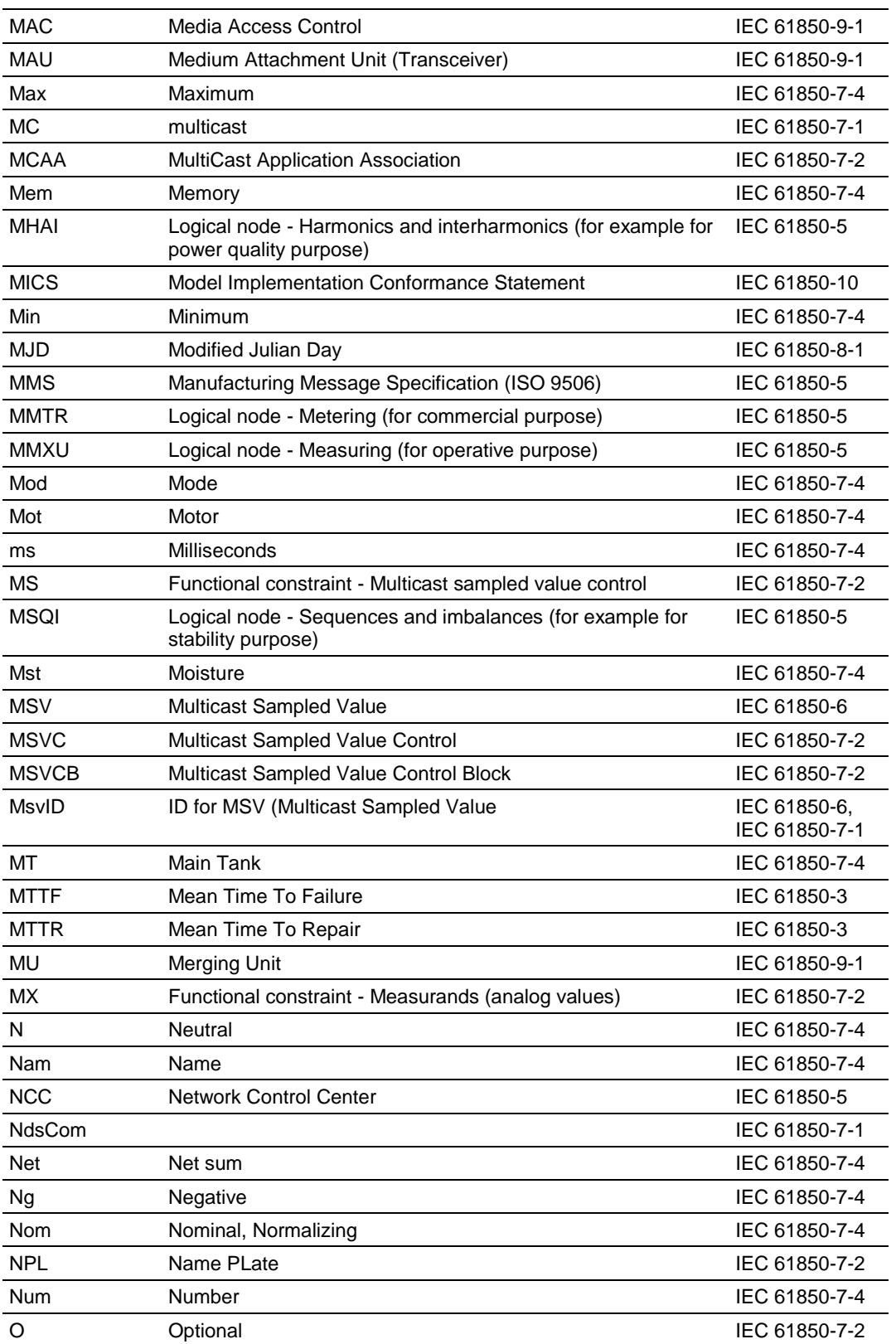

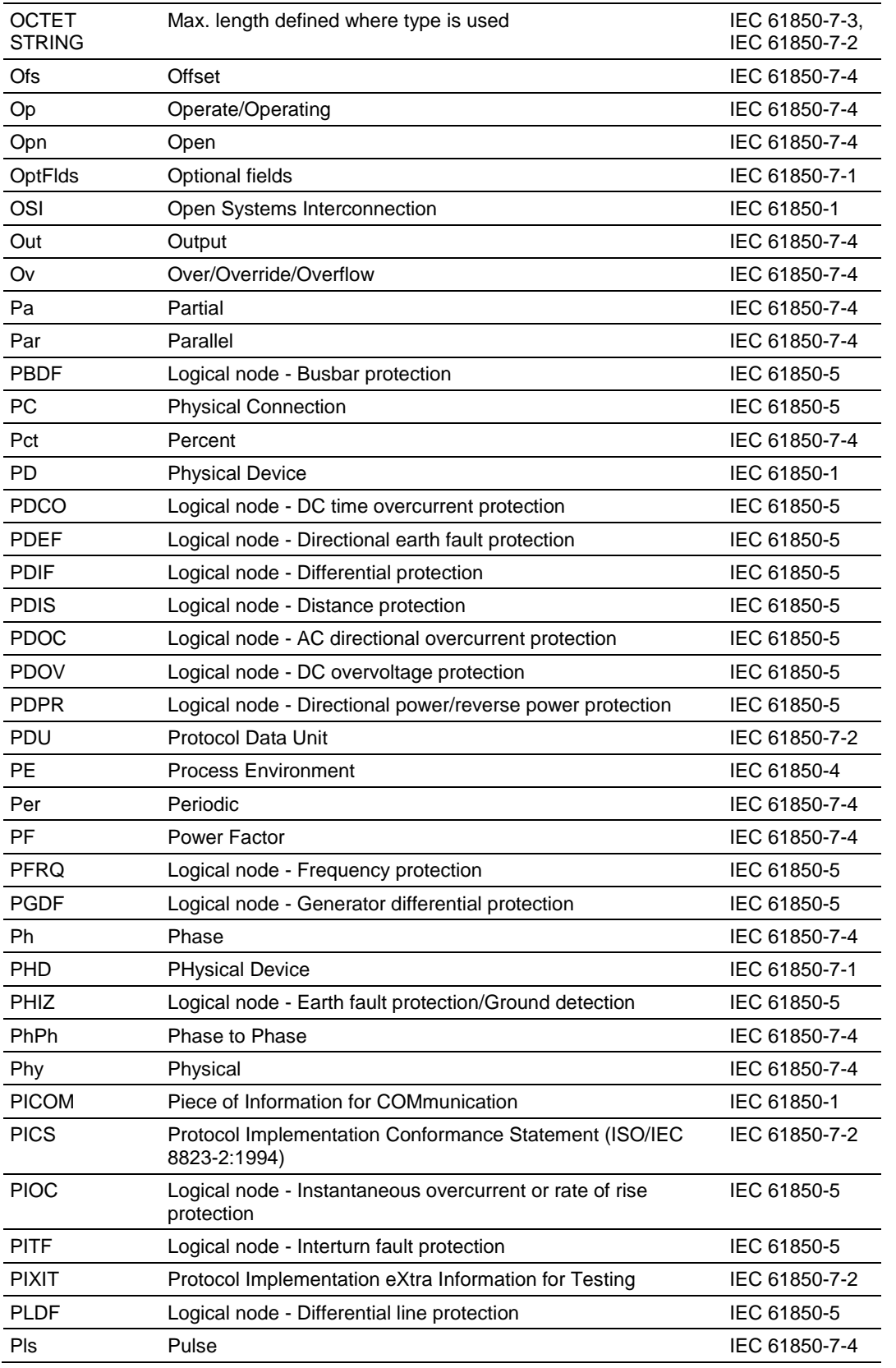

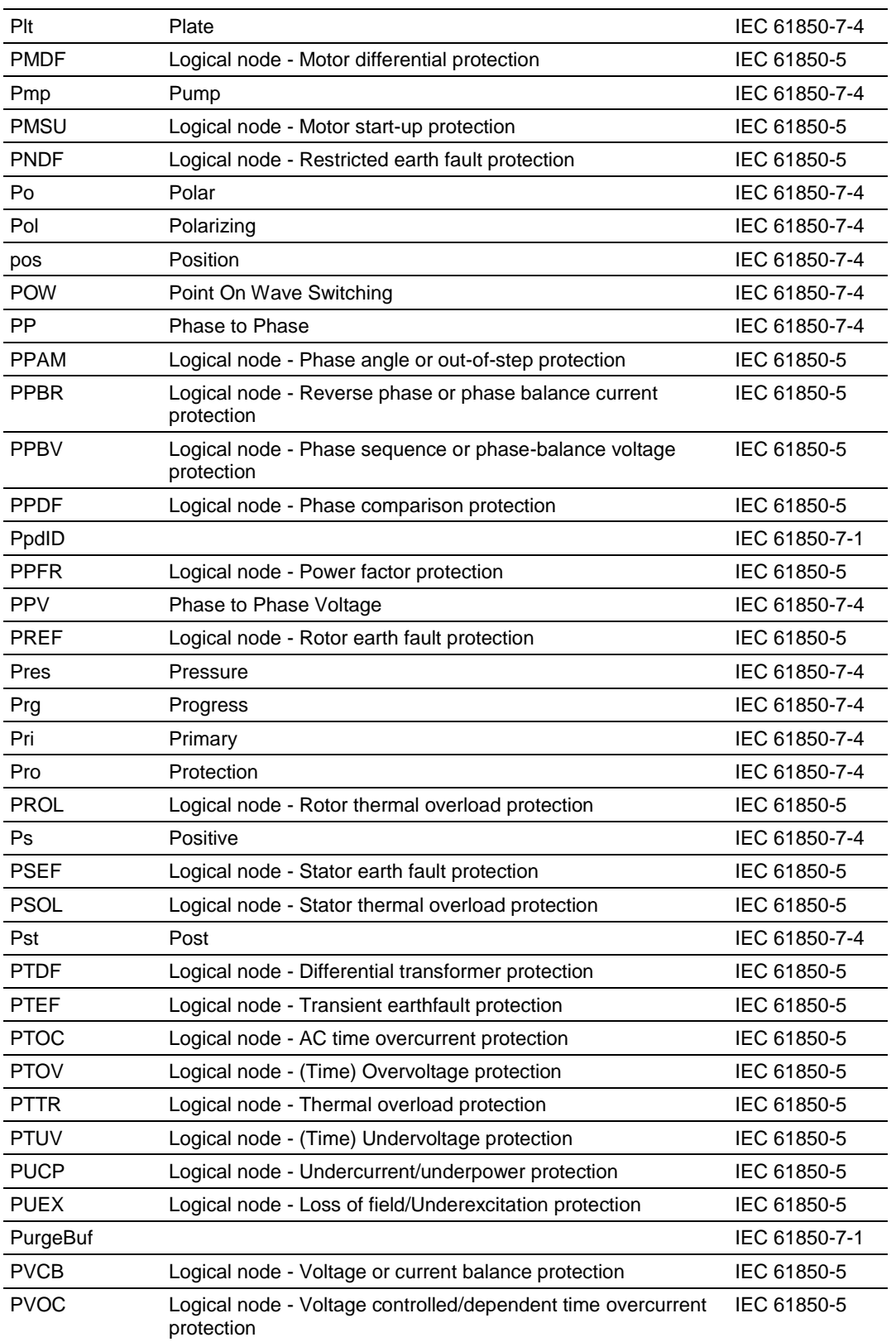

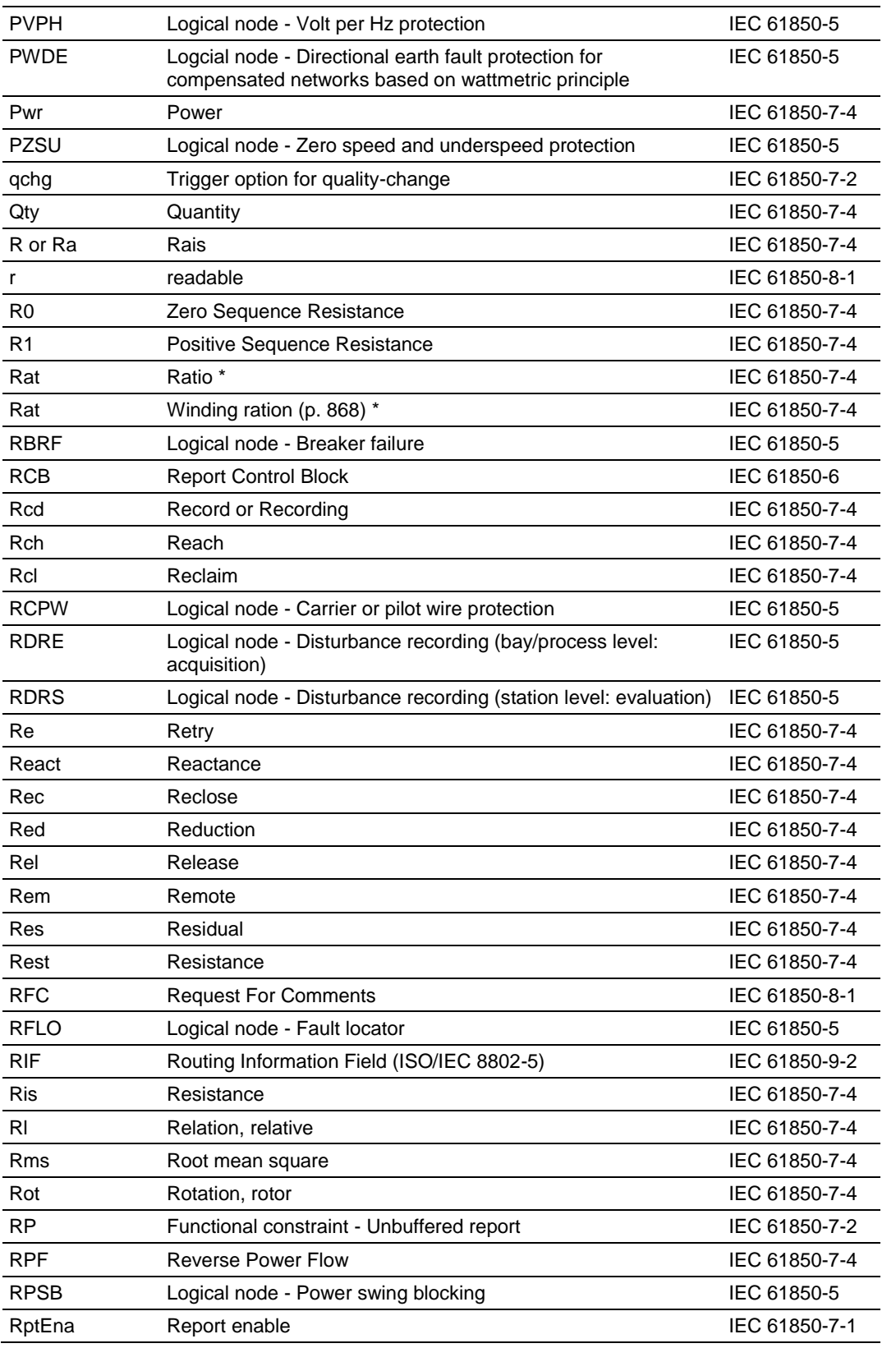

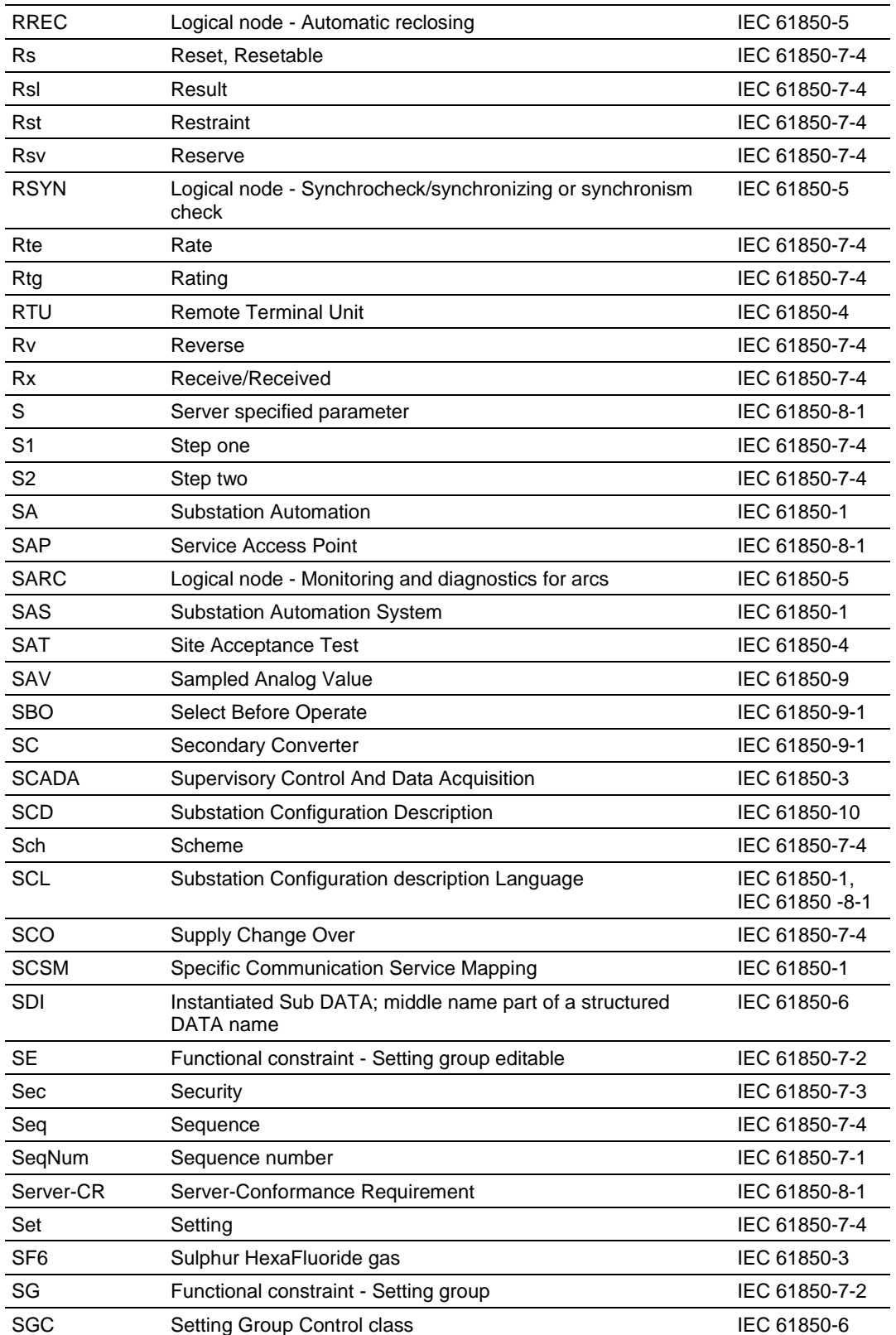

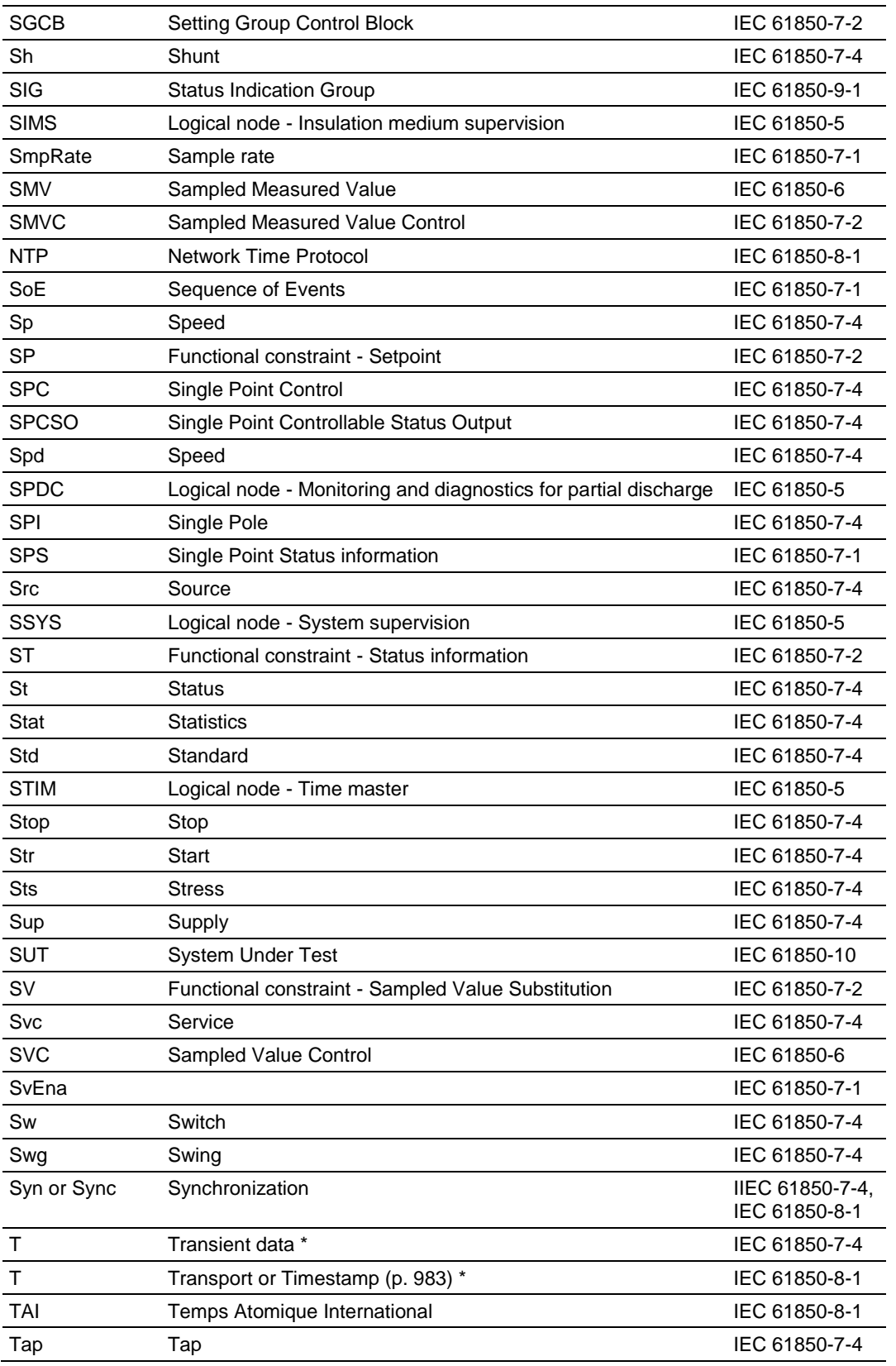

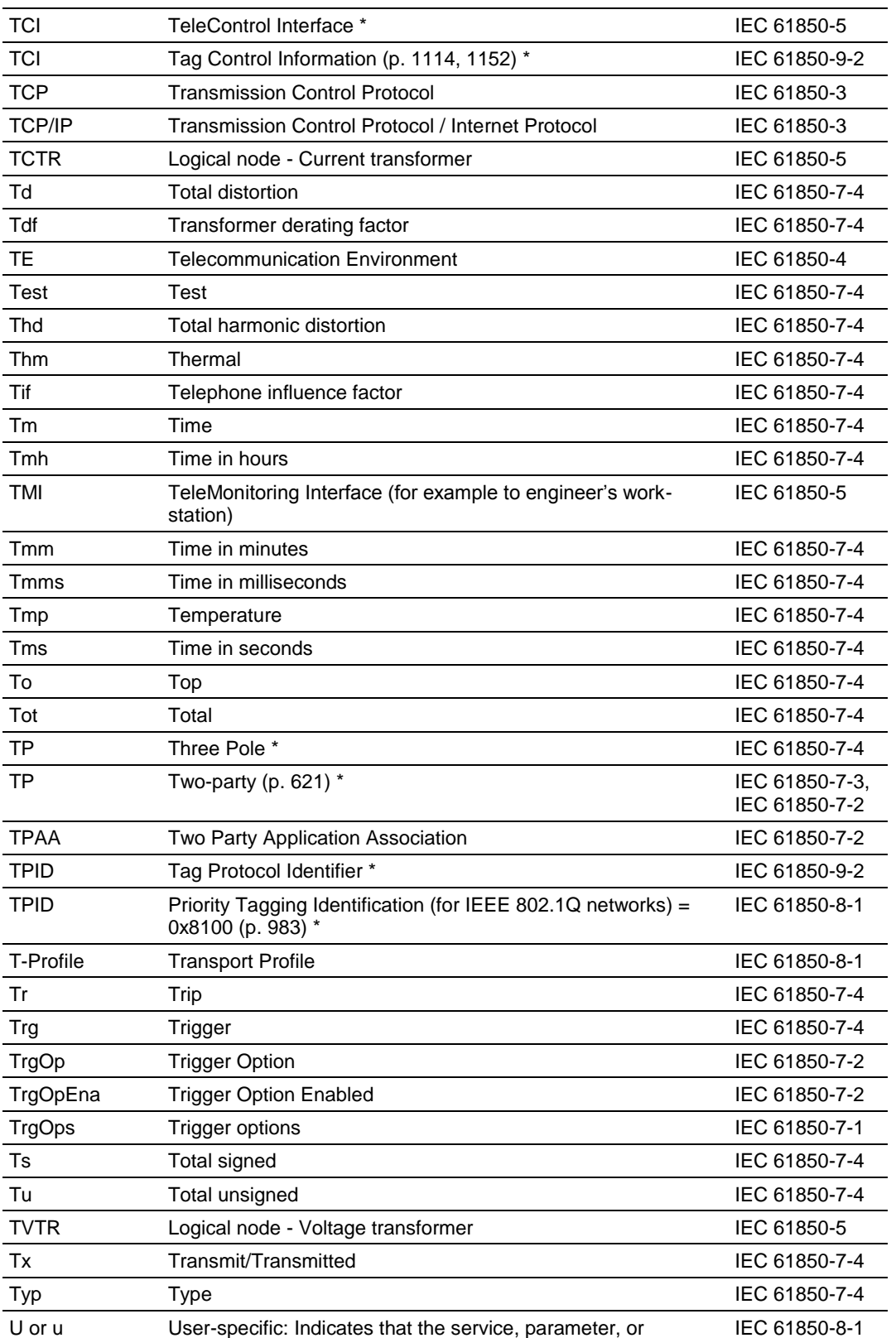

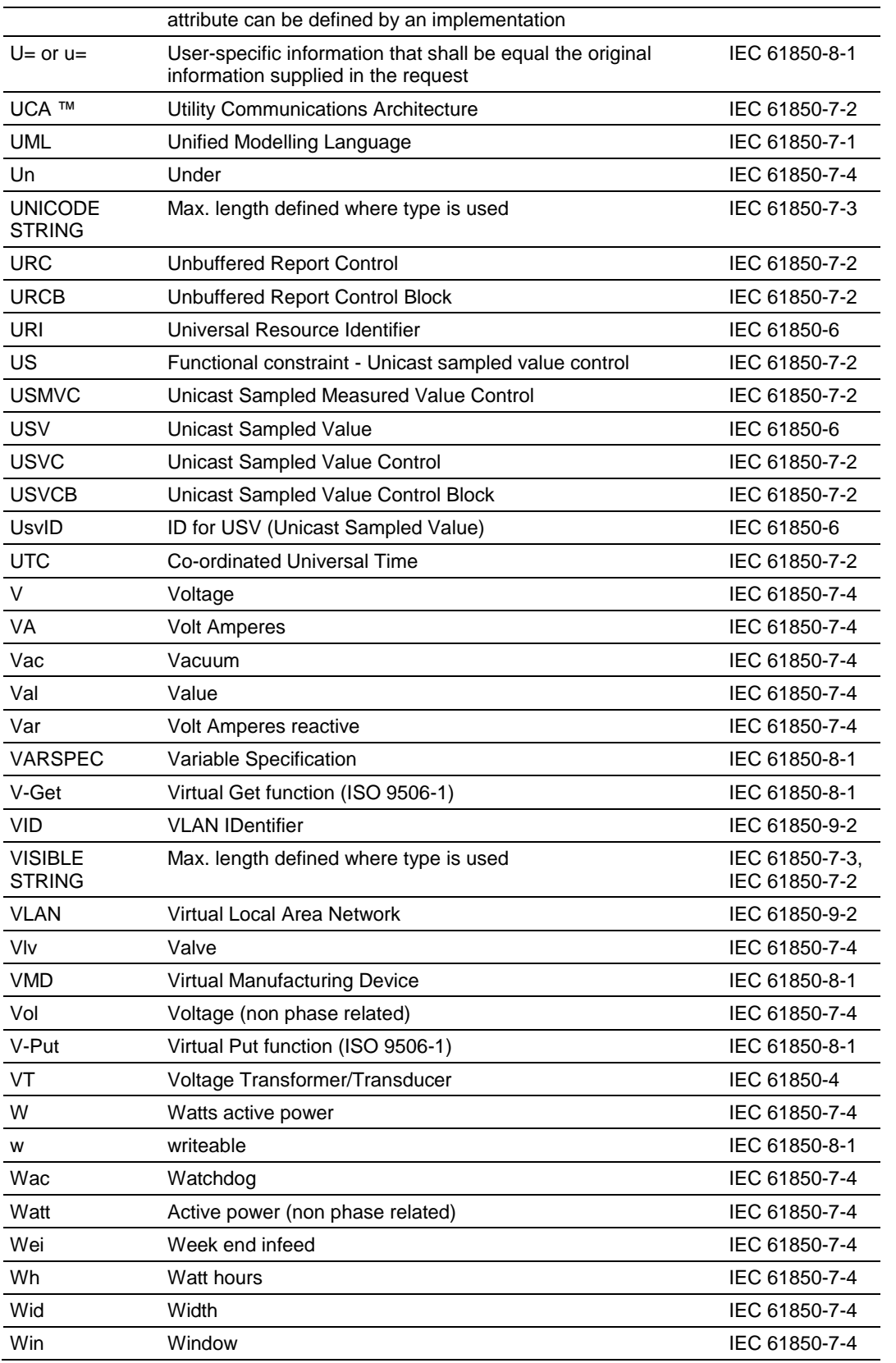

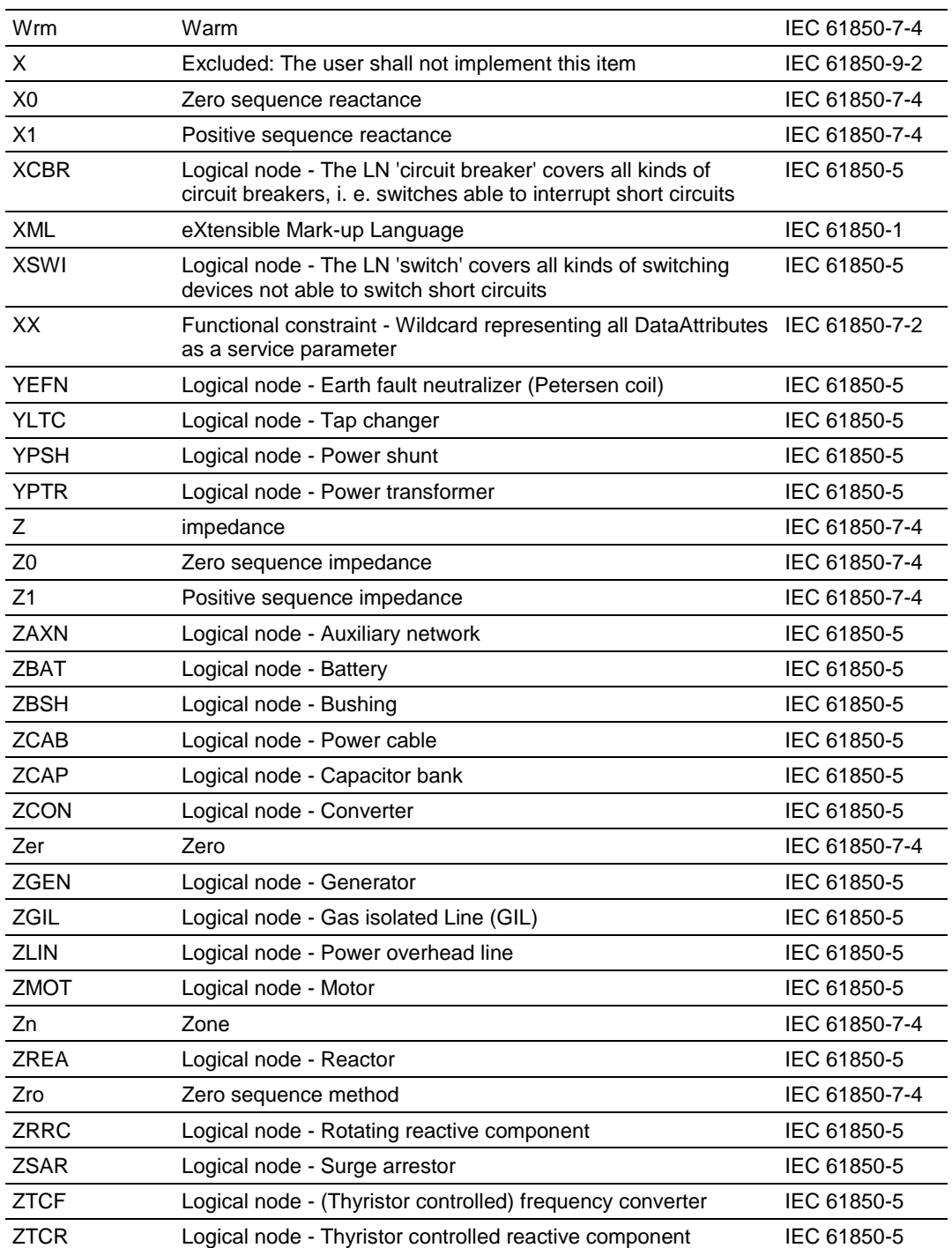

# **8 Glossary of Terms**

Symbols & Numeric

**(n)-Layer**

Any specific layer.

## **(n)-Protocol**

Set of rules and formats (semantic and syntactic) which determines the communication behavior of (N)-entities in the performance of (**n**)-functions.

# **(n)-Protocol Data Unit**

Unit of data specified in an (**n**)-protocol and consisting of (**n**)-protocol-controlinformation and possibly (**n**)-user-data.

A

## **Access Point**

Communication access point to an IED. This may be a serial port, an Ethernet connection, or a client or server address dependent on the stack being used. Each access point of an IED to a communication bus is uniquely identified. Each server has only one logical access point.

#### **Active master**

Interface allowing communication with IEDs (Intelligent Electronic Devices) that use any protocol. The interface works by standardizing attributes of all possible functions, so that these can be mapped to functions used by the IED.

## **Application and Transport Profiles (A-Profile and T-Profile)**

Set of protocols for a specific purpose.

## **Application Layer**

Layer 7 in the OSI reference model. It is the OSI layer closest to the end user, providing an interface between the Open Systems Interconnection environment and the end user's application.

## **Association**

Conveyance path established between a client and a server for the exchange of messages.

## **Attribute**

Named element of data which has a specific type.

B

# **Bay**

Collection of components of a substation with common functionality.

#### **Bay Level Functions**

Functions that pertain to a bay. The bay level represents an additional layer of control below the overall substation level. These functions communicate via the logical interface 3 within the bay level and via the logical interfaces 4 and 5 to the process level, i.e. with any kind of remote I/Os or intelligent sensors and actuators. Interfaces 4 and 5 may be hardwired also but hardwired interfaces are beyond the scope of the IEC 61850 series.

#### **Broadcast**

Message sent to all nodes on a network.

#### **Bus**

Communication system connection between IEDs with communication facilities.

 $\overline{C}$ 

## **Class**

Description of a set of objects that share the same attributes, services, relationships and semantics.

#### **Client**

A workstation on a network that requests services from a server and that receives unsolicited messages from a server.

#### **Communication Connection**

Connection which utilizes the communication mapping function of one or more resources for the conveyance of information.

## **Communication Stack**

Also called protocol stack. Multi-layer stack. In the 7-layer OSI reference model for Open Systems Interconnection, each layer performs specific functions related to Open Systems Interconnection communication.

## **Communication System**

Interconnected set of all communication links.

## **Configuration**

The assignment of values to parameters of a system or device that determine its function and operation.

## **Configuration List**

Overview of all compatible hardware and software versions of components and IEDs, including the software versions of relevant supporting tools, operating together in a SAS product family. Additionally, the configuration list details the supported transmission protocols for communication with IEDs of other manufacturers.

# **Conformance Test**

Check of data flow on communication channels in accordance with the standard conditions concerning access organization, formats and bit sequences, timing, signal form and level, and reaction to errors. The conformance test can be carried out and certified to the standard or to specifically described parts of the standard. The conformance test should be carried out by an ISO 9001 certified organization or system integrator.

#### **Connection**

Association established between functional units for conveying information.

#### **Connectivity Node**

An identifiable, named, common connection point between terminals of primary devices whose only function is to connect them electrically with minimum resistance; for example, a busbar as a connectivity node connects bus bar disconnectors. The connection to a device is done at a device terminal. A connectivity node can connect an arbitrary number of terminals (devices).

## **Cyclic Redundancy Check (CRC)**

A check for transit damage in frames. It is calculated and included in each frame transmitted by the sending device, and recalculated by the receiving device.

D

## **Data**

Meaningful, structured, information of applications, located in an IED, which can be read or written.

## **Data Attribute**

Property of data that defines its name (semantic), format, range of possible values, and representation of values while being communicated.

## **Data Class**

Class that aggregates data classes or Data Attributes. Specific data classes carry the semantic within a logical node.

#### **Data Link Layer**

Layer 2 of the OSI reference model for Open Systems Interconnection, responsible for the transmission of data over a physical medium. After establishment of a link, layer 2 performs data rate control, error detection, contention/collision detection, quality of service monitoring and error recovery.

#### **Data Object**

A data structure that is part of a logical node and represents specific information.

## **Data Set Class**

Named list of ordered references to one or more Functionally Constrained Data (FCD) or Functionally Constrained Data Attributes (FCDA). Used to group commonly used data objects for easy retrieval.

## **Device**

Piece of equipment or tool designed to perform one or more specific tasks.

#### **Diameter**

Refers to a 1 1/2 breaker arrangement and comprises the complete switchgear between the two bus bars, i.e. the 2 lines and the 3 circuit breakers with all related isolators, earthing switches, CTs and VTs. It has some common functionality and relationship both for operation, maintenance and extensions.

#### **Distributed Functions**

Functions performed by collaboration of two or more logical nodes that are located in different physical devices. Since all functions communicate in some way, the definition of a local or distributed function is not unique but depends on the definition of the functional steps to be performed until the function is completed. In the case of loss of one LN or one included communication link, the function may be blocked completely or show a graceful degradation, as applicable.

#### **Distribution**

The part of the power system operating at voltages typically up to 69 kV.

E

## **Electronic Current Transducer**

Transducer in the primary plant that measures system current and provides lowlevel analog and/or digital output(s).

#### **Electronic Voltage Transducer**

Transducer in the primary plant that measures system voltage(s) and provides low-level analog and/or digital output(s).

## **Engineering**

First phase of a project, i.e. detail design.

## **Engineering Tools**

These support the creation and documentation of the conditions for adapting the SAS to the specific substation and customer requirements. The engineering tools are divided into project management, parameterization and documentation tools.

#### **Equipment**

Entity that performs an energy transport function, for example: transformer, circuit breaker, line. It may be stand-alone or interfaced to an automation system via an integral device or associated external device.

## **Expandability**

The ability of a system to rapidly and efficiently extend to accommodate new hardware and/or software.

## **EXtensible Mark-up Language (XML)**

High-level language that can be used to construct plain-text file formats describing application-specific structured data. This enables data files to be generated and read by a computer, and which are also human legible.

XML is independent of platform, for example, hardware, software, and application, and provides free-extensibility. XML file readers (browsers) are available that are non-proprietary.

#### F

# **Factory Acceptance Test**

Customer-agreed functional tests of the specifically manufactured SAS installation or its parts, using the parameter set for the planned application. This test should be carried out in the factory of the system integrator by use of process-simulating test equipment.

## **Flexibility**

Ability of a system to rapidly and efficiently implement functional changes, including hardware adaptation.

## **Freeze**

To lock and hold a value at that instant. Typically used with measurands and counters.

## **Functional Constraint**

Property of a Data Attribute that indicates the services that may be applied to that Data Attribute, for example: read value, write value, substitute value, etc.

## **Functionally Constrained Data**

An ordered collection of data having the same functional constraint, for example: all MX (measurands).

## **Functionally Constrained Data Attribute**

A Data Attribute to which a specific functional constraint applies.

## **Functions**

Tasks performed by automation systems and their components.

G

# **Gateway**

Network interconnection device that supports the full stack of the relevant protocol which it can convert to a non-7-layer protocol for asynchronous transmission over wide area networks.

## **Generic Object Oriented Substation Event**

A report by exception multicast sent by an IED in response to a change of state in the system. It is high-speed binary object, typically containing the double command state of each of its status inputs, starters, output elements and relays, actual and virtual. A GOOSE report enables high speed trip signals to be issued with a high probability of delivery.

## **Generic Substation Event Model**

Defines two classes of multicast/broadcast data, i.e. GOOSE and GSSE, for the fast transfer of input and output data values between IEDs.

#### **Generic Substation State Event**

Similar to GOOSE but restricts the contained-data to data values of a number of double-command (bit pairs) status values, for example: open, closed, in transition, or invalid states.

H

## **Hold Point**

Point, defined in the appropriate document, beyond which an activity must not proceed without the written approval of the initiator of the conformance test. The test facility must provide a written notice to the initiator at an agreed time prior to the hold point. The initiator, or his representative, is obligated to verify the hold point and approve the resumption of the testing.

#### **Hub**

A central device that connects multiple computers on a single network. Each port of a hub links individual media segments together to create a larger network that operates as a single LAN. Collisions in the network are possible.

#### **Human Machine Interface (HMI)**

Display screen, either part of an IED or as a stand-alone device, presenting relevant process data to a human operator, with which the operator interacts. An HMI typically presents windows, icons, menus, pointers, and may include a keypad to enable user access and interaction.

I

#### **IED Parameter Set**

All the parameter values needed for the definition of the behavior of the IED and its adaptation to the substation conditions. Where the IED has to operate autonomously, the IED-parameter set can be generated without system parameters using an IED-specific parameterization tool. Where the IED is a part of the SAS, the IED-parameter set may include system parameters, which must be coordinated by a general parameterization tool at the SAS level.

#### **Implementation**

Development phase in which the hardware and software of a system become operational.

#### **Information Model**

Knowledge concerning substation functions (devices) made visible and accessible through the means of the IEC 61850 series. The model describes in an abstract way a simplified representation of a real function or device.

#### **Inspection**

Activity such as measuring, examining, testing or gauging of one or more characteristics of an entity and comparing the results with specified requirements in order to establish whether conformity is achieved for each characteristic.

#### **Instance**

Entity that has a unique identity, with the attributes of a defined class, to which a set of services can be applied and which has a state that stores the effects of the services. 'Instance' is synonymous with 'object.'

#### **Instance Name**

Identifier associated with and designating an instance.

#### **Instantiation**

Creation of an instance of a specified class.

#### **Intelligent Electronic Device (IED)**

Device that contains at least one processor and that can exchange data with other Intelligent Electronic Devices.

#### **Interchangeability**

Ability to replace a device supplied by one manufacturer with a device supplied by another manufacturer, without making changes to the other elements in the system.

#### **Interface**

A boundary across which two systems communicate using common functional characteristics, for example: common physical interconnection or signal characteristics.

#### **Interface Related Station Level Functions**

Functions representing the interface of the SAS local station operator HMI (Human Machine Interface) to a remote control center Tele-Control Interface (TCI) or to the remote engineering Tele-Monitoring Interface (TMI) for monitoring and maintenance purposes. These functions communicate via the logical interfaces 1 and 6 with the bay level and via logical interface 7 to technical services and via the remote control interface to the outside world. Logically, there is no difference if the HMI is local or remote. In the context of the substation, there exists at least a virtual interface for the SAS at the boundary of the substation. The same is true for both the TCI and TMI. These virtual interfaces may be realized in some implementations such as proxy servers.

## **Internet Protocol**

TCP/IP standard internet protocol defines the datagram that provides the basis of connectionless packet delivery. It includes control and error message protocol providing the equivalent functions to network services, layer 3, of the OSI reference model for Open Systems Interconnection.

## **Interoperability**

Ability of two or more IEDs from the same vendor, or different vendors, to exchange information and use that information for correct execution of specified functions.

# **ISO/IEC 8802-3**

Communication technology according to ISO/IEC 8802-3.

# L

# **Life Cycle**

All phases from the feasibility/concept phase through to the final decommissioning phase.

## **Link Layer**

See Data Link Layer.

# **Local Area Network (LAN)**

Communications network which typically covers the area within a building or small industrial complex. In the context of the IEC 61850 standard, the area within the substation.

# **Log**

Record of chronologically ordered data, for example: events with time tags and annotations.

## **Logical Connection**

Communication link between logical nodes.

# **Logical Device**

Entity that represents a set of typical substation functions.

## **Logical Device Class**

Virtual device that exists to enable aggregation of related logical nodes and dataset(s) for communication purposes. In addition, logical devices contain convenient lists of frequently accessed, or referred to, information, for example: data sets.

## **Logical Device Object**

Instance of the logical device class.

# **Logical Node**

Smallest component of a function that exchanges data. A logical node is an object defined by its data and methods.

## **Logical Node Class**

Aggregation of data, data sets, report controls, log controls, logs, GOOSE and GSSE controls and sampled measured values. Logical node classes represent typical functions of the substation system. IEC 61850-7-4 defines a list of compatible logical node classes for protection functions, supervisory control, metering, switchgear, power transformers, etc.

## **Logical Node Data**

Information contained within a logical node. The term encompasses ACSI data, control blocks, etc.

## **Logical Node Object**

Instance of a logical node class.

# **Logical System**

Set of all application functions performing some overall task and communicating via its logical nodes, for example, 'management of a substation.' The boundary of a system is given by its logical or physical interfaces. Examples are industrial systems, management systems, information systems, etc.

M

# **Mapping**

Defined association or linkage of two separate entities or sets of values by means of assigned correlation of individual elements from the first set to individual elements of the second set.

# **Merging unit**

Physical unit performing the time-coherent combination of the current and/or voltage data coming from the secondary converters. The merging unit can be part of one of the transducers in the field or may be a separate unit, for example in the control room.

# **Message**

Inherent attribute of a communication between IEDs, functions or instances, that conveys service-specific data or commands, on receipt of which it is expected that action is taken.

# **Model**

A simplified representation of some aspects of reality. The purpose of creating a model is to facilitate understanding, description, or prediction of something that is difficult or impossible to directly observe in the real world, by providing the opportunity for exploration of a simplified representation of a particular entity or phenomenon.

# **Model Implementation Conformance Statement**

Details the standard data object models supported by the system or device.

# **Multicast**

Uni-directional, connectionless communication between a server and a selected set of clients.

N

# **Name Plate**

Name for the set of data typically found on an item of a plant (for example, a power transformer) or on an IED (for example, a protection relay) that uniquely describes that device's identity and attributes.

# **Negative Test**

Test to verify the correct response of a device or system to the following standards:

• IEC 61850-conformant information and services which are not implemented in the device or system under test

 Non-IEC 61850-conformant information and services sent to the device or system under test

#### **Network Layer**

Layer 3 of the OSI reference model for Open Systems Interconnection. It provides functional and procedural means of connectionless or connection-mode transmission, also independence from routing and communications-relaying considerations, enabling the transparent transfer of data between transport entities.

O

## **Object Attribute**

Field or a category or value of data that, together with other attributes, specify the services or data values related to the function and performance of an object.

#### **Object Name**

Unique full reference identifier of a specific data object that is unique within the SAS domain, or within a specific domain. It is constructed by concatenation, using dot '.' delimiters, to as many hierarchical levels as required, for example, 'BasicDataClass.StructuredComponent.X.X.X.X.etc'

#### **Object/Instance**

Descriptor of an instance of a class of entity that is uniquely indentifiable within the SAS domain, with defined boundaries and identity which encapsulates states and behavior. States are represented by attributes, behavior by services and state machines.

## **Open Protocol**

Protocol whose stack is either standardized or publicly available. P

# **Parameters**

Variables which define the behavior of functions of the SAS and its IEDs within a given range of values.

## **Physical Connection**

Communication link between physical devices.

## **Physical Device**

Entity that represents the physical parts of a device (hardware and operating system, etc.). Physical devices host logical devices. Equivalent to an Intelligent Electronic Device (IED) as used in the context of the IEC 61850 Standard.

## **Physical Layer**

Layer 1 of the OSI reference model for Open Systems Interconnection. It provides the mechanical, electrical, functional and procedural means to activate, maintain and de-activate physical connections for bit transmission between datalink entities. Physical layer entities are interconnected by means of a physical medium.

# **Physical Node**

Point of connection on a physical device to a communication network. A physical node is a multi-functional unit providing both the communication server and the mapping to the real substation IED.

# **Physical System**

A system composed of the IEDs and the interconnecting physical communication network (commonly fiber optics). The boundary of a system is given by its logical or physical interfaces. Examples are industrial systems, management systems, information systems, etc.

# **Piece of Information for Communication (PICOM)**

PICOM is a description of an information transfer on a given logical connection with given communication attributes between two logical nodes. It also contains the information to be transmitted and required attributes, for example, performance. It does not represent the actual structure or format of the data that is transmitted over the communication network. The PICOM approach was adopted from the CIGRE working group 34.03.

## **Point to Point**

One-to-one communication link between two nodes, used only for communication between those two nodes.

# **Positive Test**

Test to ensure the correct implementation of the system capabilities as defined by the supplier. A positive test has a described and defined response.

## **Presentation Layer**

Layer 6 of the OSI reference model for Open Systems Interconnection. It provides an interface between the concrete local syntax used by the Application layer and the negotiated abstract and transfer syntaxes to be used for the transfer of data during a communication session between the two communicating application entities.

# **Primary System**

Common term for all power system equipment and switchgear.

## **Process Level Functions**

All functions interfacing to the process, i.e. binary and analog input/output functions, for example: data acquisition (including sampling) and the issuing of commands. These functions communicate via the logical interfaces 4 and 5 to the bay level.

# **Process Related Station Level Functions**

Functions that use data from more than one bay, or from the whole substation, and act on the primary equipment of more than one bay, or on the primary equipment of the whole substation. Examples of such functions are: station-wide interlocking, automatic sequencers, and busbar protection. These functions communicate mainly via the logical interface 8.

#### **Process Related Station Level Functions**

Functions using the data of more than one bay or of the complete substation, and acting on the primary equipment of more than one bay, or of the complete substation. Examples of such functions are station-wide interlocking, automatic sequencers or busbar protection. These functions communicate mainly via the logical interface 8.

#### **Profile(s)**

Defined format(s) used by a particular protocol to transmit data objects or commands, etc.

#### **Protocol**

Set of rules that determines the behavior of functional units in achieving communication.

#### **Protocol Converter**

Intelligent Electronic Device connected between two communication networks, that is capable of translating messages received in one protocol on one network to a second protocol for retransmission on the other network and vice versa.

#### **Protocol Data Unit**

Encoded message containing the service parameters.

#### **Protocol Implementation Conformance Statement**

Summary of the capabilities of the system to be tested.

#### **Protocol Implementation Extra Information for Testing**

Document (PIXIT) containing system-specific information regarding the capabilities of the system to be tested which are outside the scope of the IEC 61850 series. Provides information regarding the physical set-up that is not part of the ACSI. This could be information regarding the hardware, socket, and other information. The PIXIT shall not be subjected to standardization.

#### R

#### **Redundant/Redundancy**

Existence of more than one means for performing a required function. A spare or duplicate functionality that allows a system to continue to operate without degradation of performance in the event of a single failure, for example, a blown fuse.

#### **Remote Terminal Unit**

Typically an outstation in a SCADA system, a Remote Terminal Unit (RTU) may act as an interface between the communication network and the substation equipment. The function of an RTU may reside in one IED or may be distributed.

#### **Report**

Client-defined, set of data compiled by an IED for transmission to a client at regular or specified time intervals, or on demand. A report may also be generated as a result of one or more trigger conditions that may be either pre-set or predefined by the client.

## **Review**

Systematic examination, as defined in the appropriate document, of the quality document(s) for an activity. The test facility must provide the documentation to be reviewed to the initiator of the conformance test at an agreed time prior to the associated hold or witness point. How the review is conducted is subject to agreement.

S

# **SAS Installation**

Concrete instance of an SAS consisting of multiple, interoperable IEDs from one or more manufacturers.

# **SAS Parameter Set**

All the parameters needed for the definition of the behavior of the overall SAS and its adaptation to the substation conditions. The SAS parameter set includes the IED parameter sets of all participating IEDs.

# **SAS Product Family**

Range of different IEDs from one manufacturer, with various functionalities and with the ability to perform substation automation system functions. The IEDs of a product family are unified in relation to the design, the operational handling, the mounting and wiring requirements and they use common or coordinated supporting tools.

## **Scalability**

Criterion for a cost-effective SAS, taking into account the various functionalities, IEDs, substation sizes and substation voltage ranges.

## **Secondary System**

Interaction set of all components and systems in the substation for the operation, protection, and monitoring of the primary system. In case of full application of numerical technology, the secondary system is synonymous with the substation automation system (SAS).

## **Selector**

Defines the references to a class instance for accessing the instance values.

## **Self-Description**

Device contains information on its configuration. The representation of this information has to be standardized and has to be accessible via communication (in the context of the IEC 61850 series).

# **Server**

On a communication network, a functional node that provides data to, or that allows access to its resources by, other functional nodes. A server may also be a logical subdivision, which has independent control of its operation, within the software algorithm (and/or possibly hardware) structure.

## **Server Class**

External visible behavior of an IED or application process.

#### **Service**

Functional capability of a resource which can be modeled by a sequence of service primitives.

#### **Service Access Point**

Represents a logical construct through which a peer selects a communication protocol or access to an application. The selection of the entire seven layers of a service access point represents a communication profile.

#### **Service Primitive**

Abstract, implementation-independent representation of an interaction between the service user and the service provider.

#### **Session Layer**

Layer 5 of the OSI reference model for Open Systems Interconnection. It manages the establishment and release of session connections, and also the synchronization of data exchange between presentation entities.

#### **SF6**

Sulphur Hexafluoride gas, used as an insulating medium in gas-insulated circuit breakers and associated plant.

#### **Site Acceptance Test**

Verification of each data and control point and the correct functionality inside the SAS and between the SAS and its operating environment on the whole installed plant using the final parameter set. The site acceptance test is the pre-condition for the SAS being accepted and put into service.

## **Specific Communication Service Mapping**

Standardized procedure which provides the concrete mapping of ACSI services and objects onto a particular protocol stack/communication profile.

To reach interoperability, it is intended to have a minimum number of profiles and corresponding Specific Communication Service Mapping (SCSM). Special application sub-domains such as 'station bus' and 'process bus' may result in more than one mapping. However, for the specific protocol stack selected, only one single SCSM and one single profile should be specified.

A SCSM shall detail the instantiation of abstract services into protocol-specific single service or sequence of services that achieve the service as specified in ACSI. Additionally, a SCSM shall detail the mapping of ACSI objects into objects supported by the application protocol.

SCSMs are specified in IEC 61850-8-x and IEC 61850-9-x.

## **State Machine**

The functional behavior of any IED, logical node or object, can be defined and delineated by means of a state machine. This describes, normally by means of a state diagram, the functionality, responses, actions and reactions, as a series of discrete, linked states, together with the criteria governing the transition from one state to another specific state.

# **Station Level Functions**

Functions applying to the whole substation. There are two classes of station-level functions, i.e. process-related station-level functions and interface-related stationlevel functions.

# **Subdevice**

Part of a primary device, for example one phase of a three-phase device.

#### **Subnetwork**

Communication system connection between IEDs which have serial communication facilities. All devices connected to a subnetwork can directly communicate to each other, without an intervening router. Routers or gateways can connect subnetworks.

#### **Subscribed Data**

Data that a client has requested to be supplied on a regular basis, or when trigger condition(s) are satisfied.

#### **Substation Automation System (SAS)**

System which operates, protects, and monitors the substation. It includes the IEDs and communication network infrastructure. It uses fully numerical technology and serial communication links.

#### **Substation Master**

IED that functions either as a RTU or provides a centralized function, for example time-synchronizing reference.

## **Supporting Tools**

Support the user in the engineering, the operation and the management of the SAS and its IEDs. The supporting tools can perform the following tasks: engineering, project management, parameter change, diagnostics, testing, documentation, and other services.

Usually the supporting tools are part of the SAS and they run on an IED (for example, PC).

## **Switch**

Active network component that connects two or more subnetworks, which themselves could be built of several segments connected by repeater. Switches establish the borders for so-called collision domains. Collisions cannot take place between networks divided by switches, as data packets destined to a specific subnetwork do not appear on the other subnetworks. To achieve this, switches must have knowledge of the hardware addresses of the connected stations. In cases where only one active network component is connected to a switch port, collisions on the network can be avoided.

## **System**

Set of interacting entities which perform a common functionality. Its backbone is some communication mechanism.

## **System Integrator**

Turnkey deliverer of SAS installations. The responsibility of system integration includes the engineering, the delivery and mounting of all participating IEDs, the factory and site acceptance tests and the trial operation. The quality assurance, maintenance and spares delivery obligations, and the warranty shall be agreed upon in the contract between the system integrator and the customer.

#### **System Life Cycle**

Has two independent meanings:

For the manufacturer - the time period between the start of the production of a newly developed SAS product family and the discontinuation of support for the IEDs

For the customer - the time period between the commissioning of an SAS installation mainly based on a SAS product family and the decommissioning of the latest SAS installation from the same family

#### **System Parameters**

Data that defines the interaction of IEDs in the SAS. They are especially important in the definitions for configuration of the SAS, communication between IEDs, for marshalling of data between IEDs, for processing and visualization of data from other IEDs, for example at the station level, and for parameterization.

#### **System Test**

Check of correct behavior of the IEDs and of the overall SAS under various application conditions. The system test marks the final stage of the development of IEDs as part of a SAS product family.

T

## **Telecommunication Environment**

Communication interfaces associated with telecommunications.

#### **Telecommunications Interface**

Interface point to the telecommunications network link to the remote power system network control center.

#### **Telemonitoring Interface**

Communications link to a monitoring engineer's workplace.

# **Test Equipment**

Tools and instruments which simulate and verify the inputs/outputs of the operating environment of the SAS, such as switchgear, transformers, network control centers or connected telecommunication units on the one side, and the communication channels between the IEDs of the SAS on the other.

#### **Test Facility**

Organization which is able to provide appropriate test equipment and trained staff to perform conformance testing. The management of conformance tests and the resulting information should follow a quality system and a test facility should be certified in accordance with IEC 61850-10.

# **Test Item**

One single test step from the sequence of tests defined to verify compliance.

## **Transient Data**

Pertaining to or designating a phenomenon or a quantity which varies between two consecutive states during a time interval short compared to the time-scale of interest. Data objects with this designation only exist at the time they occur and must be logged to prove the evidence of their existence.

## **Transmission**

The part of the power system operating at voltages of typically 110 kV and above.

## **Transport Layer**

Layer 4 of the OSI reference model for Open Systems Interconnection. It establishes the transport connection and addressing, controls and monitors the data rate flow and the release of the transport connection. Enables variable size data files to be seamlessly transported.

## **Type Test**

Verification of correct behavior of the IEDs of the SAS by use of the system tested software under the environmental test conditions stated in the technical data. This test marks the final stage of IED hardware development and is the precondition for the start of full production. This test must be carried out with IEDs that have been manufactured through the normal production cycle.

 $\overline{U}$ 

## **Unicast/Point to Point**

Communication between a server and a single client.

## **Unified Modeling Language**

Standardized constructs and semantics for diagrams, including state machines, which are used to describe/specify the functionality of an IED, object model or a process.

## **Unsolicited Data or Unsolicited Message**

Data or message which is supplied to a client from a server without the client subscribing to that data or message, for example: reset, abort, time. Does not require a connection to be established.

## **Utility Communications Architecture**

Describes the concepts of standardized models for power system objects.

W

# **Witness Point**

Point, defined in the appropriate document, at which an inspection takes place on an activity. The activity may proceed without the approval of the initiator of the conformance test. The test facility must provide a written notice to the initiator at an agreed time prior to the witness point. The initiator or his representative has the right, but is not obligated, to verify the witness point.

# **Index**

# **(**

(n)-Layer • 161 (n)-Protocol • 161 (n)-Protocol Data Unit • 161

#### **6**

61850 Benefits • 125 61850C Events • 91

#### **A**

Access Point • 161 Active master • 161 Adding a Power Supply • 60 Adding IED Files • 27 Adding Modbus TCP/IP Devices • 26 Additional Advantages to Substation Configuration Description Language (SCL) • 126 Application and Transport Profiles (A-Profile and T-Profile) • 161 Application Association Model • 103 Application Layer • 161 Association • 161 Assumptions, GOOSE • 41 Asynchronous Process • 100 Asynchronous Processes • 100 Attribute • 161

#### **B**

Basic data types • 117 Bay • 161 Bay Level Functions • 161 Broadcast • 161 Buffered Report Control Block • 109 Bus • 161

#### **C**

Class • 161 Client • 161 Client Status • 82 Command List • 75, 76, 83 Command List Entry Errors • 85 Communication Connection • 161 Communication Stack • 161 Communication System • 161 Completing the Quantum Configuration • 68, 69 Configuration • 84, 161 Configuration List • 161 Configuration Settings • 75, 87

Configuring Modbus TCP/IP Commands for a Device • 44, 46 Configuring the Gateway EtherNet/IP Adapter • 18, 23, 31, 89 Configuring the PLX8x-MNET-61850 Gateway • 17 Configuring the ProSoft Gateway • 23 Configuring the Quantum Hardware • 59 Configuring the Quantum Processor with Unity Pro • 59 Conformance Test • 161 Connecting Power to the Unit • 14 Connecting Your PC to the Gateway • 18 Connection • 161 Connectivity Node • 161 Contacting Technical Support • 139 Content Disclaimer • 2 Control • 112 Control (Clause 17) • 128 Create a new Unity Pro Project • 59 Creating a New Project in the Configuration Manager • 21 Creating the IED Network • 29, 34 Cyclic Redundancy Check (CRC) • 161

#### **D**

Data • 161 Data Attribute • 161 Data Class • 161 Data Link Layer • 161 Data Object • 161 Data Set Class • 161 Data Types • 117 DATA-SET • 105 Deleting one or more IEC 61850 mappings • 42, 44 Deployment Checklist • 10 Device • 161 Diagnostics and Troubleshooting • 71 Diameter • 161 Direct Control with Enhanced Security • 131 Direct Control with Normal Security • 129 Distributed Functions • 161 Distribution • 161 Download from PC to Device • 55 Downloading the Configuration File to the Gateway • 55 Driver Information • 84 Driver Status • 76, 87 Driver Status Data • 71, 72, 73

#### **E**

Electronic Current Transducer • 161 Electronic Voltage Transducer • 161 Engineering • 161 Engineering Tools • 161 EntryID • 117 EntryTime • 117 Equipment • 161 Ethernet Statistics • 80

Event Logger • 90 **Example** Energy Application • 136 Oil & Gas Application • 137 Expandability • 161 Exporting a Project from the Configuration Manager • 56 Exporting Configuration • 56 Exporting Modbus Commands for a Device • 51, 62 EXtensible Mark-up Language (XML) • 161

#### **F**

Factory Acceptance Test • 161 Flexibility • 161 Freeze • 161 Functional Constraint • 161 Functional Constraints • 33, 37, 39, 120 Functional Specifications • 95 Functionally Constrained Data • 161 Functionally Constrained Data Attribute • 161 Functions • 161

#### **G**

Gateway • 161 Gateway Configuration • 17 General Specifications • 95 General Specifications - Modbus TCP/IP • 96 Generic Object Oriented Substation Event • 161 Generic Substation Event Model • 161 Generic Substation State Event • 161 Glossary of Terms • 161 GOOSE Control Block • 110 Goose Message Assumptions • 41 GOOSE Messages • 111 GOOSE Priority • 111 GOOSE Subscription Status • 78, 111 GSE (Clause 15) • 128

#### **H**

Hardware Specifications PLX8x-MNET-61850 • 98 Hold Point • 161 How to Contact Us • 2 Hub • 161 Human Machine Interface (HMI) • 161

#### **I**

IEC 61850 Benefits • 125 IEC 61850 Client • 122 IEC 61850 Client Diagnostics • 75 IEC 61850 Communication Features • 125 IEC 61850 Detailed Specifications • 103 IEC 61850 MMS Write • 115 IEC 61850 Standard Introduction • 123 IED Disconnect/Reconnect • 112 IED Parameter Set • 161 Implementation • 161 Important Design Considerations • 72 Important Safety Information • 3

Importing a Project into the Configuration Manager • 23 Importing IED Files • 27 Importing the Quantum Functional Module (.XFM File) • 62 Importing the Quantum Variable File (.XSY File) • 65 Importing Updated IED Files • 57 Information Model • 161 Inspection • 161 Installing ProSoft Software • 14 Installing the ProSoft Discovery Service • 14 Installing the ProSoft MNET-61850 Configuration Manager • 15, 21 Installing the ProSoft MNET-61850 Tag Monitor • 15 Instance • 161 Instance Name • 161 Instantiation • 161 Integrating the Substation • 124 Intelligent Electronic Device (IED) • 161 Interchangeability • 161 Interface • 161 Interface Related Station Level Functions • 161 Internet Protocol • 161 Interoperability • 161 InterProcess Communication (IPC) Events • 94 ISO/IEC-8802-3 • 161

#### **J**

Jumper States • 10, 11, 12, 55, 74, 80, 88

#### **K**

Known Anomalies • 71

#### **L**

LED States • 80 LEDs • 99 Life Cycle • 161 Link Layer • 161 List of Abbreviations • 143 Local Area Network (LAN) • 161 Log • 161 Logical Connection • 161 Logical Device • 161 Logical Device Class • 161 Logical Device Object • 161 Logical Node • 161 Logical Node Class • 161 Logical Node Data • 161 Logical Node Object • 161 Logical System • 161

#### **M**

Mapping • 161 Mapping Data Attributes from IEDs to the Gateway • 31, 42 Mapping Data Attributes in the Gateway to Modbus TCP/IP • 26, 31, 34, 38, 42, 47 Mapping GOOSE Messages • 34, 38, 41
Mapping MMS Messages • 32, 35 Mapping MMS Read Messages • 32 Mapping MMS Write Messages • 32, 34, 35 Mapping Reports • 34, 36 Mapping Tags in the Gateway to Modbus TCP/IP • 42 MCP Diagnostics • 79 MCP Events • 93 MCP Interface Events • 93 Measuring and Metering • 137 Merging unit • 161 Message • 161 Minimum Command Delay • 44 MMS • 117 MNET Client Specific Errors • 85 MNET Events • 91, 92 MNET Events 1 • 91 MNET Events 2 • 92 Modbus Communication Error Codes • 85 Modbus TCP/IP Client • 82 Modbus TCP/IP Client Commands Overview • 46, 47 Modbus TCP/IP Client Mapping • 53 Modbus TCP/IP Commands · 43, 47, 49 Modbus TCP/IP Configuration • 46 Modbus TCP/IP Diagnostics • 82 Modbus TCP/IP Server • 84, 121 Modbus TCP/IP Server Mapping • 52 Model • 161 Model Implementation Conformance Statement • 161 Monitoring • 137 Mounting the Gateway on a DIN-rail • 13 Mounting the PLX8x-MNET-61850 on a DIN-rail • 13 Multicast • 105, 161

#### **N**

Name Plate • 161 Naming Conventions (Clause 19) • 135 Native data types • 101 Negative Test • 161 NetView Configuration Software • 17 NetView Configuration Software Diagnostics • 75 NetView Tag Monitor • 15 NetView Tag Monitor Diagnostics • 74 Network Configuration • 80 Network Layer • 161

### **O**

Object Attribute • 161 Object Name • 161 Object/Instance • 161 Oil & Gas Application • 137 Open Protocol • 161 Operate • 112 Operation Mode • 81 Overview • 9

#### **P**

Package Contents • 11

PACKED LIST • 117 Parameters • 161 Physical Connection • 161 Physical Device • 161 Physical Layer • 161 Physical Node • 161 Physical System • 161 Picking the CPU Type • 59 Piece of Information for Communication (PICOM) • 161 PLC Map Properties • 49 PLC Map Veiw • 49 Point to Point • 161 Poll Count • 87 Positive Test • 161 Presentation Layer • 161 Primary System • 161 Process Level Functions • 161 Process Related Station Level Functions • 161 Processing the Commands • 123 Product Information • 81 Profile(s) • 161 ProSoft 61850 Configuration Manager Diagnostics • 75 ProSoft Discovery Service • 14, 18 ProSoft EIP-61850 Tag Monitor Diagnostics • 74 ProSoft gateway • 100 ProSoft Gateway Configuration • 17 Protocol • 161 Protocol Converter • 161 Protocol Data Unit • 161 Protocol Implementation Conformance Statement • 161 Protocol Implementation Extra Information for Testing • 161

### **Q**

Quality • 117

## **R**

Rebooting the Gateway • 73 Redundant/Redundancy • 161 Reference • 95 Remote Node Config • 76 Remote Node Status • 77 Remote Terminal Unit • 161 Report • 161 Report Control Block • 106 Report Control Block BRCB (Clause 14) • 128 Report Control Block Services • 106, 107 Report Status • 78 Reset Status Counters • 84, 85 Review • 161

## **S**

SAS Installation • 161 SAS Parameter Set • 161 SAS Product Family • 161

SBO (Select Before Operate) with Enhanced Security • 132 SBO (Select Before Operate) with Normal Security • 129 Scalability • 161 Schneider Electric PLC/PAC Device Configuration • 136 SCL / Standardized Data Exchange • 125 Secondary System • 161 Selector • 161 Self-Description • 161 Server • 161 Server Class • 161 Server Configuration • 85 Server Status • 85 Service • 161 Service Access Point • 161 Service Primitive • 161 Session Layer • 161 Setting a Temporary IP Address in the Gateway • 18 Setting Jumpers • 12, 55, 75, 88 Setting Modbus TCP/IP Port Properties • 26, 44, 48 SF6 • 161 Site Acceptance Test • 161 SNTP • 87, 102 SNTP Events • 93 SNTP/NTP • 87, 102 SNTP/NTP Events • 93 Specific Communication Service Mapping • 161 Specifications • 95 Specifications - IEC 61850 Client • 97 Specifications - Modbus TCP/IP • 96 Specifications - SNTP/NTP Client • 97 Standard Modbus Protocol Errors • 85 Start Here • 9 State Machine • 161 Station Level Functions • 161 Status • 87 Status Data • 71 Subdevice • 161 Subnetwork • 161 Subscribed Data • 161 Substation Automation System (SAS) • 161 Substation Master • 161 Supervision and Protection • 138 Support, Service & Warranty • 139 Supported Report Control Block Features • 106 Supporting Tools • 161 Switch • 161 System • 161 System Information • 81 System Integrator • 161 System Life Cycle • 161 System Parameters • 161 System Requirements • 10 System Status • 81 System Test • 161 System Uptime • 81

## **T**

Tag Database • 101 Telecommunication Environment • 161 Telecommunications Interface • 161 Telemonitoring Interface • 161 Test Equipment • 161 Test Facility • 161 Test Item • 161 Time and Time Synchronization (Clause 18) • 135 Transient Data • 161 Transmission • 161 Transport Layer • 161 TriggerConditions • 117 Two Party Messaging • 103 Type Test • 161

## **U**

Unbuffered Report Control Block • 109 Unicast/Point to Point • 161 Unified Modeling Language • 161 Unsolicited Data or Unsolicited Message • 161 Unsupported Report Control Block Features • 110 Updating an IED File • 57 Uploading the Configuration File • 56 Uploading the Configuration from the Gateway • 56 Usage Examples • 136 Utility Communications Architecture • 161

# **V**

Validating the Configuration • 54, 55 Verifying the Data Transfer • 69 Viewing Modbus TCP/IP Client Mapping • 44, 51, 53 Viewing Modbus TCP/IP Server Mapping • 25, 31, 51, 52 Viewing the Modbus Commands for a Device • 26, 49, 51

# **W**

Warranty Information • 141 Web Service and Gateway Web Page • 88 Witness Point • 161

# **Y**

Your Feedback Please • 2